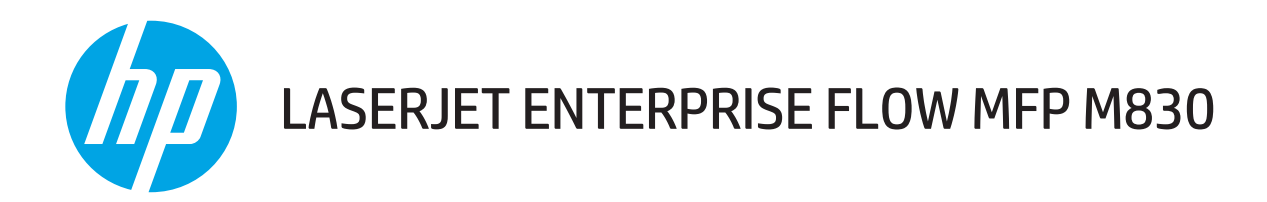

# Gebruikershandleiding

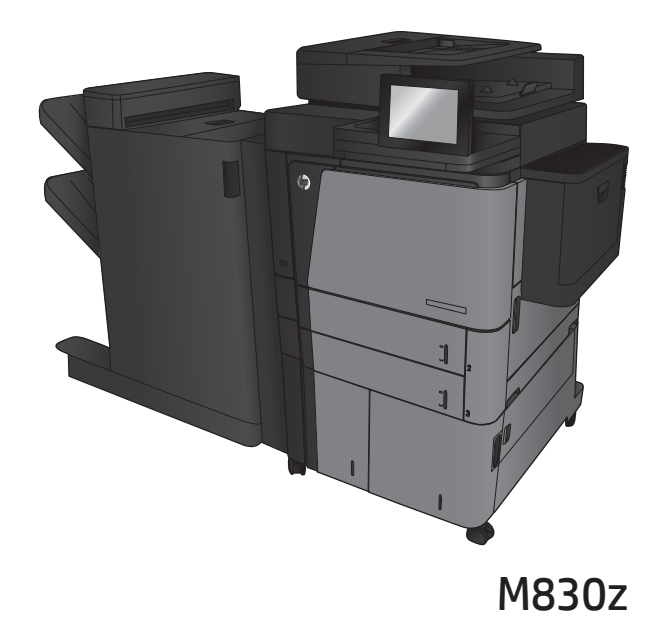

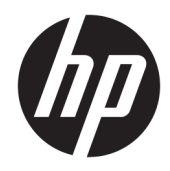

# HP LaserJet Enterprise flow MFP M830

Gebruikershandleiding

#### Copyright en licentie

© Copyright 2017 HP Development Company, L.P.

Verveelvoudiging, bewerking en vertaling zonder voorafgaande schriftelijke toestemming zijn verboden, behalve zoals toegestaan door het auteursrecht.

De informatie in dit document kan zonder vooraankondiging worden gewijzigd.

De enige garantie voor producten en services van HP wordt uiteengezet in de garantieverklaring die bij dergelijke producten en services wordt geleverd. Niets in deze verklaring mag worden opgevat als een aanvullende garantie. HP is niet aansprakelijk voor technische of redactionele fouten of weglatingen in deze verklaring.

Edition 2, 8/2017

#### Handelsmerken

Adobe® , Adobe Photoshop® , Acrobat® en PostScript® zijn handelsmerken van Adobe Systems Incorporated.

Apple en het Apple-logo zijn handelsmerken van Apple Computer, Inc., geregistreerd in de VS en andere landen/regio's. iPod is een handelsmerk van Apple Computer, Inc. iPod is uitsluitend bedoeld voor legaal of door de rechthebbende geautoriseerd kopiëren. Steel geen muziek.

Microsoft®, Windows®, Windows® XP en Windows Vista® zijn in de Verenigde Staten gedeponeerde handelsmerken van Microsoft Corporation.

UNIX® is een gedeponeerd handelsmerk van The Open Group.

# Inhoudsopgave

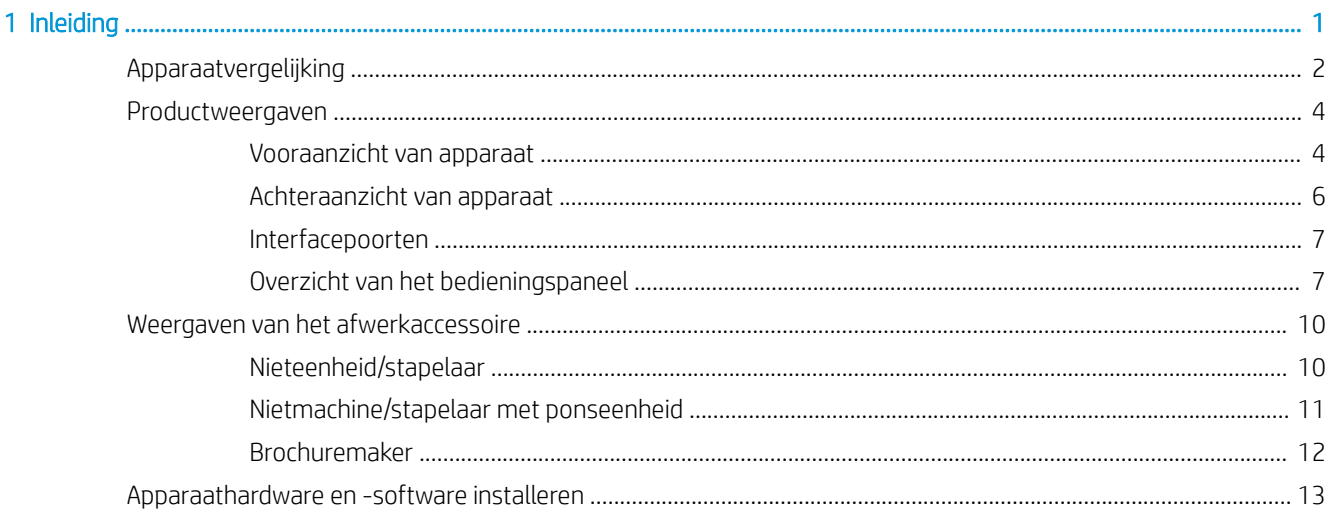

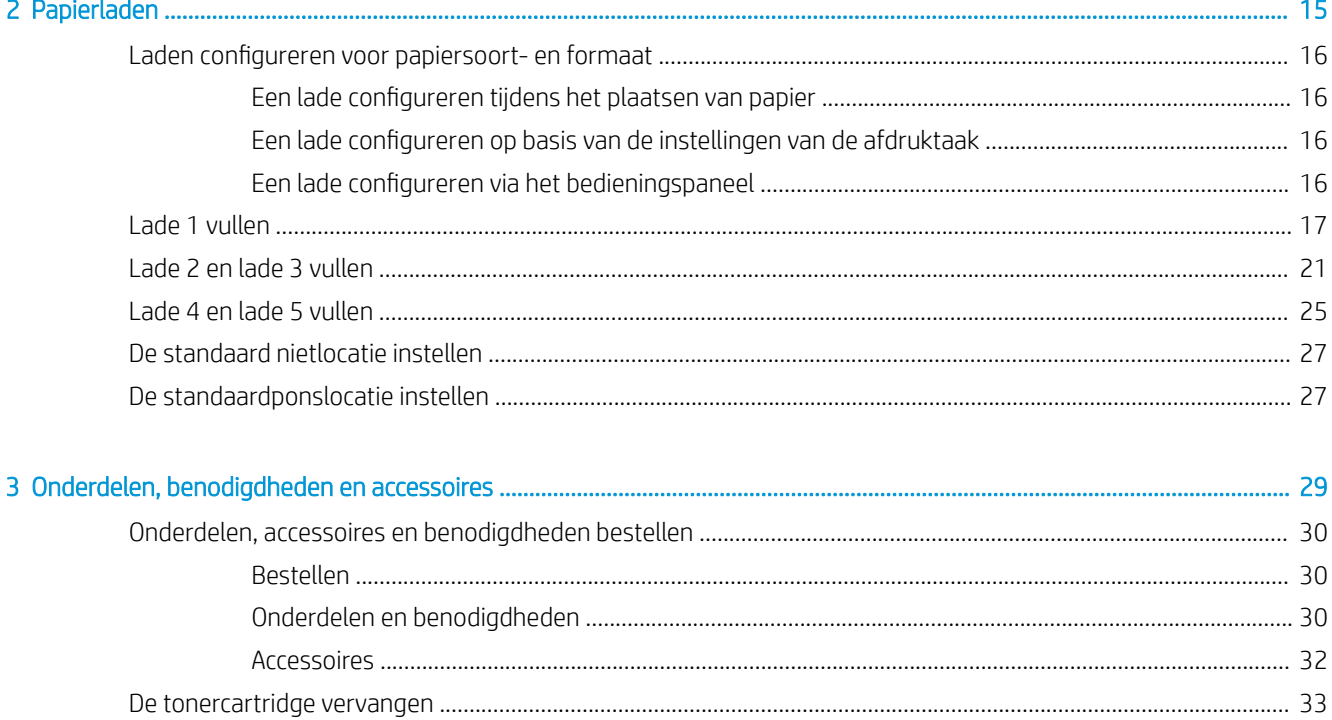

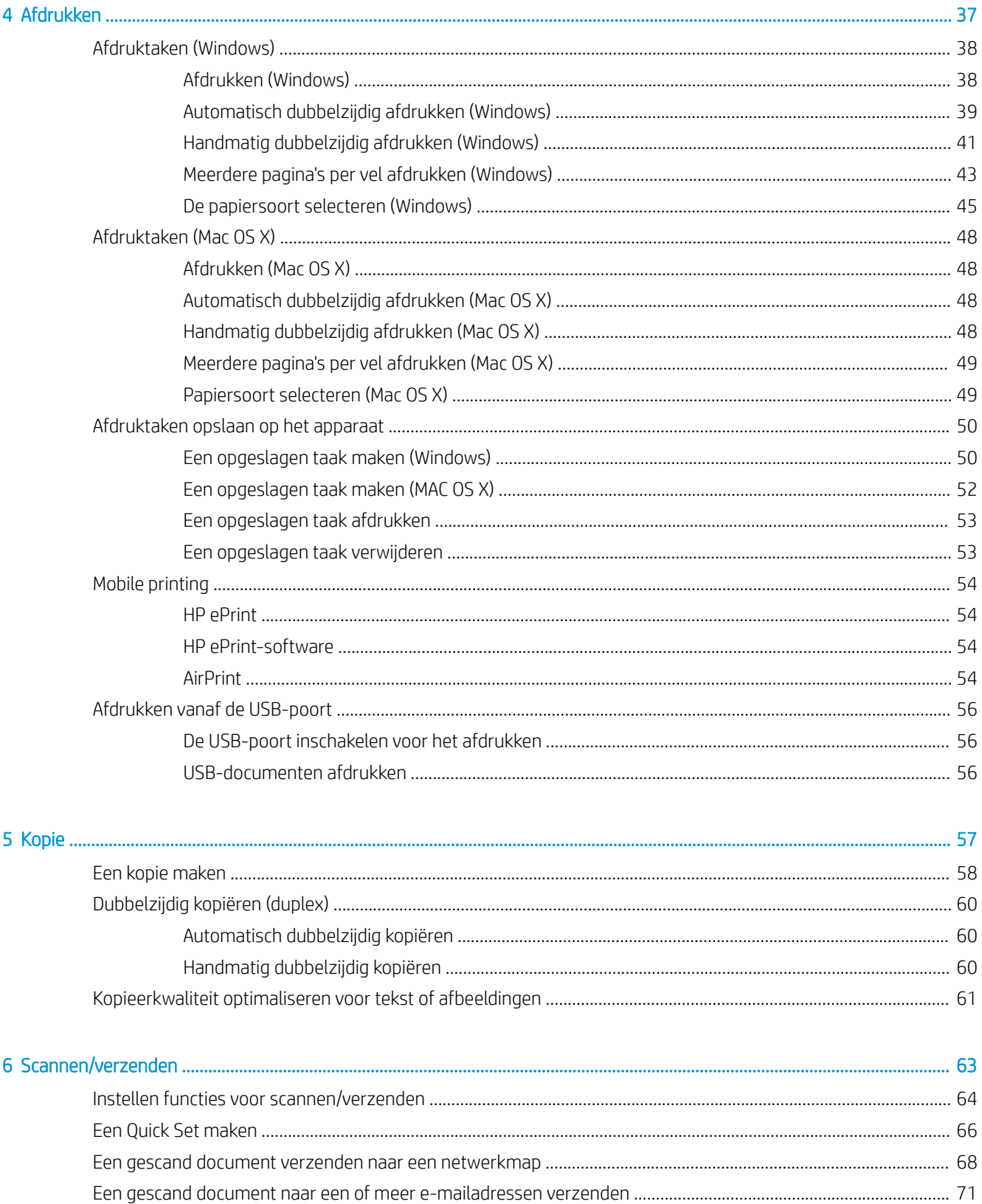

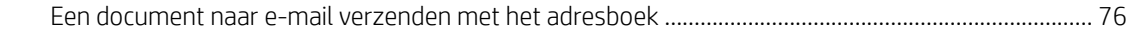

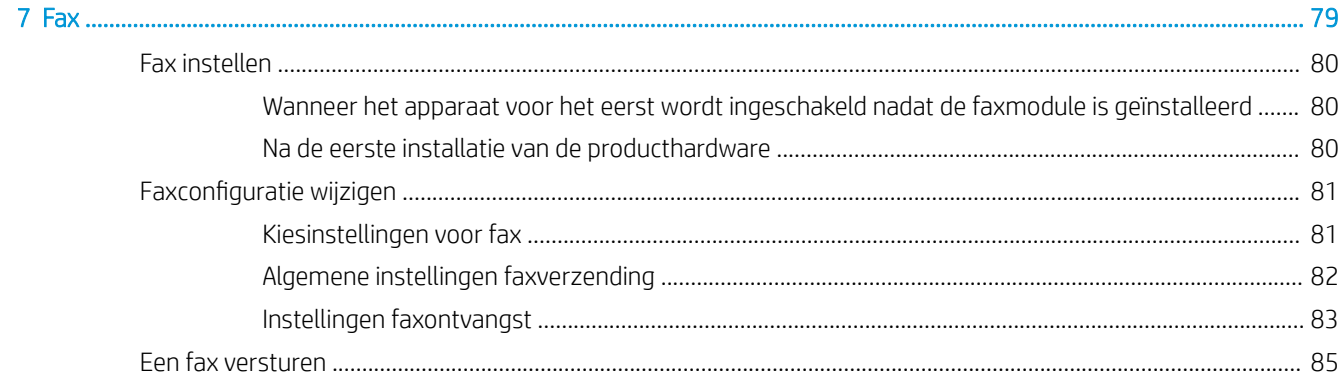

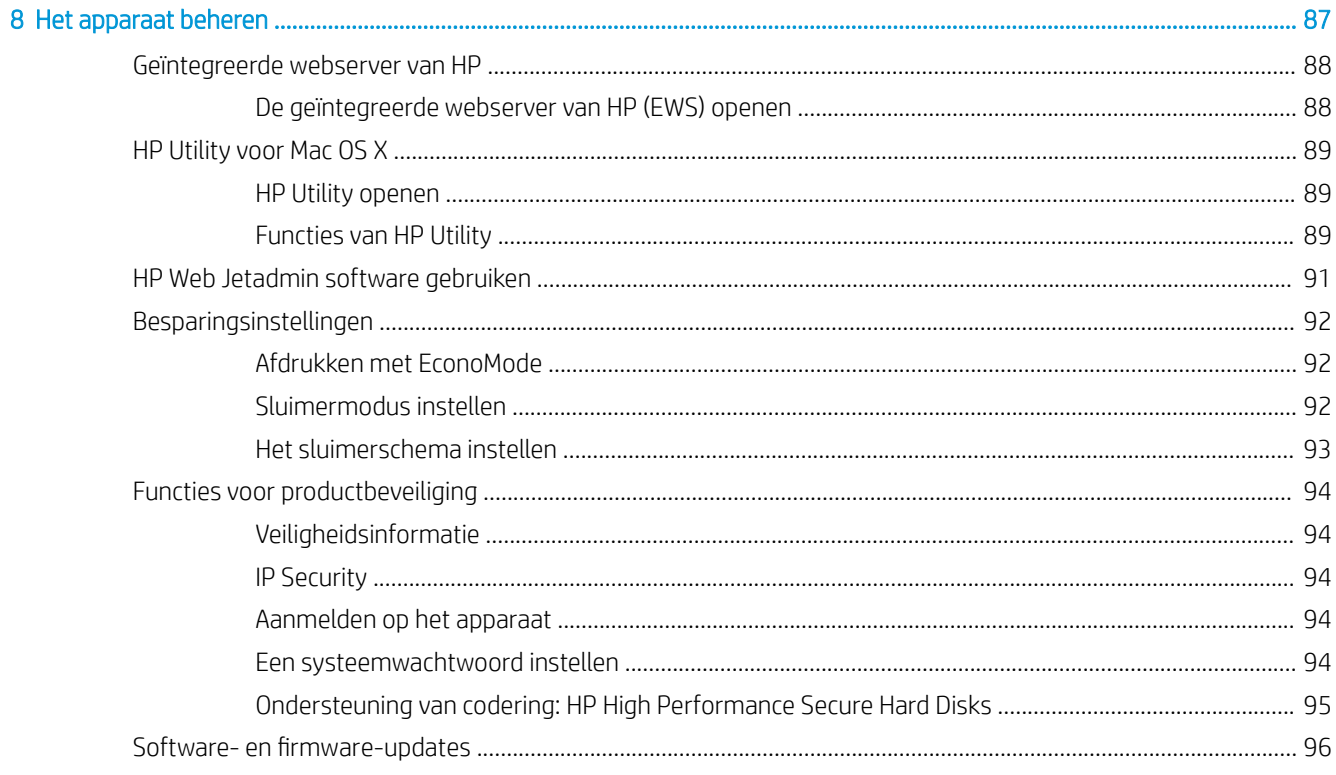

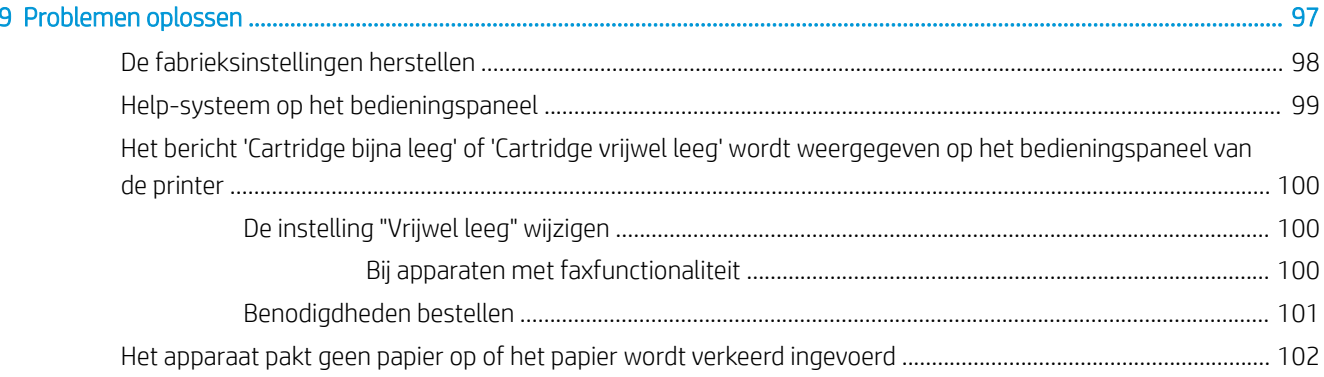

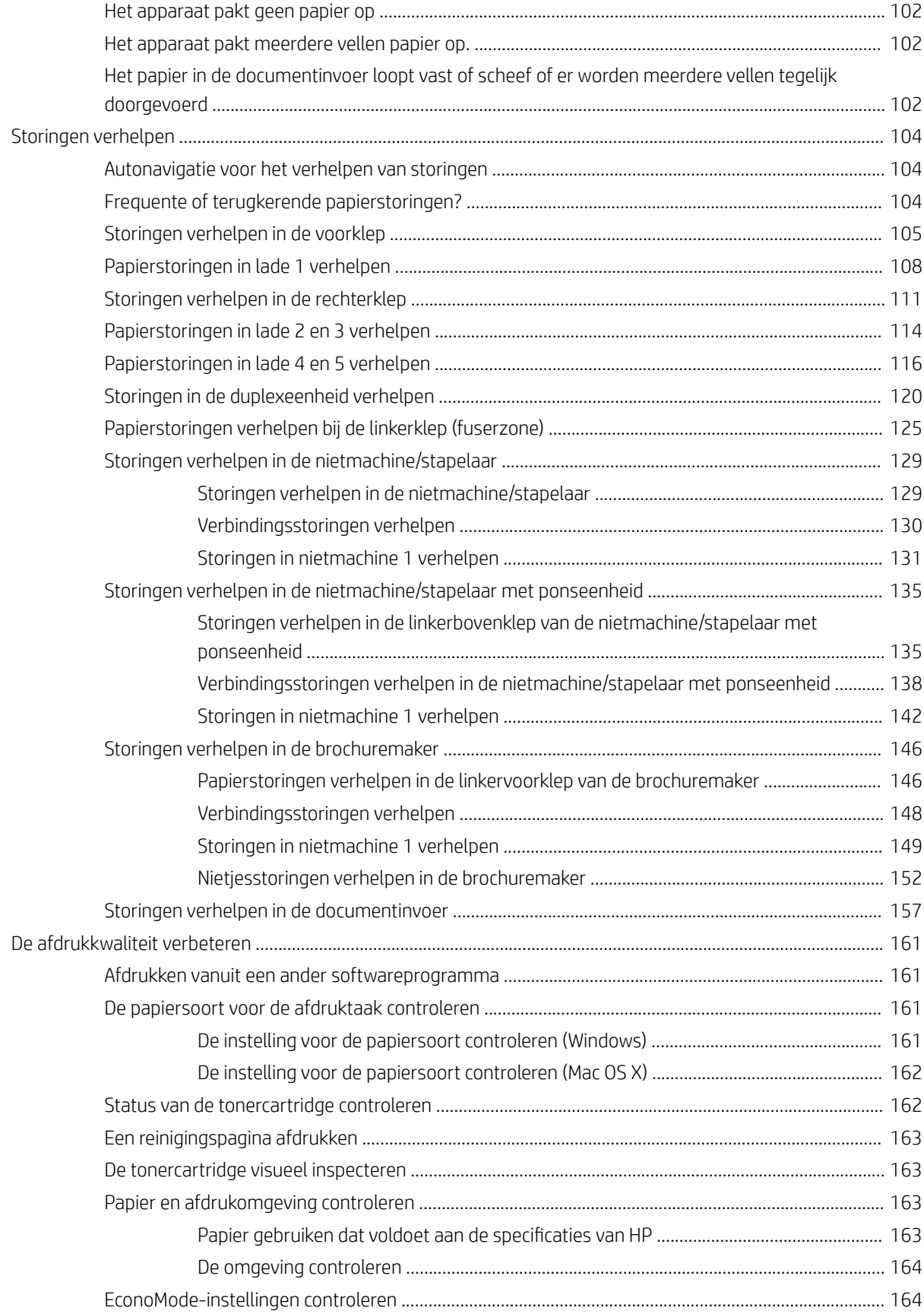

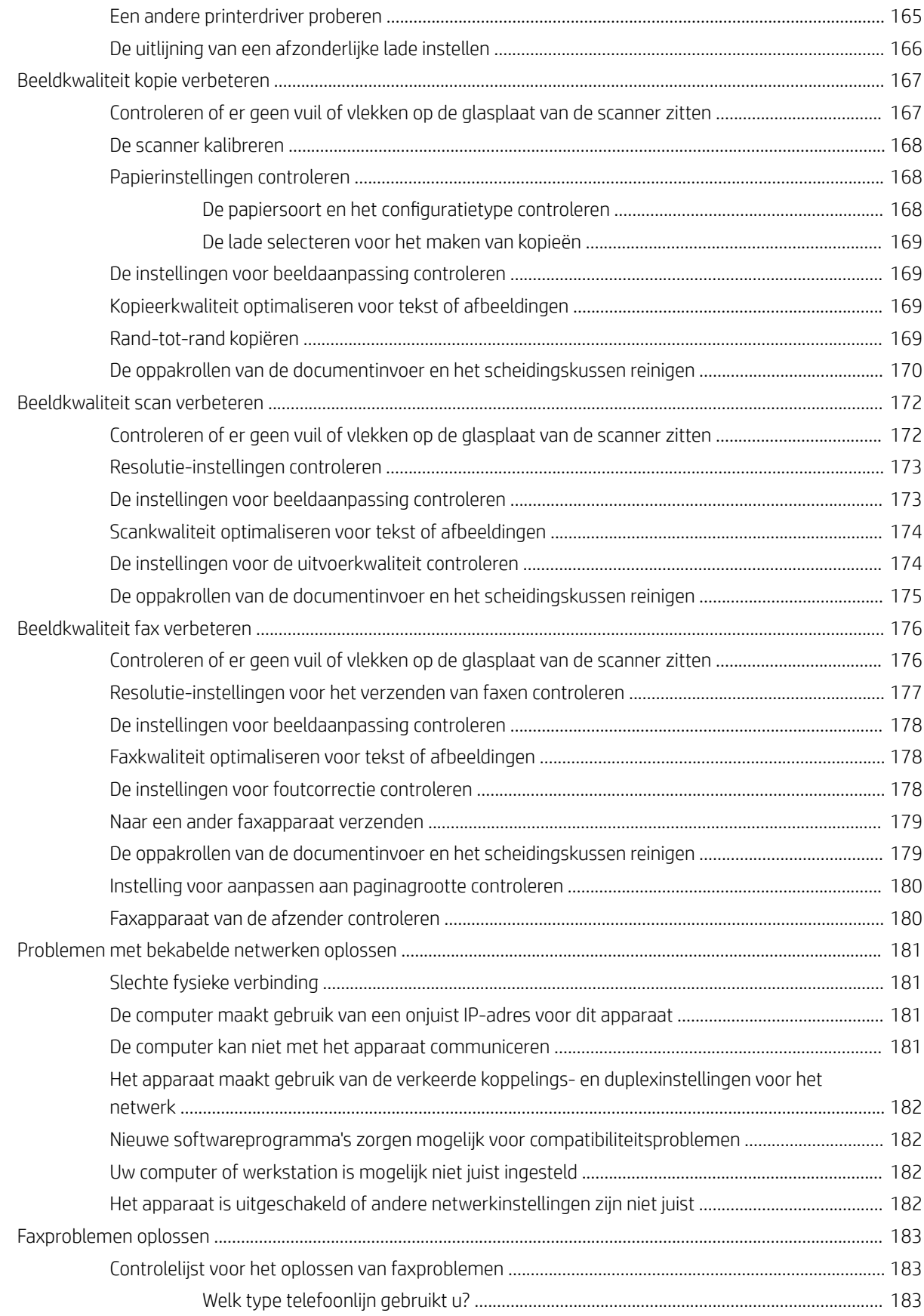

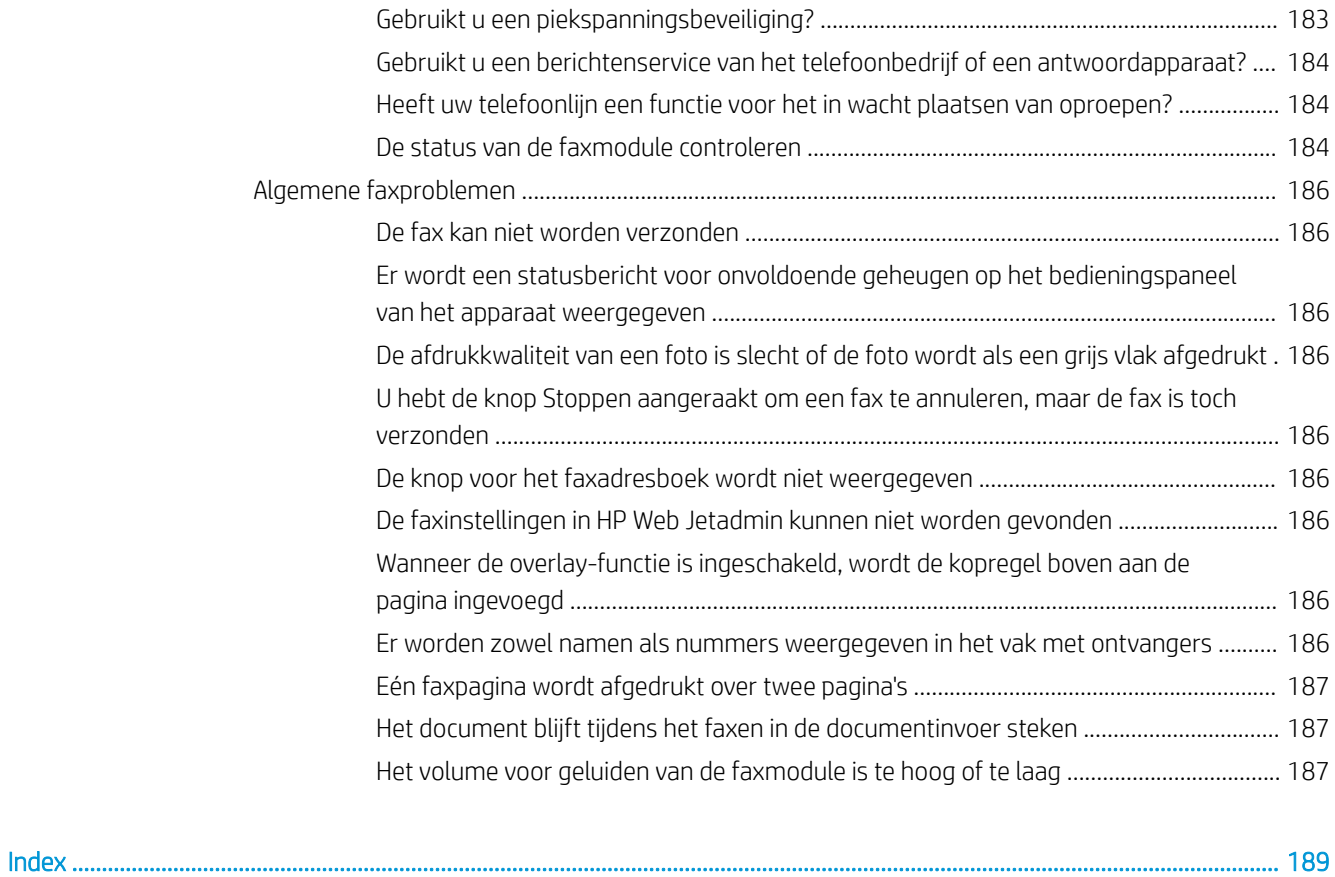

# <span id="page-10-0"></span>1 Inleiding

- [Apparaatvergelijking](#page-11-0)
- [Productweergaven](#page-13-0)
- [Weergaven van het afwerkaccessoire](#page-19-0)
- [Apparaathardware en -software installeren](#page-22-0)

#### Voor meer informatie:

In de VS gaat u naar www.hp.com/support/ljflowMFPM830.

Buiten de VS gaat u naar [www.hp.com/support](http://www.hp.com/support). Selecteer uw land/regio. Klik op Productondersteuning & probleemoplossing. Voer de productnaam in en selecteer Zoeken.

De uitgebreide Help van HP voor uw apparaat omvat de volgende informatie:

- Installeren en configureren
- Leren en gebruiken
- Problemen oplossen
- Software-updates downloaden
- Meepraten op ondersteuningsforums
- Informatie over garantie en wettelijke voorschriften zoeken

# <span id="page-11-0"></span>Apparaatvergelijking

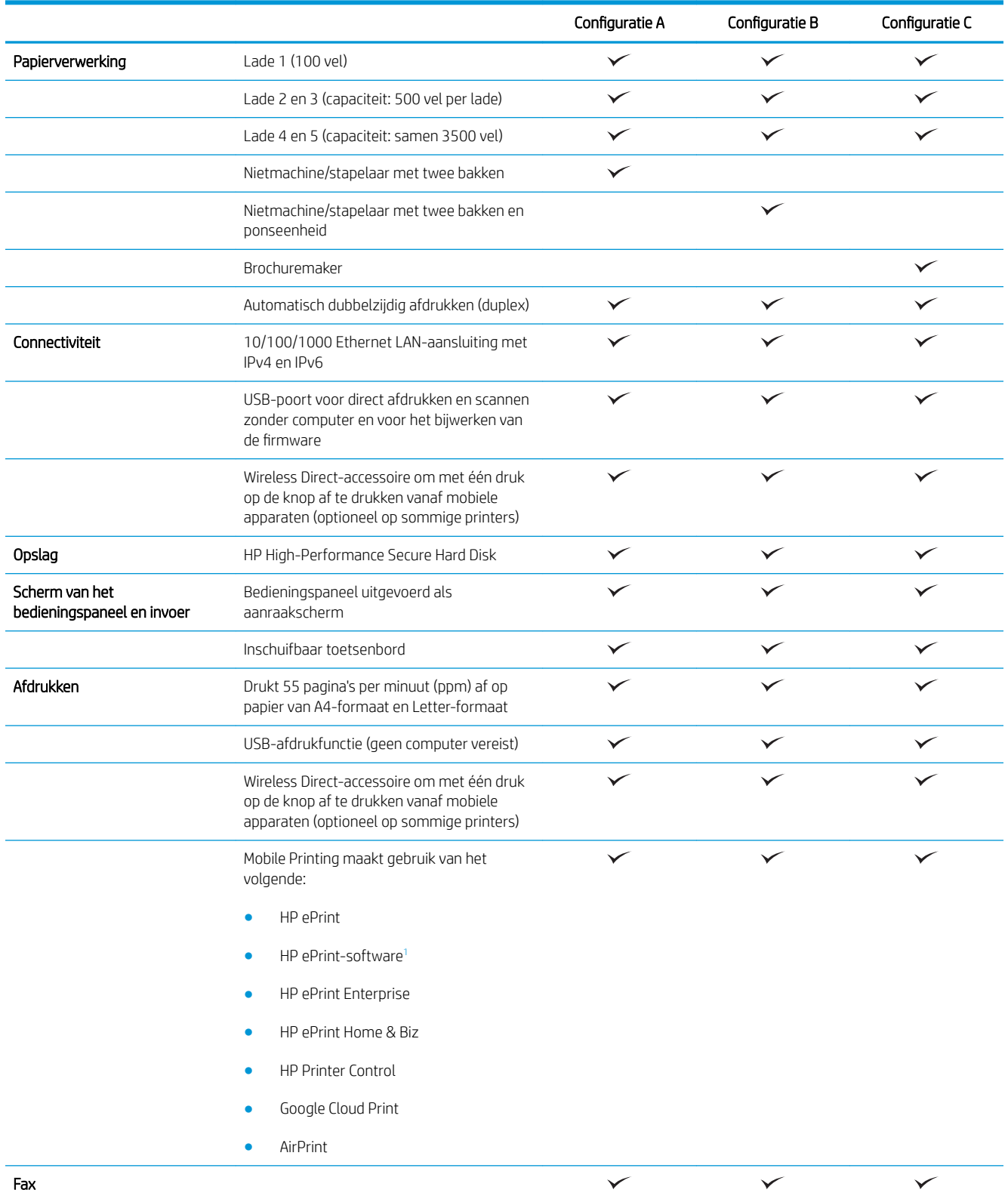

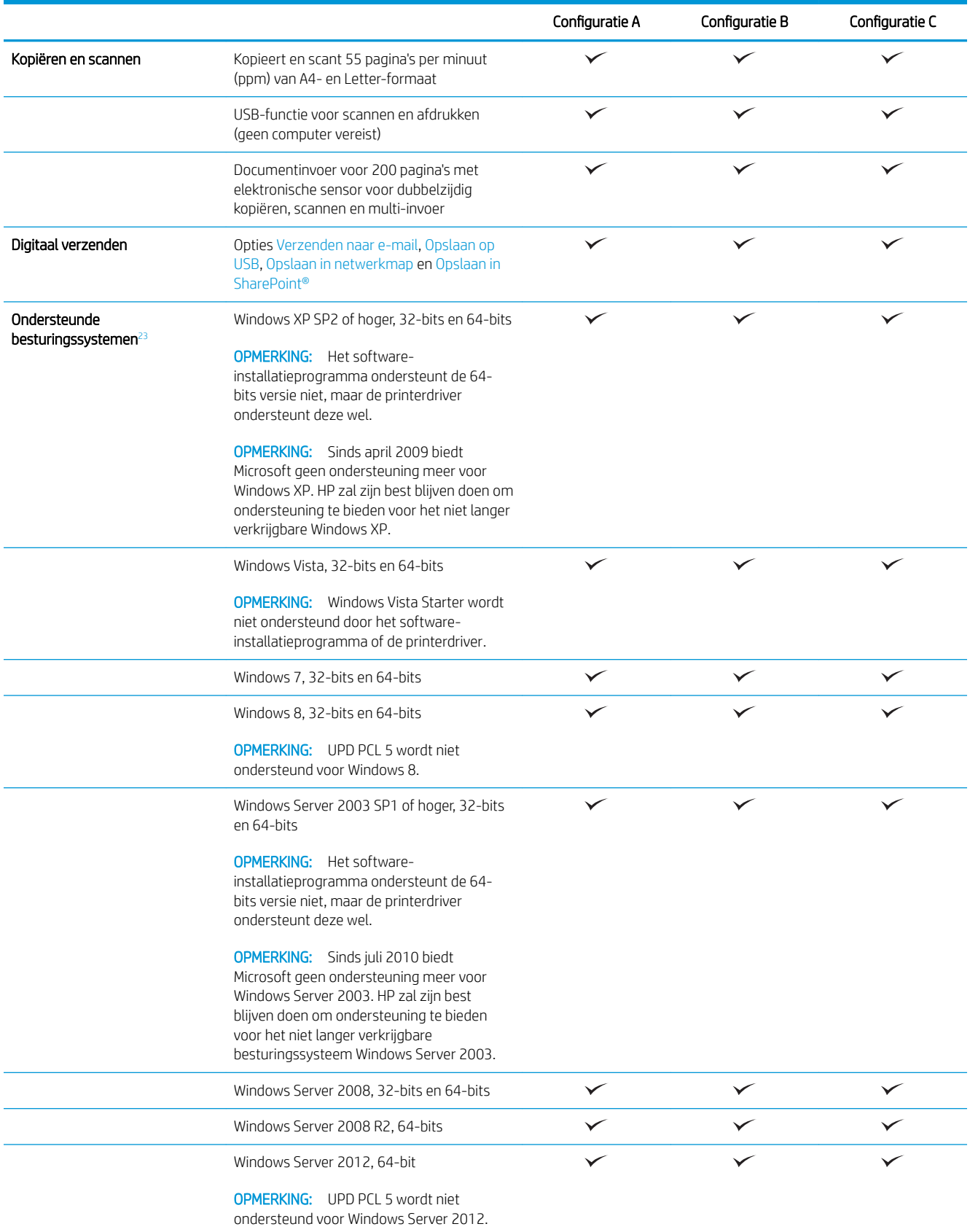

<span id="page-13-0"></span>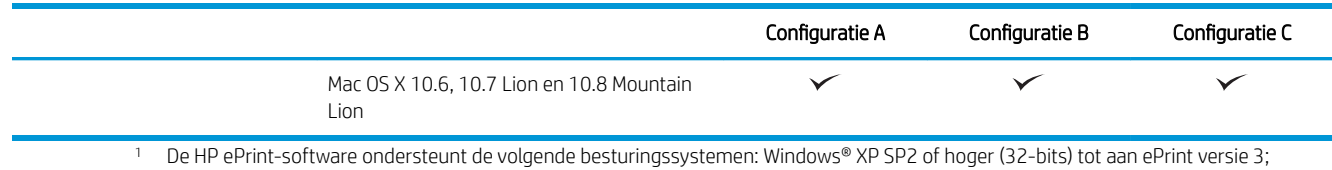

Windows Vista® (32-bits en 64-bits); Windows 7 (32-bits en 64-bits); Windows 8 (32-bits en 64-bits); en Mac OS X versies 10.6, 10.7 Lion, en 10.8 Mountain Lion.

<sup>2</sup> De lijst met ondersteunde besturingssystemen geldt voor de Windows PCL 6-, UPD PCL 6-, UPD PCL 5-, UPD PS- en Mac-printerdrivers, en de meegeleverde software-installatie-cd. Ga naar www.hp.com/support/ljflowMFPM830 voor de uitgebreide Help van HP voor uw apparaat en voor een actuele lijst met ondersteunende besturingssystemen. Indien u niet in de VS woont: ga naar [www.hp.com/support,](http://www.hp.com/support) selecteer een land/regio, klik op Productondersteuning & probleemoplossing, voer de productnaam in en selecteer vervolgens Zoeken.

<sup>3</sup> De HP software-installatie-cd voor Windows en Mac installeert de losse HP PCL 6-driver en .NET 3.5 SP1 voor Windowsbesturingssystemen, .NET 4.0 voor Windows 8 en Windows Server 2012 en de Mac-driver en Mac Utility voor de Macbesturingssystemen. De installatie-cd bevat ook andere optionele software.

## Productweergaven

- Vooraanzicht van apparaat
- [Achteraanzicht van apparaat](#page-15-0)
- **[Interfacepoorten](#page-16-0)**
- [Overzicht van het bedieningspaneel](#page-16-0)

#### Vooraanzicht van apparaat

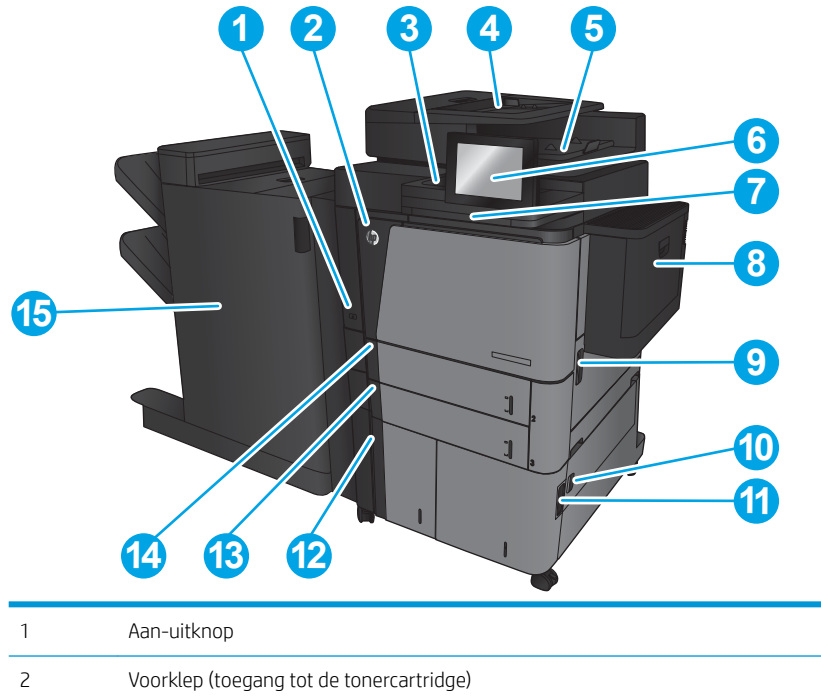

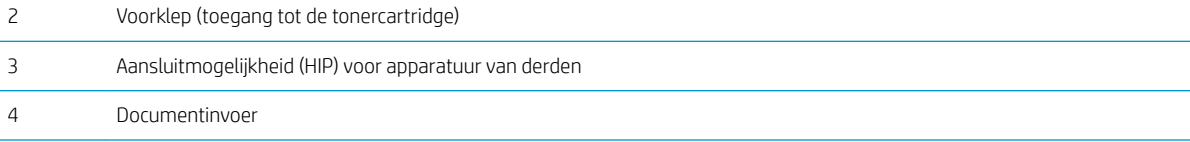

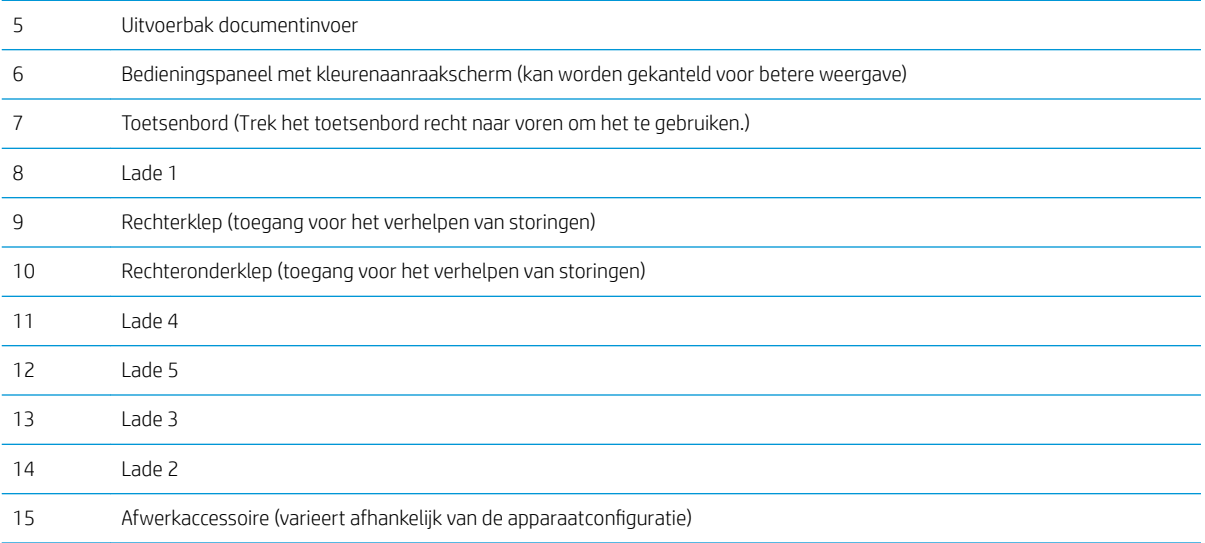

### <span id="page-15-0"></span>Achteraanzicht van apparaat

**OPMERKING:** Het apparaat wordt weergegeven zonder aangesloten afwerkaccessoire.

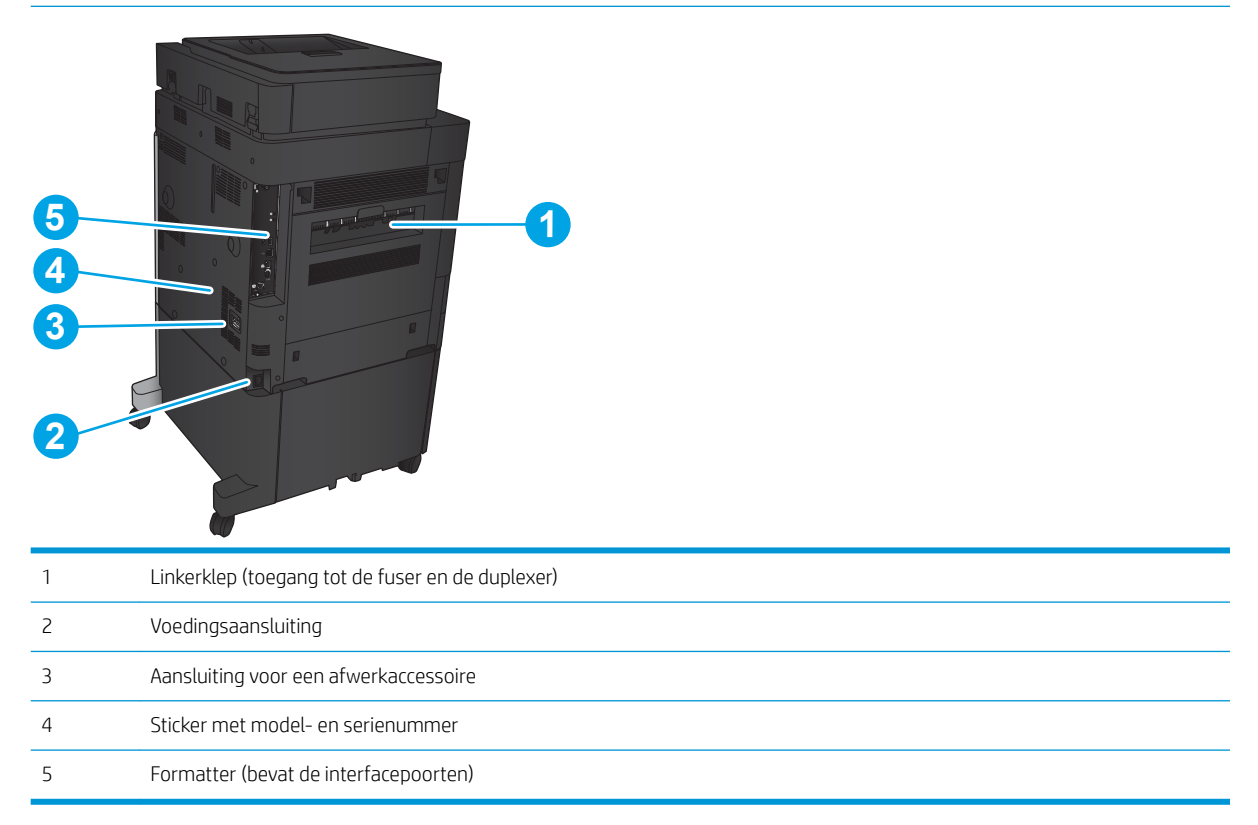

### <span id="page-16-0"></span>Interfacepoorten

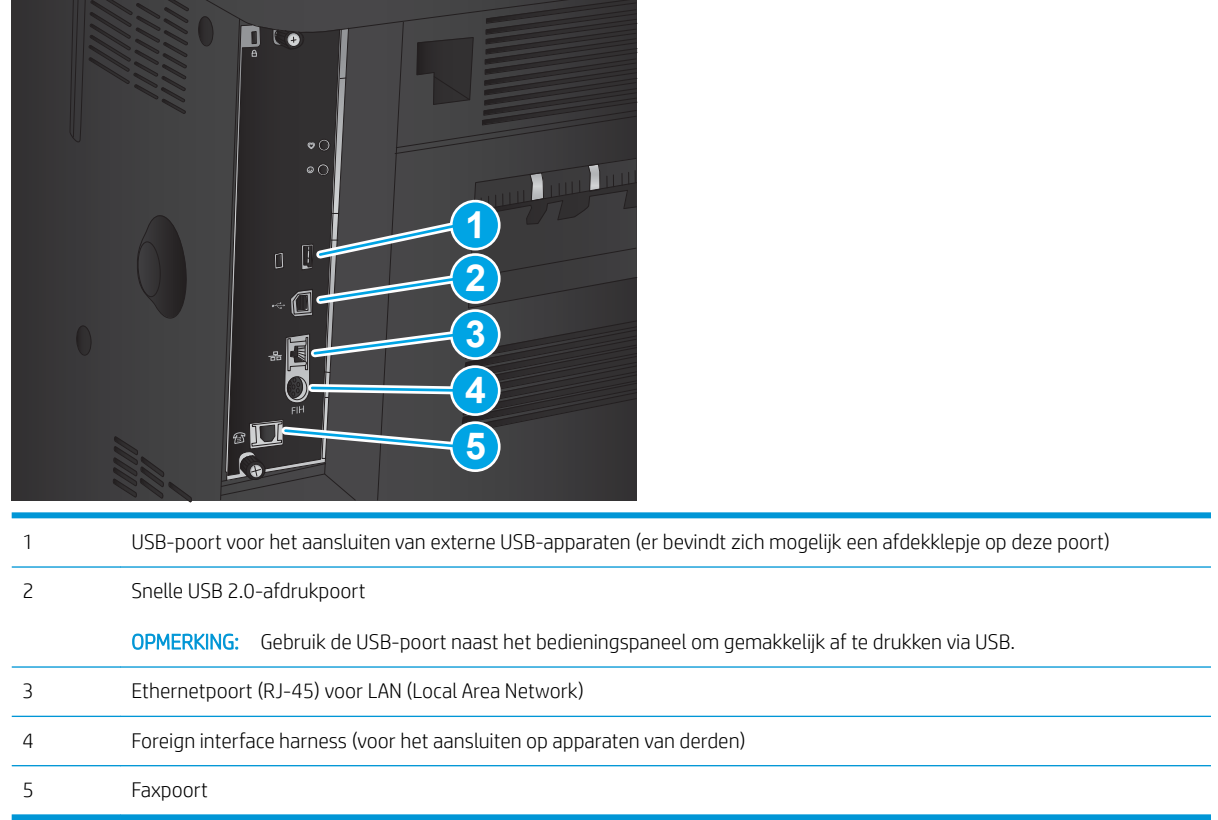

### Overzicht van het bedieningspaneel

Het beginscherm biedt toegang tot apparaatfuncties en geeft de huidige apparaatstatus weer.

U kunt altijd terugkeren naar het beginscherm door links op het bedieningspaneel van het apparaat de knop Beginscherm aan te raken. U kunt ook de knop Beginscherm in de linker bovenhoek van de meeste schermen aanraken.

<sup>2</sup> OPMERKING: HP geeft regelmatig updates uit voor functies die beschikbaar zijn in de firmware van het apparaat. Werk de productfirmware bij voor de meest actuele functies. Ga naar [www.hp.com/support/](http://www.hp.com/support/ljflowMFPM830) ljflowmfpm830 voor de uitgebreide Help van HP voor uw apparaat en om het meest recente upgradebestand voor de firmware te downloaden. Indien u niet in de VS woont: ga naar [www.hp.com/support,](http://www.hp.com/support) selecteer een land/ regio, klik op Productondersteuning & probleemoplossing, voer de productnaam in en selecteer vervolgens Zoeken.

**EX OPMERKING:** De functies die in het beginscherm worden weergegeven zijn afhankelijk van de configuratie van het apparaat.

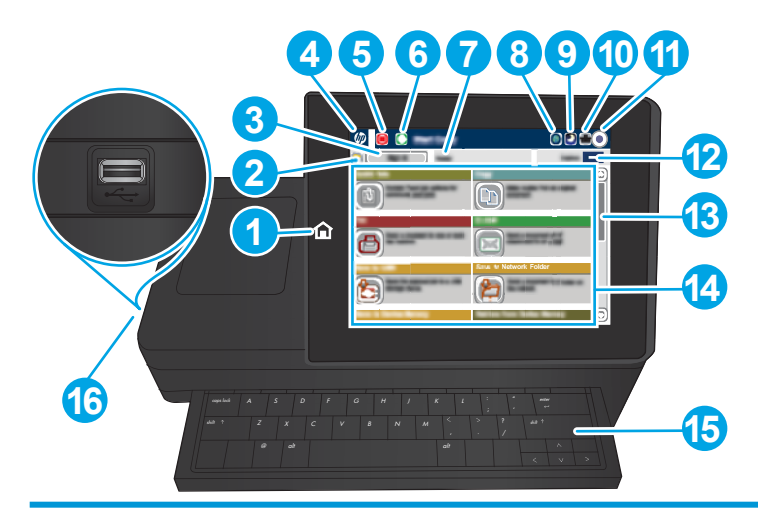

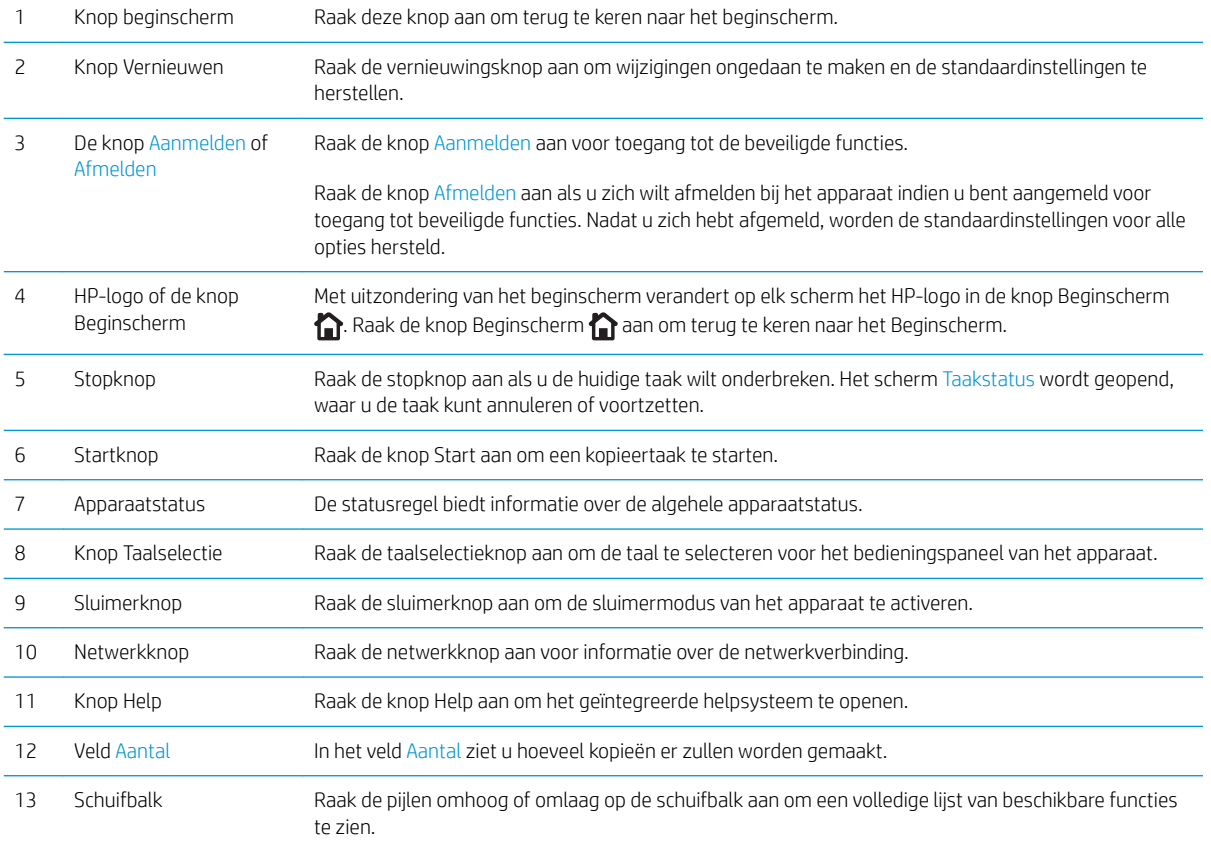

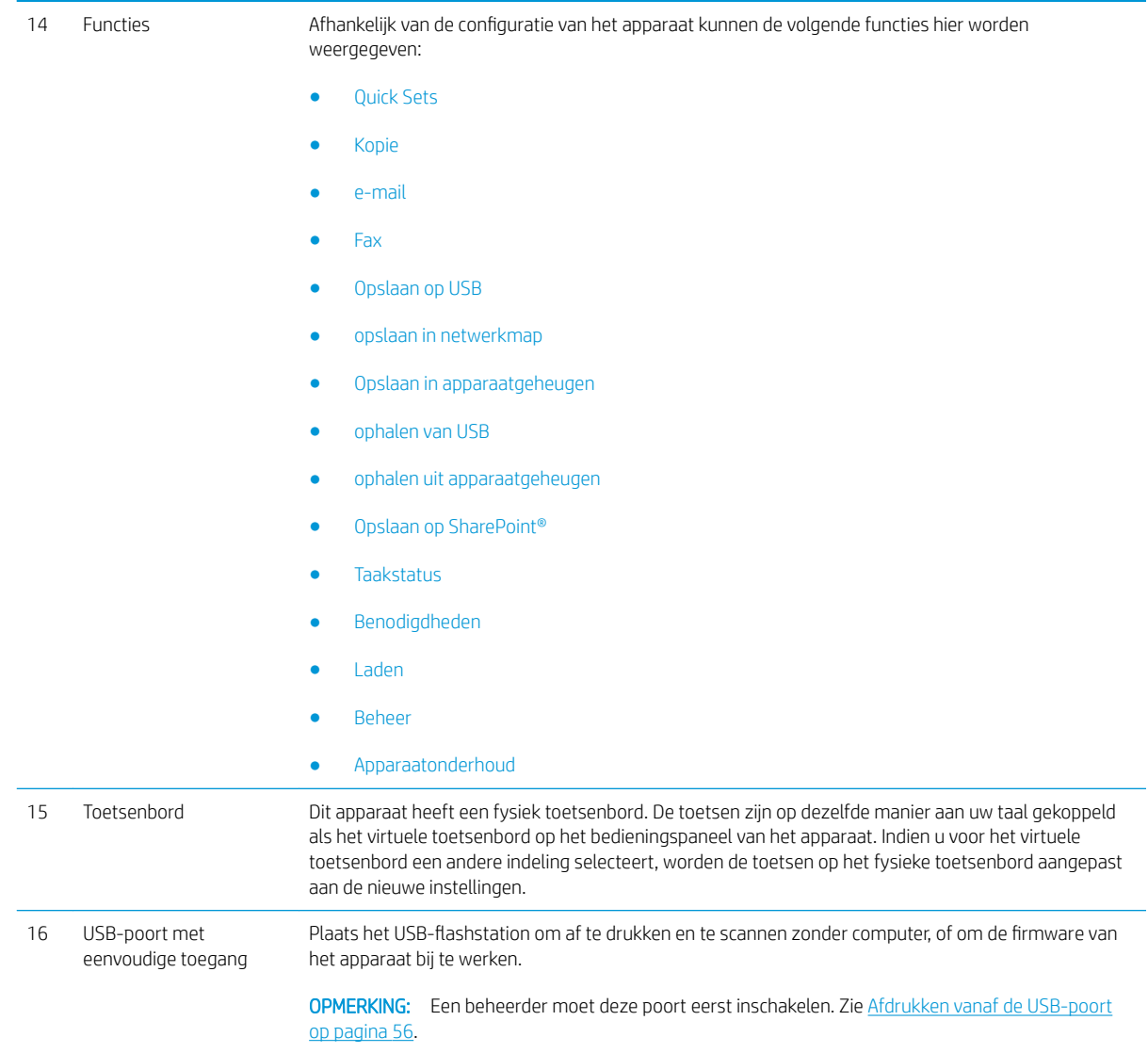

# <span id="page-19-0"></span>Weergaven van het afwerkaccessoire

Nieteenheid/stapelaar

7 Onderste vergrendeling

- [Nietmachine/stapelaar met ponseenheid](#page-20-0)
- **[Brochuremaker](#page-21-0)**

### Nieteenheid/stapelaar

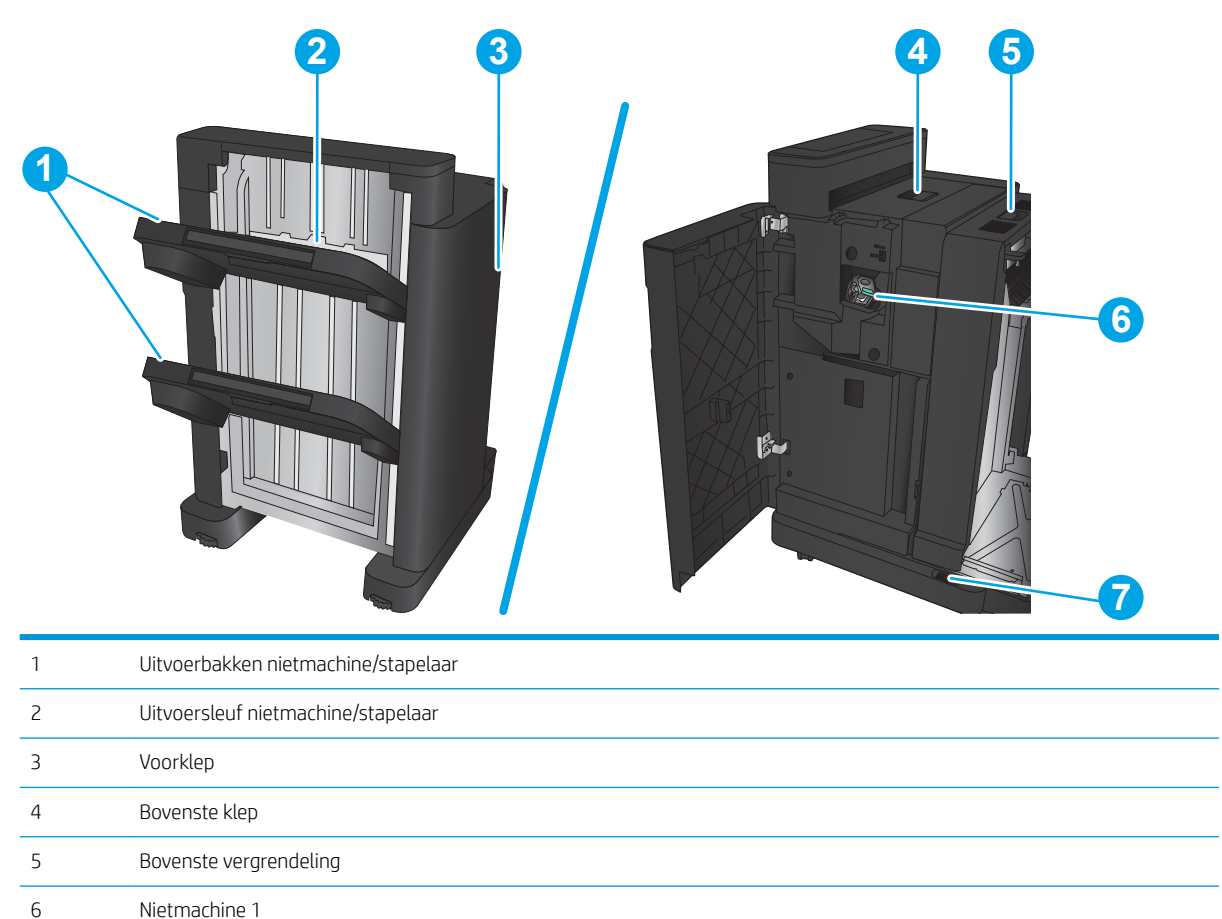

### <span id="page-20-0"></span>Nietmachine/stapelaar met ponseenheid

Ponseenheid

Nietmachine 1

Opvangbak ponsafval

Onderste vergrendeling

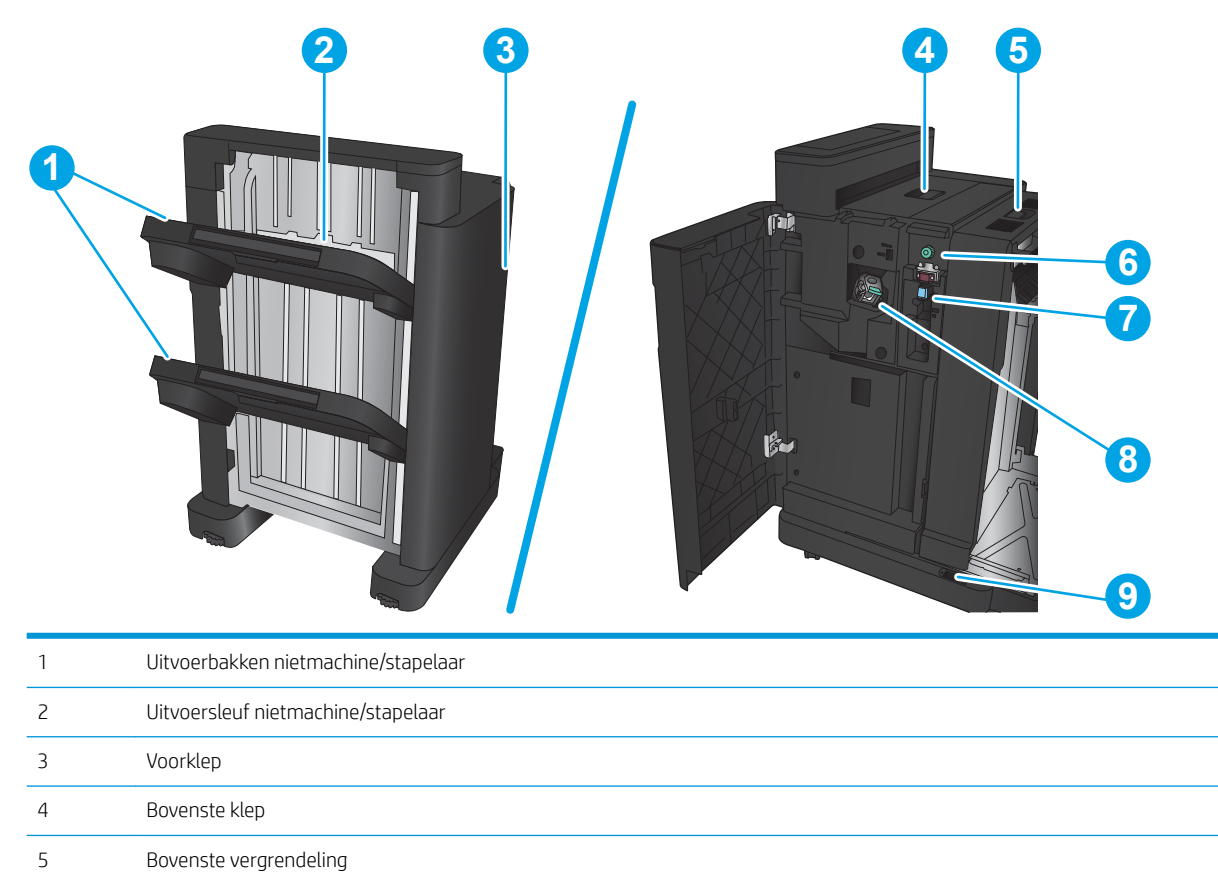

## <span id="page-21-0"></span>Brochuremaker

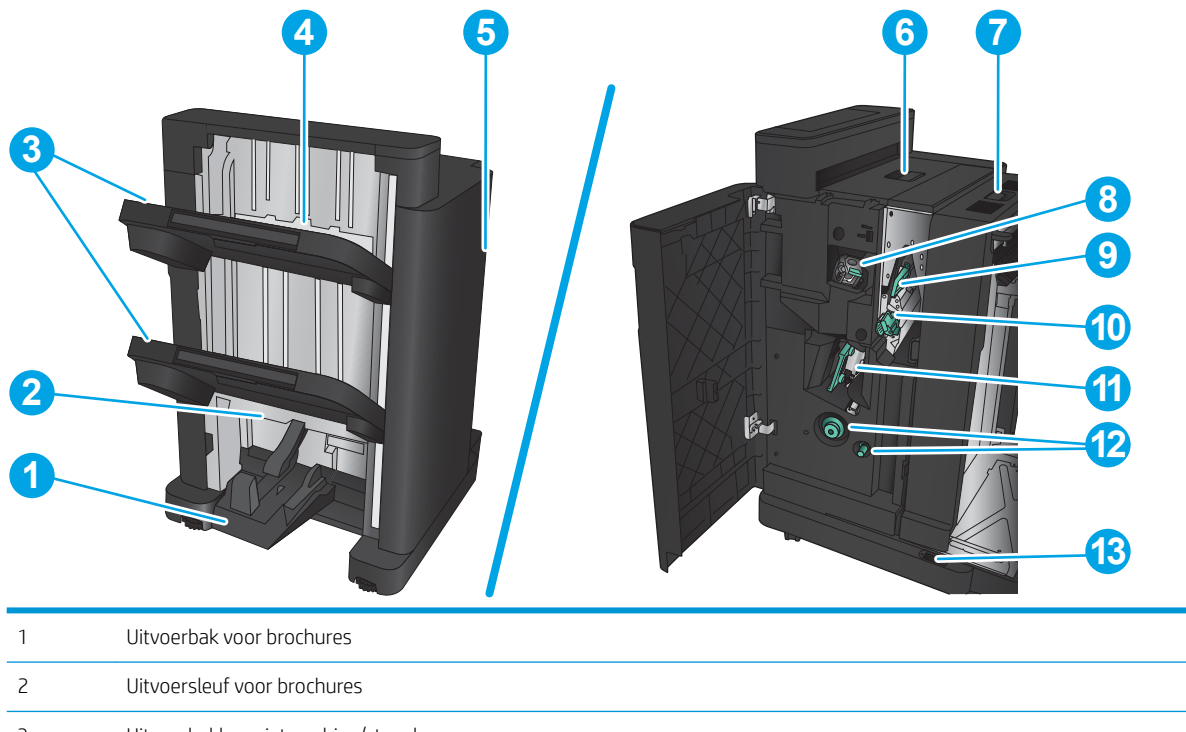

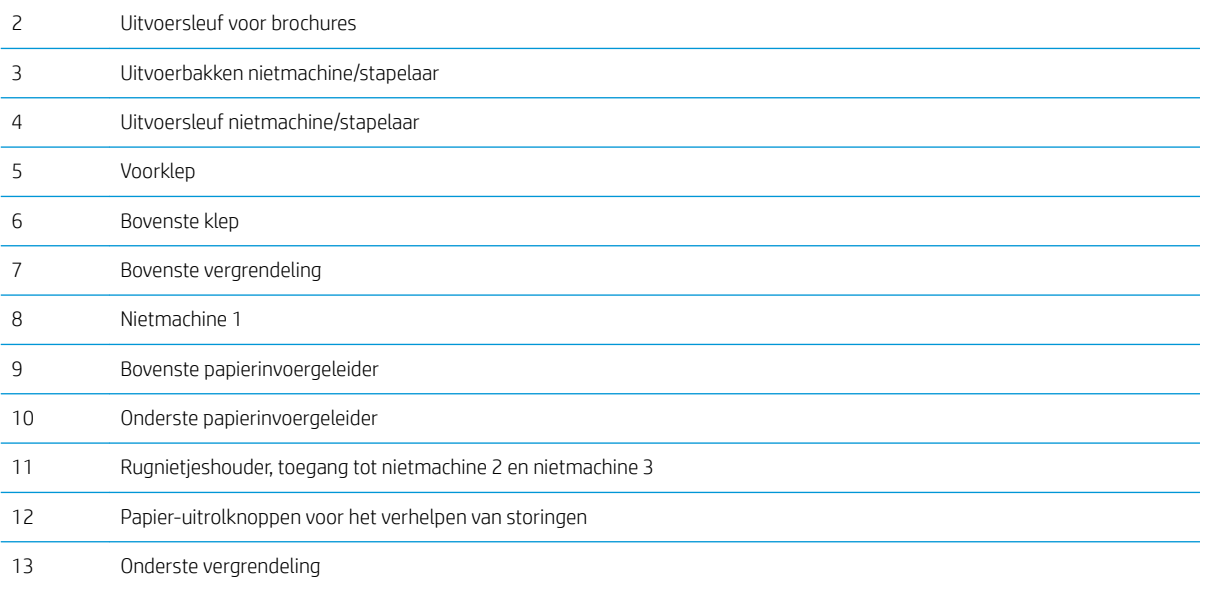

## <span id="page-22-0"></span>Apparaathardware en -software installeren

Raadpleeg de handleiding voor de hardware-installatie die u bij het apparaat hebt ontvangen voor eenvoudige installatie-instructies. Ga naar de HP-ondersteuningspagina voor aanvullende instructies.

In de VS gaat u naar www.hp.com/support/ljflowMFPM830 voor de uitgebreide Help van HP voor uw apparaat.

Buiten de VS volgt u deze stappen:

- 1. Ga naar [www.hp.com/support.](http://www.hp.com/support)
- 2. Selecteer uw land/regio.
- 3. Klik op Productondersteuning & probleemoplossing.
- 4. Voer de productnaam in en selecteer Zoeken.

Selecteer uw apparaat voor de volgende soorten ondersteuning:

- Installeren en configureren
- Leren en gebruiken
- Problemen oplossen
- Software-updates downloaden
- Meepraten op ondersteuningsforums
- Informatie over garantie en wettelijke voorschriften zoeken

# <span id="page-24-0"></span>2 Papierladen

- [Laden configureren voor papiersoort- en formaat](#page-25-0)
- [Lade 1 vullen](#page-26-0)
- [Lade 2 en lade 3 vullen](#page-30-0)
- [Lade 4 en lade 5 vullen](#page-34-0)
- [De standaard nietlocatie instellen](#page-36-0)
- [De standaardponslocatie instellen](#page-36-0)

#### Voor meer informatie:

In de VS gaat u naar www.hp.com/support/ljflowMFPM830.

Buiten de VS gaat u naar [www.hp.com/support](http://www.hp.com/support). Selecteer uw land/regio. Klik op Productondersteuning & probleemoplossing. Voer de productnaam in en selecteer Zoeken.

De uitgebreide Help van HP voor uw apparaat omvat de volgende informatie:

- Installeren en configureren
- Leren en gebruiken
- Problemen oplossen
- Software-updates downloaden
- Meepraten op ondersteuningsforums
- Informatie over garantie en wettelijke voorschriften zoeken

## <span id="page-25-0"></span>Laden configureren voor papiersoort- en formaat

In de volgende situaties wordt u automatisch gevraagd de lade te configureren voor soort en formaat:

- Wanneer u papier in de lade plaatst
- Wanneer u via de printerdriver of een softwareprogramma een bepaalde lade of papiersoort opgeeft voor een afdruktaak en de configuratie van de lade niet overeenkomt met de instellingen voor de afdruktaak
- <sup>2</sup> OPMERKING: De vraag wordt niet weergegeven als u afdrukt vanuit lade 1 en deze is geconfigureerd voor het papierformaat Elk formaat en de papiersoort Iedere soort. In dit geval wordt de taak afgedrukt vanuit lade 1 als voor de afdruktaak geen lade is opgegeven, zelfs als het papierformaat en de papiersoort van de afdruktaak niet overeenkomen met het in lade 1 geplaatste papier.

#### Een lade configureren tijdens het plaatsen van papier

- 1. Plaats papier in de lade.
- 2. Een configuratiebericht over de lade wordt op het bedieningspaneel van het apparaat weergegeven.
- 3. Raak de knop OK aan om het gedetecteerde formaat en de gedetecteerde soort te accepteren, of raak de knop Wijzigen aan als u een ander papierformaat of een andere papiersoort wilt kiezen.
- 4. Selecteer de juiste papiersoort en het juiste formaat en raak de knop OK aan.

#### Een lade configureren op basis van de instellingen van de afdruktaak

- 1. Geef in het softwareprogramma de bronlade, het papierformaat en de papiersoort op.
- 2. Verzend de taak naar het product.

Als de lade geconfigureerd moet worden, wordt er een configuratiebericht over de lade op het bedieningspaneel van het apparaat weergegeven.

- 3. Vul de lade met het opgegeven soort en formaat papier en sluit de lade.
- 4. Raak de knop OK aan om het gedetecteerde formaat en de gedetecteerde soort te accepteren, of raak de knop Wijzigen aan als u een ander papierformaat of een andere papiersoort wilt kiezen.
- 5. Selecteer de juiste papiersoort en het juiste formaat en raak de knop OK aan.

#### Een lade configureren via het bedieningspaneel

U kunt de soort en het formaat voor de laden ook configureren zonder een prompt op het product.

- 1. Blader in het beginscherm van het bedieningspaneel naar de knop Laden en raak deze knop aan.
- 2. Raak de regel aan voor de lade die u wilt configureren, en raak vervolgens de knop Wijzigen aan.
- 3. Selecteer het papierformaat en de papiersoort in de lijst met opties.
- 4. Raak de knop OK aan om uw selectie op te slaan.

# <span id="page-26-0"></span>Lade 1 vullen

VOORZICHTIG: Als u papierstoringen wilt vermijden, mag u nooit papier toevoegen aan of verwijderen uit lade 1 tijdens het afdrukken.

1. Open lade 1.

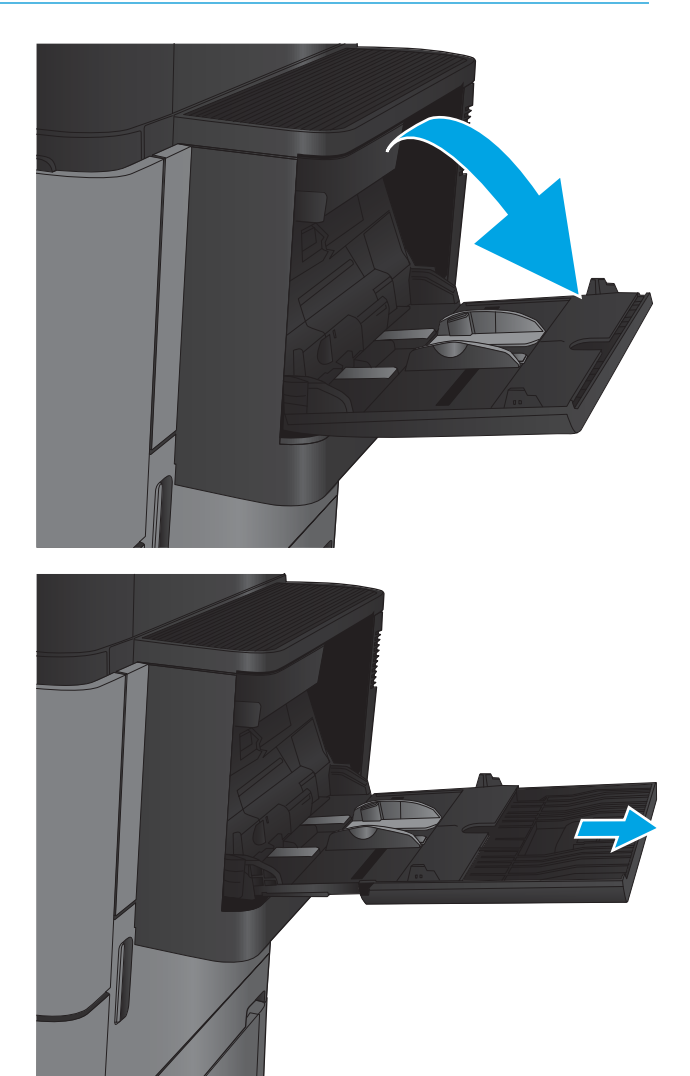

2. Trek het verlengstuk naar buiten om het papier te ondersteunen.

3. Plaats papier in de lade. Zie Tabel 2-1 Afdrukstand [van het papier in lade 1 op pagina 19.](#page-28-0)

TIP: Voor de beste afdrukkwaliteit raadt HP aan om het papier met de lange rand eerst te plaatsen.

4. Zorg dat het papier onder de vullijn van de papiergeleiders past.

5. Stel de papiergeleiders zodanig bij dat deze de papierstapel licht raken maar het papier niet buigen.

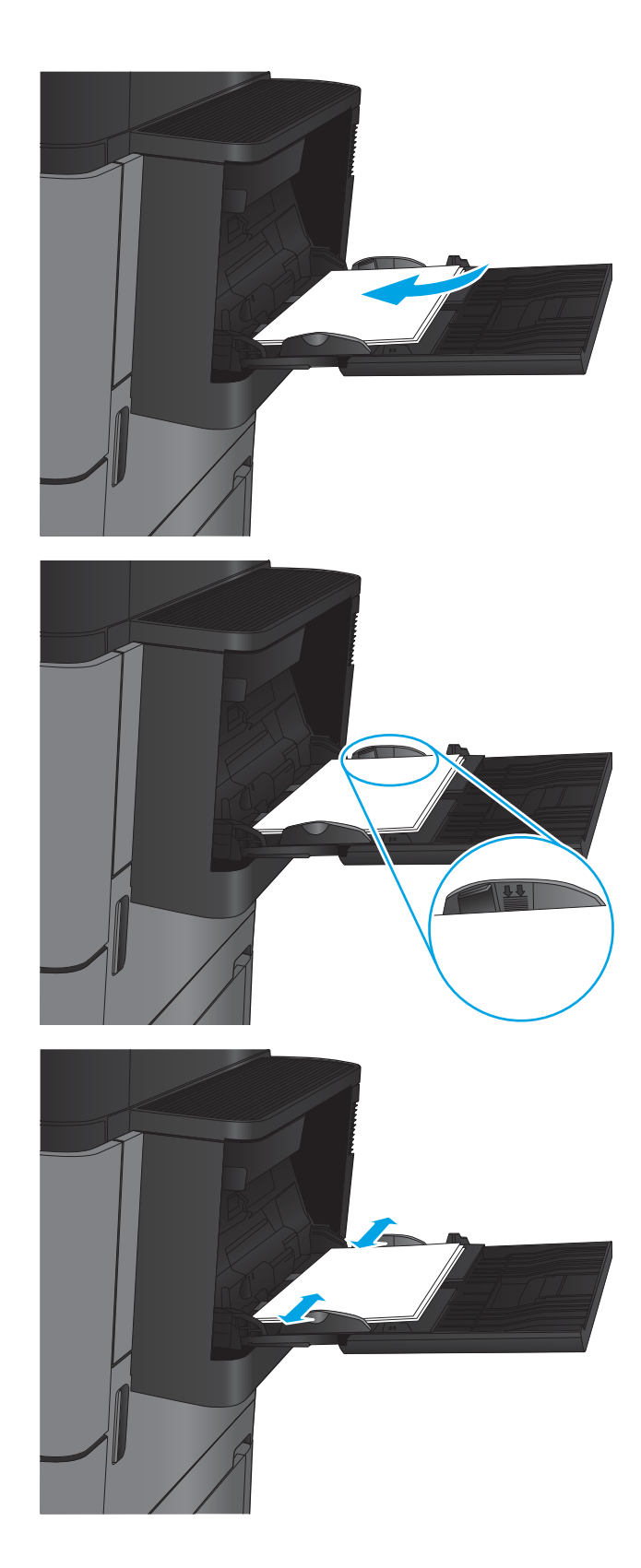

#### <span id="page-28-0"></span>Tabel 2-1 Afdrukstand van het papier in lade 1

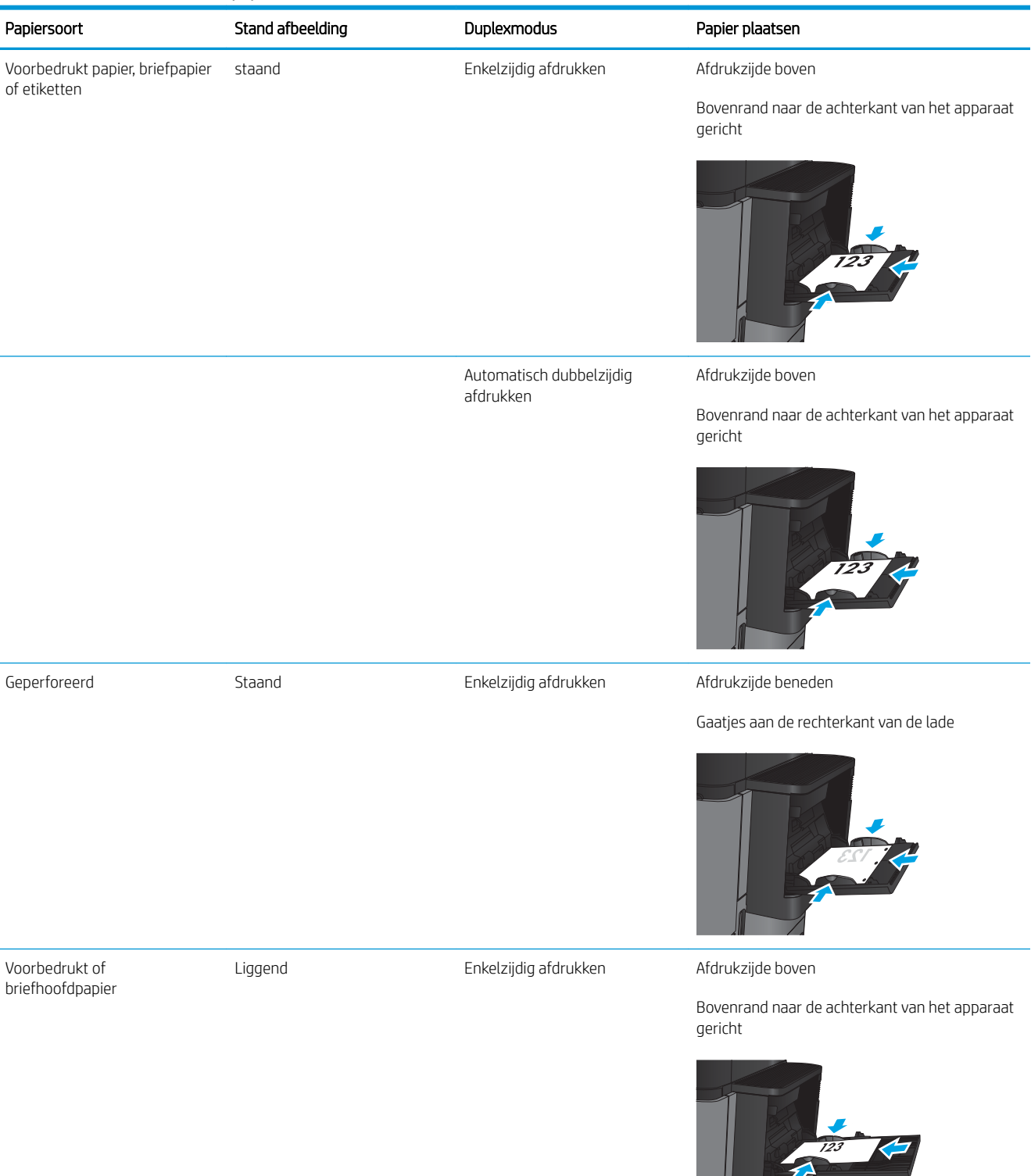

#### Tabel 2-1 Afdrukstand van het papier in lade 1 (vervolg)

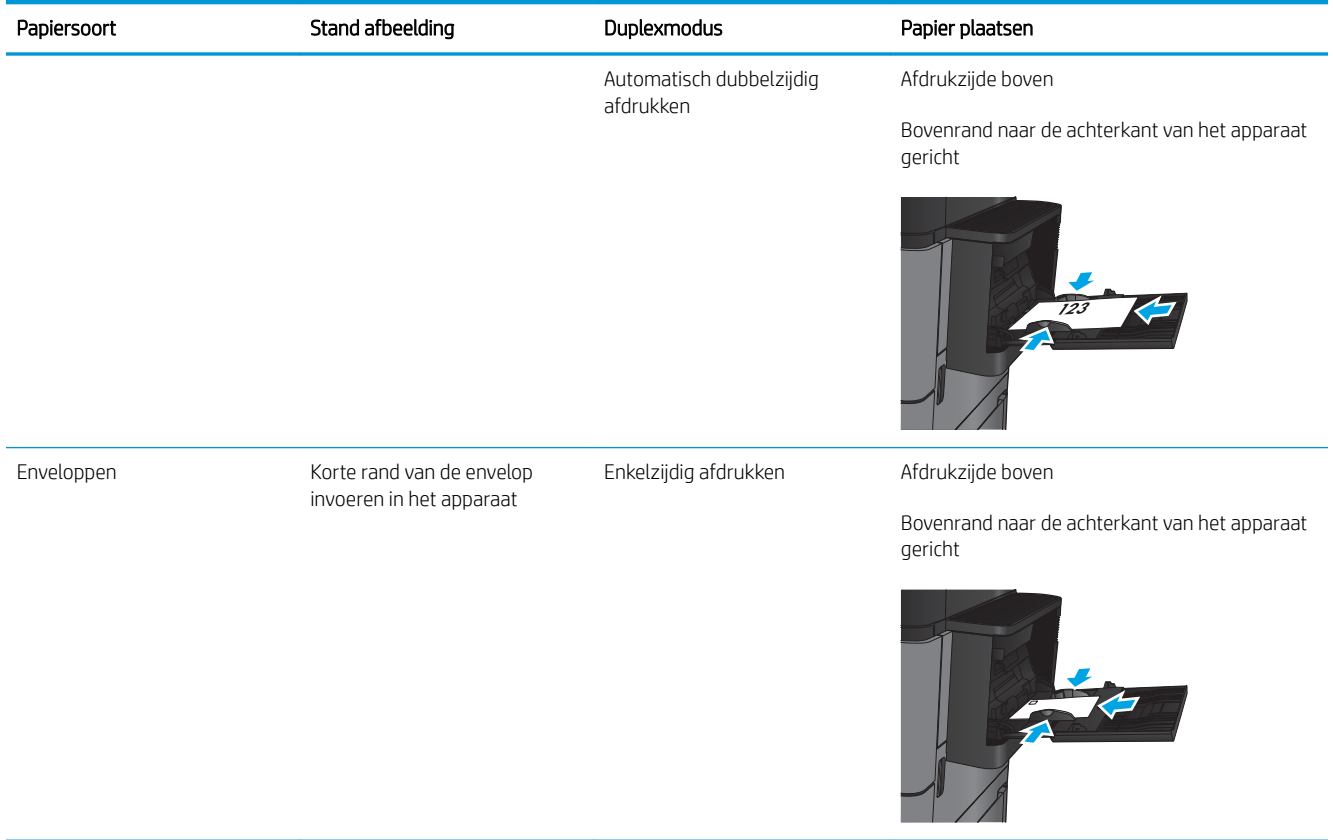

# <span id="page-30-0"></span>Lade 2 en lade 3 vullen

**OPMERKING:** De procedure voor het plaatsen van papier is voor lade 3 hetzelfde als voor lade 2. Hier wordt alleen lade 2 weergegeven.

1. Open de lade.

OPMERKING: Open de lade niet als deze in gebruik is.

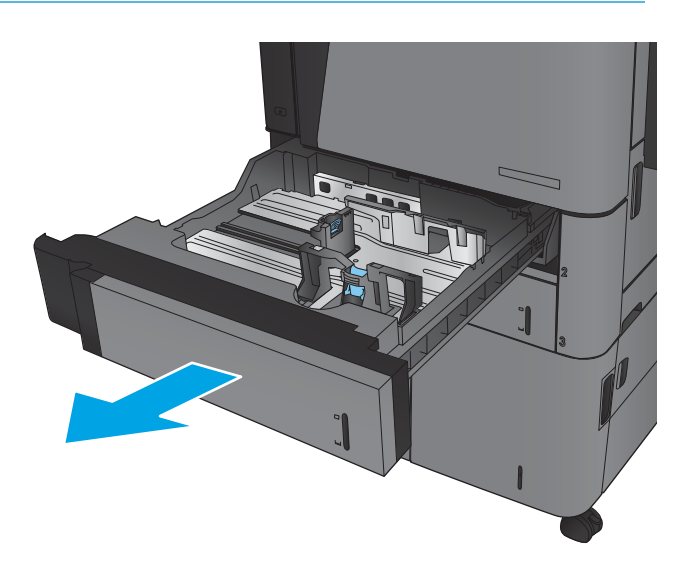

2. Stel de geleiders voor de papierbreedte en -lengte in door de vergrendeling van elk van de geleiders in te drukken en de geleiders op te schuiven tot het formaat van het papier dat u gebruikt.

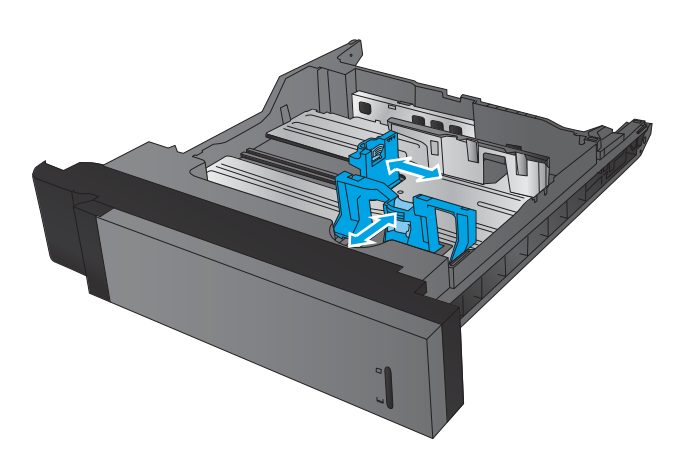

3. Plaats het papier in de lade. Zorg ervoor dat de geleiders de stapel papier net raken zonder dat de stapel gaat opbollen.

OPMERKING: Plaats niet te veel papier in de lade om storingen te voorkomen. Let erop dat de bovenkant van de stapel niet boven de indicator voor de maximale stapelhoogte uitkomt.

OPMERKING: Als de lade niet goed wordt ingesteld, kan tijdens het afdrukken een foutbericht verschijnen of kan het papier vastlopen.

4. Sluit de lade.

- 5. Op het bedieningspaneel wordt de soort en het formaat van het papier voor de lade weergegeven. Als de configuratie niet juist is, volgt u de instructies op het bedieningspaneel om de soort of het formaat te wijzigen.
- 6. Voor papier van afwijkend formaat moet u de X- en Y-afmetingen opgeven wanneer daarom wordt gevraagd op het bedieningspaneel.

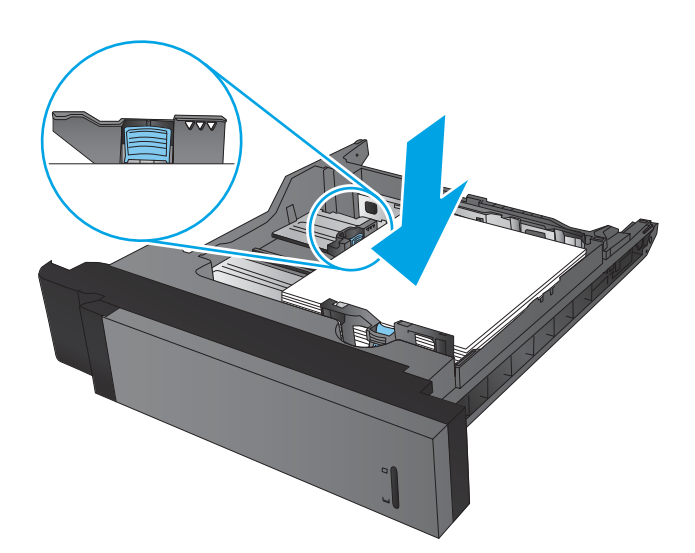

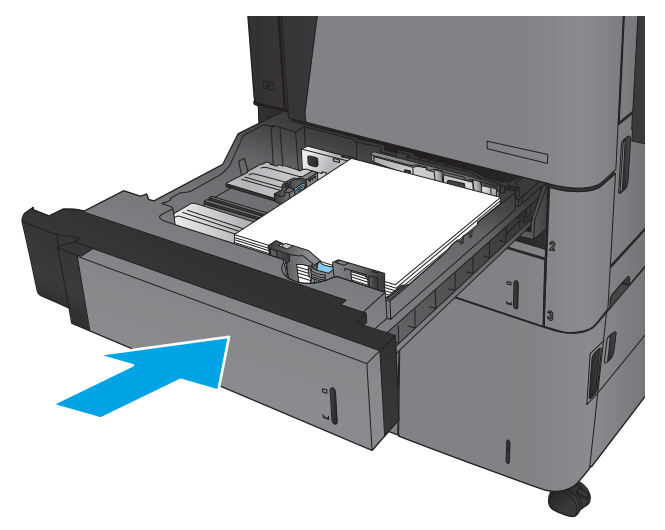

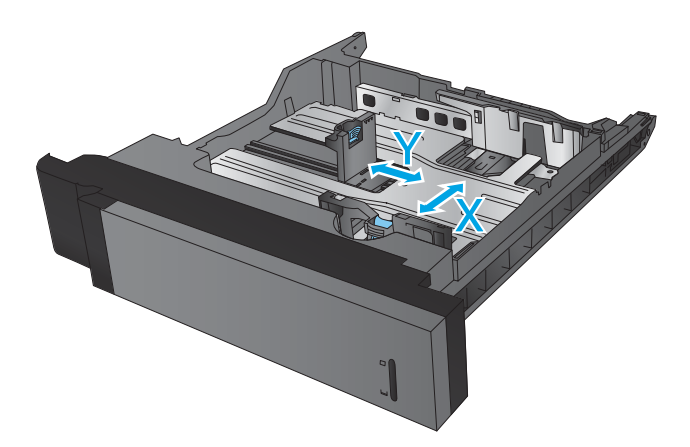

#### Tabel 2-2 Afdrukstand van lade 2 en lade 3

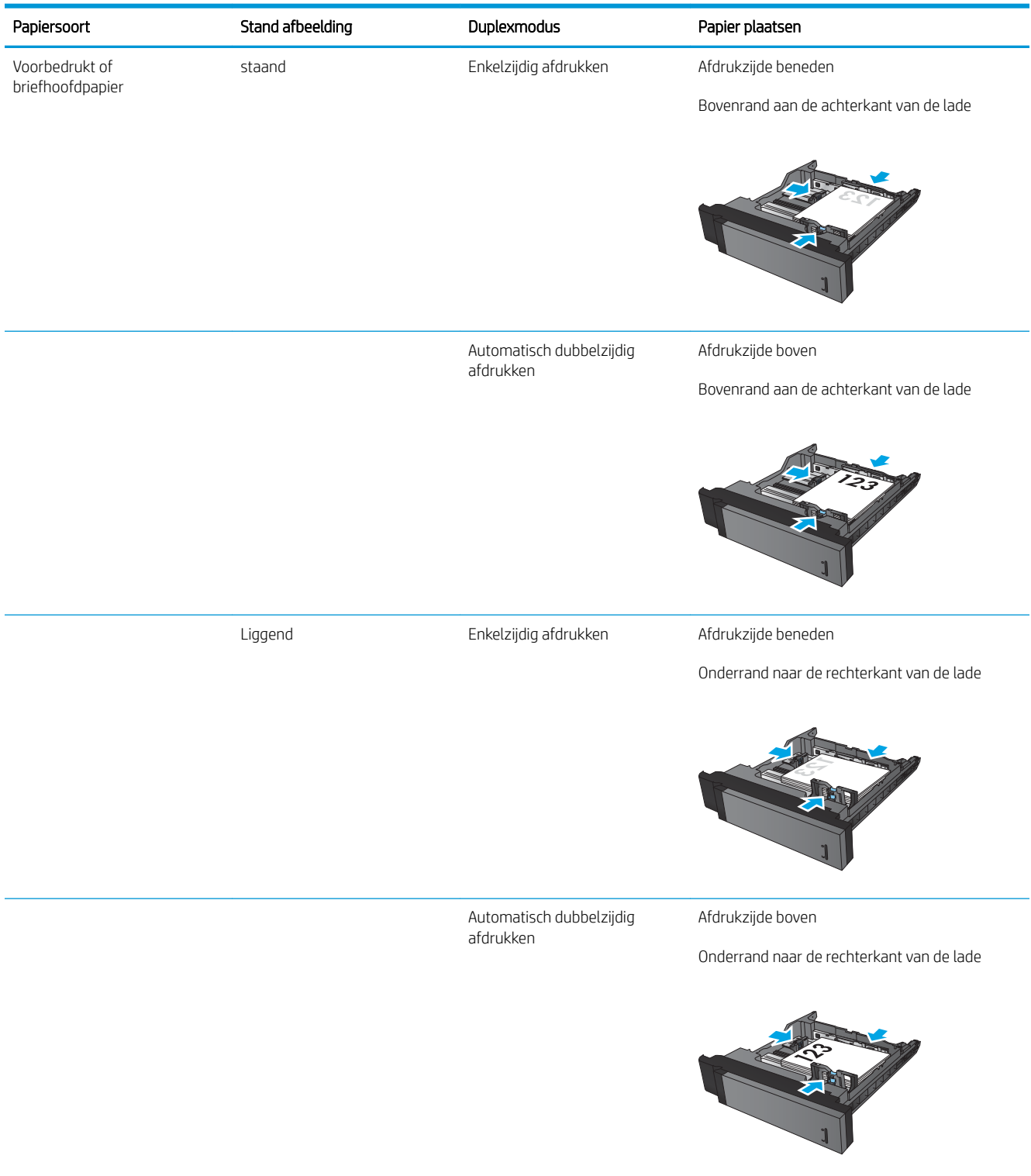

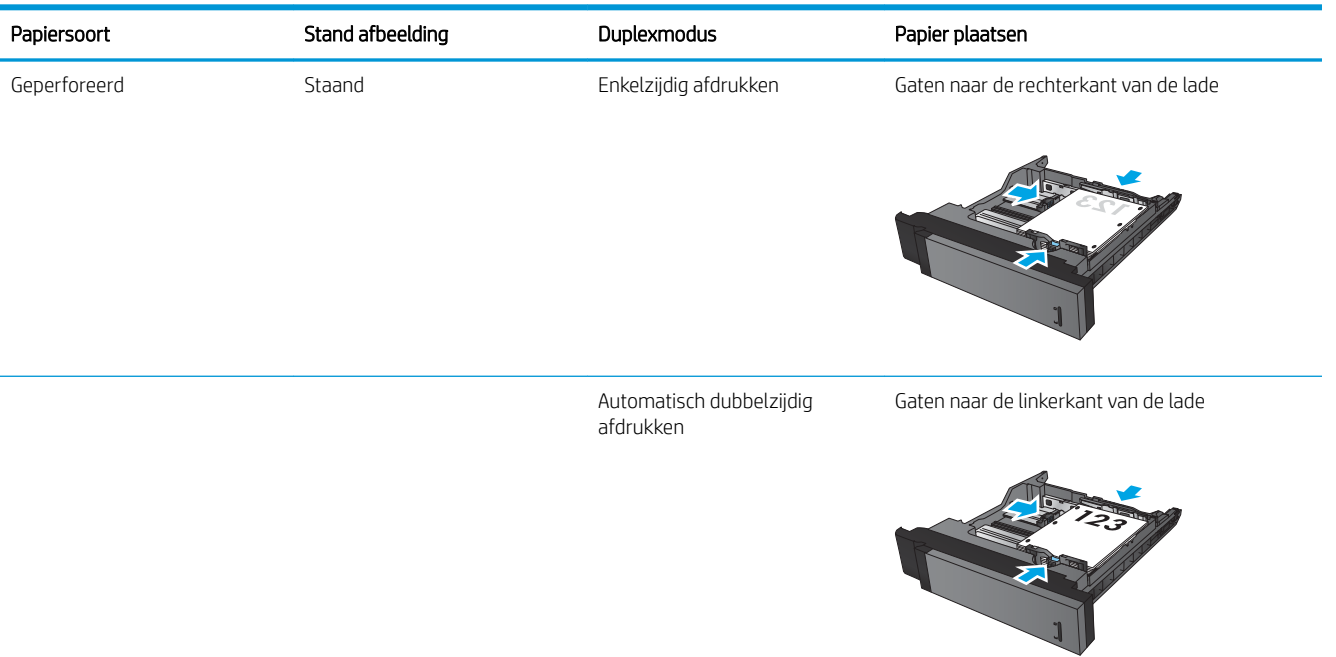

#### Tabel 2-2 Afdrukstand van lade 2 en lade 3 (vervolg)

# <span id="page-34-0"></span>Lade 4 en lade 5 vullen

Lade 4 en 5 ondersteunen alleen papier van A4- en Letter-formaat.

1. Open de linker en rechter zijden van de lade.

2. Zet aan beide zijden de papierformaathendel in het juiste formaat voor het papier dat u gebruikt.

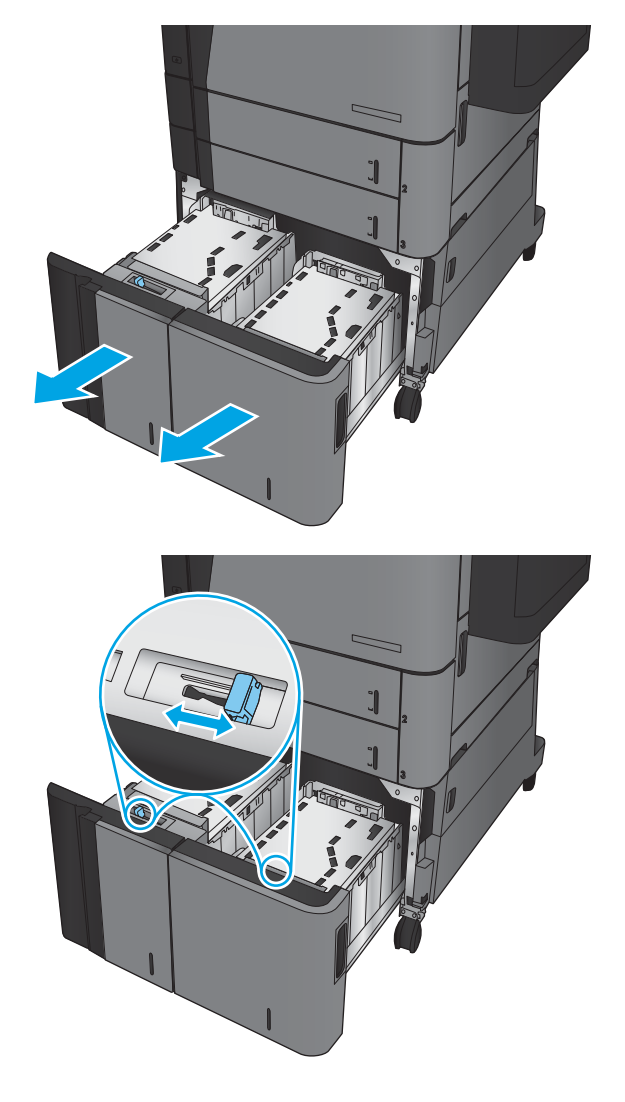

3. Vul beide zijden van de lade met volledige papierstapels. De rechter zijde kan 1500 vel papier bevatten. De linker zijde kan 2000 vel papier bevatten.

OPMERKING: Vul voor de beste resultaten met volledige papierstapels. Verdeel de riemen niet in kleinere delen.

4. Sluit de papiergeleiders aan de linker en rechter zijde.

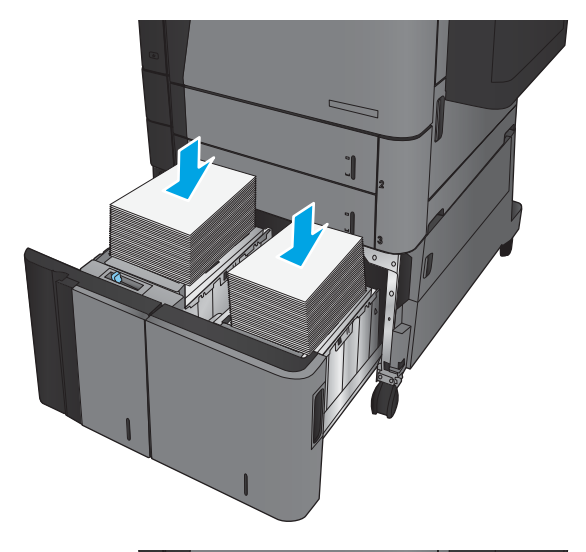

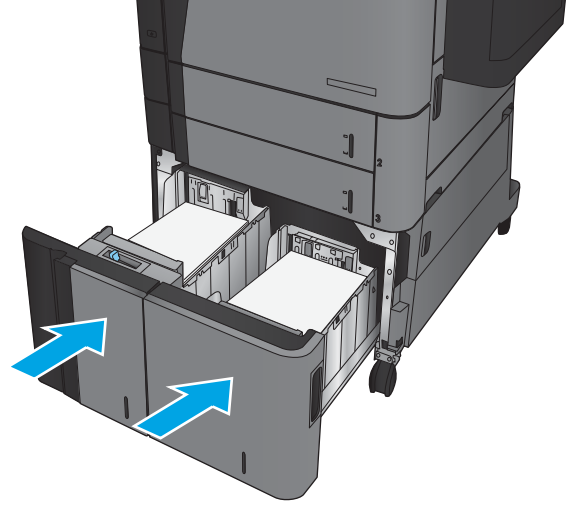
## De standaard nietlocatie instellen

- 1. Raak in het beginscherm van het bedieningspaneel de knop Beheer aan.
- 2. Open de volgende menu's:
	- Instellingen nietmachine/stapelaar
	- Nieten
- 3. Selecteer een locatie voor nietjes in de lijst met opties en raak vervolgens de knop Opslaan aan. De volgende opties zijn beschikbaar:
	- Geen
	- Linksboven
	- Rechtsboven
	- Twee links
	- Twee rechts
	- Twee boven
	- Twee boven of links
	- **OPMERKING:** Bij documenten met de staande afdrukrichting wordt de linkerzijde geniet. Bij documenten met de liggende afdrukrichting wordt de bovenzijde geniet.

### De standaardponslocatie instellen

- 1. Raak in het beginscherm van het bedieningspaneel de knop Beheer aan.
- 2. Open de volgende menu's:
	- Instellingen nietmachine/stapelaar
	- Ponsen
- 3. Selecteer een ponslocatie in de lijst met opties en raak vervolgens de knop Opslaan aan. De volgende opties zijn beschikbaar:
	- Geen
	- Twee links of boven
	- Twee links
	- Rechtsboven
	- Twee boven
	- Twee onder
- Drie links
- Drie rechts
- Drie boven
- Drie onder

OPMERKING: Bij documenten met de staande afdrukrichting wordt de linkerzijde geponst. Bij documenten met de liggende afdrukrichting wordt de bovenzijde geponst.

# 3 Onderdelen, benodigdheden en accessoires

- [Onderdelen, accessoires en benodigdheden bestellen](#page-39-0)
- [De tonercartridge vervangen](#page-42-0)

#### Voor meer informatie:

In de VS gaat u naar www.hp.com/support/ljflowMFPM830.

Buiten de VS gaat u naar [www.hp.com/support](http://www.hp.com/support). Selecteer uw land/regio. Klik op Productondersteuning & probleemoplossing. Voer de productnaam in en selecteer Zoeken.

De uitgebreide Help van HP voor uw apparaat omvat de volgende informatie:

- Installeren en configureren
- Leren en gebruiken
- Problemen oplossen
- Software-updates downloaden
- Meepraten op ondersteuningsforums
- Informatie over garantie en wettelijke voorschriften zoeken

# <span id="page-39-0"></span>Onderdelen, accessoires en benodigdheden bestellen

### Bestellen

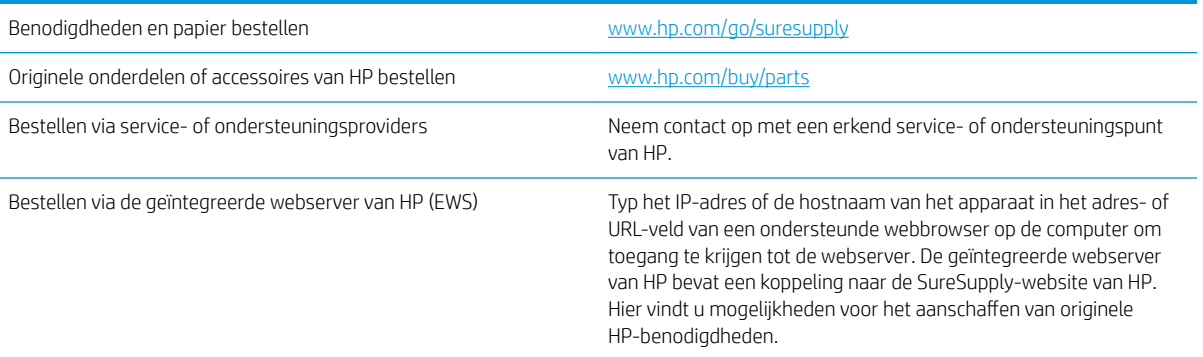

### Onderdelen en benodigdheden

De volgende onderdelen zijn beschikbaar voor het apparaat.

- Onderdelen die zijn gemarkeerd met Verplicht kunnen door de klant zelf worden geïnstalleerd. U kunt de reparatie ook laten uitvoeren door servicemedewerkers van HP maar dan worden kosten in rekening gebracht. Voor deze onderdelen wordt onder uw HP-productgarantie geen ondersteuning ter plekke of reparatie in de werkplaats aangeboden.
- Onderdelen die zijn gemarkeerd met Optioneel kunnen tijdens de garantieperiode van het apparaat op uw verzoek zonder bijkomende kosten worden geïnstalleerd door servicemedewerkers van HP.

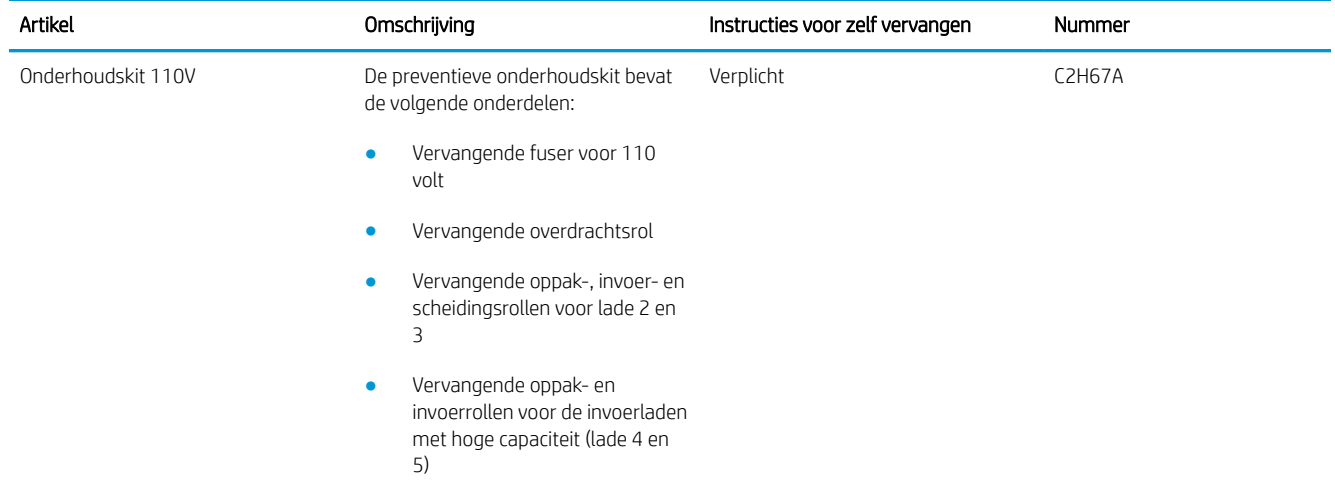

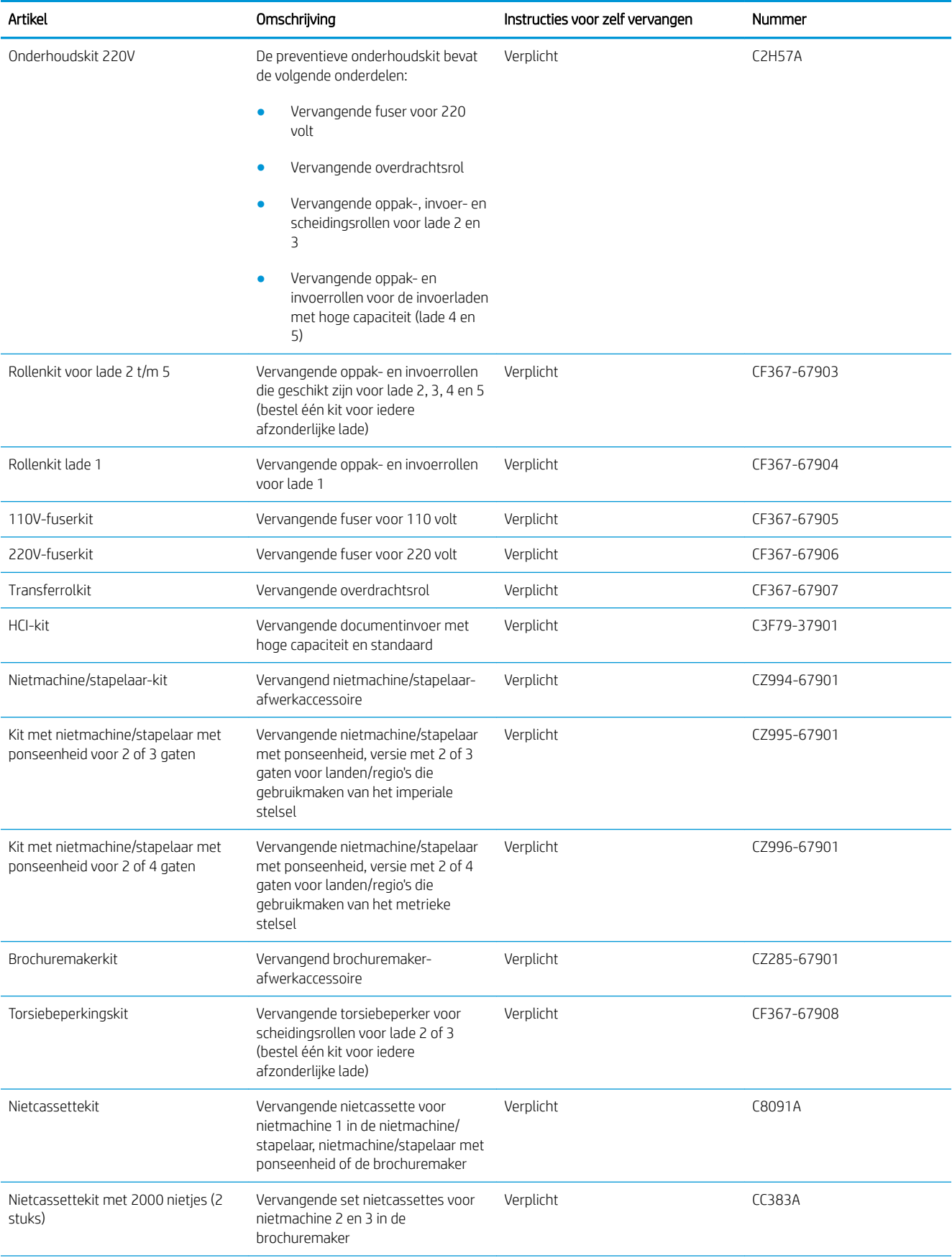

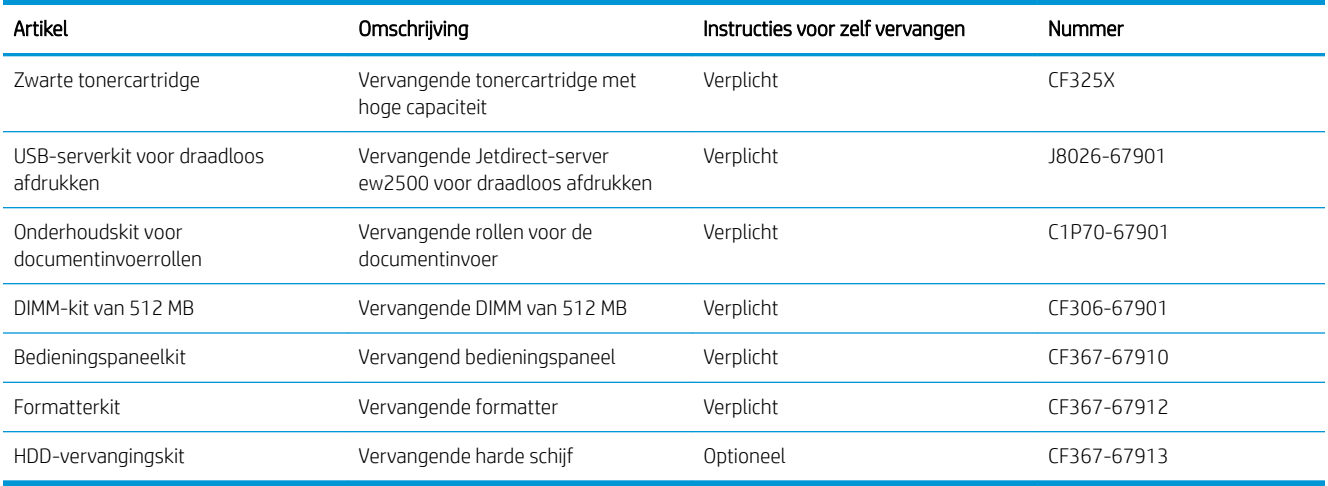

### **Accessoires**

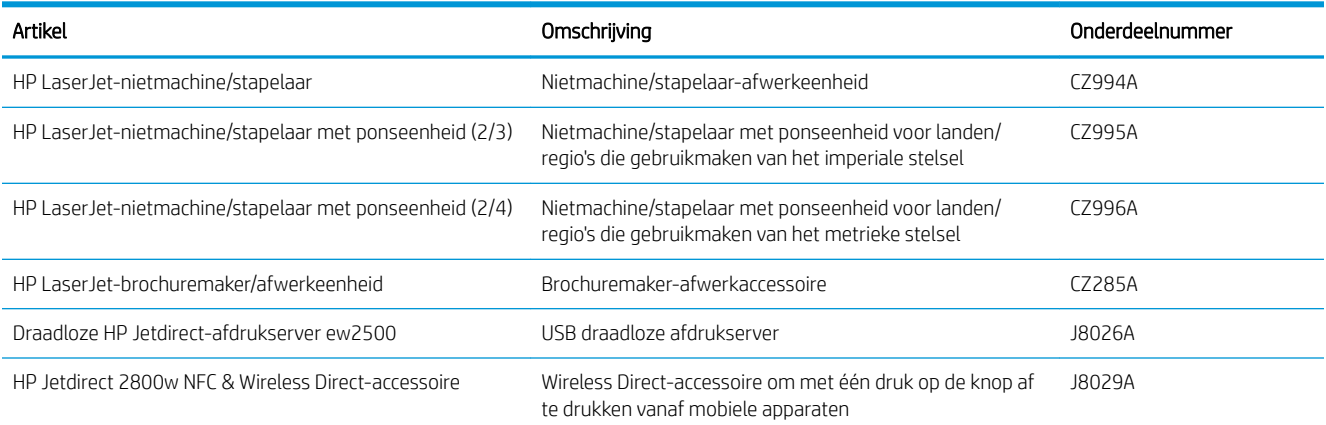

### <span id="page-42-0"></span>De tonercartridge vervangen

Blijf met de huidige cartridge afdrukken totdat de afdrukkwaliteit niet meer acceptabel is, zelfs na het opnieuw verdelen van de toner. Als u de toner opnieuw wilt verdelen, verwijdert u de tonercartridge uit de printer en schudt u de cartridge horizontaal heen en weer. Raadpleeg de instructies voor het vervangen van de cartridge voor een grafische weergave. Plaats de tonercartridge opnieuw in de printer en sluit het paneel.

De volgende afbeelding geeft de onderdelen van de tonercartridge weer.

Afbeelding 3-1 Achteraanzicht van de onderdelen van de tonercartridge

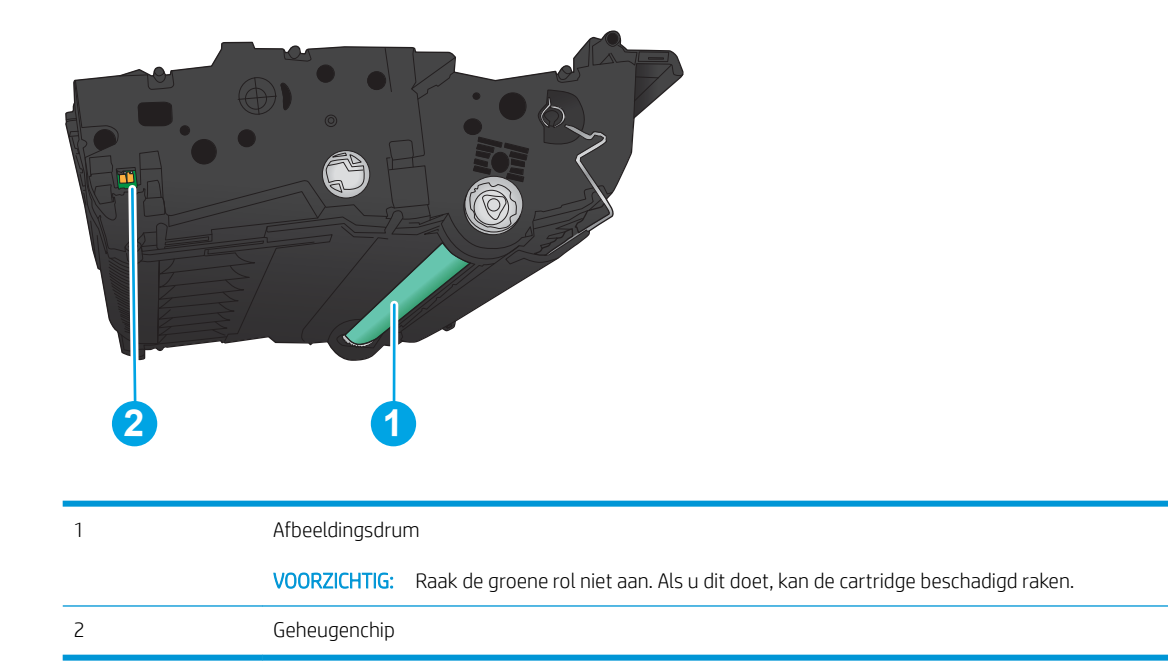

 $\triangle$  VOORZICHTIG: Als er toner op uw kleding komt, veegt u dit af met een droge doek en wast u de kleding in koud water. Met warm water wordt de toner in de stof opgenomen.

**EX OPMERKING:** Op de verpakking van de tonercartridge vindt u informatie over hergebruik van gebruikte cartridges.

1. Open de voorste klep. Controleer of de klep volledig is geopend.

2. Druk op de knop op de hendel en draai vervolgens de greep van de tonercartridge naar de onderste positie.

**3.** Trek de gebruikte tonercartridge aan de greep uit het apparaat.

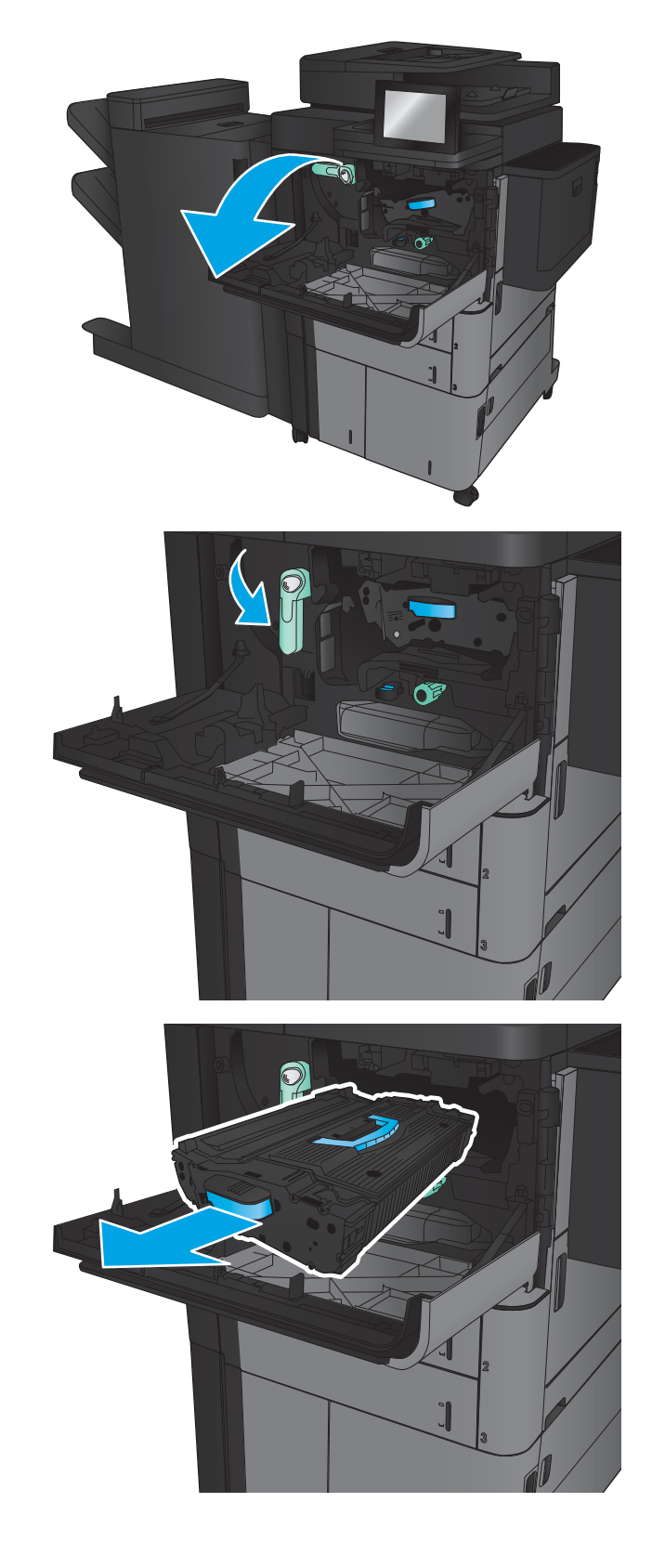

4. Haal de nieuwe tonercartridge uit de verpakking.

5. Pak het inktpatroon aan beide zijden vast en schud de cartridge 5-6 maal.

6. Houd de tonercartridge recht voor de sleuf en schuif de cartridge in het apparaat. De tonercartridge zal een beetje zakken wanneer deze op zijn plaats zit.

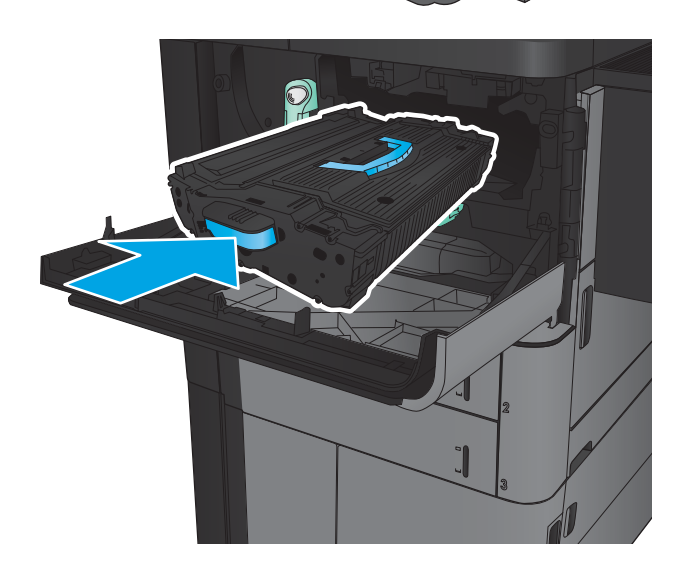

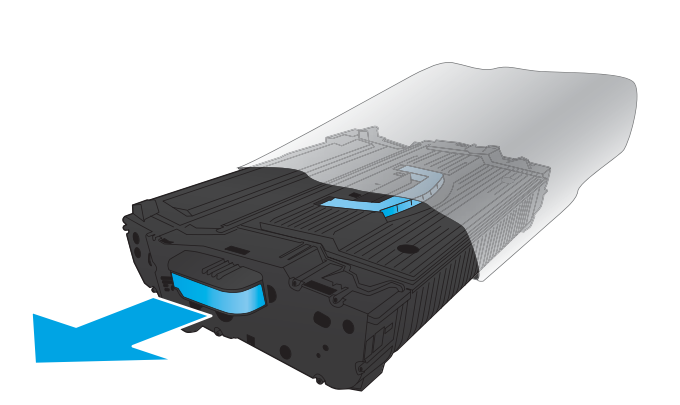

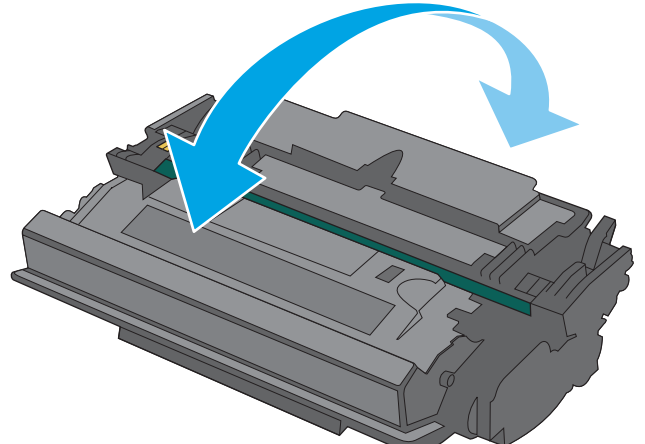

7. Druk op de knop op de hendel en draai vervolgens de greep van de tonercartridge naar de bovenste positie.

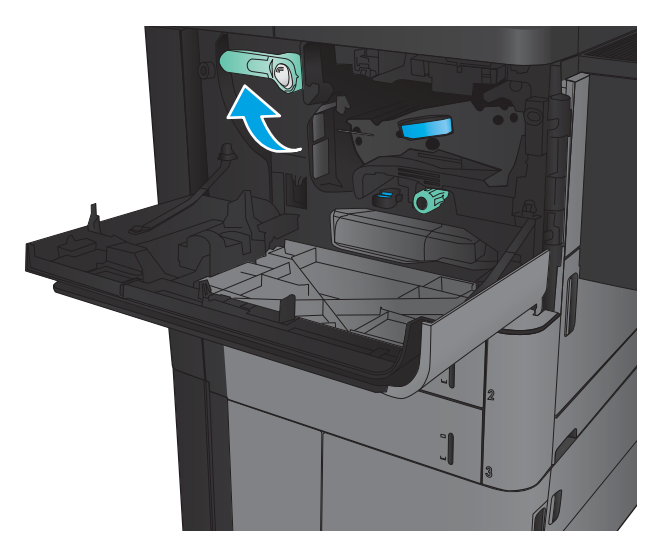

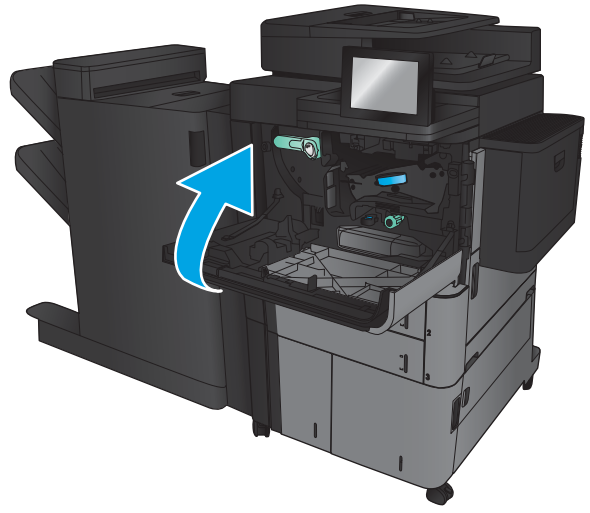

8. Sluit de voorklep.

# 4 Afdrukken

- [Afdruktaken \(Windows\)](#page-47-0)
- [Afdruktaken \(Mac OS X\)](#page-57-0)
- [Afdruktaken opslaan op het apparaat](#page-59-0)
- [Mobile printing](#page-63-0)
- [Afdrukken vanaf de USB-poort](#page-65-0)

#### Voor meer informatie:

In de VS gaat u naar www.hp.com/support/ljflowMFPM830.

Buiten de VS gaat u naar [www.hp.com/support](http://www.hp.com/support). Selecteer uw land/regio. Klik op Productondersteuning & probleemoplossing. Voer de productnaam in en selecteer Zoeken.

De uitgebreide Help van HP voor uw apparaat omvat de volgende informatie:

- Installeren en configureren
- Leren en gebruiken
- Problemen oplossen
- Software-updates downloaden
- Meepraten op ondersteuningsforums
- Informatie over garantie en wettelijke voorschriften zoeken

# <span id="page-47-0"></span>Afdruktaken (Windows)

### Afdrukken (Windows)

De volgende procedure beschrijft het standaardafdrukproces voor Windows.

- 1. Selecteer de afdrukoptie vanuit het programma.
- 2. Selecteer het apparaat in de lijst met printers en selecteer vervolgens Eigenschappen of Voorkeuren (de naam varieert per programma).
- 3. Klik of tik op de tabbladen in de printerdriver om de beschikbare opties te configureren.
- 4. Klik of tik op de knop OK om terug te gaan naar het dialoogvenster Afdrukken. Geef op dit scherm het aantal af te drukken exemplaren op.
- 5. Klik of tik op de knop OK om de taak af te drukken.

### Automatisch dubbelzijdig afdrukken (Windows)

**The PTERKING:** Uw printerdriver kan er anders uitzien dan deze printerdriver, maar de stappen zijn dezelfde.

- 1. Selecteer de afdrukoptie vanuit het programma.
- 2. Selecteer het apparaat in de lijst met printers en selecteer vervolgens **Eigenschappen** of **Voorkeuren** (de naam varieert per programma).

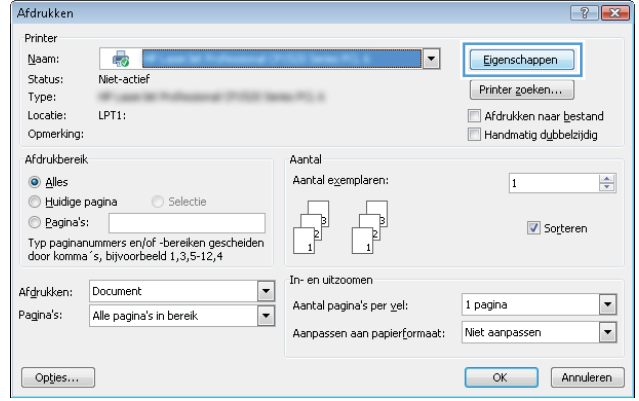

3. Open het tabblad Afwerking.

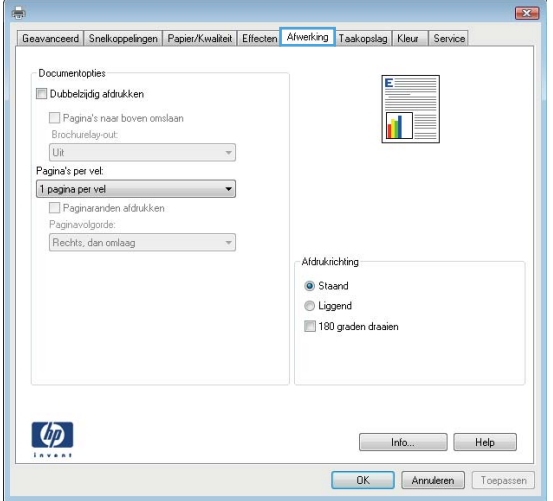

4. Schakel het selectievakje Dubbelzijdig afdrukken in. Klik op de knop **OK** om het dialoogvenster Documenteigenschappen te sluiten.

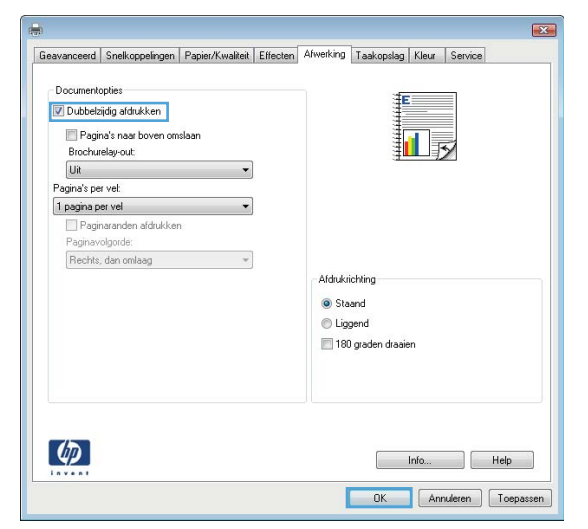

5. Klik in het dialoogvenster Afdrukken op de knop OK om de taak af te drukken.

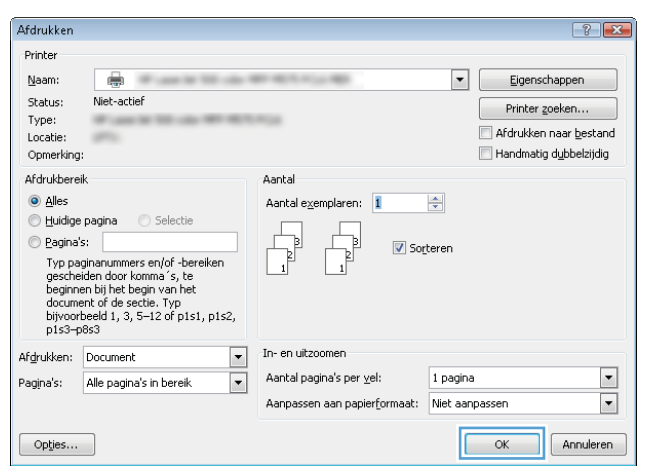

### Handmatig dubbelzijdig afdrukken (Windows)

**The PTERKING:** Uw printerdriver kan er anders uitzien dan deze printerdriver, maar de stappen zijn dezelfde.

- 1. Selecteer Afdrukken in het programma.
- 2. Selecteer het apparaat in de lijst met printers en selecteer vervolgens **Eigenschappen** of **Voorkeuren** (de naam varieert per programma).

3. Open het tabblad Afwerking.

4. Schakel het selectievakje Dubbelzijdig afdrukken in. Klik op **OK** om de eerste zijde van de taak af te drukken.

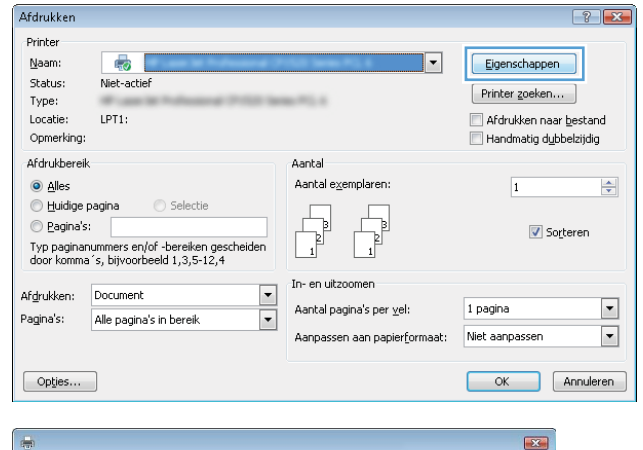

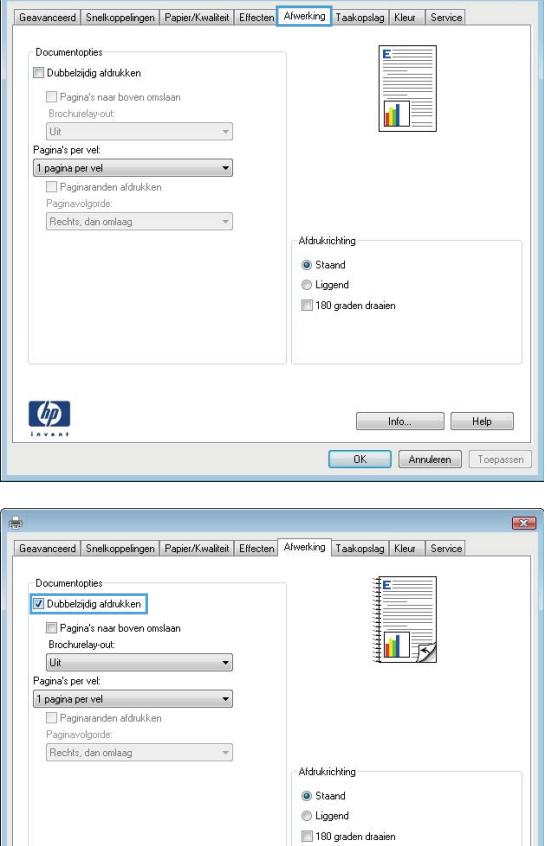

 $\lbrack \varphi \rbrack$ 

Help Help OK Annuleren Toepassen

- 5. Haal de bedrukte stapel uit de uitvoerbak en plaats die met de bedrukte zijde omhoog in lade 1.
- 6. Raak, wanneer u hierom wordt gevraagd, de desbetreffende knop op het bedieningspaneel aan om door te gaan.

### Meerdere pagina's per vel afdrukken (Windows)

**The PTERKING:** Uw printerdriver kan er anders uitzien dan deze printerdriver, maar de stappen zijn dezelfde.

- 1. Selecteer de afdrukoptie vanuit het programma.
- 2. Selecteer het apparaat in de lijst met printers en selecteer vervolgens **Eigenschappen** of **Voorkeuren** (de naam varieert per programma).

3. Open het tabblad Afwerking.

4. Selecteer het aantal pagina's per vel in het vervolgkeuzemenu **Pagina's per vel**.

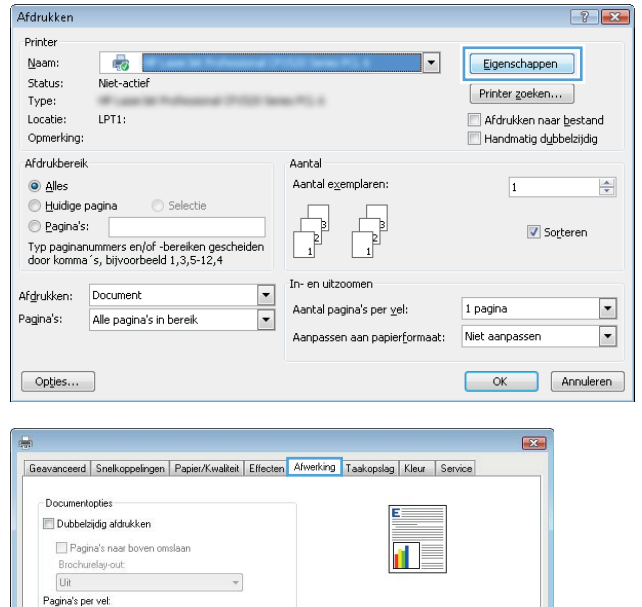

-<br>Afdrukrichting Staand C Liggend 180 graden draaien

> $\begin{bmatrix} 1 & 1 & 1 & 1 \\ 1 & 1 & 1 & 1 \\ 1 & 1 & 1 & 1 \\ 1 & 1 & 1 & 1 \\ 1 & 1 & 1 & 1 \\ 1 & 1 & 1 & 1 \\ 1 & 1 & 1 & 1 \\ 1 & 1 & 1 & 1 \\ 1 & 1 & 1 & 1 \\ 1 & 1 & 1 & 1 \\ 1 & 1 & 1 & 1 \\ 1 & 1 & 1 & 1 \\ 1 & 1 & 1 & 1 & 1 \\ 1 & 1 & 1 & 1 & 1 \\ 1 & 1 & 1 & 1 & 1 \\ 1 & 1 & 1 & 1 & 1 \\ 1 & 1 & 1 &$ OK Annuleren | Toep

Paginaranden afdrukken<br>Paginavolgorde: Rechts, dan omlaag

 $\left( \phi \right)$ 

 $\sim$ 

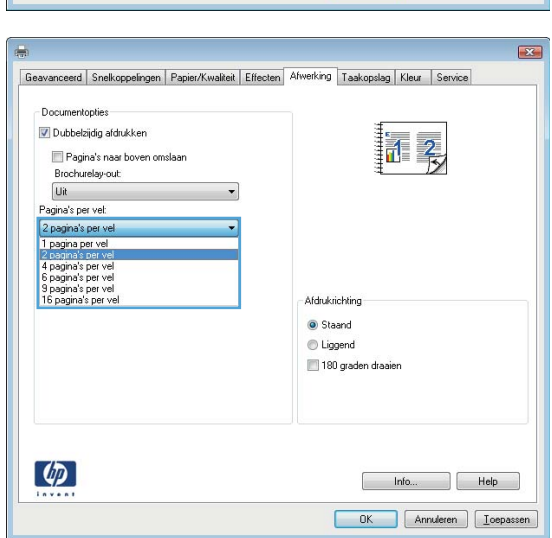

5. Selecteer de juiste opties voor **Paginaranden** afdrukken, Paginavolgorde en Afdrukrichting. Klik op de knop **OK** om het dialoogvenster **Documenteigenschappen** te sluiten.

6. Klik in het dialoogvenster Afdrukken op de knop OK om de taak af te drukken.

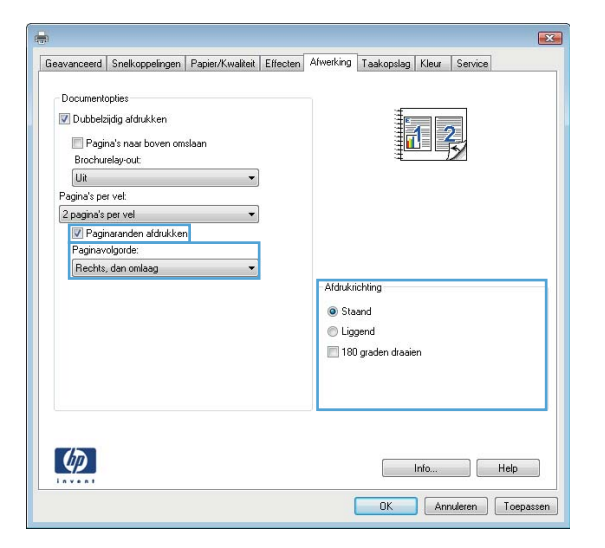

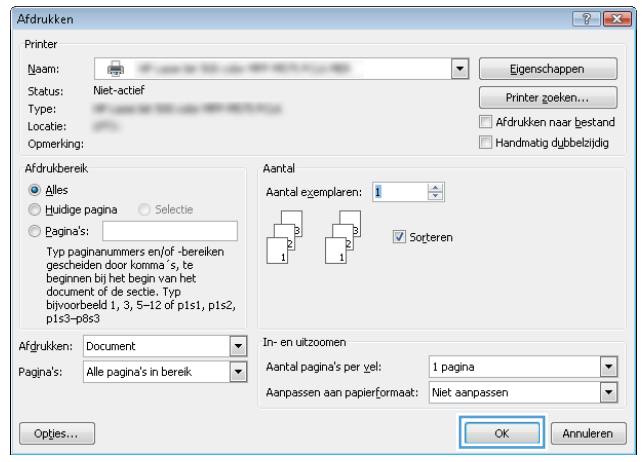

### De papiersoort selecteren (Windows)

**TV OPMERKING:** Uw printerdriver kan er anders uitzien dan deze printerdriver, maar de stappen zijn dezelfde.

- 1. Selecteer de afdrukoptie vanuit het programma.
- 2. Selecteer het apparaat in de lijst met printers en selecteer vervolgens **Eigenschappen** of **Voorkeuren** (de naam varieert per programma).

3. Klik op het tabblad Papier/Kwaliteit.

4. Klik in de vervolgkeuzelijst Papiersoort op de optie Meer....

**Line** 

 $\overline{\phantom{0}}$ 

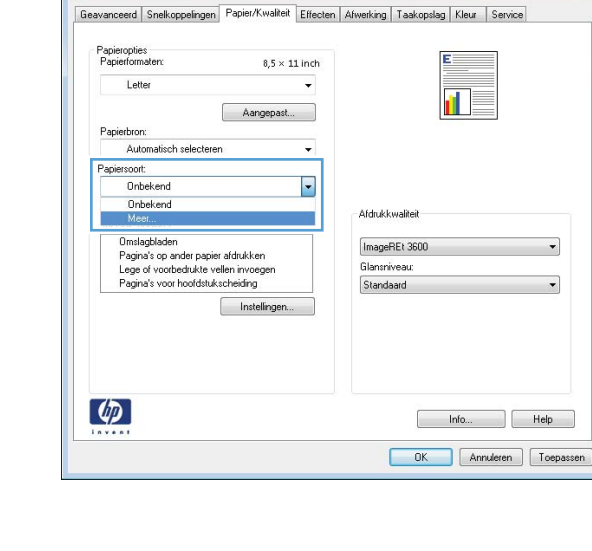

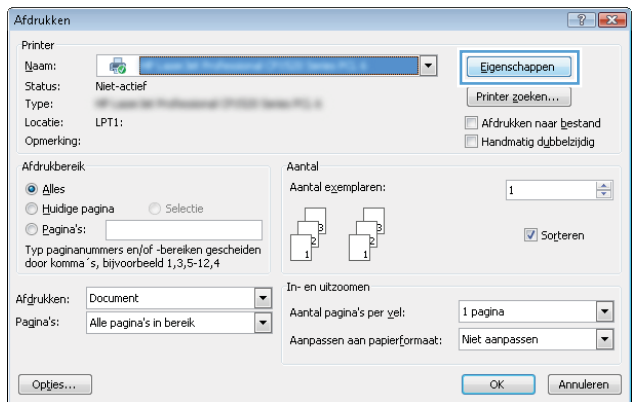

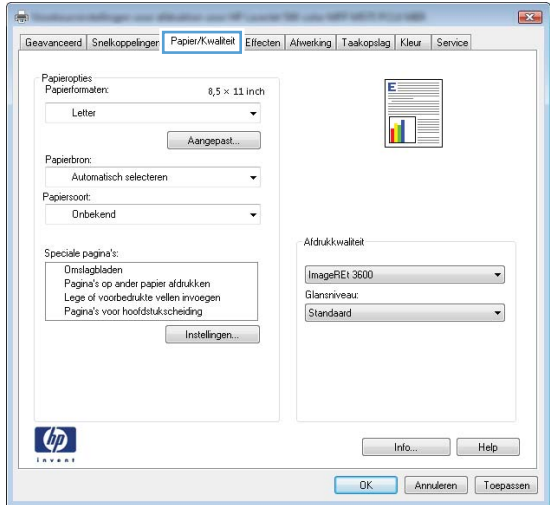

5. Vouw de lijst Type is: uit. opties

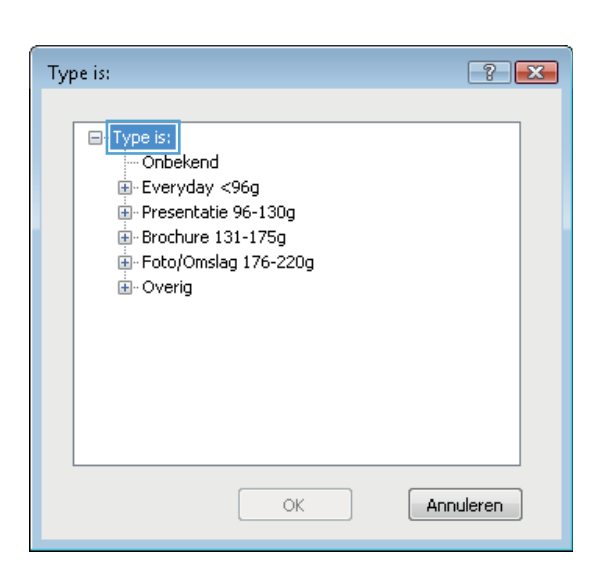

6. Vouw de categorie met papiersoorten uit die het best overeenkomt met het papier dat u gebruikt.

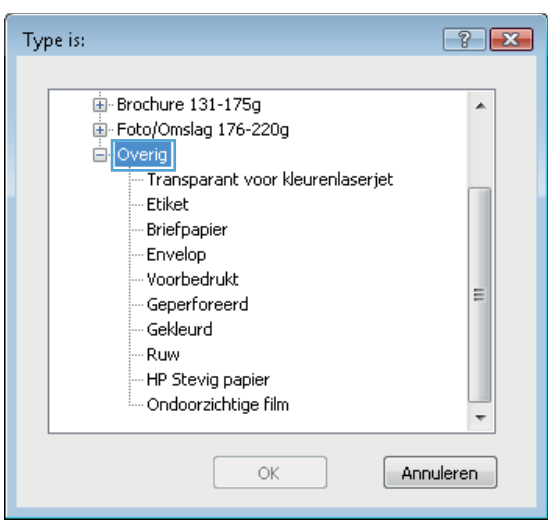

- 7. Selecteer de papiersoort die u gebruikt en klik op de knop **OK**.
- $\boxed{?}$   $\boxed{X}$ Type is: **E**-Brochure 131-175g  $\blacktriangle$ Fi-Foto/Omslag 176-220g <sup>i</sup> Overig ung<br>... <mark>Transp</mark>arant voor kleurenlaserjet<br>..<mark>.</mark>.Etiket <mark>.</mark> Briefpapier - Envelop Voorbedrukt E Geperforeerd Gekleurd - Ruw - HP Stevig papier - Ondoorzichtige film  $\overline{\mathsf{OK}}$ Annuleren

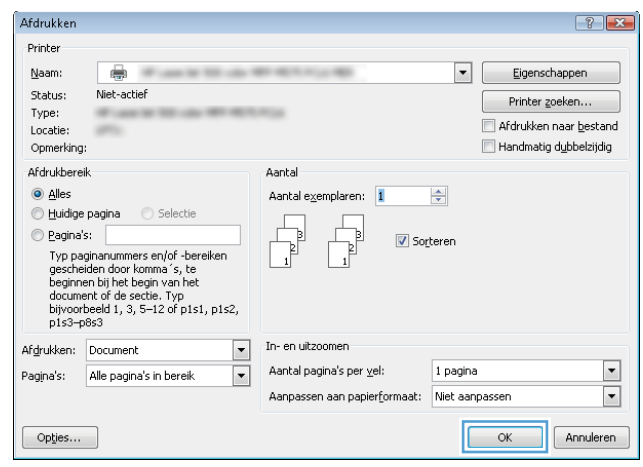

8. Klik op de knop **OK** om het dialoogvenster Documenteigenschappen te sluiten. Klik in het dialoogvenster **Afdrukken** op de knop **OK** om de taak af te drukken.

# <span id="page-57-0"></span>Afdruktaken (Mac OS X)

### Afdrukken (Mac OS X)

De volgende procedure beschrijft het standaardafdrukproces voor Mac OS X.

- 1. Klik op de optie Afdrukken in het menu Bestand.
- 2. Selecteer het apparaat in het menu Printer.
- 3. Open de vervolgkeuzelijst van het menu of klik op Details weergeven en selecteer andere menu's om de afdrukinstellingen aan te passen.
- 4. Klik op de knop Afdrukken.

### Automatisch dubbelzijdig afdrukken (Mac OS X)

- <sup>2</sup> OPMERKING: Deze functie is beschikbaar als u de HP-printerdriver installeert. Mogelijk is de functie niet beschikbaar als u AirPrint gebruikt.
	- 1. Klik op de optie Afdrukken in het menu Bestand.
	- 2. Selecteer het apparaat in het menu Printer.
	- 3. Open de vervolgkeuzelijst van het menu of klik op Details weergeven en klik vervolgens op het menu Layout.
	- 4. Selecteer een bindoptie in de vervolgkeuzelijst Dubbelzijdig.
	- 5. Klik op de knop Afdrukken.

### Handmatig dubbelzijdig afdrukken (Mac OS X)

- **TV OPMERKING:** Deze functie is beschikbaar als u de HP-printerdriver installeert. Mogelijk is de functie niet beschikbaar als u AirPrint gebruikt.
	- 1. Klik op de optie Afdrukken in het menu Bestand.
	- 2. Selecteer dit apparaat in het menu Printer.
	- 3. Open de vervolgkeuzelijst van het menu of klik op Details weergeven en klik vervolgens op het menu Handmatig dubbelzijdig.
	- 4. Klik op het vak Handmatig dubbelzijdig en selecteer een bindoptie.
	- 5. Klik op de knop Afdrukken.
	- 6. Ga naar het apparaat en verwijder alle lege vellen uit lade 1.
	- 7. Haal de bedrukte stapel uit de uitvoerbak en plaats die met de bedrukte zijde omlaag in de invoerlade.
	- 8. Raak, wanneer u hierom wordt gevraagd, de desbetreffende knop op het bedieningspaneel aan om door te gaan.

### Meerdere pagina's per vel afdrukken (Mac OS X)

- 1. Klik op de optie Afdrukken in het menu Bestand.
- 2. Selecteer het apparaat in het menu Printer.
- 3. Open de vervolgkeuzelijst van het menu of klik op Details weergeven en klik vervolgens op het menu Layout.
- 4. Selecteer in de vervolgkeuzelijst Pagina's per vel het aantal pagina's dat u op elk vel wilt afdrukken.
- 5. Selecteer in het gedeelte Lay-outrichting de volgorde en positie van de pagina's op het vel.
- 6. Selecteer in het menu Randen het soort rand dat u rond elke pagina op het vel wilt afdrukken.
- 7. Klik op de knop Afdrukken.

### Papiersoort selecteren (Mac OS X)

- 1. Klik op de optie Afdrukken in het menu Bestand.
- 2. Selecteer het apparaat in het menu Printer.
- 3. Open de vervolgkeuzelijst van het menu of klik op Details weergeven en klik vervolgens op het menu Afwerking.
- 4. Selecteer een papiersoort in de vervolgkeuzelijst Papiersoort.
- 5. Klik op de knop Afdrukken.

## <span id="page-59-0"></span>Afdruktaken opslaan op het apparaat

### Een opgeslagen taak maken (Windows)

U kunt taken op het apparaat opslaan, zodat u ze kunt afdrukken wanneer het u uitkomt.

<sup>2</sup> OPMERKING: Uw printerdriver kan er anders uitzien dan deze printerdriver, maar de stappen zijn dezelfde.

- 1. Selecteer de afdrukoptie vanuit het programma.
- 2. Selecteer het apparaat in de lijst met printers en selecteer vervolgens **Eigenschappen** of **Voorkeuren** (de naam varieert per programma).

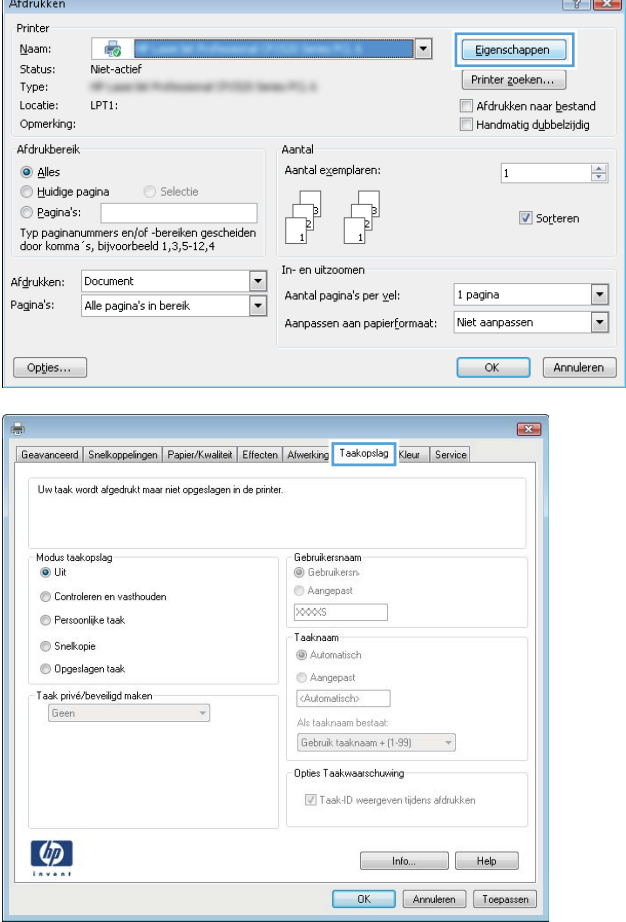

3. Klik op het tabblad Taakopslag.

- 4. Selecteer een optie voor Modus Taakopslag.
	- Controleren en vasthouden: Er wordt één exemplaar van een taak afgedrukt, zodat u dit kunt controleren. Hierna worden de volgende exemplaren afgedrukt.
	- Persoonlijke taak: De taak wordt pas afgedrukt wanneer u dit aangeeft op het bedieningspaneel van het apparaat. In deze taakopslagmodus kunt u een van de opties voor Taak privé/beveiligd maken selecteren. Als u een pincode aan de taak toewijst, moet u de vereiste pincode in het bedieningspaneel opgeven. Als u de taak beveiligt, moet u de vereiste pincode invoeren op het bedieningspaneel.
	- Snelkopie: Het gewenste aantal exemplaren van een taak wordt afgedrukt en een exemplaar van de taak wordt opgeslagen in het geheugen van het apparaat, zodat u de taak later nogmaals kunt afdrukken.
	- Opgeslagen taak: Een taak opslaan op het apparaat en andere gebruikers toestaan de taak af te drukken. In deze taakopslagmodus kunt u een van de opties voor Taak privé/ beveiligd maken selecteren. Als u een pincode aan de taak toewijst, moet degene die de taak afdrukt de vereiste pincode invoeren op het bedieningspaneel. Als u de taak beveiligt, moet degene die de taak afdrukt de vereiste pincode invoeren op het bedieningspaneel.

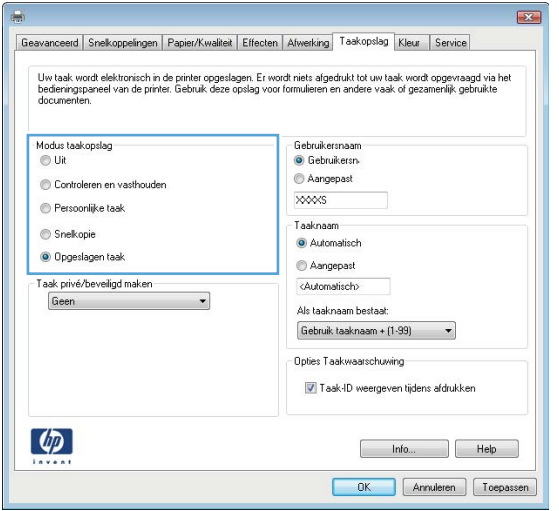

5. Als u een aangepaste gebruikersnaam of taaknaam wilt gebruiken, klikt u op de knop Aangepast en voert u de gebruikersnaam of taaknaam in.

> Selecteer welke optie u wilt gebruiken als er al een andere taak bestaat met dezelfde naam:

- Taaknaam + (1-99) gebruiken: Voeg een uniek nummer toe aan het einde van de taaknaam.
- Bestaand bestand vervangen: Overschrijf de bestaande opgeslagen taak met de nieuwe taak.
- 6. Klik op de knop OK om het dialoogvenster Documenteigenschappen te sluiten. Klik in het dialoogvenster Afdrukken op de knop OK om de taak af te drukken.

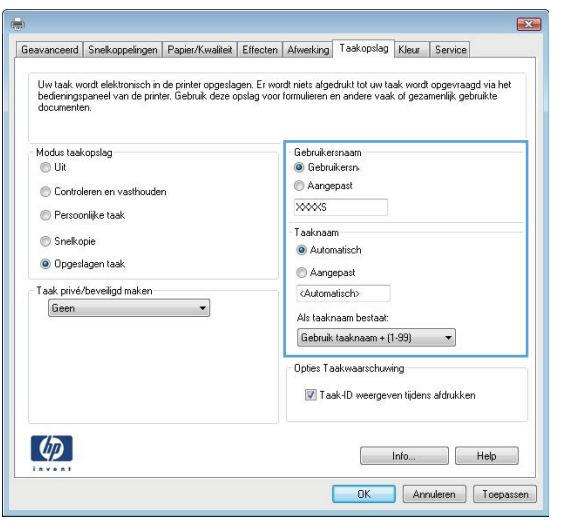

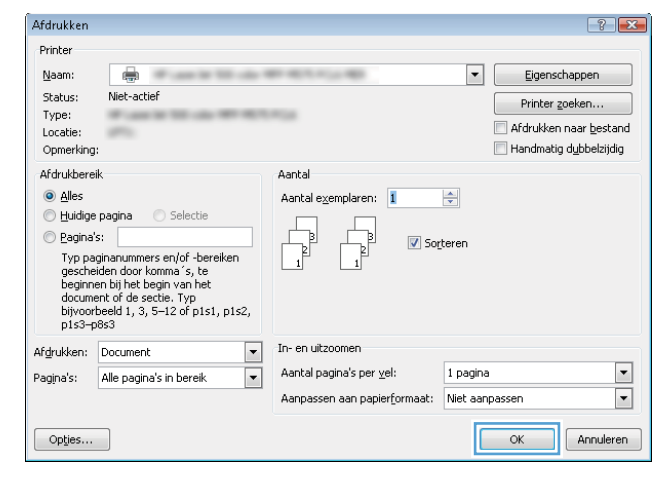

### Een opgeslagen taak maken (MAC OS X)

U kunt taken op het apparaat opslaan, zodat u ze kunt afdrukken wanneer het u uitkomt.

- 1. Klik op het menu Bestand en vervolgens op de optie Afdrukken.
- 2. Selecteer het apparaat in het menu Printer.
- 3. Het menu Exemplaren & pagina's wordt standaard weergegeven door de printerdriver. Open de menuvervolgkeuzelijst en klik op het menu Taakopslag.
- 4. Selecteer in de vervolgkeuzelijst Modus het type opgeslagen taak.
	- Controleren en vasthouden: Er wordt één exemplaar van een taak afgedrukt, zodat u dit kunt controleren. Hierna worden de volgende exemplaren afgedrukt.
	- Persoonlijke taak: De taak wordt pas afgedrukt wanneer u dit aangeeft op het bedieningspaneel van het apparaat. Als u een pincode aan de taak toewijst, moet u de vereiste pincode in het bedieningspaneel opgeven.
- Snelkopie: Het gewenste aantal exemplaren van een taak wordt afgedrukt en een exemplaar van de taak wordt opgeslagen in het geheugen van het apparaat, zodat u de taak later nogmaals kunt afdrukken.
- Opgeslagen taak: Een taak opslaan op het apparaat en andere gebruikers toestaan de taak af te drukken. Als u een pincode aan de taak toewijst, moet degene die de taak afdrukt de vereiste pincode invoeren op het bedieningspaneel.
- 5. Als u een aangepaste gebruikersnaam of taaknaam wilt gebruiken, klikt u op de knop Aangepast en voert u de gebruikersnaam of taaknaam in.

Selecteer welke optie u wilt gebruiken als er al een andere taak bestaat met dezelfde naam.

- Taaknaam + (1-99) gebruiken: Voeg een uniek nummer toe aan het einde van de taaknaam.
- Bestaand bestand vervangen: Overschrijf de bestaande opgeslagen taak met de nieuwe taak.
- 6. Als u de optie Opgeslagen taak of Persoonlijke taak hebt geselecteerd in stap 3, kunt u de taak beveiligen met een pincode. Typ een viercijferig getal in het veld PIN voor afdrukken. Als anderen proberen deze taak af te drukken, wordt hen gevraagd deze pincode in te voeren.
- 7. Klik op de knop Afdrukken om de taak te verwerken.

#### Een opgeslagen taak afdrukken

Volg de onderstaande procedure om een taak af te drukken die in het apparaatgeheugen is opgeslagen.

- 1. Blader in het beginscherm van het bedieningspaneel naar de knop Ophalen uit apparaatgeheugen en raak deze knop aan.
- 2. Selecteer de naam van de map waarin de taak is opgeslagen.
- 3. Selecteer de naam van de taak. Als de taak privé of beveiligd is, geeft u de pincode of het wachtwoord op.
- 4. Pas het aantal exemplaren aan en raak vervolgens de knop Starten  $\circledcirc$  aan om de taak af te drukken.

#### Een opgeslagen taak verwijderen

Wanneer u een opgeslagen opdracht naar het apparaatgeheugen stuurt, overschrijft het apparaat alle voorgaande opdrachten met dezelfde gebruiker- en opdrachtnaam. Als een taak nog niet is opgeslagen onder dezelfde gebruikers- en taaknaam en als het apparaat extra ruimte nodig heeft, kunnen andere opgeslagen taken automatisch worden verwijderd, te beginnen met de oudste taak. In het menu Algemene instellingen op het bedieningspaneel van het apparaat kunt u het aantal taken wijzigen dat kan worden opgeslagen.

Volg deze procedure om een in het apparaatgeheugen opgeslagen opdracht te verwijderen.

- 1. Blader in het beginscherm van het bedieningspaneel naar de knop Ophalen uit apparaatgeheugen en raak deze knop aan.
- 2. Selecteer de naam van de map waar de opdracht is opgeslagen.
- 3. Selecteer de naam van de taak en raak vervolgens de knop Verwijderen aan.
- 4. Als de taak privé of beveiligd is, geeft u de pincode of het wachtwoord op en raakt u vervolgens de knop Verwijderen aan.

### <span id="page-63-0"></span>Mobile printing

HP biedt diverse Mobile- en ePrint-oplossingen voor draadloos afdrukken naar een HP-printer vanaf een laptop, tablet, smartphone of ander mobiel apparaat. Ga naar [www.hp.com/go/laserjetmobileprinting](http://www.hp.com/go/LaserJetMobilePrinting) (alleen in het Engels) om te bepalen welke oplossing bij u past.

#### HP ePrint

Gebruik HP ePrint om documenten af te drukken door ze als e-mailbijlage vanaf een willekeurig apparaat met een e-mailfunctie naar het e-mailadres van het apparaat te sturen.

**BY OPMERKING:** Mogelijk moet u de firmware van het apparaat bijwerken om deze functie te kunnen gebruiken.

Voor het gebruik van HP ePrint moet het apparaat aan deze eisen voldoen:

- Het apparaat moet zijn verbonden met een vast of draadloos netwerk en over een internetverbinding beschikken.
- HP-webservices moet zijn ingeschakeld op het apparaat en het apparaat moet zijn geregistreerd bij HP Connected.
	- 1. Typ het IP-adres in de adresbalk van een webbrowser om de geïntegreerde webserver te openen.
	- 2. Klik op het tabblad HP-webservices.
	- 3. Selecteer de optie om webservices in te schakelen.

**3** OPMERKING: Het inschakelen van de webservices kan enige minuten duren.

4. Ga naar [www.hpconnected.com](http://www.hpconnected.com) om een HP ePrint-account te maken en voltooi het installatieproces.

Ga voor meer ondersteuningsinformatie voor uw apparaat naar [www.hp.com/go/support](http://www.hp.com/go/support).

#### HP ePrint-software

Met de HP ePrint-software kunt u vanaf een desktop of laptop gemakkelijk afdrukken naar een apparaat met HP ePrint-functionaliteit. Nadat u de software hebt geïnstalleerd, kiest u in de toepassing die u op dat moment gebruikt de optie Afdrukken en selecteert u vervolgens HP ePrint in de lijst met geïnstalleerde printers. Met deze software kunt u gemakkelijk de apparaten met HP ePrint-functionaliteit vinden die zijn geregistreerd bij uw HP Connected-account. Het HP-doelapparaat kan op uw bureau staan of op een externe locatie, zoals in een andere vestiging of waar dan ook ter wereld.

In Windows biedt de HP ePrint-software ook ondersteuning voor de traditionele vorm van afdrukken, waarbij er vanaf een IP-adres rechtstreeks wordt afgedrukt naar een lokale PostScript®-printer in het netwerk.

Ga naar [www.hp.com/go/eprintsoftware](http://www.hp.com/go/eprintsoftware) als u drivers wilt downloaden of meer informatie wilt lezen.

**TV OPMERKING:** De HP ePrint-software voor Mac is een PDF-workflowprogramma en technisch gezien geen printerdriver. HP ePrint-software voor Mac biedt alleen ondersteuning voor afdrukpaden via HP Connected en niet voor het rechtstreeks afdrukken naar lokale netwerkprinters.

#### AirPrint

Direct afdrukken met AirPrint van Apple wordt ondersteund op iOS 4.2 en later. Gebruik AirPrint om direct op het apparaat af te drukken vanaf een iPad, iPhone (3GS of later), of iPod touch (derde generatie of later) in de volgende toepassingen:

- Mail
- Foto's
- Safari
- iBooks
- Externe toepassingen selecteren.

U kunt AirPrint alleen gebruiken als het apparaat is verbonden met hetzelfde draadloze netwerk als waarmee het Apple-apparaat is verbonden. Ga voor meer informatie over het gebruik van AirPrint en welke HP-apparaten compatibel zijn met AirPrint naar [www.hp.com/go/airprint.](http://www.hp.com/go/airprint)

**OPMERKING:** AirPrint ondersteunt geen USB-verbindingen.

## <span id="page-65-0"></span>Afdrukken vanaf de USB-poort

Met dit product heeft USB met eenvoudige toegang. U kunt dus snel bestanden afdrukken zonder de bestanden via de computer te verzenden. De USB-poort aan de voorzijde van het apparaat is geschikt voor standaard USBflashdrives. U kunt de volgende bestandstypen afdrukken:

- .pdf
- .prn
- .pcl
- .ps
- .cht

#### De USB-poort inschakelen voor het afdrukken

Voordat u deze functie kunt gebruiken, moet u de USB-poort activeren. Volg deze procedure om de poort te activeren vanaf de bedieningspaneelmenu's van het product:

- 1. Blader in het beginscherm van het bedieningspaneel naar de knop Beheer en raak deze knop aan.
- 2. Open de volgende menu's:
	- Algemene instellingen
	- Ophalen van USB inschakelen
- 3. Selecteer de optie Inschakelen en raak vervolgens de knop Opslaan aan.

#### USB-documenten afdrukken

- 1. Plaats het USB-flashstation in de USB-poort voor direct afdrukken.
- **TV OPMERKING:** U moet mogelijk het klepje van de USB-poort verwijderen. Trek de inzetstukjes recht naar voren om ze te verwijderen.
- 2. Het apparaat detecteert het USB-flashstation. Raak de knop OK aan voor toegang tot het station, of selecteer, als daar naar wordt gevraagd, de optie Ophalen van USB uit de lijst met beschikbare toepassingen. Het scherm Ophalen van USB wordt geopend.
- 3. Selecteer de naam van het document dat u wilt afdrukken.

**BY** OPMERKING: Het document staat mogelijk in de map. Open mappen waar nodig.

- 4. Om het aantal exemplaren aan te passen, raakt u het veld Exemplaren aan en gebruikt u vervolgens het toetsenblok om het aantal exemplaren in te voeren.
- 5. Raak de knop Starten @ aan om het document af te drukken.

# 5 Kopie

- [Een kopie maken](#page-67-0)
- [Dubbelzijdig kopiëren \(duplex\)](#page-69-0)
- [Kopieerkwaliteit optimaliseren voor tekst of afbeeldingen](#page-70-0)

#### Voor meer informatie:

In de VS gaat u naar www.hp.com/support/ljflowMFPM830.

Buiten de VS gaat u naar [www.hp.com/support](http://www.hp.com/support). Selecteer uw land/regio. Klik op Productondersteuning & probleemoplossing. Voer de productnaam in en selecteer Zoeken.

De uitgebreide Help van HP voor uw apparaat omvat de volgende informatie:

- Installeren en configureren
- Leren en gebruiken
- Problemen oplossen
- Software-updates downloaden
- Meepraten op ondersteuningsforums
- Informatie over garantie en wettelijke voorschriften zoeken

# <span id="page-67-0"></span>Een kopie maken

- 1. Plaats het document met de afdrukzijde naar beneden op de glasplaat van de scanner of plaats het met de afdrukzijde naar boven in de documentinvoer en stel de papiergeleiders in op het documentformaat.
- 2. Raak in het beginscherm van het bedieningspaneel de knop Kopiëren aan.

3. U kunt het aantal exemplaren aanpassen door het veld Exemplaren aan te raken om een toetsenblok te openen.

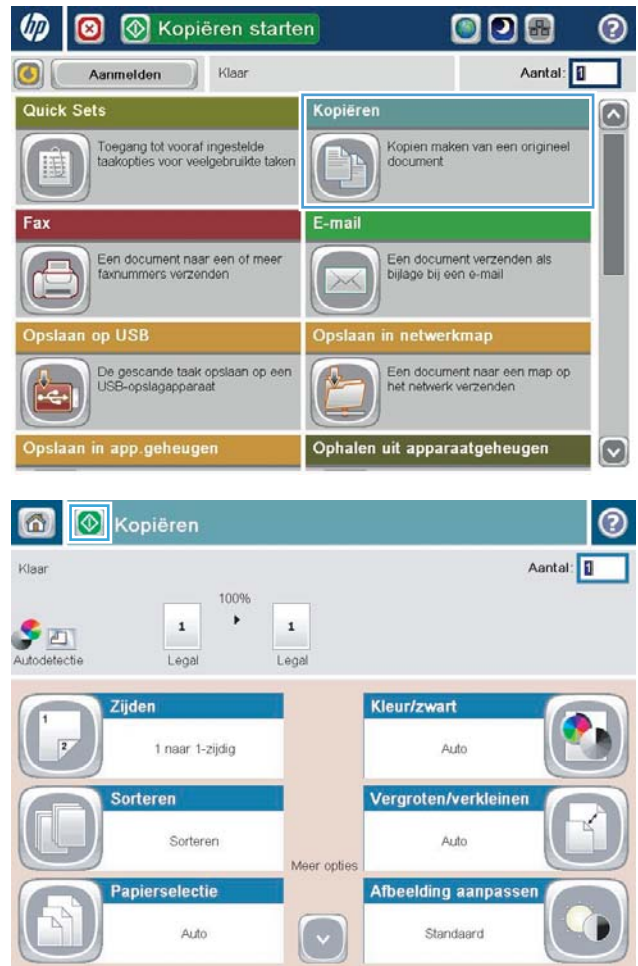

4. Voer het aantal exemplaren in en raak vervolgens de knop OK aan.

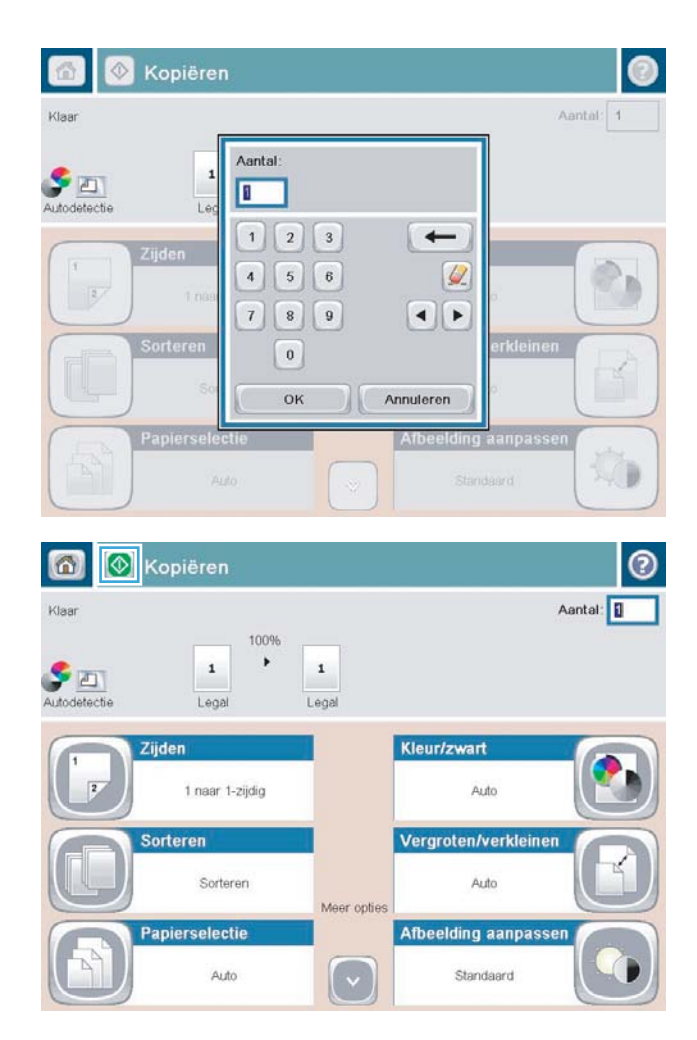

5. Raak de knop Starten  $\circledast$  aan.

# <span id="page-69-0"></span>Dubbelzijdig kopiëren (duplex)

#### Automatisch dubbelzijdig kopiëren

- 1. Leg de originele documenten in de documentinvoer met de tekst naar boven en met bovenkant van de pagina eerst. Stel de papiergeleiders in op het documentformaat.
- 2. Raak in het beginscherm van het bedieningspaneel de knop Kopiëren aan.
- 3. Raak de knop Zijden aan.
- 4. Raak de knop Enkelzijdig origineel, dubbelzijdige uitvoer aan om een dubbelzijdige kopie van een enkelzijdig origineel te maken.

Raak de knop Dubbelzijdig origineel, dubbelzijdige uitvoer aan om een dubbelzijdige kopie van een dubbelzijdig origineel te maken.

Raak Dubbelzijdig origineel, enkelzijdige uitvoer aan om een enkelzijdige kopie van een dubbelzijdig origineel te maken.

- 5. Raak de knop OK aan.
- 6. Raak de knop Starten @ aan.

#### Handmatig dubbelzijdig kopiëren

- 1. Plaats het document op de glasplaat van de scanner volgens de indicatoren op het apparaat.
- 2. Raak in het beginscherm van het bedieningspaneel de knop Kopiëren aan.
- 3. Raak de knop Zijden aan.
- 4. Raak de knop Enkelzijdig origineel, dubbelzijdige uitvoer aan om een dubbelzijdige kopie van een enkelzijdig origineel te maken.

Raak de knop Dubbelzijdig origineel, dubbelzijdige uitvoer aan om een dubbelzijdige kopie van een dubbelzijdig origineel te maken.

Raak Dubbelzijdig origineel, enkelzijdige uitvoer aan om een enkelzijdige kopie van een dubbelzijdig origineel te maken.

- 5. Raak de knop OK aan.
- 6. Raak de knop Starten @ aan.
- 7. U wordt gevraagd het volgende originele document te plaatsen. Plaats het document op de glasplaat en raak vervolgens de knop Scannen aan.
- 8. Het apparaat slaat de gescande afbeeldingen tijdelijk op. Raak de knop Voltooien aan om het afdrukken van de kopieën te voltooien.

### <span id="page-70-0"></span>Kopieerkwaliteit optimaliseren voor tekst of afbeeldingen

Optimaliseer de kopieertaak voor het type afbeelding dat u wilt scannen: tekst, afbeeldingen of foto's.

- 1. Raak in het beginscherm van het bedieningspaneel de knop Kopiëren aan.
- 2. Raak de knop Meer opties aan en raak vervolgens de knop Tekst/afb optimaliseren aan.
- 3. Selecteer een van de vooraf gedefinieerde opties of raak de knop Handmatig aanpassen aan en beweeg de schuifregelaar in het gedeelte Optimaliseren voor. Raak de knop OK aan.
- 4. Raak de knop Starten @ aan.

<sup>2</sup> OPMERKING: Deze instellingen zijn tijdelijk. Nadat u de opdracht hebt voltooid, keert het apparaat terug naar de standaardinstellingen.
# 6 Scannen/verzenden

- [Instellen functies voor scannen/verzenden](#page-73-0)
- [Een Quick Set maken](#page-75-0)
- [Een gescand document verzenden naar een netwerkmap](#page-77-0)
- [Een gescand document naar een of meer e-mailadressen verzenden](#page-80-0)
- [Het adresboek gebruiken voor het verzenden van e-mail](#page-83-0)

#### Voor meer informatie:

In de VS gaat u naar www.hp.com/support/ljflowMFPM830.

Buiten de VS gaat u naar [www.hp.com/support](http://www.hp.com/support). Selecteer uw land/regio. Klik op Productondersteuning & probleemoplossing. Voer de productnaam in en selecteer Zoeken.

De uitgebreide Help van HP voor uw apparaat omvat de volgende informatie:

- Installeren en configureren
- Leren en gebruiken
- Problemen oplossen
- Software-updates downloaden
- Meepraten op ondersteuningsforums
- Informatie over garantie en wettelijke voorschriften zoeken

# <span id="page-73-0"></span>Instellen functies voor scannen/verzenden

Het apparaat is voorzien van de volgende scan- en verzendfuncties:

- Documenten scannen en als bestand opslaan naar een map op uw netwerk.
- Documenten scannen en als bestand opslaan in het apparaatgeheugen.
- Documenten scannen en opslaan op een USB-flash-schijf.
- Documenten scannen en naar een of meer e-mailadressen verzenden.
- Documenten scannen en opslaan op een of meerdere Microsoft® SharePoint®-sites. Deze functie is alleen beschikbaar op HP Futuresmart-scanners en HP Flow-MFP's.

Sommige functies voor scannen en verzenden zijn niet zichtbaar op het bedieningspaneel tot u ze met de geïntegreerde webserver van HP inschakelt.

**The OPMERKING:** Klik voor meer informatie over het gebruik van de geïntegreerde webserver van HP op de Helplink in de rechterbovenhoek van elke geïntegreerde webserverpagina.

- 1. Stel het IP-adres of de hostnaam van het apparaat vast. Raak de knop Netwerk **in** in het beginscherm van het bedieningspaneel aan om het adres weer te geven.
- 2. Open een webbrowser en typ het IP-adres of de hostnaam van het apparaat in de adresbalk.
- 3. Klik op het tabblad Scannen/digitaal verzenden wanneer de geïntegreerde webserver van HP wordt geopend.
- 4. Als u tijdens het installeren van de software de functie E-mail niet hebt ingesteld, kunt u dit alsnog doen via de geïntegreerde webserver van HP.
	- a. Klik op de koppeling E-mail instellen.
	- b. Schakel het selectievakje Verzenden naar e-mail inschakelen in om de functie in te schakelen.
	- c. Selecteer de server voor uitgaande e-mail die u wilt gebruiken of klik op de knop Toevoegen als u een andere server aan de lijst wilt toevoegen. Volg de instructies op het scherm op.
	- **BY** OPMERKING: Als u de naam van de e-mailserver niet weet, kunt u deze doorgaans vinden door uw e-mailprogramma te openen en de configuratie-instellingen voor uitgaande e-mail te bekijken.
	- d. Configureer in het gedeelte Adresbericht de standaardinstellingen voor het verzendadres. De configuratie van de andere instellingen is optioneel.
	- e. Klik onder aan de pagina op de knop Toepassen.
- 5. Schakel de functie Opslaan in netwerkmap instellen in.
- $\mathcal{X}$  TIP: Maak de netwerkmap voordat u deze functie inschakelt, zodat het bestemmingspad beschikbaar is tijdens het instellen.
	- a. Klik op de koppeling Opslaan in netwerkmap instellen.
	- b. Schakel het selectievakje Opslaan in netwerkmap instellen in.
- c. Configureer de opties die u wilt aanpassen.
- d. Klik onder aan de pagina op de knop Toepassen.
- 6. Schakel de functie Opslaan op USB in.
	- a. Klik op de koppeling Opslaan naar USB instellen.
	- b. Schakel het selectievakje Opslaan naar USB inschakelen in.
	- c. Klik onder aan de pagina op de knop Toepassen.
- 7. Schakel de functie Opslaan in SharePoint<sup>®</sup> in.
	- a. Klik op de koppeling Opslaan in SharePoint<sup>®</sup>.
	- b. Schakel het selectievakje Opslaan in SharePoint® in om deze functie in te schakelen.
	- c. Klik in het gedeelte Quick Sets op Toevoegen.
	- d. Volg de dialoogvensters van de Quick Set-wizard om een Quick Set te maken. Klik op Voltooien.
	- e. Klik in het dialoogvenster Opslaan in SharePoint<sup>®</sup> op Toepassen.

Ga naar [www.hp.com/support](http://www.hp.com/support) voor meer gedetailleerde informatie over de configuratie voor scannen en verzenden. Selecteer uw land/regio. Klik op Productondersteuning & probleemoplossing. Voer de productnaam in en selecteer Zoeken.

# <span id="page-75-0"></span>Een Quick Set maken

Gebruik de functie Quick Sets om snel toegang te krijgen tot vooraf ingestelde taakopties voor de volgende scan-/verzendfuncties:

- e-mail
- opslaan in netwerkmap
- Opslaan op USB
- Opslaan op SharePoint®

De beheerder van het apparaat kan gebruikmaken van de geïntegreerde webserver van HP om Quick Sets te maken. Deze zijn vervolgens beschikbaar in het menu Quick Sets in het beginscherm van het bedieningspaneel. Vraag de systeembeheerder om hulp bij de volgende stappen:

- 1. Open de geïntegreerde webserver van HP door het IP-adres van het apparaat op te geven in de adresregel van een webbrowser.
- 2. Klik op het tabblad Algemeen.
- 3. Klik in het linkerdeelvenster op de koppeling Instellingen voor Quick Sets.
- 4. Klik in het dialoogvenster Quick Sets op Toevoegen.
- 5. Selecteer in het dialoogvenster Selecteer een toepassing de toepassing waarvoor u een Quick Set wilt maken. Klik op Volgende.
- 6. Geef in het dialoogvenster Stel de knoplocatie voor de Quick Set en de opties voor gebruikersinteractie op het bedieningspaneel in de volgende informatie op:
	- Titel van Quick Set: Deze titel wordt weergegeven op de nieuwe Quick Set-knop op het bedieningspaneel van het apparaat.
	- Omschrijving Quick Set: Deze korte beschrijving wordt weergegeven naast de titel op de nieuwe Quick Set-knop op het bedieningspaneel.
	- Locatie knop: Selecteer of de nieuwe Quick Set-knop rechtstreeks in het beginscherm of in de toepassing Quick Sets op het bedieningspaneel moet worden weergegeven.
	- Startoptie voor Quick Sets: Selecteer een van de volgende opties:
		- Toepassing invoeren, daarna drukt gebruiker op Start: Het apparaat opent de scantoepassing voor de Quick Set, zodat u de instellingen kunt controleren en wijzigen voordat u op de knop Starten drukt om te beginnen met de taak.
		- Direct beginnen na selectie: De taak start onmiddellijk als u de Quick Set-knop aanraakt.

#### Klik op Volgende.

7. Welke dialoogvensters nu worden weergegeven, is afhankelijk van de toepassing die u hebt geselecteerd in Stap 5:

- Als u E-mail hebt geselecteerd, worden de volgende dialoogvensters weergegeven: Beheer van adres- en berichtveld, Ondertekenen en coderen
- · Als u Fax hebt geselecteerd, wordt het volgende dialoogvenster weergegeven: Faxontvangers selecteren
- **Als u Opslaan in netwerkmap** hebt geselecteerd, wordt het volgende dialoogvenster weergegeven: Mapinstellingen
- Als u Opslaan op USB hebt geselecteerd, wordt het volgende dialoogvenster weergegeven: Stel in waar de bestanden op het USB-opslagapparaat moeten worden opgeslagen
- Als u Opslaan in SharePoint® hebt geselecteerd, worden de volgende dialoogvensters weergegeven: SharePoint®-bestemmingsinstellingen, SharePoint®-pad toevoegen, SharePoint® bestemmingsinstellingen
- OPMERKING: De functie Opslaan in SharePoint® is beschikbaar voor alle HP LaserJet Flow-MFP's en de Scanjet 8500 fn1, en de Scanjet 7000nx met datumcode van de firmware 20120119 of later.

Doorloop de voor de bestemming specifieke dialoogvensters. Klik op Volgende om naar het volgende dialoogvenster te gaan.

- 8. Selecteer in het dialoogvenster Meldingsinstellingen uw voorkeur voor het scanstatusbericht en klik op Volgende.
- 9. Selecteer in het dialoogvenster Scaninstellingen de scaninstellingen die u wilt gebruiken. Klik op Volgende.
- 10. Selecteer in het dialoogvenster Bestandsinstellingen de bestandsinstellingen die u wilt gebruiken. Klik op Volgende.
- 11. Bekijk het dialoogvenster Samenvatting en klik vervolgens op Voltooien.
- 12. Klik in het voor de Quick Set specifieke dialoogvenster op Toepassen onder aan het venster om de Quick Set op te slaan.

# <span id="page-77-0"></span>Een gescand document verzenden naar een netwerkmap

Het apparaat kan een bestand scannen en dit in een map op het netwerk opslaan. Deze functie wordt door de volgende besturingssystemen ondersteund:

- Windows Server 2003, 64-bits
- Windows Server 2008, 64-bits
- Windows XP, 64-bits
- Windows Vista, 64-bits
- Windows 7, 64-bits
- Novell v5.1 en hoger (biedt alleen toegang tot de Quick Sets-mappen)
- **W** OPMERKING: U kunt deze functie gebruiken voor Mac OS X versie 10.6 en lager als u Windows File Sharing hebt geconfigureerd.
- **EX** OPMERKING: U moet wellicht aangemeld zijn op het apparaat om deze functie te kunnen gebruiken.

De systeembeheerder kan met behulp van de geïntegreerde webserver van HP de vooraf gedefinieerde Quick Sets-mappen configureren. U kunt ook het pad opgeven naar een andere netwerkmap.

- 1. Plaats het document met de afdrukzijde naar beneden op de glasplaat van de scanner of plaats het met de afdrukzijde naar boven in de documentinvoer en stel de papiergeleiders in op het documentformaat.
- 2. Raak de knop Opslaan in netwerkmap in het beginscherm van het bedieningspaneel aan om het IP-adres te zoeken.

OPMERKING: Voer uw gebruikersnaam en wachtwoord in wanneer u hierom wordt gevraagd.

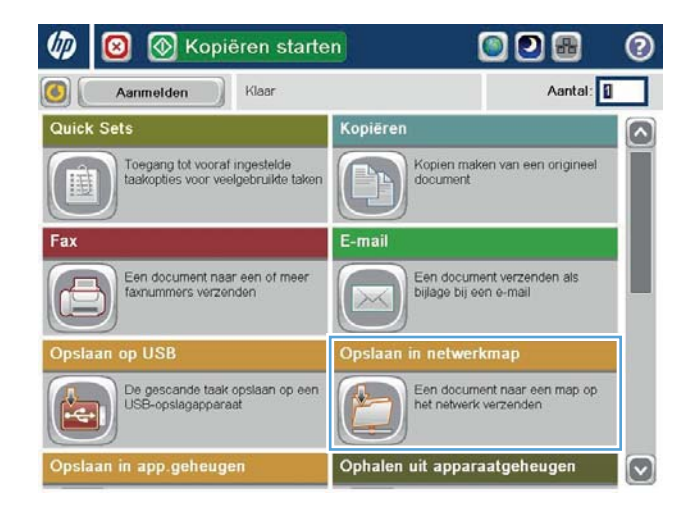

- 3. Om een van de vooraf ingestelde opdrachtinstellingen te gebruiken, selecteert u een van deze items uit de lijst Quick Sets.
- Opslaan in netwerkmap  $\circ$ Voorbeeld Klaar Pad naar map Quick Sets PDF in zwart Bewerken œ File Type E PD Bestandsnaam: **Black PDR** 23-Aug-2011 11:40:58 AM Meer opties
- $\odot$ <u>Bestandsnaam</u> Agenda **0** 1 2 3 4 5 6 7 8 9 0 0 0  $\| \cdot \|$ Caps a s d f g h j k J d ب  $\hat{\mathcal{C}}$  $\mathsf{Alt}$  $\circ$ OK Annuleren

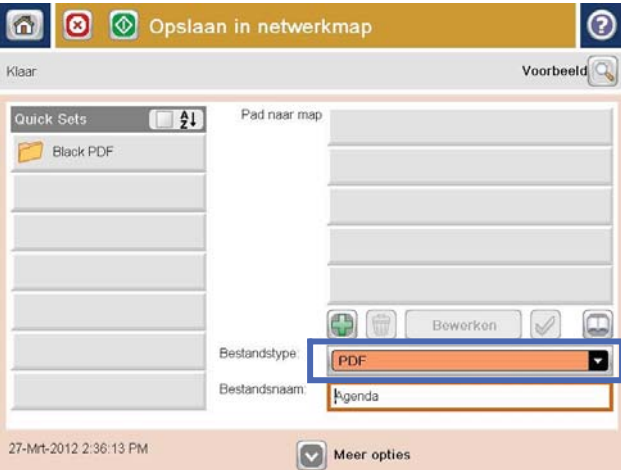

4. Raak voor het instellen van een nieuwe taak het tekstveld Bestandsnaam aan om een toetsenbord te openen en typ een naam voor het bestand. Raak de knop OK aan.

5. Raak indien nodig het vervolgkeuzemenu Bestandsnaam aan om een ander uitvoerformaat voor het bestand te selecteren.

6. Raak de knop Toevoegen onder het veld Pad naar map aan om een toetsenbord te openen, en voer vervolgens het pad naar de netwerkmap in. Gebruik deze structuur voor het pad:

\\pad\pad

Raak de knop OK aan.

7. Raak de knop Meer opties aan om instellingen voor het document te configureren.

8. Raak de knop Starten aan om het bestand op te slaan.

OPMERKING: U kunt altijd een voorbeeld van de afbeelding bekijken door in de rechterbovenhoek van het scherm de knop Voorbeeld aan te raken. Voor meer informatie over deze functie raakt u in het voorbeeldscherm de knop Help ? aan.

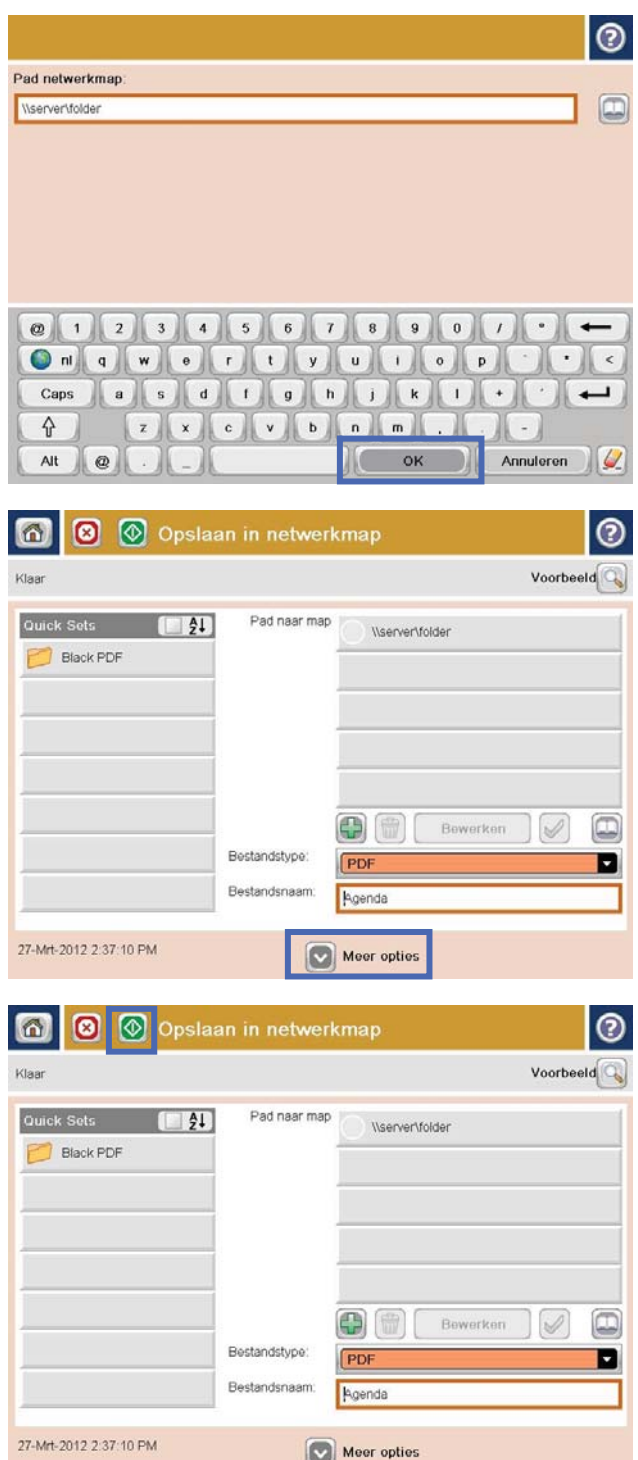

# <span id="page-80-0"></span>Een gescand document naar een of meer e-mailadressen verzenden

- 1. Leg het document met de bedrukte zijde omlaag op het scannerglas, of leg het met de bedrukte zijde omhoog in de documenttoevoer en pas de papiergeleiders aan voor het formaat van het document.
- 2. Raak in het beginscherm van het bedieningspaneel de knop E-mail aan.

OPMERKING: Voer uw gebruikersnaam en wachtwoord in wanneer u hierom wordt gevraagd.

3. Raak de knop Aan: aan om een toetsenbord te openen.

> OPMERKING: Indien u zich hebt aangemeld op het apparaat is het mogelijk dat uw gebruikersnaam of andere standaardinformatie wordt weergegeven in het veld Van:. invullen. Als dit zo is, kunt u die informatie mogelijk niet wijzigen.

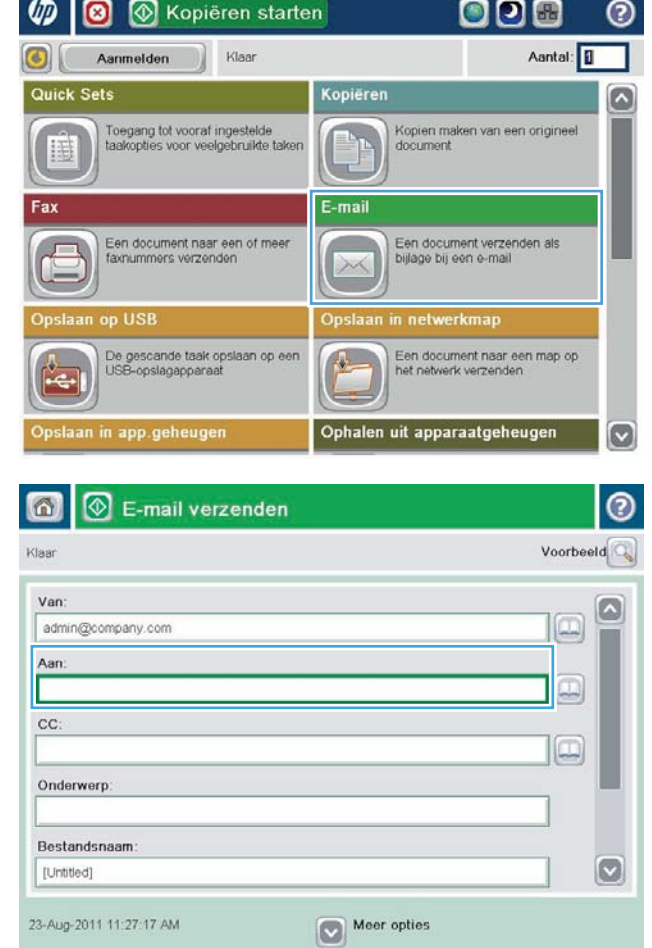

- 4. Voer het e-mailadres in. Om naar meerdere adressen te verzenden, scheidt u de adressen met een puntkomma of raakt u de toets Enter aan op het bedieningspaneel na elk adres dat u hebt ingevoerd.
- Aan: name@company.com  $\bigcirc$  Van G  $\wedge$  $\odot$  Aan  $\bigcirc$  cc: O Onderwerp  $\vert \textbf{C} \vert$ Bestandsnaam **CO 1 2 3 4 5 6 7 8 9 0 7 8**  $\leftarrow$ Oni q w o d u y u d o p  $\cdot$   $\cdot$   $\cdot$  $\left| \cdot \right|$  $\overline{\phantom{0}}$  $z$   $x$   $c$   $v$   $b$   $n$   $m$ . ⇧

OK

E-mail > Toetsenbord

Alt  $\vert\vert\,$   $\circ$   $\odot$ 

Annuleren

- $\circledR$  E-mail verzenden  $\odot$  $\Omega$ Voorbeeld Klaa Van c admin@company.com œ Aan.  $\boxdot$ cc:  $\Box$ Onderwerp Bestandsnaam  $\bigcirc$ [Untitled] Meer opties 23-Aug-2011 11:25:31 AM 喬 E-mail verzenden Klaa 100%  $\cdot$  $\,$  2  $\,$ ே∕் ப  $\frac{1}{1}$ Auto Autodetectie Auto  $\odot$ Zijden origineel 1 Enkelzijdig  $\bullet$  2. Dubbelzijdig Raak de knop "Afdrukstand" aan om staand/liggend en de afdrukstand van de achterzijde te selecteren. Afdrukstand OK Annuleren
- 5. Vul de velden CC:, Onderwerp:, en Bestandsnaam: in door het veld aan te raken en gegevens in te voeren met het toetsenbord op het aanraakscherm. Raak de knop OK aan zodra u de velden hebt ingevuld.
- 6. Raak de knop Meer opties aan als u de instellingen voor het document wilt wijzigen.

7. Indien u een dubbelzijdig document verstuurt, selecteert u het menu Zijden origineel en selecteert u de optie Dubbelzijdig. Raak de knop OK aan.

8. Raak de knop Starten oan om het document te verzenden.

OPMERKING: Het apparaat kan u vragen om uw e-mailadres aan het adresboek toe te voegen.

OPMERKING: U kunt altijd een voorbeeld van de afbeelding bekijken door in de rechterbovenhoek van het scherm de knop Voorbeeld aan te raken. Voor meer informatie over deze functie raakt u in het voorbeeldscherm de knop Help @ aan.

9. Als u nog een e-mailtaak wilt instellen, raakt u de knop OK aan in het statusscherm.

OPMERKING: U heeft de optie om de instellingen van deze taak te behouden om bij een volgende taak te gebruiken.

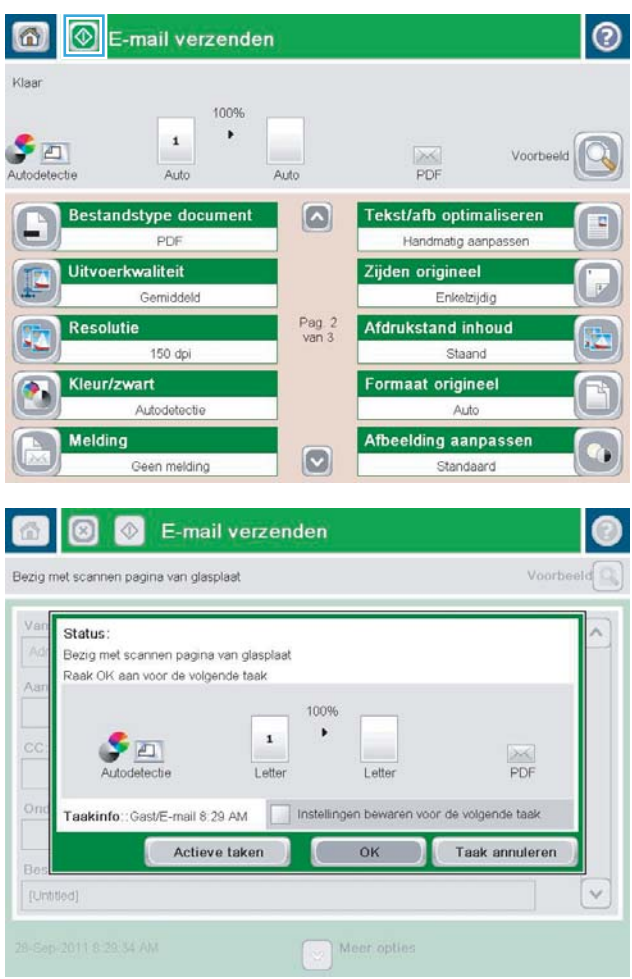

# <span id="page-83-0"></span>Het adresboek gebruiken voor het verzenden van e-mail

U kunt een email verzenden aan een lijst van ontvangers door het adresboek te gebruiken. Afhankelijk van hoe het apparaat is geconfigureerd, kunt u op een of meer van de volgende wijzen adresboeken bekijken.

- Alle contacten: Toont alle contactpersonen die voor u beschikbaar zijn.
- Persoonlijke contacten: Toont alle contactpersonen die met uw gebruikersnaam worden geassocieerd. Deze contactpersonen zijn niet zichtbaar voor andere personen die het apparaat gebruiken.

**BY** OPMERKING: U moet zijn aangemeld op het apparaat om de lijst Persoonlijke contacten te kunnen zien.

Lokale contacten: Toont alle contactpersonen die zijn opgeslagen in het apparaatgeheugen. Deze contactpersonen zijn zichtbaar voor alle mensen die het apparaat gebruiken.

Om deze functie te kunnen gebruiken, moet u eerst de geïntegreerde webserver van HP gebruiken om de adresboeken met persoonlijke contacten en netwerkcontacten in te schakelen. Vraag de systeembeheerder om hulp bij de volgende stappen:

- 1. Open de geïntegreerde webserver door het IP-adres in te voeren in de adresregel van uw webbrowser.
- 2. Klik op het tabblad Scannen/digitaal verzenden.
- 3. Klik in het linkerdeelvenster op de koppeling Adresboek.
- 4. Klik in het gedeelte Instellingen voor netwerkcontacten op de selectievakjes Persoonlijke contacten inschakelen en Netwerkcontacten inschakelen. Voor netwerkcontacten klikt u, als er geen LDAP-servers worden vermeld, op Toevoegen, en volgt u de instructies om een LDAP-server toe te voegen.
- 5. Klik onder aan het scherm op de knop Toepassen.

#### Contactpersonen toevoegen aan het adresboek vanaf het bedieningspaneel

Wanneer u bent aangemeld op het apparaat, zullen contactpersonen die u toevoegt aan het adresboek niet zichtbaar zijn voor andere mensen die het apparaat gebruiken.

Wanneer u niet bent aangemeld op het apparaat, zullen contactpersonen die u toevoegt aan het adresboek zichtbaar zijn voor alle mensen die het apparaat gebruiken.

OPMERKING: U kunt ook de geïntegreerde webserver van HP (EWS) gebruiken om het adresboek te creëren en te beheren.

1. Raak in het beginscherm van het bedieningspaneel de knop E-mail aan.

OPMERKING: Voer uw gebruikersnaam en wachtwoord in wanneer u hierom wordt gevraagd.

2. Raak de knop Adresboek **a** aan naast het veld Aan: om het scherm Adresboek te openen.

3. Raak linksonder in het scherm de knop Toevoegen **a** aan.

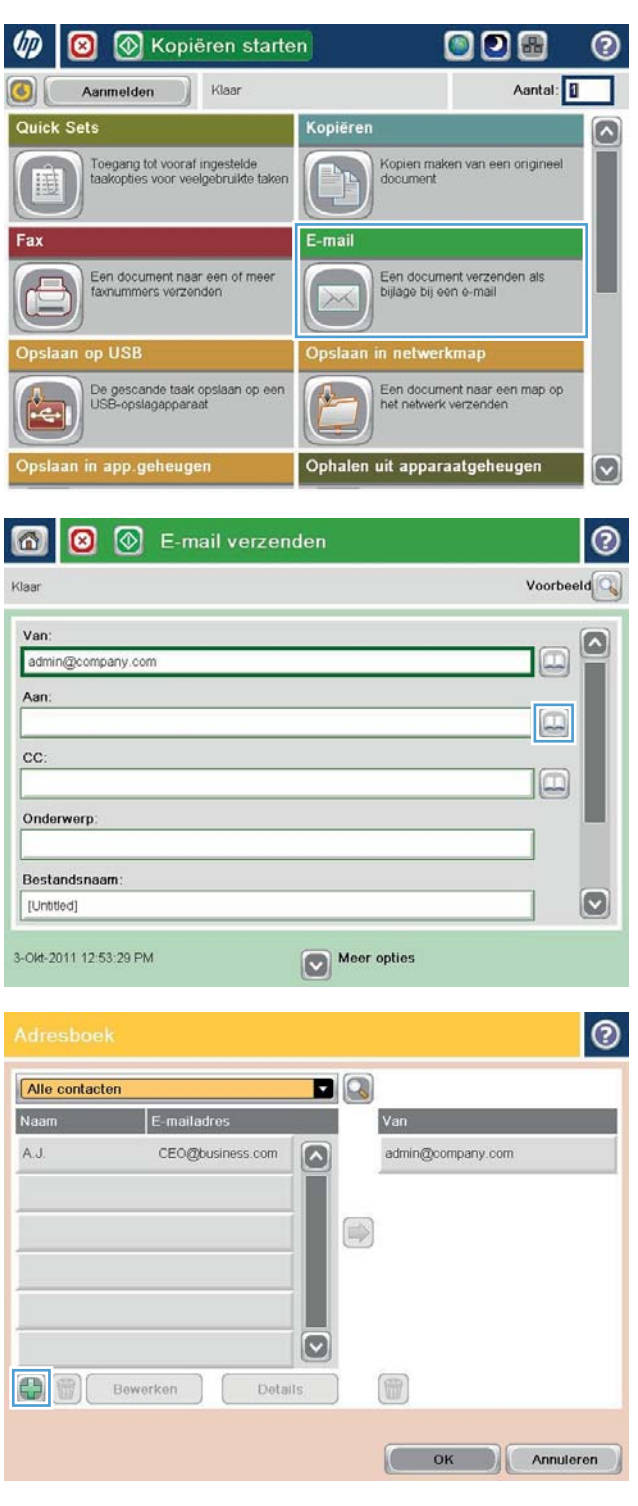

4. Geef in het veld Naam de naam van de contactpersoon op.

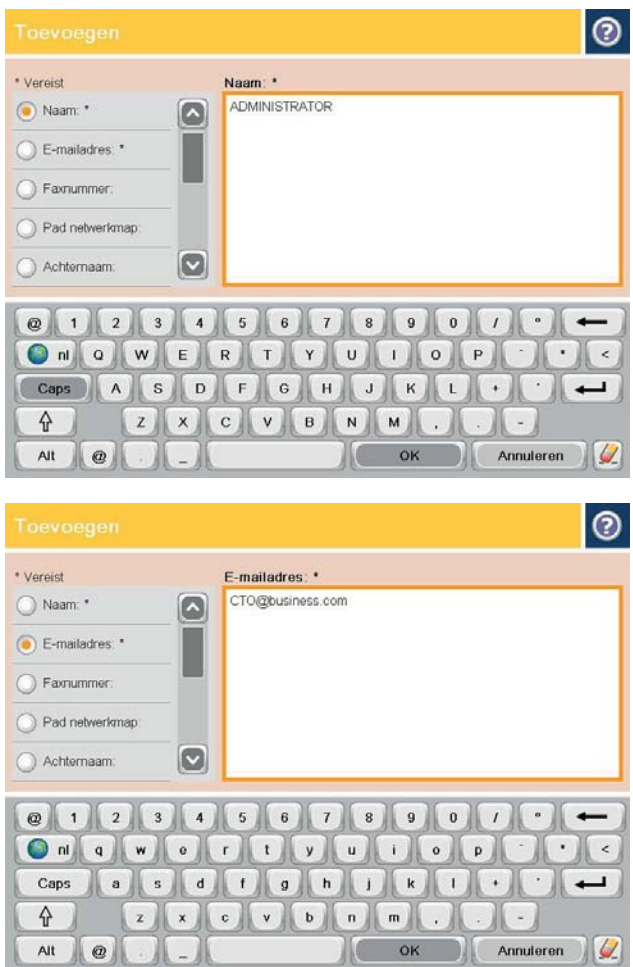

5. Selecteer in de menulijst de optie E-mailadres en geef vervolgens het e-mailadres van de contactpersoon op.

Raak de knop OK aan om de contactpersoon toe te voegen aan de lijst.

## Een document naar e-mail verzenden met het adresboek

1. Plaats het document met de afdrukzijde naar beneden op de glasplaat van de scanner of plaats het met de afdrukzijde naar boven in de documentinvoer en stel de papiergeleiders in op het documentformaat.

2. Raak in het beginscherm van het bedieningspaneel de knop E-mail aan.

OPMERKING: Voer uw gebruikersnaam en wachtwoord in wanneer u hierom wordt gevraagd.

**3.** Raak de knop Adresboek  $\Box$  aan naast het veld Aan: om het scherm Adresboek te openen.

4. Selecteer uit de vervolgkeuzelijst het adresboekoverzicht dat u wilt gebruiken.

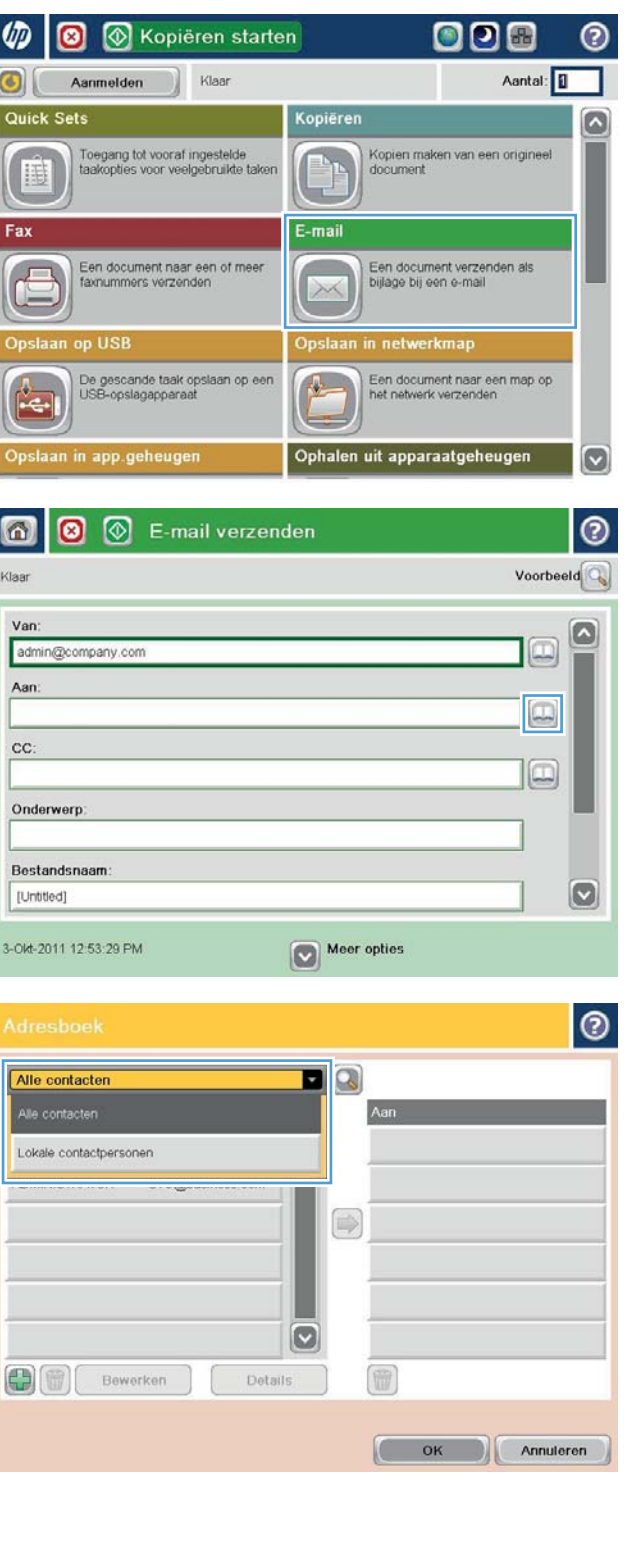

5. Selecteer een naam uit de lijst met contactpersonen en raak vervolgens de knop pijltje naar rechts  $\bigcirc$  aan om de naam toe te voegen aan de ontvangerslijst.

Herhaal deze stap voor elke ontvanger en raak vervolgens de knop OK aan.

6. Raak de knop Starten aan om het document te verzenden.

OPMERKING: U kunt altijd een voorbeeld van de afbeelding bekijken door in de rechterbovenhoek van het scherm de knop Voorbeeld aan te raken. Voor meer informatie over deze functie raakt u in het voorbeeldscherm de knop Help @ aan.

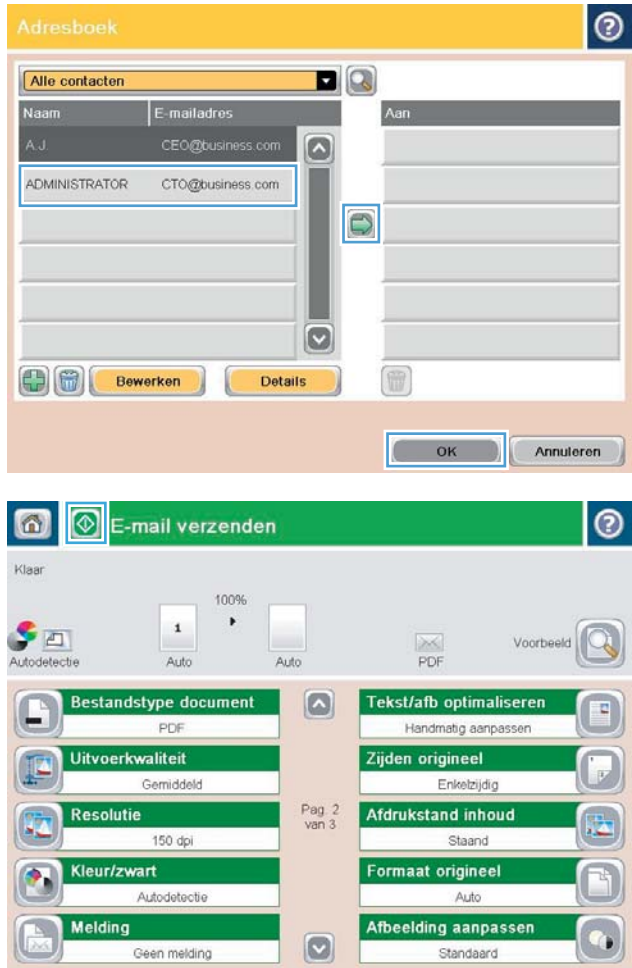

# 7 Fax

- [Fax instellen](#page-89-0)
- **•** Eaxconfiguratie wijzigen
- [Een fax versturen](#page-94-0)

#### Voor meer informatie:

In de VS gaat u naar www.hp.com/support/ljflowMFPM830.

Buiten de VS gaat u naar [www.hp.com/support](http://www.hp.com/support). Selecteer uw land/regio. Klik op Productondersteuning & probleemoplossing. Voer de productnaam in en selecteer Zoeken.

De uitgebreide Help van HP voor uw apparaat omvat de volgende informatie:

- Installeren en configureren
- Leren en gebruiken
- Problemen oplossen
- Software-updates downloaden
- Meepraten op ondersteuningsforums
- Informatie over garantie en wettelijke voorschriften zoeken

# <span id="page-89-0"></span>Fax instellen

De stappen voor het instellen van de faxfunctie op het apparaat zijn afhankelijk van of u de producthardware nog moet installeren of al hebt geïnstalleerd.

<sup>2</sup> OPMERKING: De instellingen die met de wizard Fax instellen zijn geconfigureerd via het bedieningspaneel, hebben voorrang op de instellingen die zijn opgegeven in de geïntegreerde webserver van HP.

- Wanneer het apparaat voor het eerst wordt ingeschakeld nadat de faxmodule is geïnstalleerd
- Na de eerste installatie van de producthardware

#### Wanneer het apparaat voor het eerst wordt ingeschakeld nadat de faxmodule is geïnstalleerd

Wanneer het product voor het eerst wordt ingeschakeld nadat de faxmodule is geïnstalleerd, kunt u de wizard Fax instellen als volgt openen:

- 1. Raak in het beginscherm van het bedieningspaneel de knop Begininstellingen aan.
- 2. Raak het menu Wizard Fax instellen aan.
- 3. Volg de procedure in de wizard Fax instellen om de vereiste faxinstellingen te configureren.
- 4. Wanneer de wizard Fax instellen is voltooid, wordt in het beginscherm de optie weergegeven om de knop Begininstellingen te verbergen. Het instellen van de fax is voltooid.
- **BY OPMERKING:** Wanneer de faxmodule voor het eerst wordt geïnstalleerd, kan deze enkele waarden van het apparaat overnemen. Het kan dus zijn dat enkele waarden al zijn ingesteld. Controleer of deze waarden correct zijn.

#### Na de eerste installatie van de producthardware

*Nadat* de instelprocedure is voltooid, kunt u de wizard Fax instellen als volgt openen via het bedieningspaneel:

- 1. Blader in het beginscherm van het product naar Beheer en raak dit aan
- 2. Open de volgende menu's:
	- Faxinstellingen
	- Instellingen faxverzending
	- Faxverzending instellen
	- Wizard Fax instellen
- 3. Volg de procedure in de wizard Fax instellen om de vereiste faxinstellingen te configureren. Het instellen van de fax is voltooid.

**The OPMERKING:** Als het menu Faxinstellingen niet voorkomt in de lijst, is de LAN- of internetfax mogelijk ingeschakeld. Wanneer de LAN- of internetfax is ingeschakeld, is de analoge faxmodule uitgeschakeld en wordt het menu Faxinstellingen niet weergegeven. Er kan slechts één faxfunctie tegelijk zijn ingeschakeld: de LAN-fax, de internetfax of de analoge fax. Als u de analoge fax wilt gebruiken terwijl de LAN-fax is ingeschakeld, schakelt u de LAN-fax uit in het configuratieprogramma HP MFP Digital Sending Software of in de geïntegreerde webserver van HP.

# <span id="page-90-0"></span>Faxconfiguratie wijzigen

<sup>2</sup> OPMERKING: De instellingen die met de wizard Fax instellen zijn geconfigureerd via het bedieningspaneel, hebben voorrang op de instellingen die zijn opgegeven in de geïntegreerde webserver van HP.

- Kiesinstellingen voor fax
- [Algemene instellingen faxverzending](#page-91-0)
- [Instellingen faxontvangst](#page-92-0)

### Kiesinstellingen voor fax

- 1. Blader in het beginscherm van het product naar Beheer en raak dit aan
- 2. Open de volgende menu's:
	- Faxinstellingen
	- Instellingen faxverzending
	- Faxverzending instellen
	- Kiesinstellingen voor fax

U kunt de volgende instellingen configureren

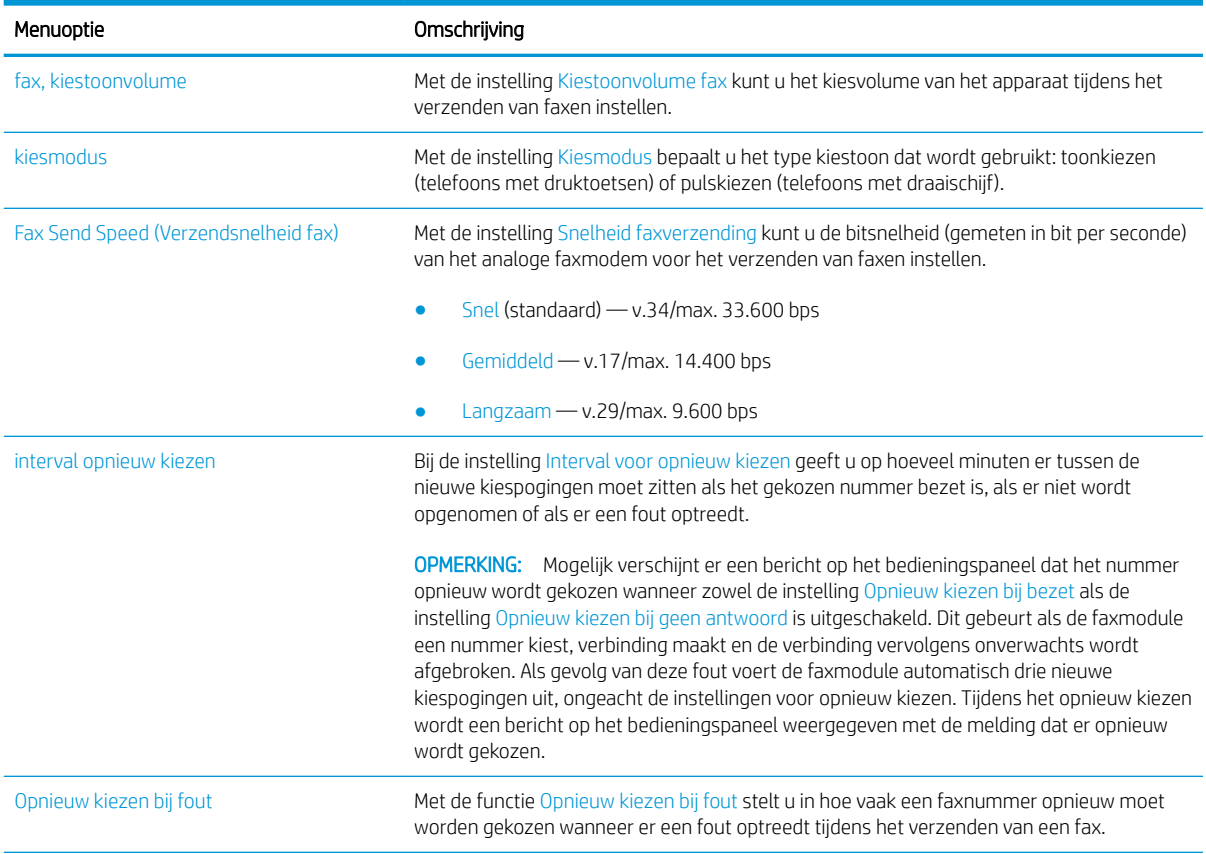

<span id="page-91-0"></span>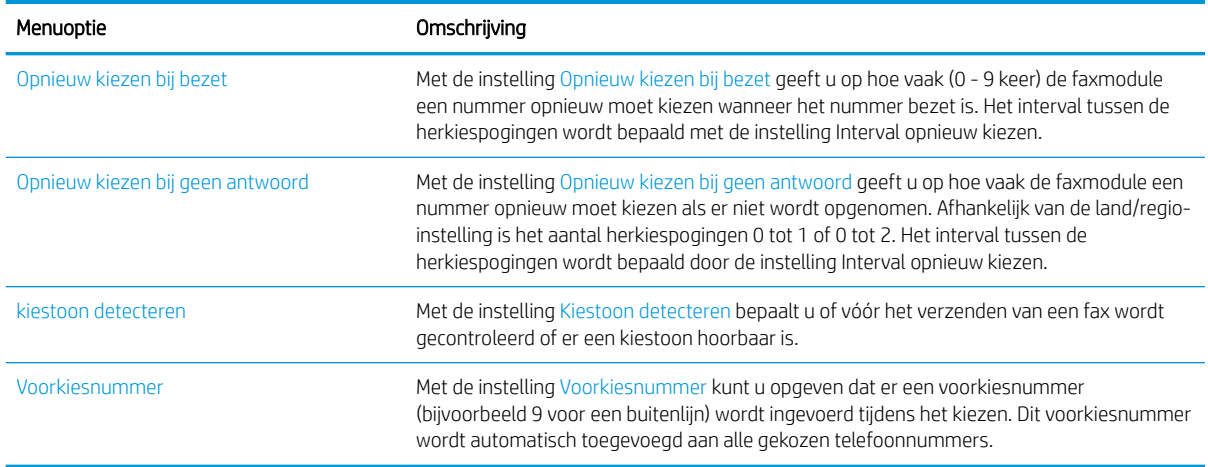

### Algemene instellingen faxverzending

- 1. Blader in het beginscherm van het product naar Beheer en raak dit aan
- 2. Open de volgende menu's:
	- Faxinstellingen
	- Instellingen faxverzending
	- Faxverzending instellen
	- Algemene instellingen faxverzending

U kunt de volgende instellingen configureren

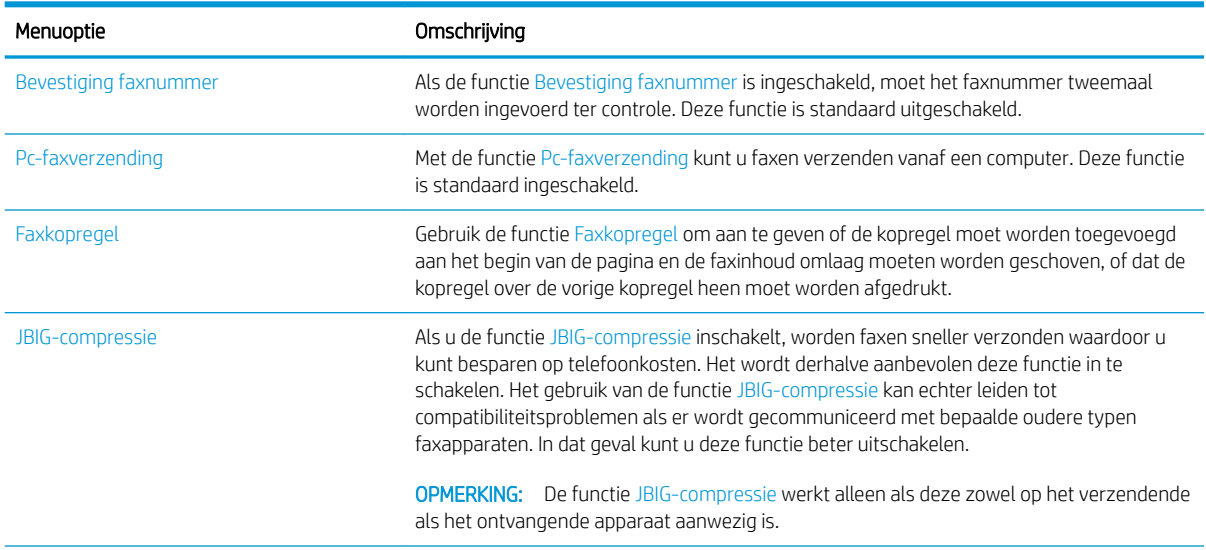

<span id="page-92-0"></span>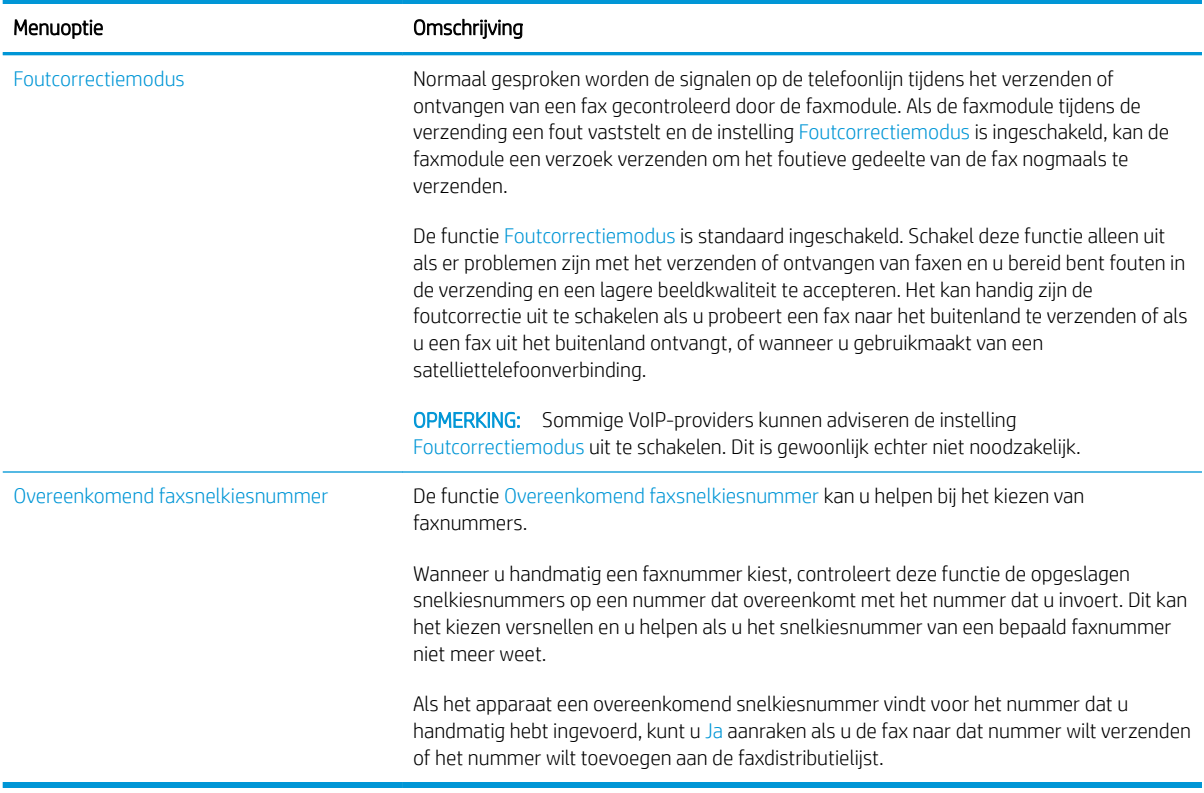

## Instellingen faxontvangst

- 1. Blader in het beginscherm van het product naar Beheer en raak dit aan
- 2. Open de volgende menu's:
	- Faxinstellingen
	- Instellingen faxontvangst
	- Faxontvangst instellen

U kunt de volgende instellingen configureren

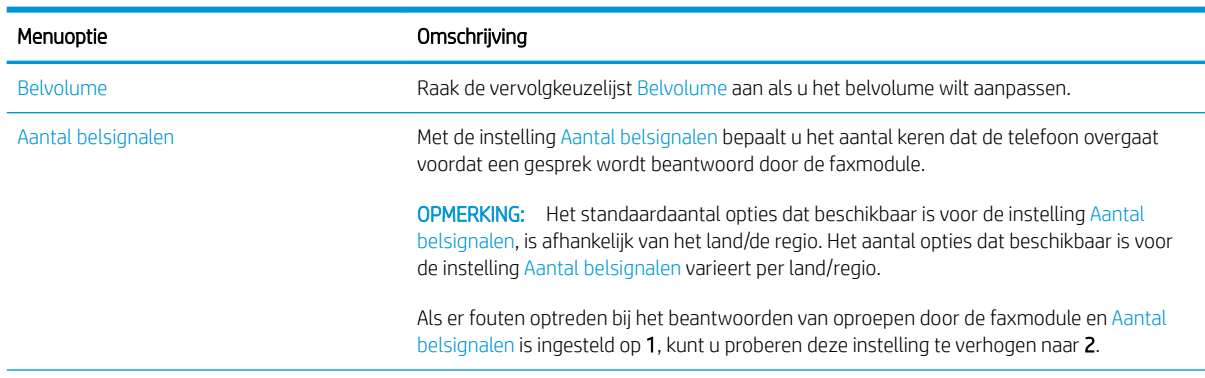

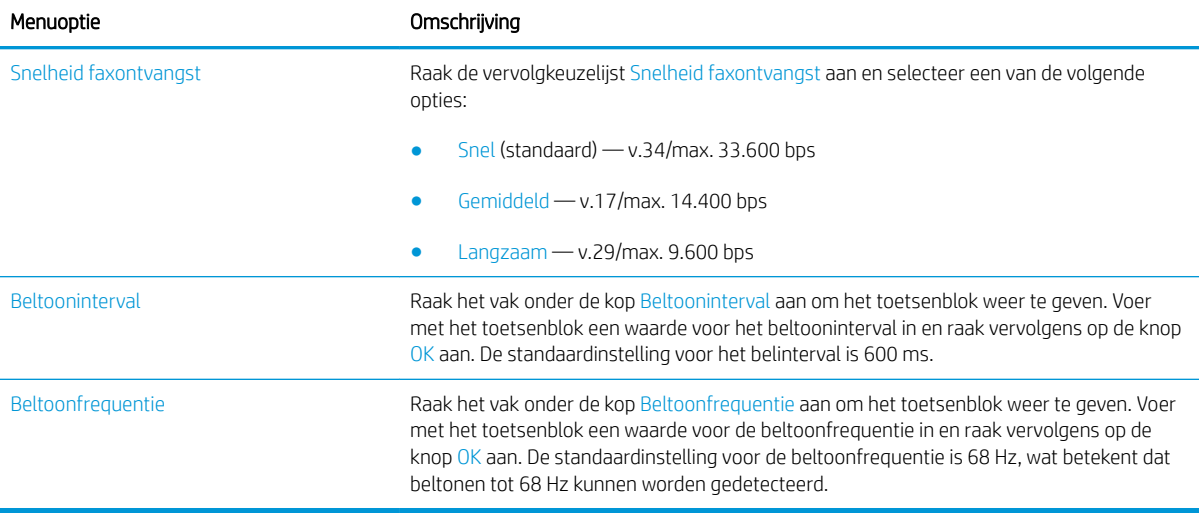

# <span id="page-94-0"></span>Een fax versturen

- 1. Plaats het document met de afdrukzijde naar beneden op de glasplaat van de scanner of plaats het met de afdrukzijde naar boven in de documentinvoer en stel de papiergeleiders in op het documentformaat.
- 2. Raak in het beginscherm van het bedieningspaneel de knop Fax aan. Mogelijk moet u een gebruikersnaam en wachtwoord invoeren.

3. Raak de knop Meer opties aan. Controleer of de instellingen overeenkomen met die van het origineel. Wanneer alle instellingen zijn voltooid, raakt u de pijl omhoog aan om terug te keren naar het Fax-hoofdscherm.

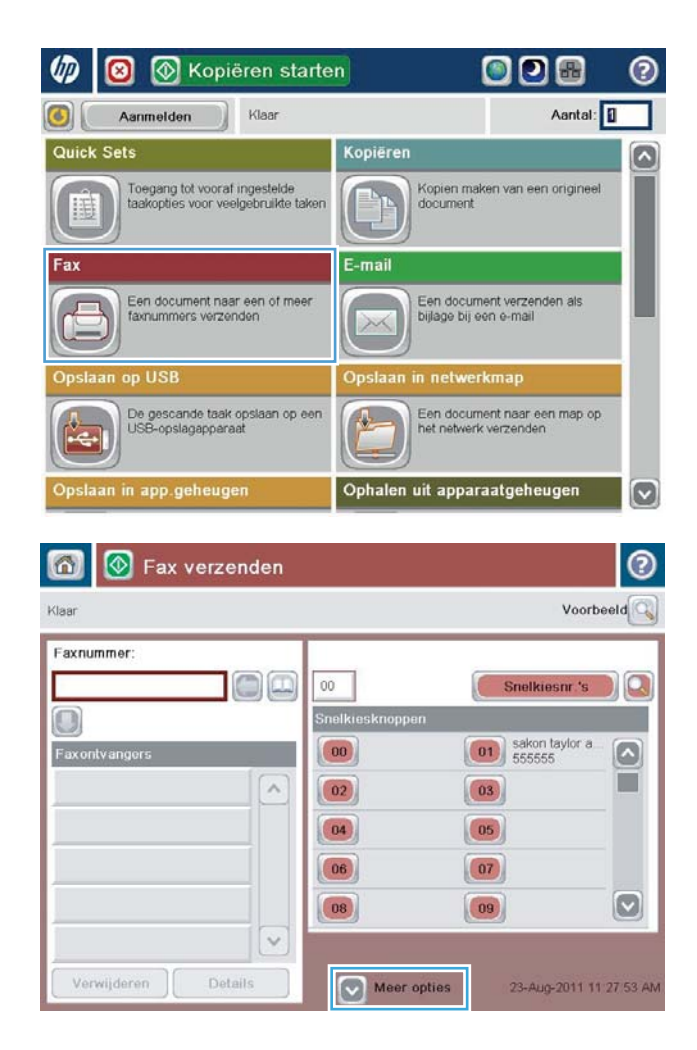

4. Raak het veld Faxnummer aan om het toetsenblok weer te geven.

- 5. Voer een telefoonnummer in en raak vervolgens de knop OK aan.
- 6 Fax verzenden  $\odot$ Voorbeeld Klaar Faxnummer aa  $00\,$ Snelkiesnr.'s Snelkiesknoppen  $\bigcirc$  $\boxed{\hspace{1cm} \boxed{\hspace{1cm} \textbf{01}} }$  sakon taylor a Faxontvan  $\boxed{00}$  $\Box$ Ħ  $\lambda$  $\boxed{02}$  $\boxed{03}$  $\boxed{04}$  $(05)$  $\begin{array}{|c|} \hline 06 \\ \hline \end{array}$  $\boxed{07}$  $\boxed{\circ}$  $\boxed{08}$  $\boxed{09}$  $\ddot{\sim}$ Verwijderen Details 23-Aug-2011 11 27 53 AM Meer opties 奇 **Ex verzenden** Voorbeeld Klaar

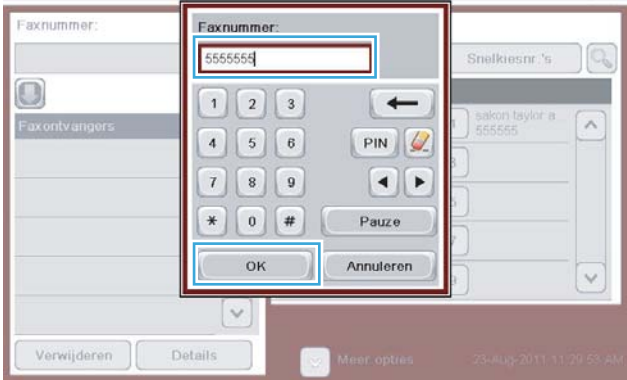

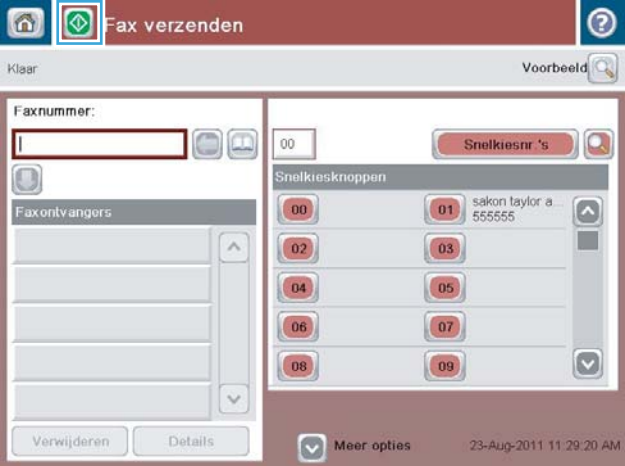

6. Raak de knop Starten @ aan om de fax te verzenden.

> OPMERKING: U kunt altijd een voorbeeld van de afbeelding bekijken door in de rechterbovenhoek van het scherm de knop Voorbeeld aan te raken. Voor meer informatie over deze functie raakt u in het voorbeeldscherm de knop Help @ aan.

# 8 Het apparaat beheren

- [Geïntegreerde webserver van HP](#page-97-0)
- [HP Utility voor Mac OS X](#page-98-0)
- [HP Web Jetadmin software gebruiken](#page-100-0)
- [Besparingsinstellingen](#page-101-0)
- [Functies voor productbeveiliging](#page-103-0)
- [Software- en firmware-updates](#page-105-0)

#### Voor meer informatie:

In de VS gaat u naar www.hp.com/support/ljflowMFPM830.

Buiten de VS gaat u naar [www.hp.com/support](http://www.hp.com/support). Selecteer uw land/regio. Klik op Productondersteuning & probleemoplossing. Voer de productnaam in en selecteer Zoeken.

De uitgebreide Help van HP voor uw apparaat omvat de volgende informatie:

- Installeren en configureren
- Leren en gebruiken
- Problemen oplossen
- Software-updates downloaden
- Meepraten op ondersteuningsforums
- Informatie over garantie en wettelijke voorschriften zoeken

# <span id="page-97-0"></span>Geïntegreerde webserver van HP

Met de geïntegreerde webserver van HP kunt u via de computer afdrukfuncties beheren in plaats van via het bedieningspaneel van het apparaat.

- Productstatusinformatie bekijken
- De resterende levensduur van de benodigdheden bepalen en nieuwe benodigdheden bestellen
- De configuratie van de laden weergeven en wijzigen
- De menuconfiguratie van het bedieningspaneel van het apparaat bekijken en wijzigen
- Interne pagina's weergeven en afdrukken
- Meldingen ontvangen over gebeurtenissen met betrekking tot het apparaat en de benodigdheden
- De netwerkconfiguratie bekijken en wijzigen

De geïntegreerde webserver van HP is beschikbaar wanneer het apparaat is aangesloten op een IP-netwerk. De geïntegreerde webserver van HP biedt geen ondersteuning voor IPX-apparaataansluitingen. U hebt geen toegang tot internet nodig om de geïntegreerde webserver van HP te kunnen openen en gebruiken.

Als het apparaat op een netwerk is aangesloten, is de geïntegreerde webserver van HP automatisch beschikbaar.

### De geïntegreerde webserver van HP (EWS) openen

- 1. Stel het IP-adres of de hostnaam van het apparaat vast. Als de knop Netwerk ap zichtbaar is in het beginscherm van het bedieningspaneel, raakt u die knop aan om het adres weer te geven. Voer anders de volgende stappen uit om de configuratiepagina van het apparaat weer te geven of af te drukken:
	- a. Blader in het beginscherm van het bedieningspaneel naar de knop Beheer en raak deze knop aan.
	- b. Open de volgende menu's:
		- Rapporten
		- Configuratie-/statuspagina s
		- Configuratiepagina
	- c. Raak de knop Afdrukken of Bekijken aan.
	- d. Zoek het IP-adres of de hostnaam op de Jetdirect-pagina.
- 2. Typ het IP-adres of de hostnaam van het apparaat in het adres- of URL-veld van een ondersteunde webbrowser op de computer.

Om de geïntegreerde webserver van HP te kunnen gebruiken, moet uw browser aan de volgende vereisten voldoen:

- Windows: Microsoft Internet Explorer 5.01 of hoger of Netscape 6.2 of hoger
- Mac OS X: Safari of Firefox met Bonjour of een IP-adres
- Linux: Alleen Netscape Navigator
- HP-UX 10 en HP-UX 11: Netscape Navigator 4.7

# <span id="page-98-0"></span>HP Utility voor Mac OS X

Gebruik de HP Utility voor Mac OS X om de status van het apparaat te controleren of de apparaatinstellingen via uw computer weer te geven of te wijzigen.

U kunt gebruikmaken van de HP Utility als het apparaat beschikt over een USB-kabel of als het is aangesloten op een TCP/IP-netwerk.

#### HP Utility openen

Open de Finder en klik achtereenvolgens op Programma's, HP en HP Utility.

Als HP Utility niet in de lijst **Hulpprogramma's** staat, gebruikt u de volgende procedure om dit programma te openen:

- 1. Open het menu Apple op de computer, klik op het menu Systeemvoorkeuren en vervolgens op het pictogram Afdrukken en faxen of Afdrukken en scannen.
- 2. Selecteer het apparaat aan de linkerzijde van het scherm.
- 3. Klik op de knop Opties en benodigdheden.
- 4. Klik op het tabblad Utility.
- 5. Klik op de knop Printer Utility openen.

#### Functies van HP Utility

De HP Utility-werkbalk bevindt zich boven aan elke pagina. De werkbalk bevat de volgende items:

- **Apparaten**: Klik op deze knop om Mac-producten die zijn gevonden door de HP Utility, weer te geven of te verbergen in het menu Printers aan de linkerzijde van het scherm.
- Alle instellingen: Klik op deze knop om terug te keren naar de startpagina van de HP Utility.
- Toepassingen: Klik op deze knop om te bepalen welke hulpmiddelen of hulpprogramma's van HP worden weergegeven in het dock.
- HP-ondersteuning: Klik op deze knop om een browser te openen en naar de HP-ondersteuningspagina voor het apparaat te gaan.
- Benodigdheden: Klik op deze knop om de HP SureSupply-website te openen.
- Registratie: Klik op deze knop om de registratiepagina van HP te openen.
- Recycling: Klik op deze knop om de website van het HP Planet Partners-recyclingprogramma te openen.

De HP Utility bestaat uit pagina's die u kunt openen door in de lijst **Alle instellingen** te klikken. In de volgende tabel staat beschreven welke taken u kunt uitvoeren met HP Utility.

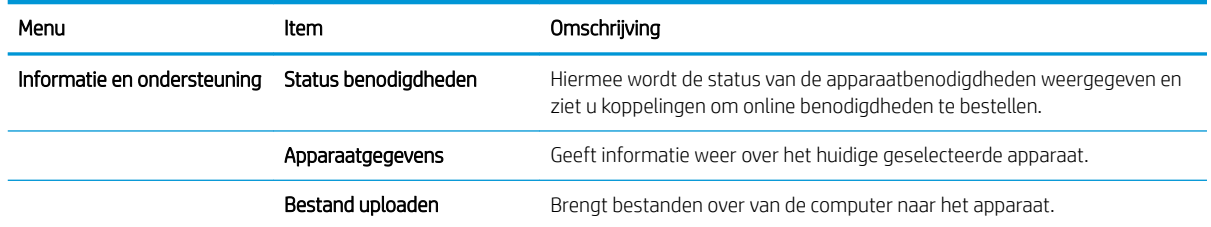

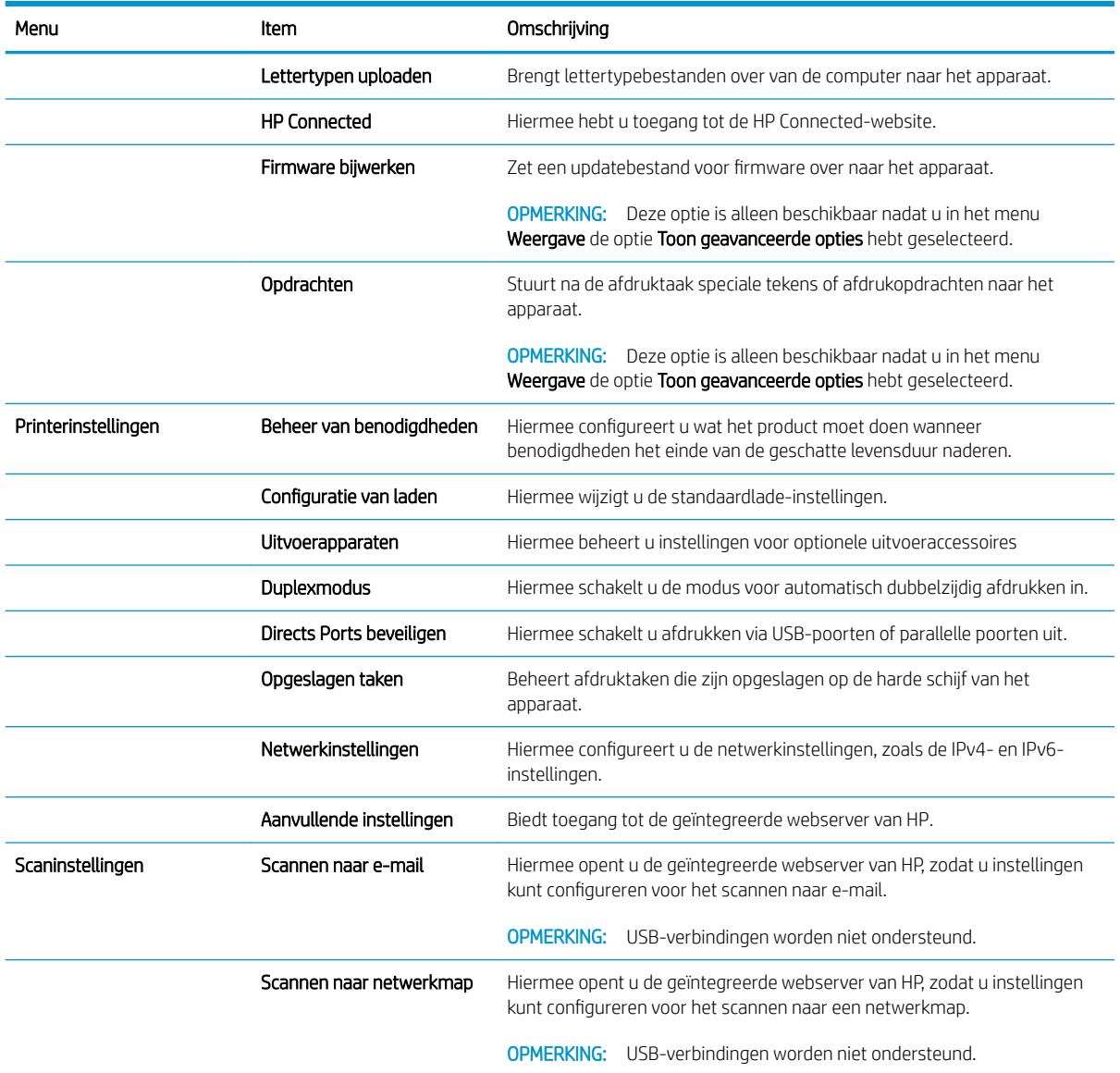

# <span id="page-100-0"></span>HP Web Jetadmin software gebruiken

HP Web Jetadmin is een bekroond, toonaangevend hulpprogramma voor het efficiënt beheren van een groot scala aan HP-apparaten binnen een netwerk, inclusief printers, multifunctionele apparaten en digitale verzendapparatuur. Met deze oplossing kunt u op afstand installeren, onderhouden, problemen oplossen en uw afdruk- en beeldvormingsomgeving beschermen - om zo uiteindelijk de productiviteit van uw bedrijf te vergroten door u te helpen tijd te besparen, de kosten te beheersen en uw investering te beschermen.

Er worden regelmatig updates voor HP Web Jetadmin uitgegeven om ondersteuning te bieden voor specifieke apparaatfuncties. Ga naar [www.hp.com/go/webjetadmin](http://www.hp.com/go/webjetadmin) en klik op de koppeling Zelfhulp en documentatie voor meer informatie over updates.

# <span id="page-101-0"></span>Besparingsinstellingen

- Afdrukken met EconoMode
- Sluimermodus instellen
- [Het sluimerschema instellen](#page-102-0)

#### Afdrukken met EconoMode

Dit product beschikt over de optie EconoMode, waarmee u conceptversies van documenten kunt afdrukken. Door EconoMode te gebruiken, verbruikt u minder toner. De afdrukkwaliteit kan in EconoMode echter minder zijn.

HP raadt doorlopend gebruik van de EconoMode af. Als de EconoMode voortdurend wordt gebruikt, is het mogelijk dat de toner langer meegaat dan de mechanische onderdelen van de tonercartridge. Als de afdrukkwaliteit slechter wordt en niet meer acceptabel is, is het verstandig de tonercartridge te vervangen.

■ OPMERKING: Als deze optie niet beschikbaar is in uw printerdriver, kunt u deze instellen op het bedieningspaneel van het apparaat.

#### EconoMode configureren via de printerdriver

- 1. Selecteer de **afdrukoptie** vanuit het programma.
- 2. Selecteer het apparaat en klik vervolgens op de knop Eigenschappen of Voorkeuren.
- 3. Klik op het tabblad Papier/Kwaliteit.
- 4. Klik op het selectievakje EconoMode om de functie in te schakelen en klik op OK.

#### EconoMode configureren op het bedieningspaneel van het apparaat

- 1. Blader in het beginscherm van het bedieningspaneel naar de knop Beheer en raak deze knop aan.
- 2. Open de volgende menu's:
	- Algemene instellingen
	- Afdrukkwaliteit
- 3. Blader naar EconoMode en raak deze optie aan.
- 4. Raak Aan of Uit aan om de functie in of uit te schakelen en raak vervolgens Opslaan aan.

#### Sluimermodus instellen

- 1. Blader in het beginscherm van het bedieningspaneel naar de knop Beheer en raak deze knop aan.
- 2. Open de volgende menu's:
	- Algemene instellingen
	- Energie-instellingen
	- Instellingen sluimertimer
- <span id="page-102-0"></span>3. Raak Sluimermodus/automatisch uitschakelen na aan om deze optie te selecteren.
- 4. Selecteer de juiste tijdspanne en raak dan de knop Opslaan aan.

### Het sluimerschema instellen

 $\mathbb{B}$  OPMERKING: U moet eerst de datum- en tijdinstellingen configureren voordat u de functie Sluimerschema kunt gebruiken.

- 1. Blader in het beginscherm van het bedieningspaneel naar de knop Beheer en raak deze knop aan.
- 2. Open de volgende menu's:
	- Algemene instellingen
	- Datum-/tijdinstellingen
- 3. Open het menu Datum-/tijdnotatie en configureer de volgende instellingen:
	- Datumindeling
	- Tijdsindeling
- 4. Raak de knop Opslaan aan.
- 5. Open het menu Datum/tijd en configureer de volgende instellingen:
	- Datum/tijd
	- **Tijdzone**

Schakel het selectievakje Aanpassen aan zomertijd in als u in een gebied bent waarin zomertijd van toepassing is.

- 6. Raak de knop Opslaan aan.
- 7. Raak de pijl naar links aan om terug te keren naar het scherm Beheer.
- 8. Open de volgende menu's:
	- Algemene instellingen
	- Energie-instellingen
	- Sluimerschema
- 9. Raak de knop Toevoegen  $\odot$  aan en selecteer vervolgens het type gebeurtenis dat u wilt inplannen: Activeren of Sluimer.
- 10. Configureer de volgende instellingen:
	- Tijd
	- Dagen gebeurtenis
- 11. Raak de knop OK aan en raak dan de knop Opslaan aan.

# <span id="page-103-0"></span>Functies voor productbeveiliging

- Veiligheidsinformatie
- **IP Security**
- Aanmelden op het apparaat
- Een systeemwachtwoord instellen
- [Ondersteuning van codering: HP High Performance Secure Hard Disks](#page-104-0)

### Veiligheidsinformatie

Het apparaat ondersteunt beveiligingsstandaarden en aanbevolen protocollen om het apparaat te beveiligen, belangrijke gegevens op uw netwerk te beschermen en het beheer en onderhoud van het apparaat te vereenvoudigen.

Ga naar [www.hp.com/go/secureprinting](http://www.hp.com/go/secureprinting) voor gedetailleerde informatie over de beveiligde beeldverwerkings- en afdrukoplossingen van HP. Op deze website vindt u koppelingen naar witboeken en documenten met veelgestelde vragen over beveiligingsfuncties.

#### IP Security

IPsec (IP Security) is een reeks protocollen voor het beheer van IP-netwerkverkeer van en naar het apparaat. IPsec voorziet in verificatie tussen hosts, gegevensintegriteit en codering van netwerkcommunicatie.

Voor producten die zijn aangesloten op het netwerk en een HP Jetdirect-afdrukserver bevatten, kunt u IPsec configureren op het tabblad Netwerk van de geïntegreerde webserver van HP.

### Aanmelden op het apparaat

Enkele functies op het bedieningspaneel kunnen beveiligd zijn, zodat mensen zonder de juiste rechten deze niet kunnen gebruiken. Wanneer een functie beveiligd is, vraagt het apparaat u om u aan te melden voor u de functie kunt gebruiken. U kunt u ook aanmelden zonder op de vraag te wachten door de knop Aanmelden aan te raken in het beginscherm.

Normaal gesproken gebruikt u dezelfde gebruikersnaam en hetzelfde wachtwoord die u gebruikt om u aan te melden op het netwerk. Neem contact op met de netwerkbeheerder voor dit apparaat als u vragen hebt over welke gegevens u moet gebruiken.

Nadat u zich hebt aangemeld op het apparaat, wordt de knop Afmelden op het bedieningspaneel weergegeven. Om ervoor te zorgen dat het apparaat goed beveiligd blijft, raakt u de knop Afmelden aan als u klaar bent met het gebruik van het apparaat.

#### Een systeemwachtwoord instellen

Stel een wachtwoord voor toegang tot het apparaat en de geïntegreerde webserver van HP in zodat onbevoegde gebruikers de apparaatinstellingen niet kunnen wijzigen.

- 1. Open de geïntegreerde webserver van HP door het IP-adres van het product op te geven in de adresregel van een webbrowser.
- 2. Klik op het tabblad Beveiliging.
- 3. Open het menu Algemene beveiliging.
- <span id="page-104-0"></span>4. Voer in het veld Gebruikersnaam de naam in die u wilt koppelen aan het wachtwoord.
- 5. Voer in het vak Nieuw wachtwoord het wachtwoord in en doe dit opnieuw in het vak Wachtwoord bevestigen.
- <sup>2</sup> OPMERKING: Als u een bestaand wachtwoord wilt wijzigen, moet u eerst het huidige wachtwoord invoeren in het veld Oud wachtwoord.
- 6. Klik op de knop Toepassen. Noteer het wachtwoord en bewaar het op een veilige plaats.

### Ondersteuning van codering: HP High Performance Secure Hard Disks

Deze harde schijf is voorzien van hardwarecodering zodat u veilig gevoelige gegevens kunt opslaan zonder nadelige invloed op de prestaties van het apparaat. Deze harde schijf werkt met de laatste AES-standaard (Advanced Encryption Standard) en beschikt over veelzijdige tijdsbesparende eigenschappen en robuuste functionaliteit.

Gebruik het menu **Beveiliging** van de geïntegreerde webserver van HP om de schijf te configureren.

# <span id="page-105-0"></span>Software- en firmware-updates

HP geeft regelmatig updates uit voor functies die beschikbaar zijn in de firmware van het apparaat. Update de productfirmware om gebruik te maken van de meest actuele functies. Download de meest recente firmwareupdate van internet:

- In de VS gaat u naar www.hp.com/support/ljflowMFPM830. Klik op Drivers & software.
- Buiten de VS gaat u naar [www.hp.com/support](http://www.hp.com/support). Selecteer uw land/regio. Klik op Drivers & software. Voer de productnaam in (bijvoorbeeld "LaserJet M575") en selecteer Zoeken.

# 9 Problemen oplossen

- [De fabrieksinstellingen herstellen](#page-107-0)
- [Help-systeem op het bedieningspaneel](#page-108-0)
- [Het bericht 'Cartridge bijna leeg' of 'Cartridge vrijwel leeg' wordt weergegeven op het bedieningspaneel van](#page-109-0) [de printer](#page-109-0)
- [Het apparaat pakt geen papier op of het papier wordt verkeerd ingevoerd](#page-111-0)
- [Storingen verhelpen](#page-113-0)
- [De afdrukkwaliteit verbeteren](#page-170-0)
- [Beeldkwaliteit kopie verbeteren](#page-176-0)
- [Beeldkwaliteit scan verbeteren](#page-181-0)
- [Beeldkwaliteit fax verbeteren](#page-185-0)
- [Problemen met bekabelde netwerken oplossen](#page-190-0)
- [Faxproblemen oplossen](#page-192-0)

#### Voor meer informatie:

In de VS gaat u naar www.hp.com/support/ljflowMFPM830.

Buiten de VS gaat u naar [www.hp.com/support](http://www.hp.com/support). Selecteer uw land/regio. Klik op Productondersteuning & probleemoplossing. Voer de productnaam in en selecteer Zoeken.

De uitgebreide Help van HP voor uw apparaat omvat de volgende informatie:

- Installeren en configureren
- Leren en gebruiken
- Problemen oplossen
- Software-updates downloaden
- Meepraten op ondersteuningsforums
- Informatie over garantie en wettelijke voorschriften zoeken

# <span id="page-107-0"></span>De fabrieksinstellingen herstellen

- 1. Blader in het beginscherm van het bedieningspaneel naar de knop Beheer en raak deze knop aan.
- 2. Open de volgende menu's:
	- Algemene instellingen
	- Fabrieksinstellingen terugzetten
- 3. In een bevestigingsbericht wordt gemeld dat het uitvoeren van de herstelfunctie kan leiden tot gegevensverlies. Raak de knop Resetten aan om het proces te voltooien.

**OPMERKING:** Het apparaat wordt automatisch opnieuw opgestart nadat het uitvoeren van de herstelfunctie is voltooid.
# Help-systeem op het bedieningspaneel

Het apparaat heeft een ingebouwd Help-systeem dat uitleg geeft over het gebruik van elk scherm. U opent het Help-systeem door de knop Help  $\odot$  in de rechterbovenhoek van het scherm aan te raken.

Voor sommige schermen opent Help een algemeen menu waarin kan worden gezocht naar specifieke onderwerpen. U kunt door de menustructuur bladeren door het aanraken van de menuknoppen.

In sommige Help-schermen worden animaties weergegeven die u helpen bij het doorlopen van procedures, bijvoorbeeld het verhelpen van papierstoringen.

Voor schermen met instellingen voor afzonderlijke taken opent Help een onderwerp dat de opties voor dat scherm uitlegt.

Als er een fout of waarschuwing op het apparaat wordt gegeven, raakt u de knop Help  $\Omega$  aan om een bericht weer te geven waarin het probleem wordt beschreven. In dat bericht staan ook instructies voor het oplossen van het probleem.

# Het bericht 'Cartridge bijna leeg' of 'Cartridge vrijwel leeg' wordt weergegeven op het bedieningspaneel van de printer

Cartridge bijna leeg: De printer geeft aan wanneer een tonercartridge vrijwel leeg is. De werkelijke resterende levensduur van een tonercartridge kan afwijken. Zorg dat u een vervangende tonercartridge heeft die u kunt plaatsen wanneer de afdrukkwaliteit niet meer voldoet. De tonercartridge hoeft nu nog niet te worden vervangen.

Blijf met de huidige cartridge afdrukken totdat de afdrukkwaliteit niet meer acceptabel is, zelfs na het opnieuw verdelen van de toner. Als u de toner opnieuw wilt verdelen, verwijdert u de tonercartridge uit de printer en schudt u de cartridge horizontaal heen en weer. Raadpleeg de instructies voor het vervangen van de cartridge voor een grafische weergave. Plaats de tonercartridge opnieuw in de printer en sluit het paneel.

Cartridge vrijwel leeg: De printer geeft aan wanneer de tonercartridge bijna leeg is. De werkelijke resterende levensduur van een tonercartridge kan afwijken. Zorg dat u een vervangende tonercartridge heeft die u kunt plaatsen wanneer de afdrukkwaliteit niet meer voldoet. De tonercartridge hoeft op dat moment nog niet te worden vervangen, tenzij de afdrukkwaliteit niet langer acceptabel is.

Zodra een tonercartridge van HP de status Vrijwel leeg heeft, is de Premium Protection Warranty van HP niet langer van toepassing op deze tonercartridge.

#### De instelling "Vrijwel leeg" wijzigen

U kunt de manier aanpassen waarop de printer reageert wanneer benodigdheden bijna leeg zijn. U hoeft deze instellingen niet opnieuw te configureren wanneer u een nieuwe tonercartridge of afbeeldingsdrum plaatst.

- 1. Blader in het beginscherm van het bedieningspaneel naar de knop Benodigdheden en selecteer deze knop.
- 2. Open de volgende menu's:
	- Benodigdheden beheren
	- Instellingen benodigdheden
	- Zwarte cartridge of Kleurencartridges
	- Instellingen Vrijwel leeg
- 3. Voer een van de volgende handelingen uit:
	- Selecteer de optie Stoppen om in te stellen dat de printer stopt met afdrukken wanneer de cartridge de drempelwaarde Vrijwel leeg bereikt.
	- Selecteer de optie Vragen om door te gaan om in te stellen dat de printer stopt met afdrukken wanneer de cartridge de drempelwaarde Vrijwel leeg bereikt. U kunt de vraag bevestigen of de cartridge vervangen om het afdrukken te hervatten.
	- Selecteer de optie Doorgaan om in te stellen dat de printer u waarschuwt dat de cartridge vrijwel leeg is en zonder uw tussenkomst doorgaat met afdrukken nadat de drempelwaarde Vrijwel leeg is bereikt. Dit kan leiden tot een lagere afdrukkwaliteit.

#### Bij apparaten met faxfunctionaliteit

Wanneer de printer is ingesteld op de optie Stoppen of Vragen om door te gaan, is er enig risico dat faxberichten niet worden afgedrukt wanneer de printer het afdrukken hervat. Dit kan gebeuren als de printer tijdens het wachten meer faxberichten heeft ontvangen dan in het geheugen kunnen worden opgeslagen.

Wanneer de drempelwaarde Vrijwel leeg is bereikt, kan de printer faxberichten zonder onderbreking blijven afdrukken als u de optie Doorgaan voor de tonercartridge selecteert, maar de afdrukkwaliteit kan afnemen.

#### Benodigdheden bestellen

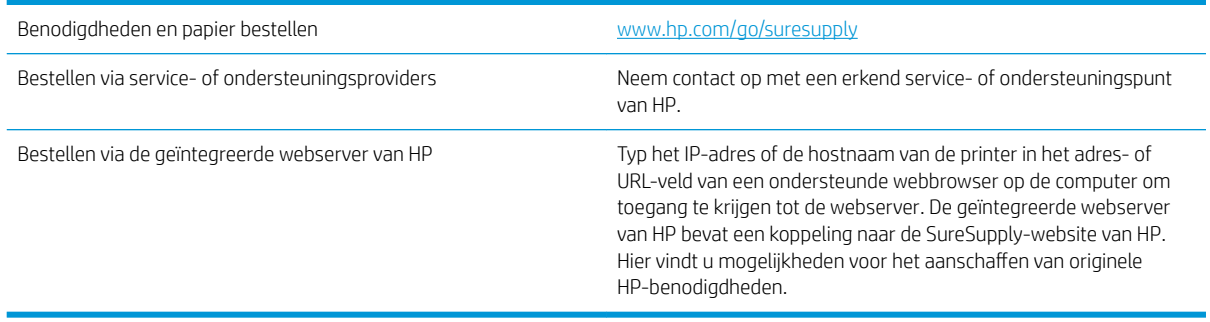

# Het apparaat pakt geen papier op of het papier wordt verkeerd ingevoerd

- Het apparaat pakt geen papier op
- Het apparaat pakt meerdere vellen papier op.
- Het papier in de documentinvoer loopt vast of scheef of er worden meerdere vellen tegelijk doorgevoerd

#### Het apparaat pakt geen papier op

Als het apparaat geen papier uit de lade pakt, kunt u het volgende proberen.

- 1. Open het apparaat en verwijder eventuele vastgelopen vellen papier.
- 2. Plaats papier met het juiste formaat in de lade.
- 3. Controleer of het papierformaat en de papiersoort correct zijn ingesteld op het bedieningspaneel van het apparaat.
- 4. Zorg ervoor dat de papiergeleiders in de lade zijn afgestemd op het papierformaat. Pas de geleiders aan tot de juiste inspringing in de lade.
- 5. Controleer op het bedieningspaneel of het apparaat wacht op een bevestiging om het papier handmatig in te voeren. Plaats papier en ga verder met afdrukken.
- 6. De rollen boven de lade zijn mogelijk vuil geworden. Maak de rollen schoon met een pluisvrije doek die is bevochtigd met warm water.

#### Het apparaat pakt meerdere vellen papier op.

Als het apparaat meerdere vellen papier uit de lade pakt, kunt u het volgende proberen.

- 1. Verwijder de stapel papier uit de lade, buig de stapel, draai deze 180 graden en draai hem vervolgens om. *Waaier het papier niet uit.* Plaats de stapel papier terug in de lade.
- 2. Gebruik uitsluitend papier dat voldoet aan de specificaties van HP voor dit apparaat.
- 3. Gebruik geen papier dat is gekreukeld, gevouwen of beschadigd. Gebruik indien nodig papier uit een ander pak.
- 4. Controleer of de lade niet te vol is. Als dit wel het geval is, dient u de gehele stapel papier uit de lade te verwijderen, de stapel recht te leggen en een deel van de stapel papier terug te plaatsen in de lade.
- 5. Zorg ervoor dat de papiergeleiders in de lade zijn afgestemd op het papierformaat. Pas de geleiders aan tot de juiste inspringing in de lade.
- 6. Zorg ervoor dat de omgeving van de printer binnen de specificaties valt.

#### Het papier in de documentinvoer loopt vast of scheef of er worden meerdere vellen tegelijk doorgevoerd

**EX OPMERKING:** Deze informatie is alleen van toepassing op MFP-producten.

- Mogelijk zit er iets op het origineel, zoals een nietje of een zelfhechtend memoblaadje, dat moet worden verwijderd.
- Controleer of alle rollen goed zijn geplaatst en of de klep van de rollen in de documentinvoer gesloten is.
- Zorg dat de bovenste klep van de documentinvoer gesloten is.
- Misschien zijn de pagina's niet goed geplaatst. Leg de pagina's recht en stel de papiergeleiders in om de stapel te centreren.
- De papiergeleiders werken goed als ze tegen beide zijden van de papierstapel zijn geschoven. Controleer of de papierstapel recht ligt en de geleiders tegen de stapel zijn geplaatst.
- De documentinvoer of de uitvoerbak bevat mogelijk meer dan het maximum aantal pagina's. Zorg ervoor dat de papierstapel onder de geleiders in de invoerlade past en verwijder pagina's uit de uitvoerbak.
- Controleer of zich geen stukken papier, nietjes, paperclips of andere ongerechtigdheden in de papierbaan bevinden.
- Reinig de rollen van de documentinvoer en het scheidingskussen. Gebruik hiervoor perslucht of een schone, pluisvrije doek die is bevochtigd met warm water. Als papier nog steeds verkeerd wordt ingevoerd, vervangt u de doorvoerrollen.
- Blader in het beginscherm van het bedieningspaneel naar de knop Benodigdheden en raak deze knop aan. Controleer de status van de documentinvoerkit en vervang deze indien nodig.

# Storingen verhelpen

#### Autonavigatie voor het verhelpen van storingen

De autonavigatiefunctie helpt u door middel van stapsgewijze instructies op het bedieningspaneel bij het verhelpen van storingen. Nadat u een stap hebt uitgevoerd, toont het apparaat instructies voor de volgende stap tot u alle stappen van de procedure hebt voltooid.

#### Frequente of terugkerende papierstoringen?

Probeer de volgende oplossingen om papierstoringen te voorkomen.

- 1. Gebruik uitsluitend papier dat voldoet aan de specificaties van HP voor dit apparaat.
- 2. Gebruik geen papier dat is gekreukeld, gevouwen of beschadigd. Gebruik indien nodig papier uit een ander pak.
- 3. Gebruik geen papier waarop al eerder is afgedrukt of gekopieerd.
- 4. Controleer of de lade niet te vol is. Als dit wel het geval is, dient u de gehele stapel papier uit de lade te verwijderen, de stapel recht te leggen en een deel van de stapel papier terug te plaatsen in de lade.
- 5. Zorg ervoor dat de papiergeleiders in de lade zijn afgestemd op het papierformaat. Schuif de geleiders tegen de stapel papier aan zonder het papier te buigen.
- 6. Plaats de lade goed in het apparaat.
- 7. Gebruik de handmatige invoer wanneer u afdrukt op zwaar of geperforeerd papier, of papier met reliëf en voer de vellen een voor een in.
- 8. Blader in het beginscherm van het bedieningspaneel naar de knop Laden en raak deze knop aan. Controleer of de lade correct is ingesteld voor de papiersoort en het papierformaat.
- 9. Zorg ervoor dat de omgeving van de printer binnen de specificaties valt.

### Storingen verhelpen in de voorklep

1. Open de voorste klep. Controleer of de klep volledig is geopend.

2. Druk op de knop op de hendel en draai vervolgens de greep van de tonercartridge naar de onderste positie.

**3.** Trek de tonercartridge aan de handgreep uit het apparaat.

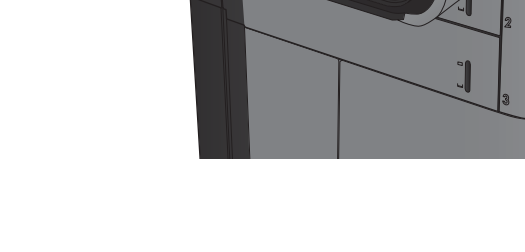

4. Draai de groene knop tegen de klok in en verwijder vervolgens het vastgelopen papier.

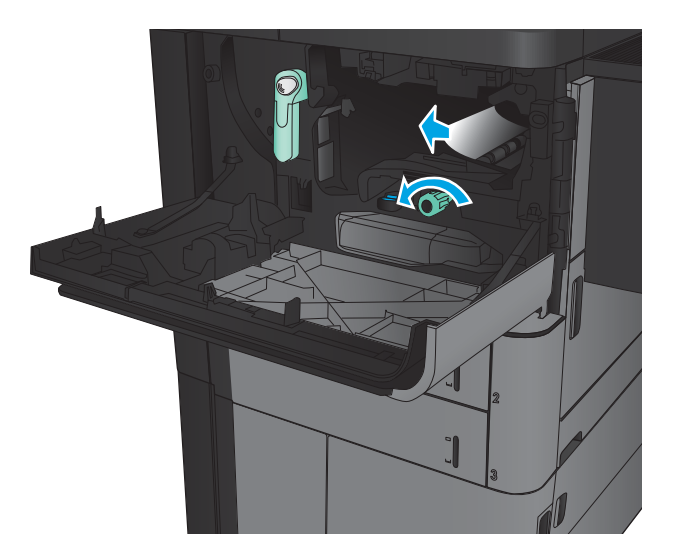

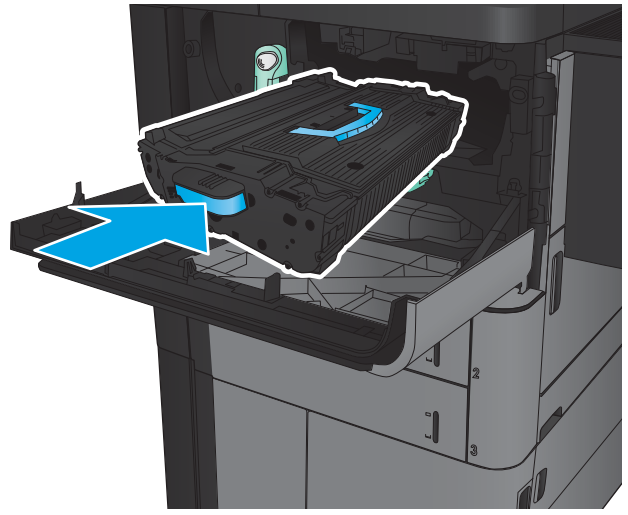

5. Houd de tonercartridge recht voor de sleuf en schuif de cartridge in het apparaat. De tonercartridge zal een beetje zakken wanneer deze op zijn plaats zit.

6. Druk op de knop op de hendel en draai vervolgens de greep van de tonercartridge naar de bovenste positie.

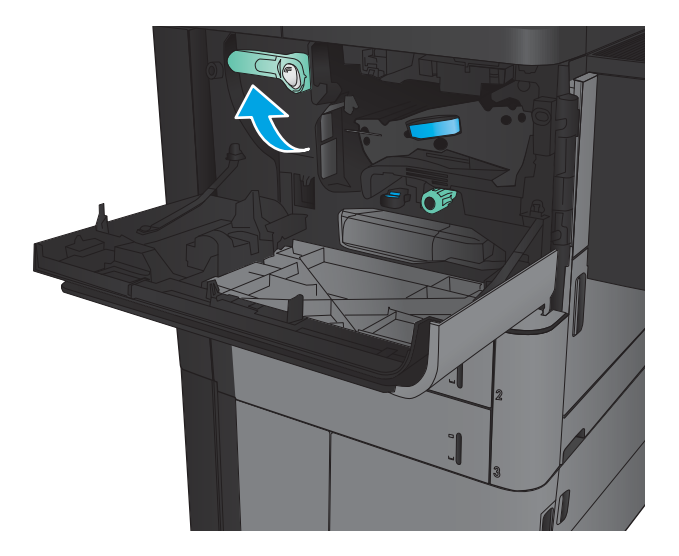

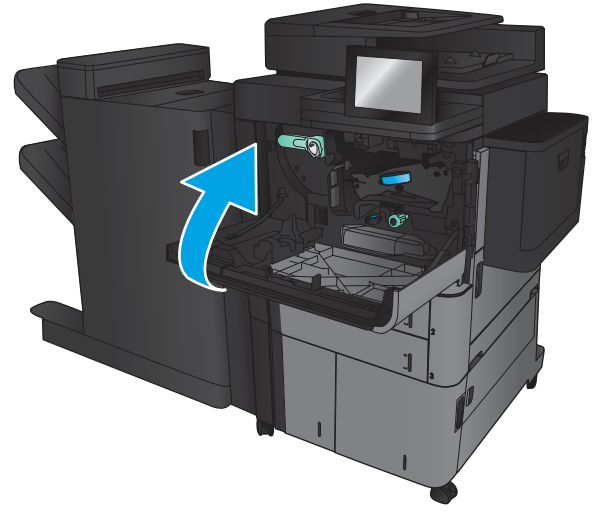

7. Sluit de voorklep.

### Papierstoringen in lade 1 verhelpen

1. Als er vastgelopen papier zichtbaar is in lade 1, verhelpt u de storing door op de knop voor het verhelpen van storingen te drukken aan de onderkant van de lade en het papier er voorzichtig recht naar buiten te trekken.

2. Als u het papier niet kunt verwijderen of als in lade 1 geen vastgelopen papier zichtbaar is, opent u de rechterklep.

**3.** Als er papier is vastgelopen in het invoergebied van lade 1, tilt u de klep voor toegang tot papierstoringen omhoog en verwijdert u het papier.

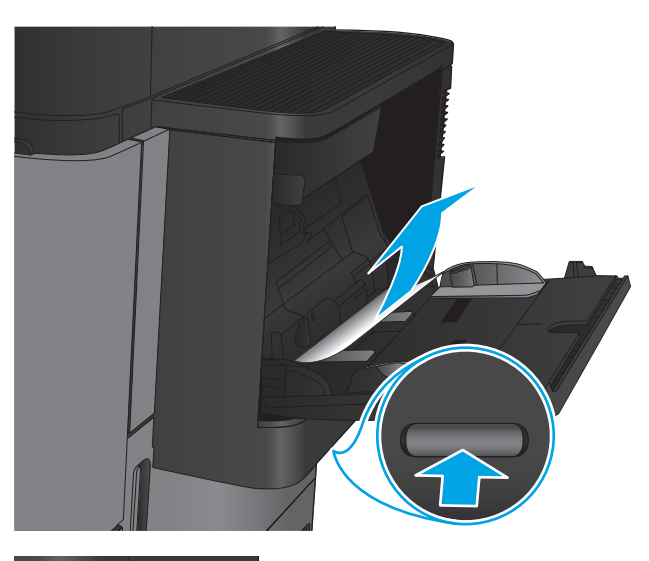

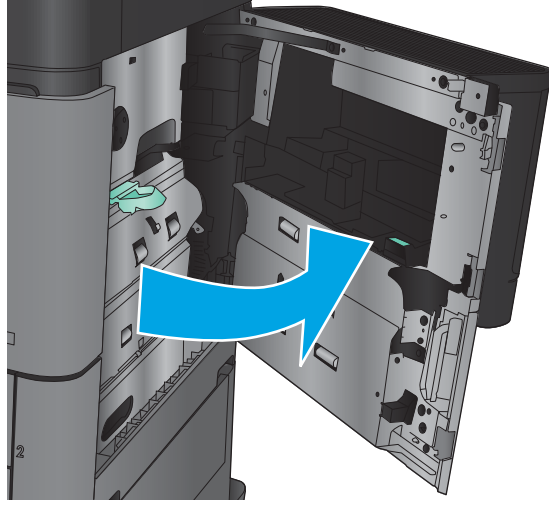

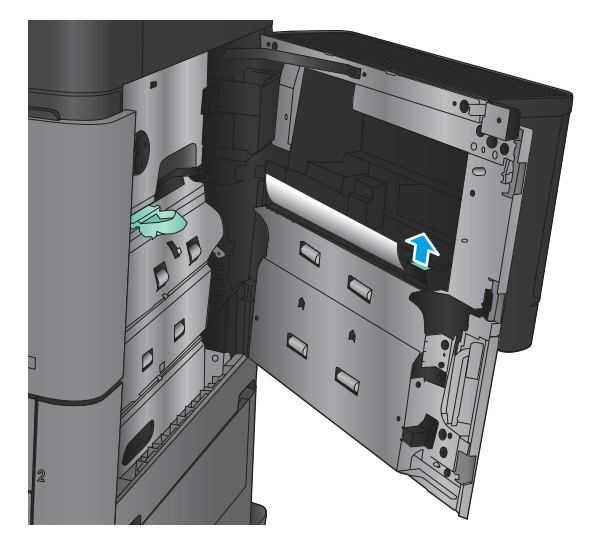

4. Trek de hendel uit voor de klep voor toegang tot papierstoringen en til deze op om de klep te openen.

5. Trek het papier langzaam uit het oppakgedeelte.

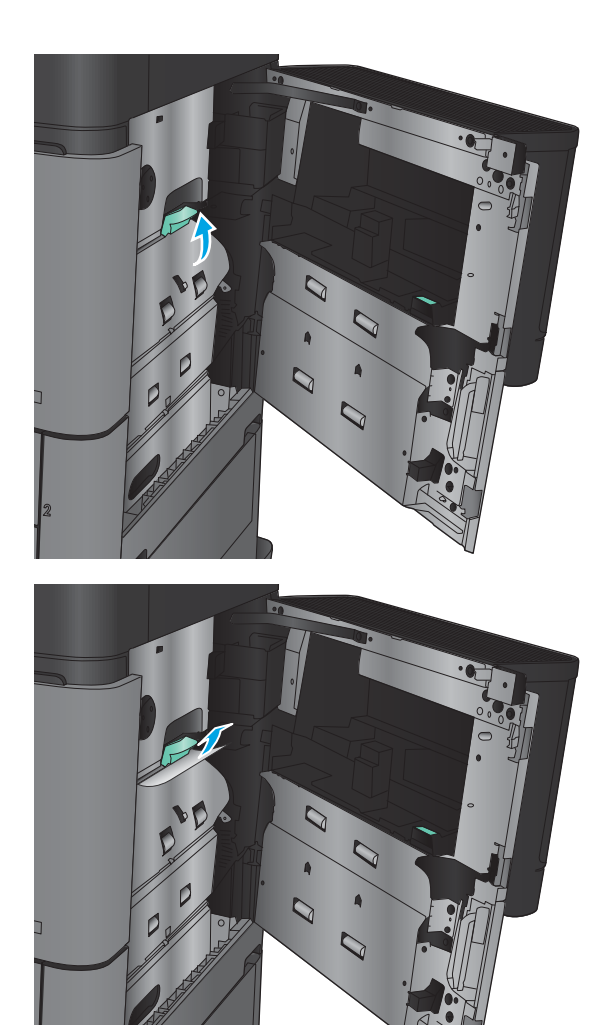

6. Trek de hendel uit voor de klep voor toegang tot papierstoringen en laat deze zakken om de klep te sluiten.

7. Sluit de rechterklep.

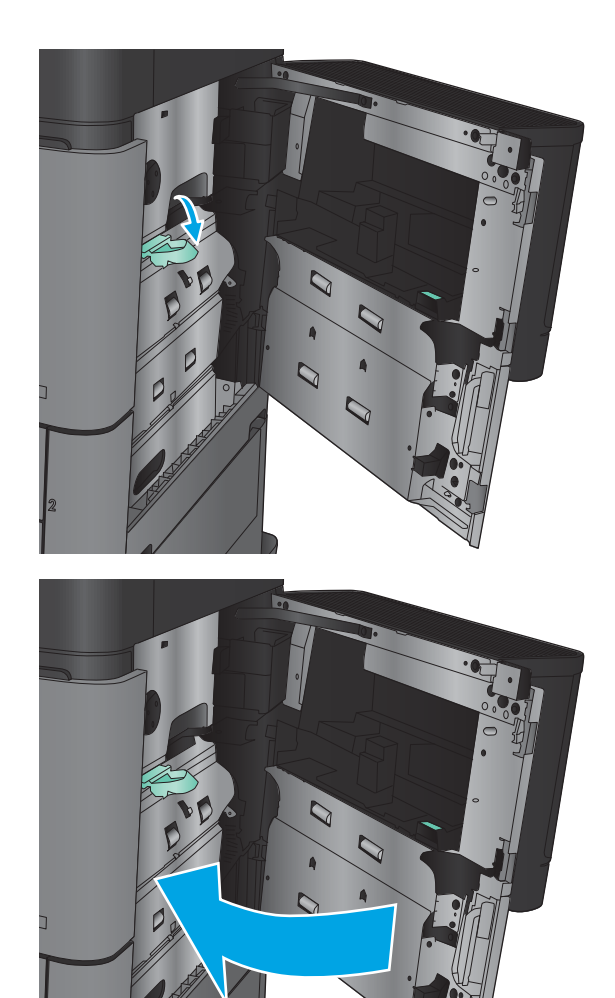

### Storingen verhelpen in de rechterklep

1. Open de rechterklep.

2. Als er in de klap vastgelopen papier zit, tilt u de klep voor toegang tot papierstoringen omhoog en trekt u het papier er voorzichtig recht uit.

3. Als er vastgelopen papier zichtbaar is aan de onderkant van de klep, trekt u het papier langzaam naar beneden.

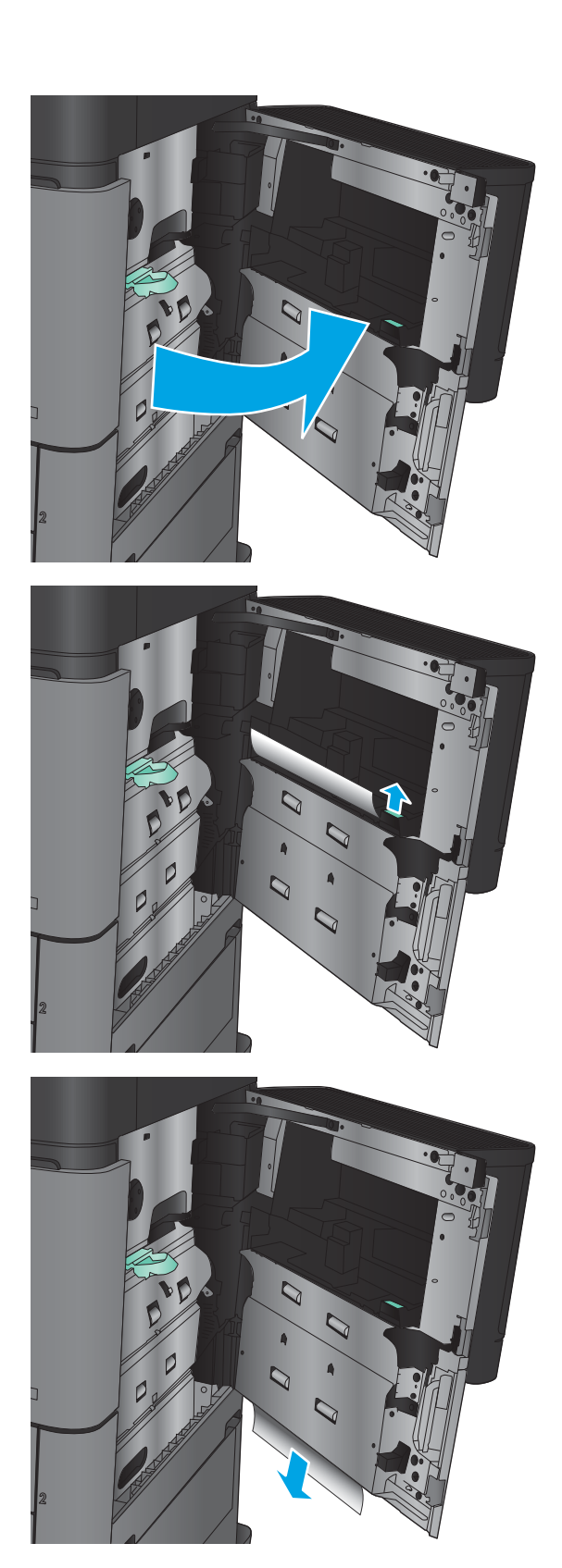

4. Trek de hendel uit voor de klep voor toegang tot papierstoringen en til deze op om de klep te openen.

5. Trek het papier langzaam uit het oppakgedeelte.

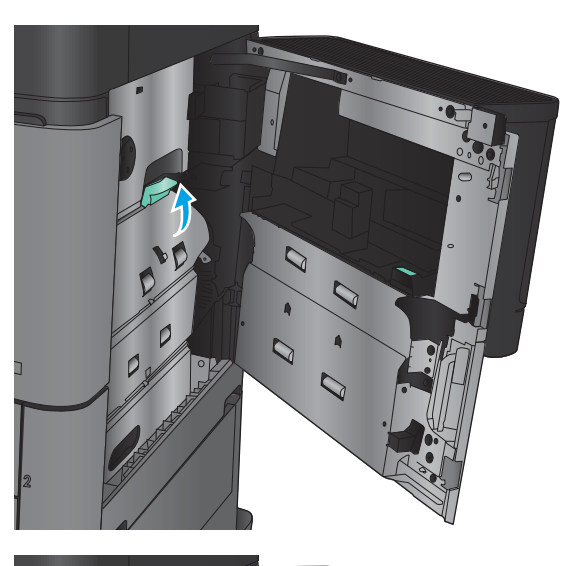

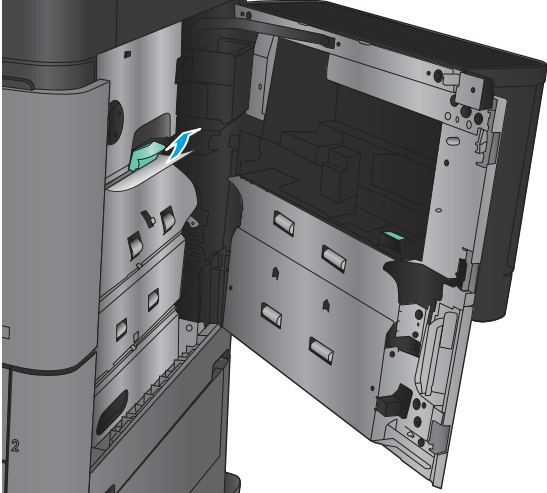

**6.** Trek de hendel uit voor de klep voor toegang tot papierstoringen en laat deze zakken om de klep te sluiten.

7. Sluit de rechterklep.

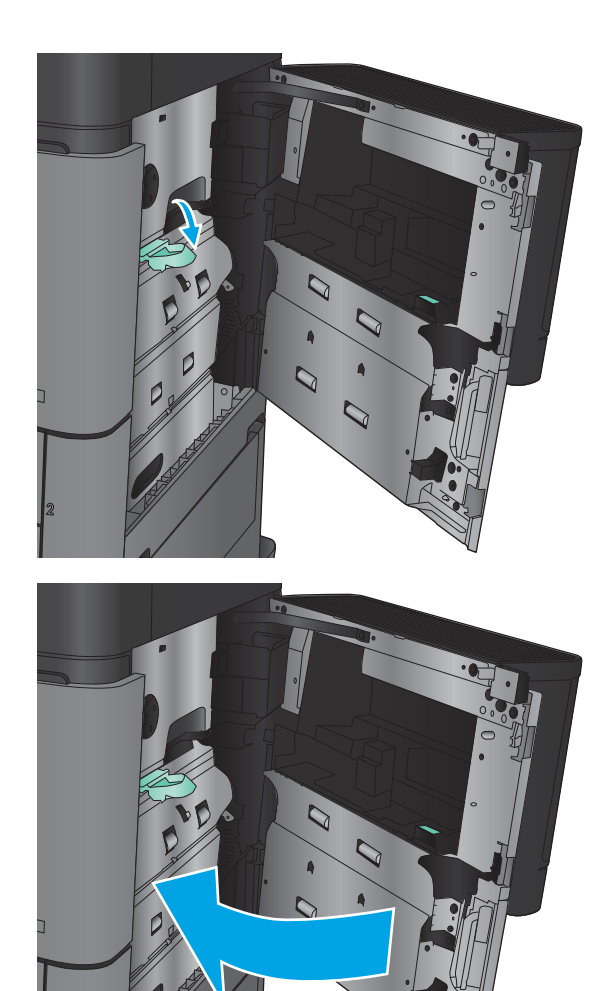

### Papierstoringen in lade 2 en 3 verhelpen

- **OPMERKING:** De procedure voor het verhelpen van storingen is voor lade 3 hetzelfde als voor lade 2. Hier wordt alleen lade 2 weergegeven.
- 1. Open de lade.

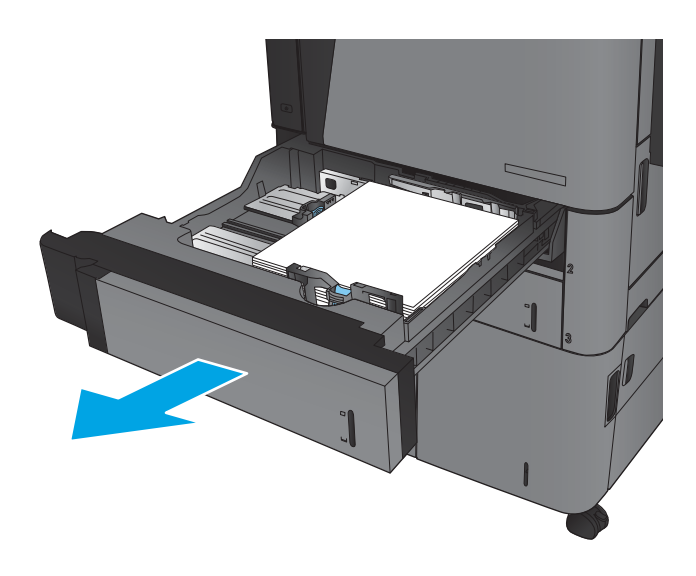

2. Verwijder vastgelopen of beschadigde vellen papier.

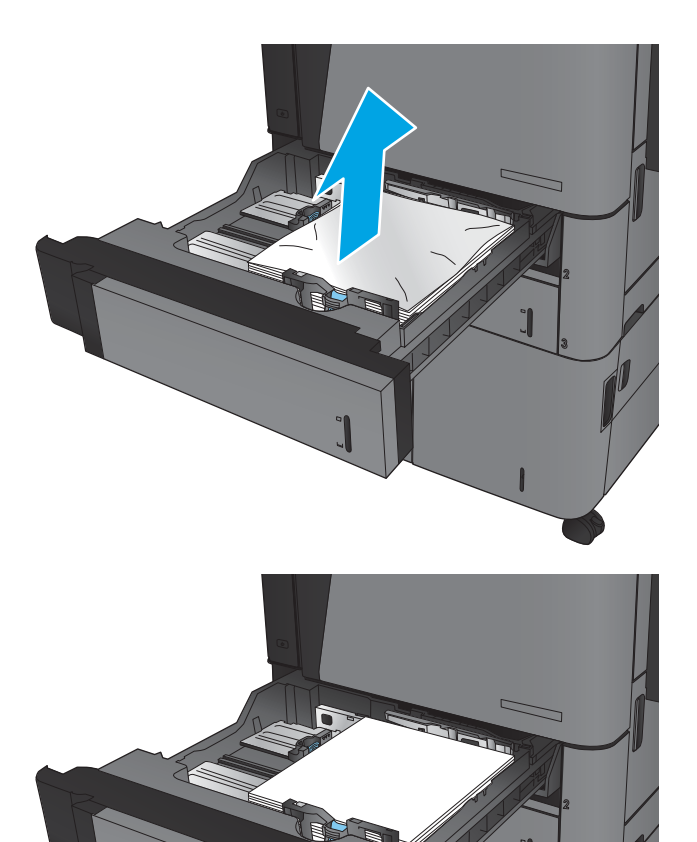

3. Plaats lade terug en sluit deze.

### Papierstoringen in lade 4 en 5 verhelpen

1. Open de rechter en linker lade.

OPMERKING: U hoeft niet tegelijkertijd in beide laden papier te plaatsen.

2. Verwijder het papier uit de laden en gooi beschadigde vellen weg.

3. Druk boven de lade aan de rechterkant op de groene knop om de plaat voor toegang voor storingen los te maken.

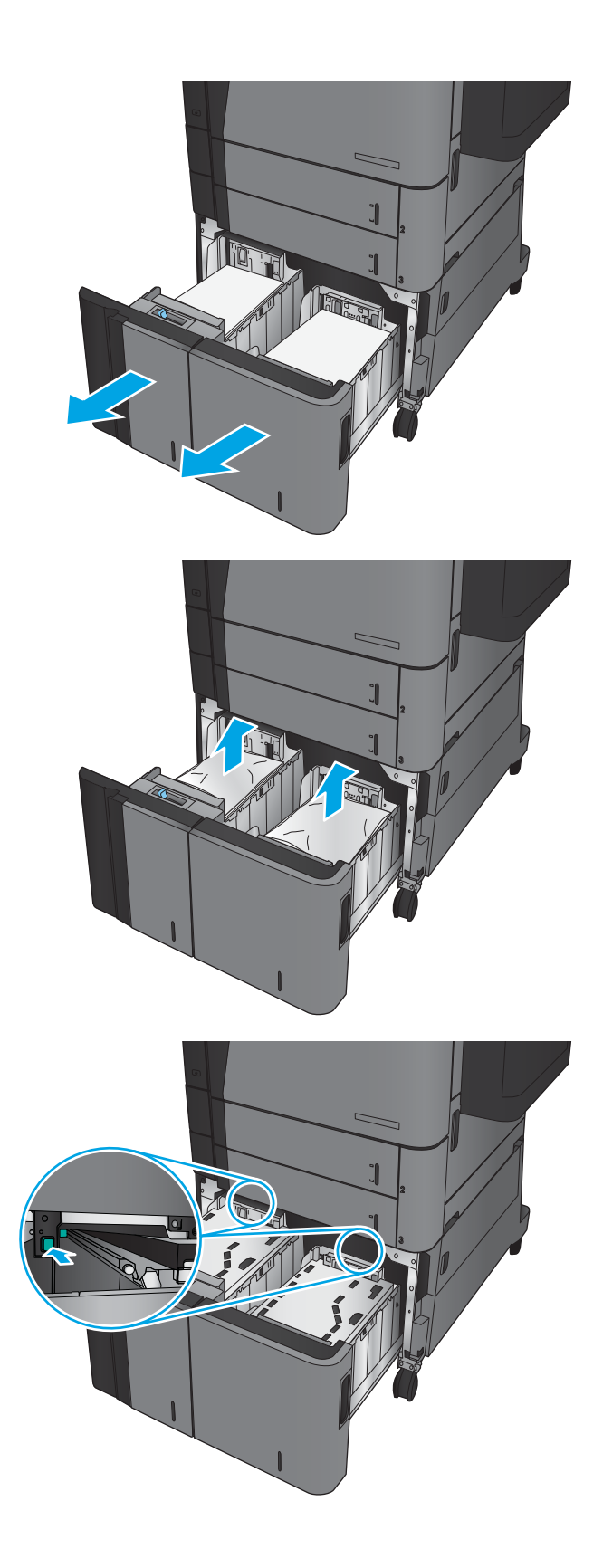

4. Als er papier in het toevoergebied is vastgelopen, trek het papier omlaag om het te verwijderen.

5. Druk de plaat voor het verwijderen van vastgelopen nietjes onhoog om deze te sluiten.

6. Vul beide zijden van de lade met volledige papierstapels. De rechter zijde kan 1500 vel papier bevatten. De linker zijde kan 2000 vel papier bevatten.

OPMERKING: Vul voor de beste resultaten met volledige papierstapels. Verdeel de riemen niet in kleinere delen.

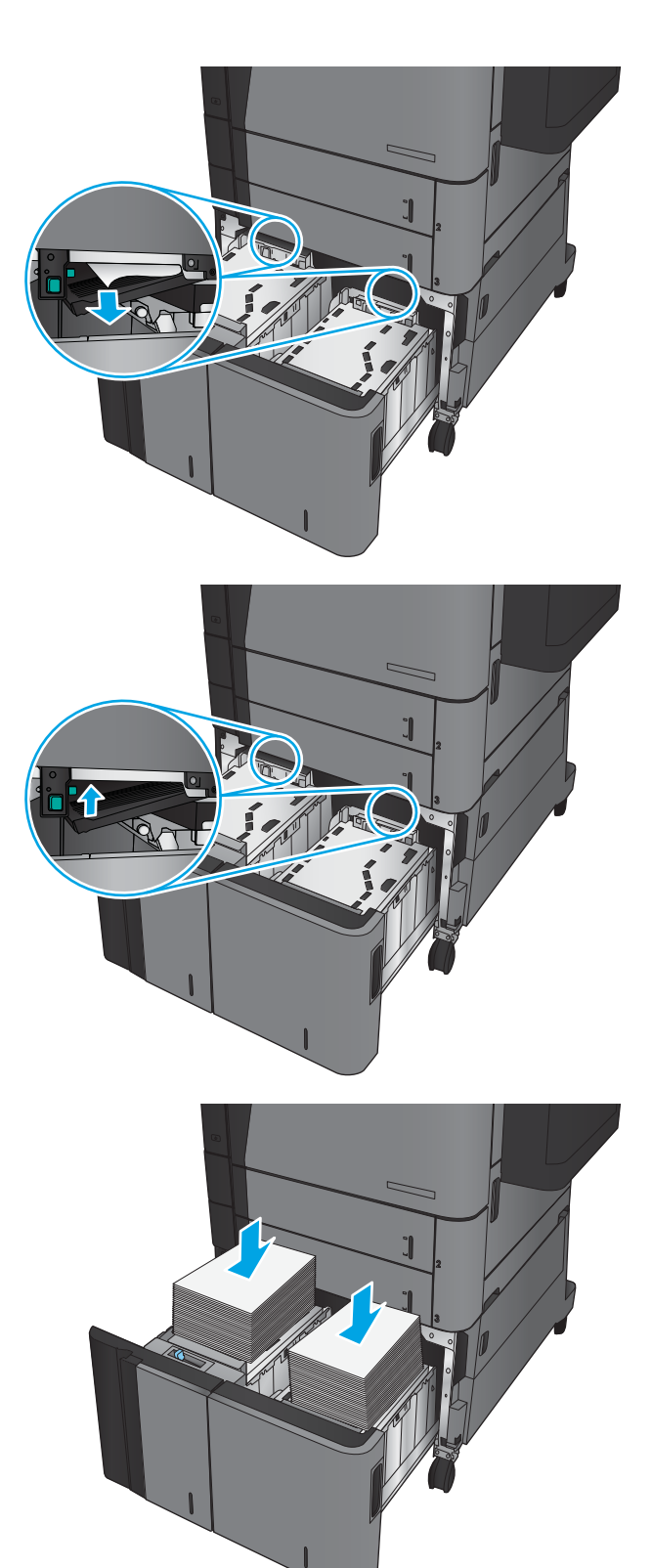

7. Sluit de rechter en linker lade.

8. Open de storingstoegankgsklep aan de rechterkant van de kast van de lade voor hoge capaciteit.

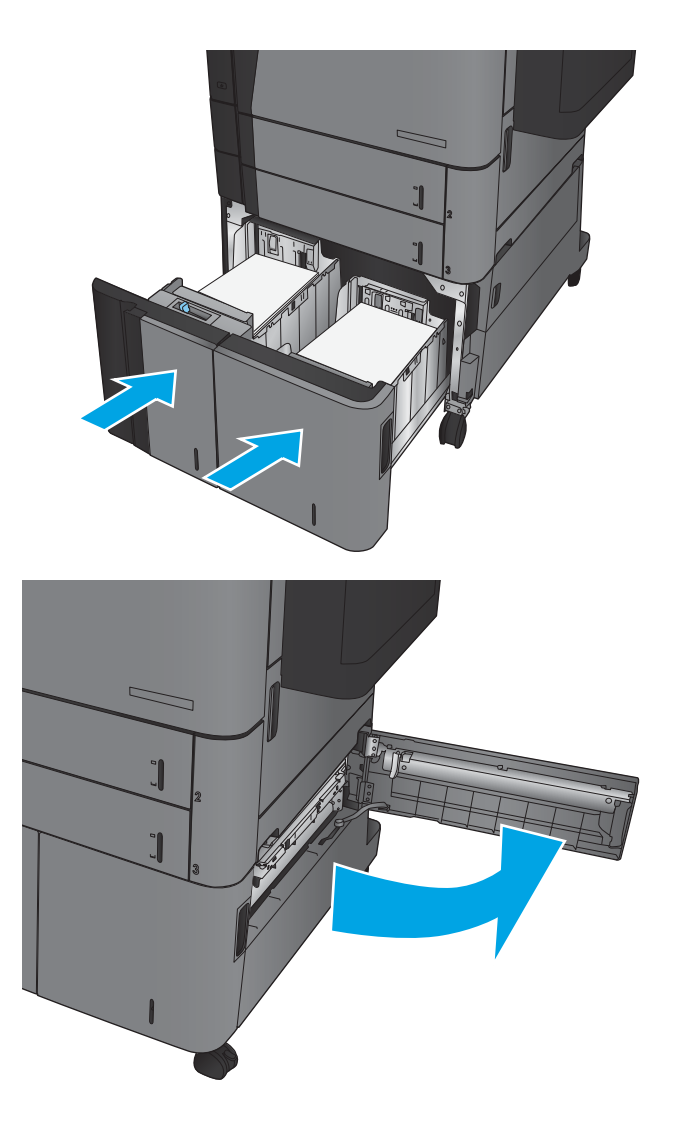

9. Verwijder vastgelopen papier.

ー  $\overline{\phantom{a}}$ 

 $\overline{a}$ 

10. Sluit de storingstoegankgsklep aan de rechterkant van de kast van de lade voor hoge capaciteit.

OPMERKING: Als er nadat de storing is verholpen een bericht verschijnt op het bedieningspaneel waarin staat dat de lade geen of te veel papier bevat, verwijdert u de lade en kijkt u of er achter de lade nog papier is achtergebleven.

### Storingen in de duplexeenheid verhelpen

1. Trek aan de vergrendelingshandgreep aan de bovenkant van het afwerkaccessoire en schuif vervolgens de afwerkeenheid weg van het apparaat tot hij niet meer verdergaat.

2. Open de linkerklep.

**3.** Til de klep voor toegang tot storingen van de duplexer omhoog.

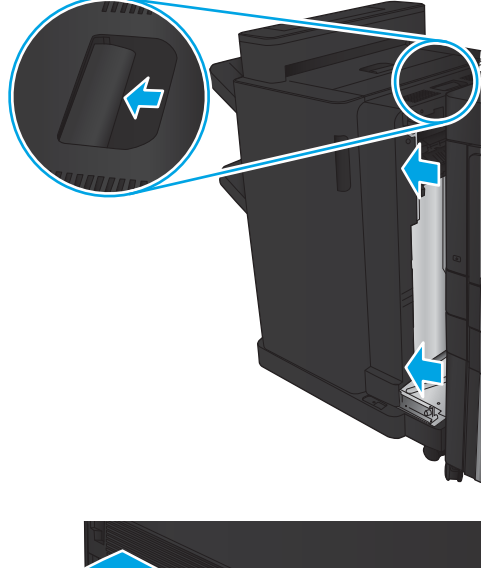

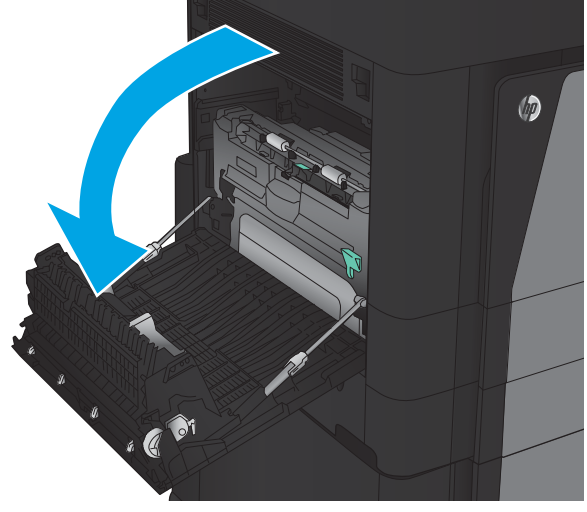

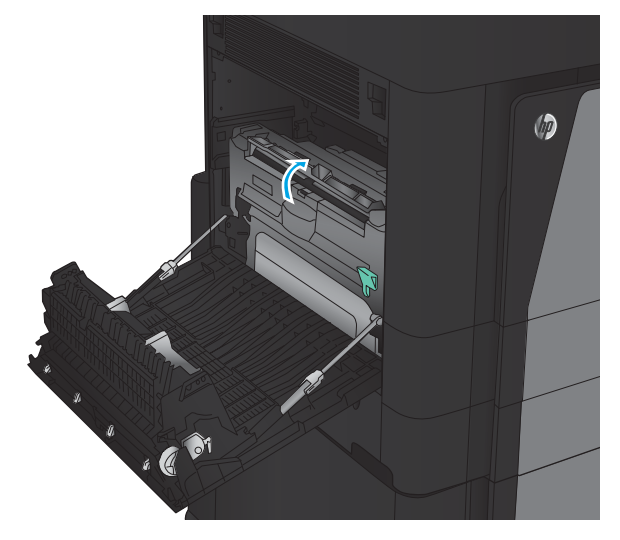

**4.** Verwijder voorzichtig vastgelopen of beschadigd papier uit dit gedeelte door het uit het apparaat te trekken.

5. Druk op de vergrendeling om de duplexmodule te ontgrendelen.

**6.** Trek de duplexer recht uit het apparaat totdat hij niet meer verdergaat.

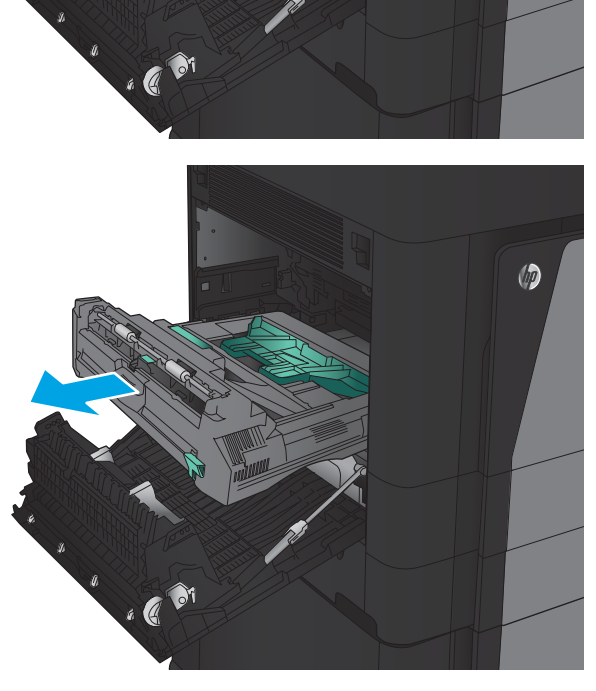

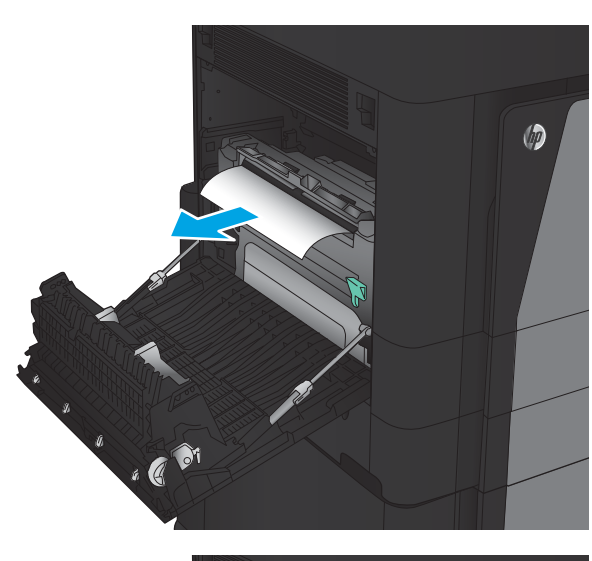

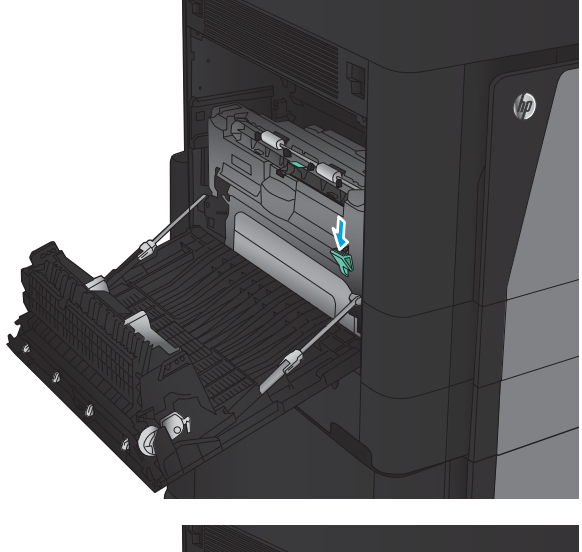

7. Trek de eerste klep die toegang geeft tot het vastgelopen papier omhoog en verwijder vervolgens het papier.

8. Trek de tweede klep die toegang geeft tot het vastgelopen papier omhoog en verwijder vervolgens het papier.

9. Open de voorste klep.

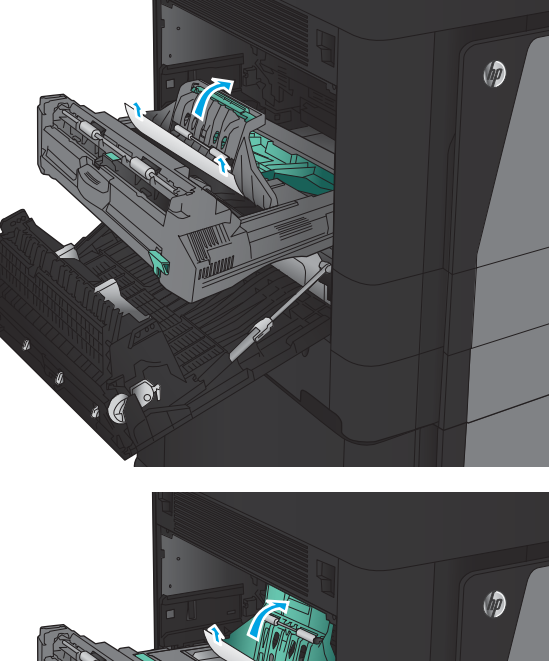

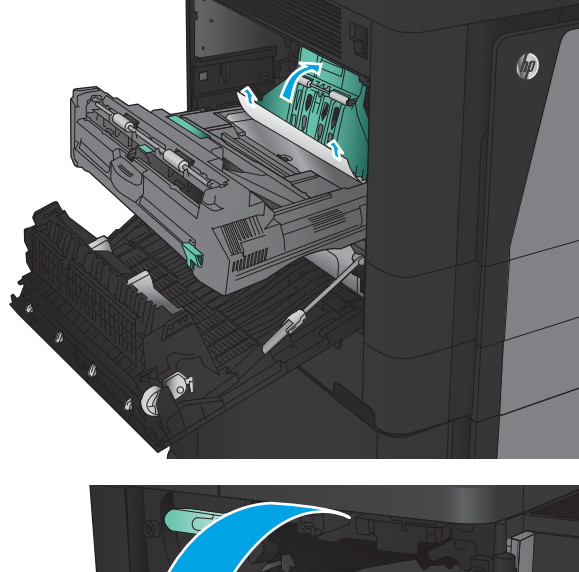

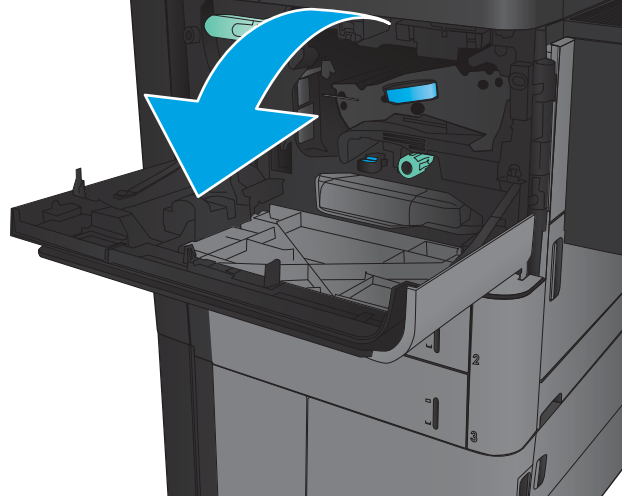

10. Verwijder vastgelopen papier uit de opening onder het gebied van de tonercartridge.

11. Sluit de voorklep.

12. Schuif de duplexer in de sleuf totdat deze vastklikt.

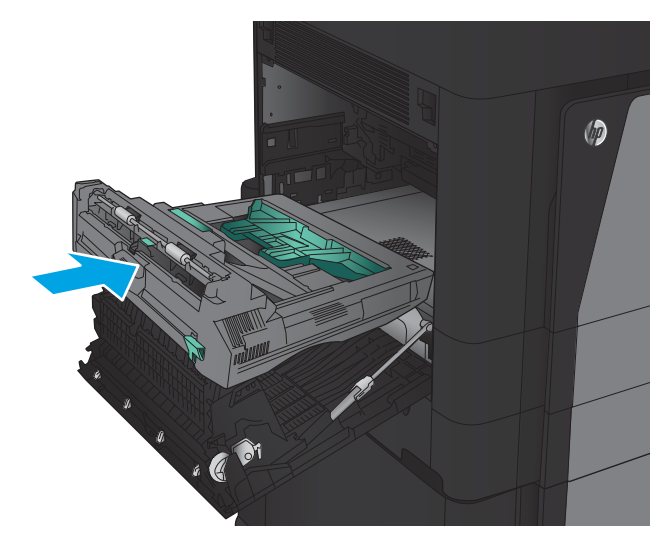

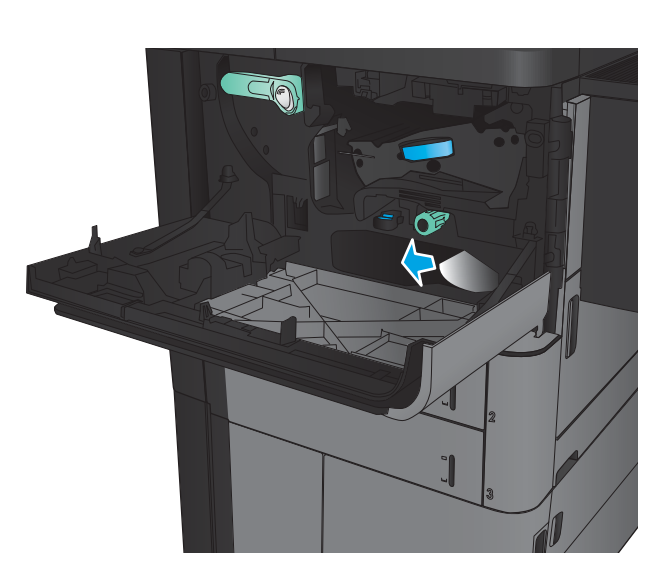

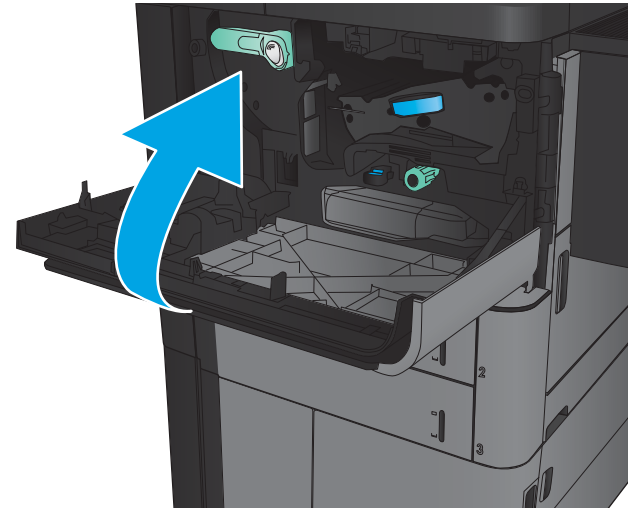

13. Sluit de linkerklep.

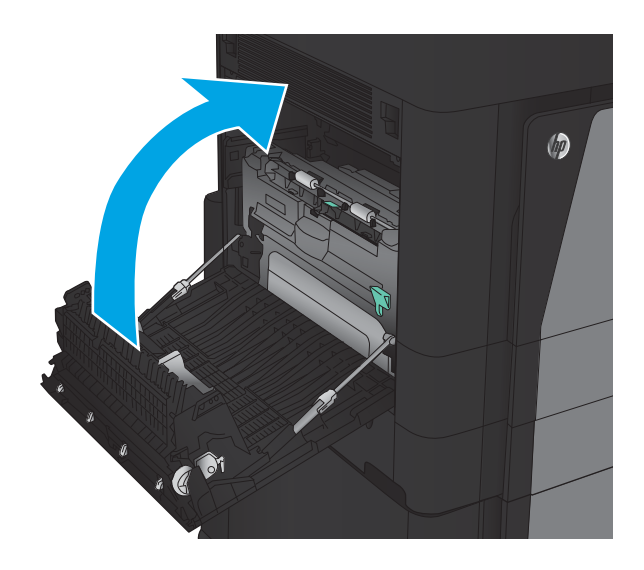

14. Bevestig het afwerkaccessoire.

#### Papierstoringen verhelpen bij de linkerklep (fuserzone)

 $\triangle$  WAARSCHUWING! Tijdens het gebruik van het apparaat kan de fuser heet worden.

1. Til de vergrendelingshandgreep aan de bovenkant van het afwerkaccessoire omhoog en schuif vervolgens de afwerkeenheid weg van het apparaat totdat hij niet meer verdergaat.

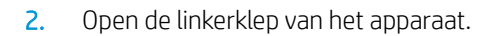

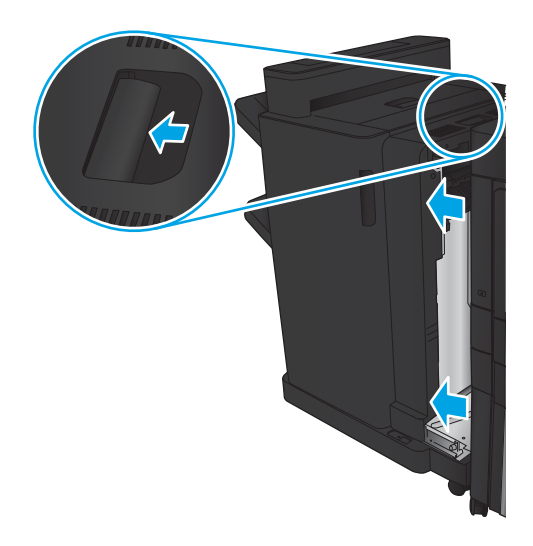

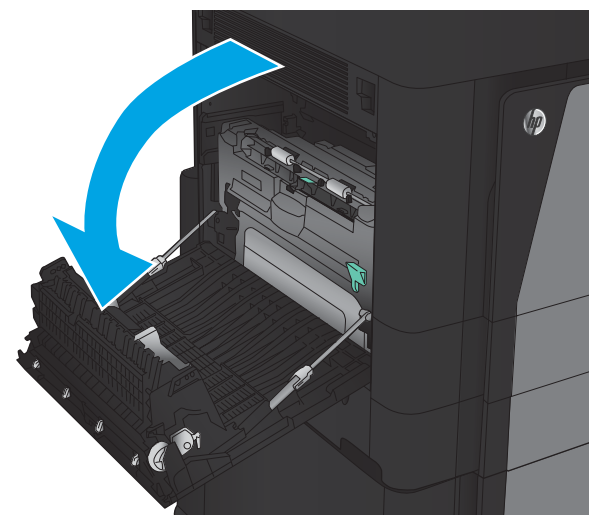

3. Druk om de hendel op de duplexer te ontgrendelen.

4. Trek de duplexer recht uit het apparaat totdat hij niet meer verdergaat.

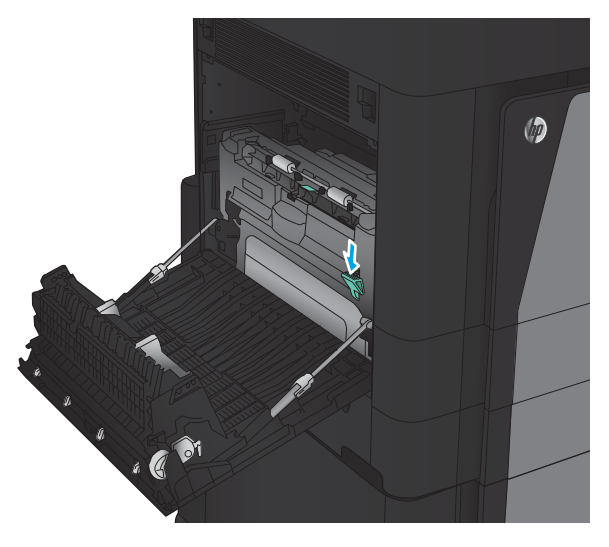

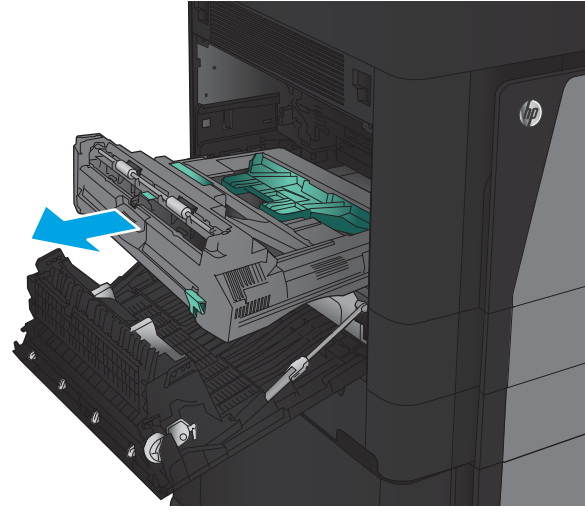

5. Open de klep voor toegang tot de papierstoring.

WAARSCHUWING! Tijdens het gebruik van het apparaat kan de fuser heet worden.

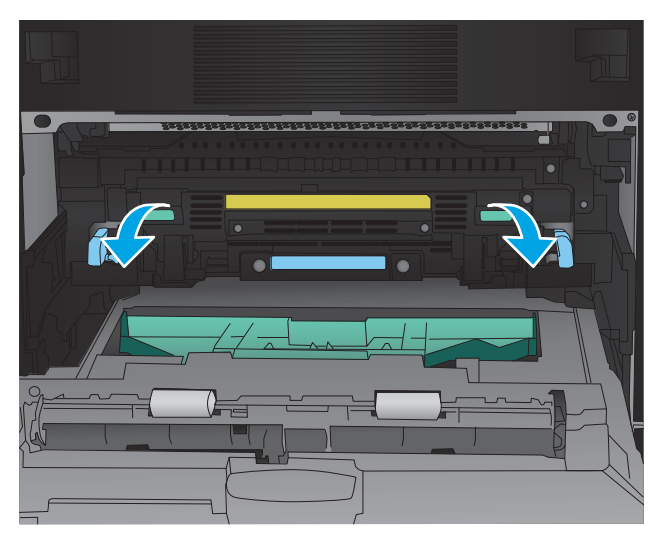

6. Verwijder voorzichtig het vastgelopen papier.

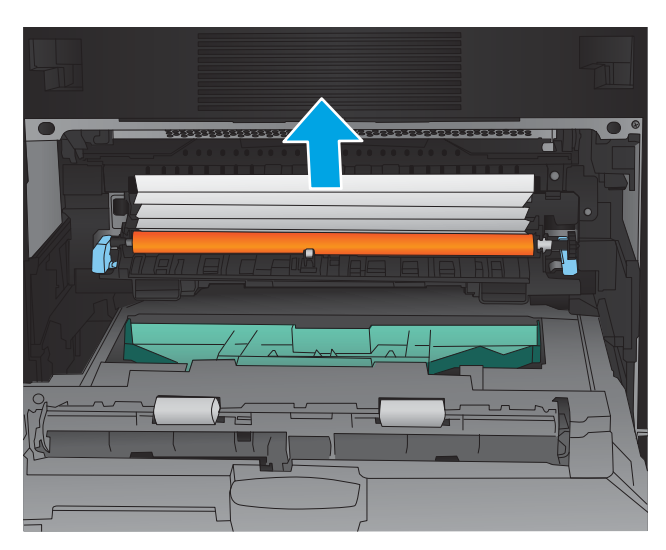

7. Schuif de duplexer in de sleuf totdat deze vastklikt.

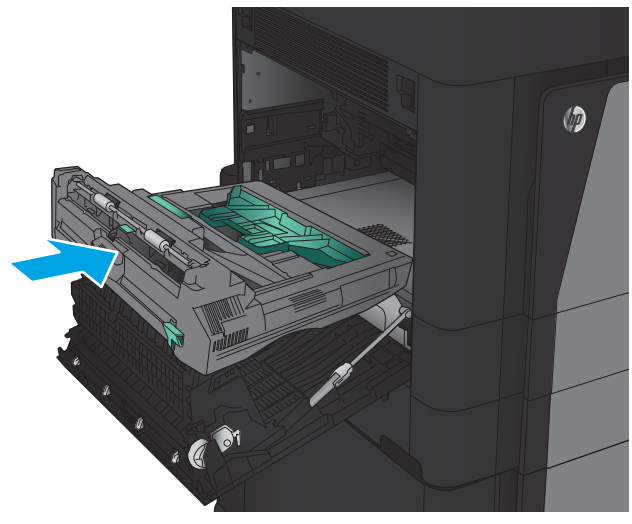

8. Sluit de linkerklep.

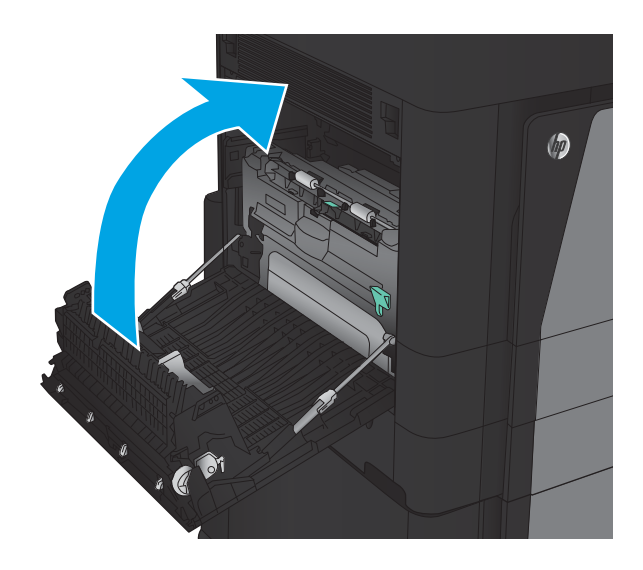

9. Bevestig de afwerkeenheid.

### Storingen verhelpen in de nietmachine/stapelaar

- Storingen verhelpen in de nietmachine/stapelaar
- [Verbindingsstoringen verhelpen](#page-139-0)
- [Storingen in nietmachine 1 verhelpen](#page-140-0)

#### Storingen verhelpen in de nietmachine/stapelaar

1. Open de linkerbovenklep.

2. Til de klep voor toegang tot storingen van de uitvoersleuf omhoog en verwijder voorzichtig het vastgelopen papier.

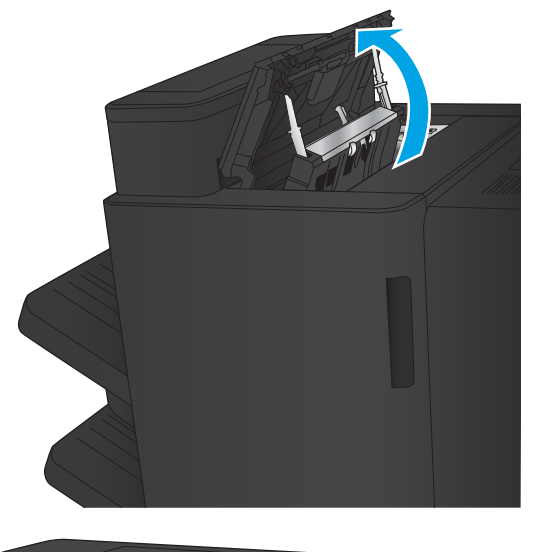

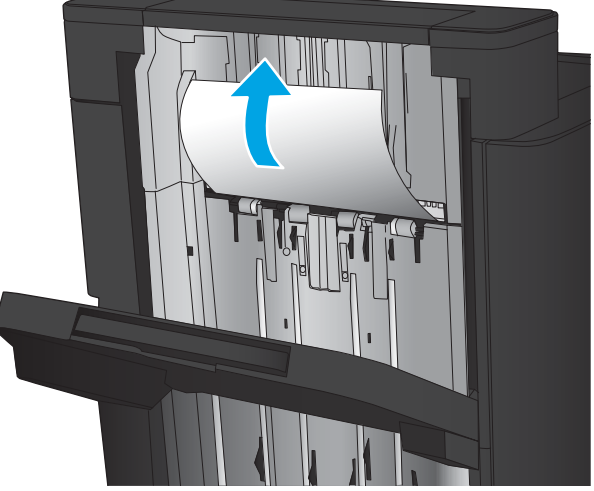

<span id="page-139-0"></span>3. Verwijder papier uit het gebied van de linkerbovenklep.

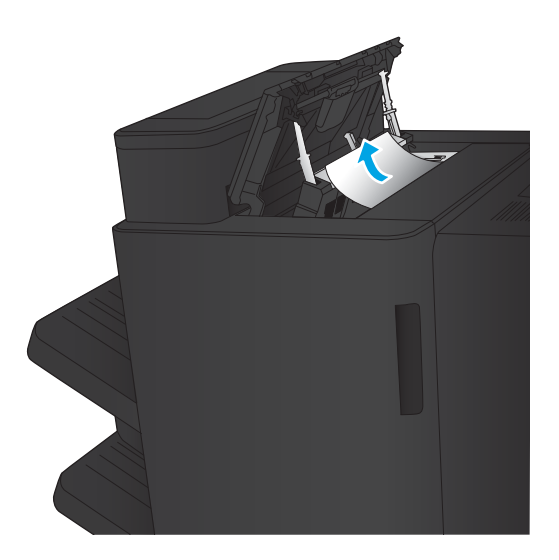

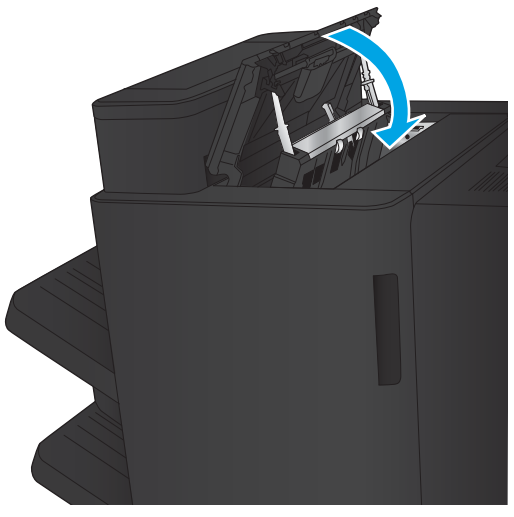

4. Sluit de linkerbovenklep.

#### <span id="page-140-0"></span>Verbindingsstoringen verhelpen

1. Trek aan de vergrendelingshandgreep aan de bovenkant van het afwerkaccessoire en schuif vervolgens de afwerkeenheid weg van het apparaat tot hij niet meer verdergaat.

2. Verwijder papier uit het gebied.

3. Bevestig het afwerkaccessoire.

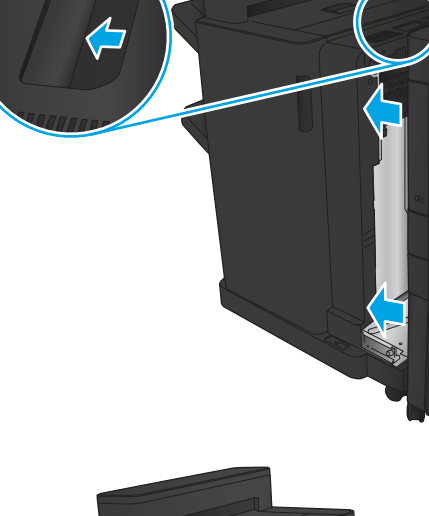

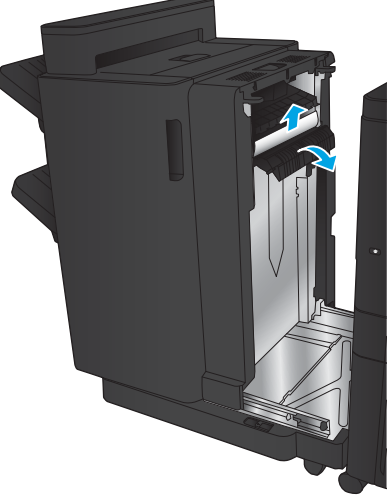

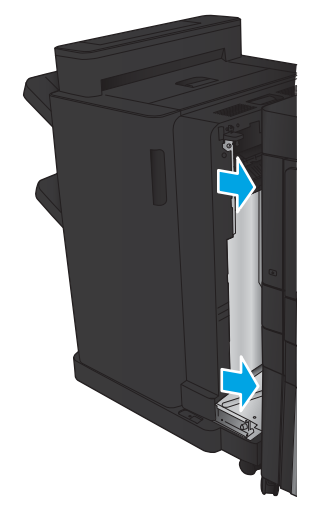

#### Storingen in nietmachine 1 verhelpen

1. Til de klep voor toegang tot storingen van de uitvoersleuf omhoog en verwijder voorzichtig het vastgelopen papier.

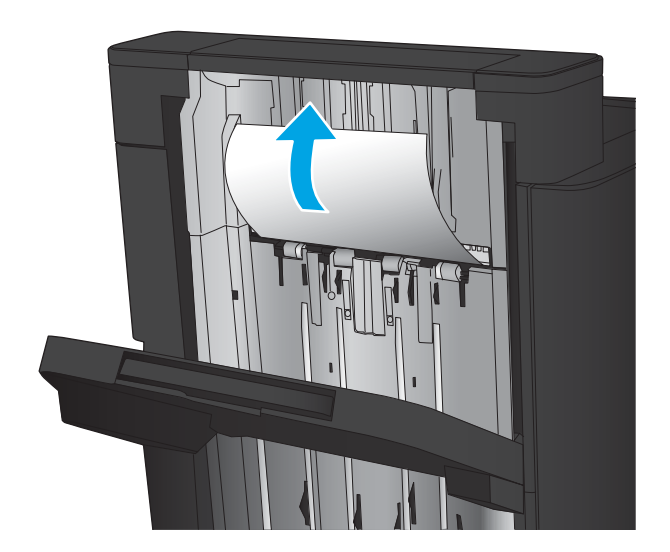

画

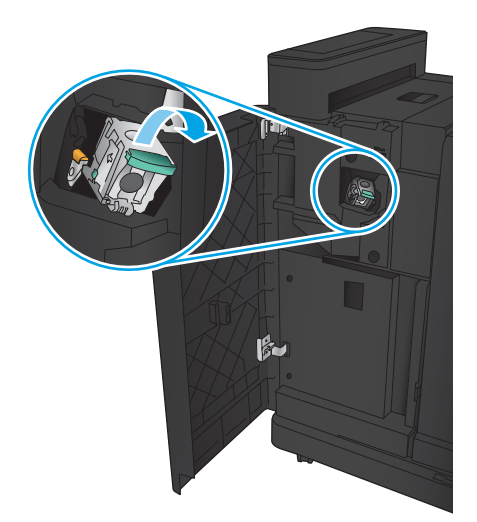

2. Wacht drie seconden en open vervolgens de linkervoorklep.

**3.** Trek de nietcassette recht omhoog om deze te verwijderen.

4. Til de metalen hendel aan de voorkant van de nietcassette omhoog.

5. Verwijder vastgelopen nietjes uit de nietcassette.

6. Duw de metalen hendel aan de voorkant van de nietcassette omlaag.

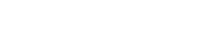

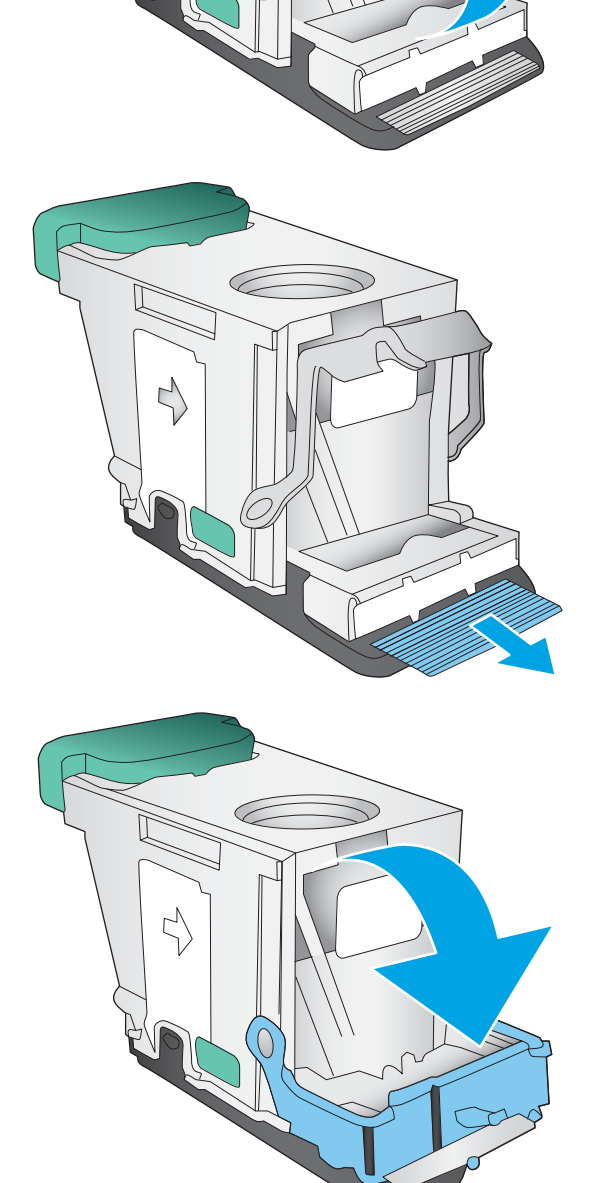

7. Plaats de nietcassette. Duw de bovenkant van de nietcassette omlaag totdat deze op zijn plaats klikt.

8. Sluit de linkervoorklep.

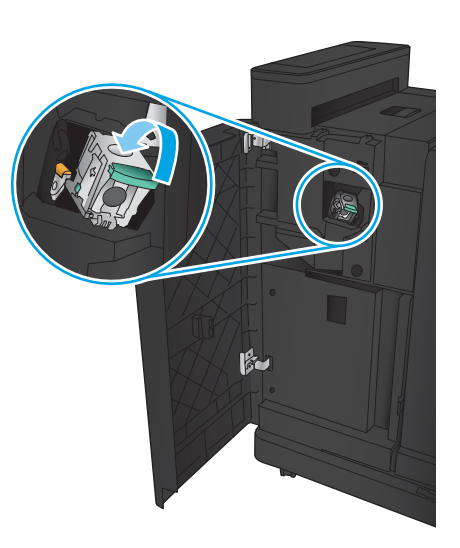

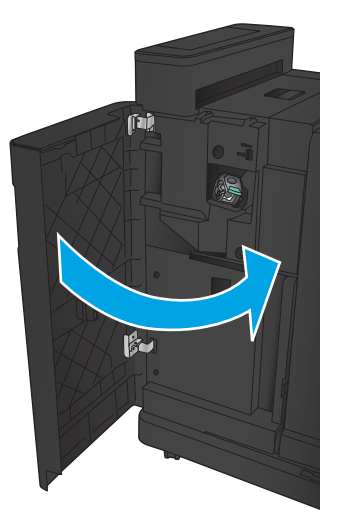
# Storingen verhelpen in de nietmachine/stapelaar met ponseenheid

- Storingen verhelpen in de linkerbovenklep van de nietmachine/stapelaar met ponseenheid
- [Verbindingsstoringen verhelpen in de nietmachine/stapelaar met ponseenheid](#page-147-0)
- [Storingen in nietmachine 1 verhelpen](#page-151-0)

#### Storingen verhelpen in de linkerbovenklep van de nietmachine/stapelaar met ponseenheid

1. Open de linkervoorklep.

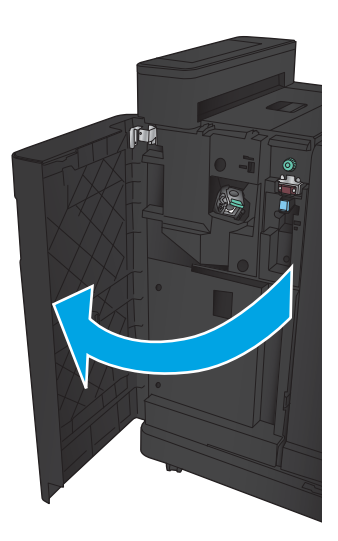

2. Open de linkerbovenklep.

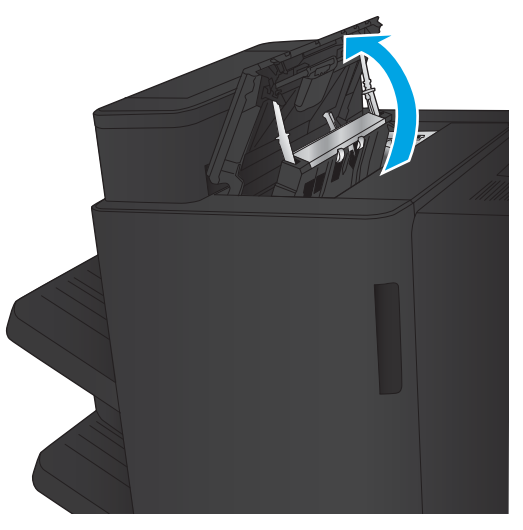

3. Draai aan de knop om de pijlen uit te lijnen.

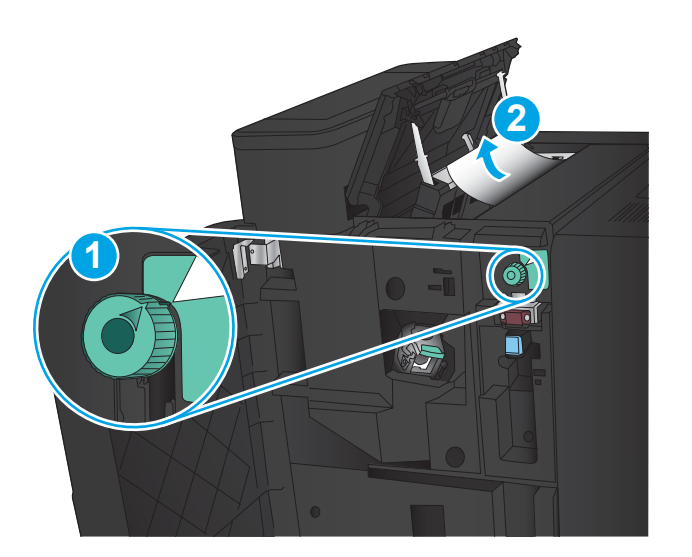

**Til** 

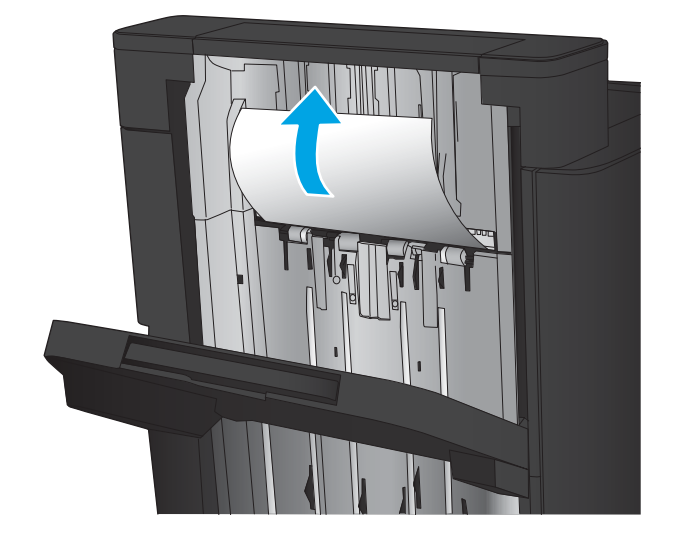

4. Til de ponseenheid omhoog.

5. Til de klep voor toegang tot storingen van de uitvoersleuf omhoog en verwijder voorzichtig het vastgelopen papier.

6. Verwijder vastgelopen papier uit het gebied van de linkerbovenklep.

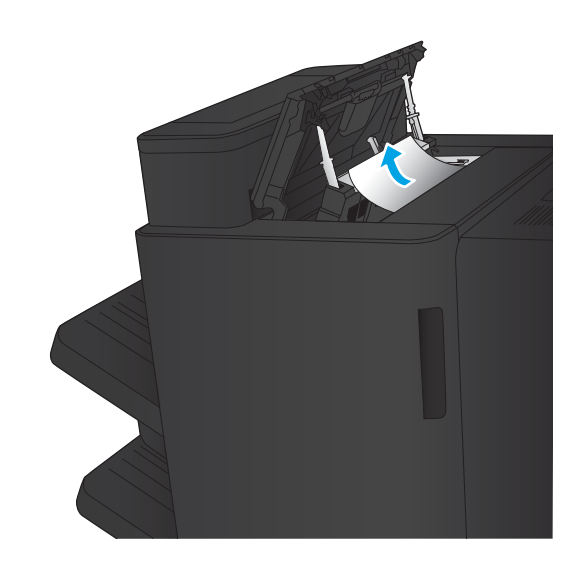

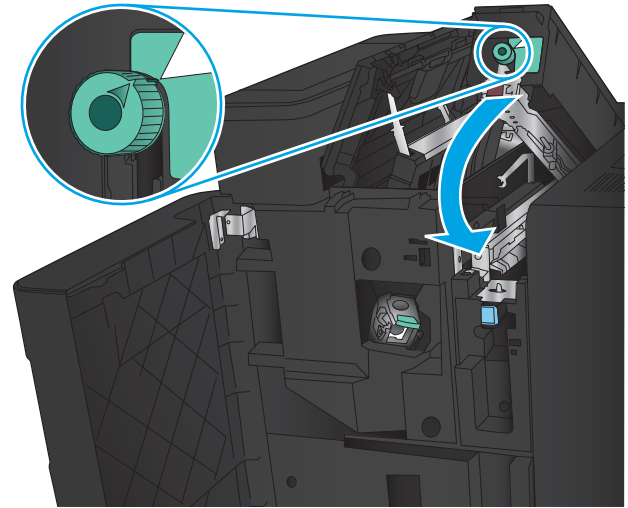

7. Sluit de ponseenheid.

OPMERKING: Zorg ervoor dat de inkeping van de ponseenheid zich op de positie bevindt zoals weergegeven in de afbeelding.

<span id="page-147-0"></span>8. Sluit de linkerbovenklep.

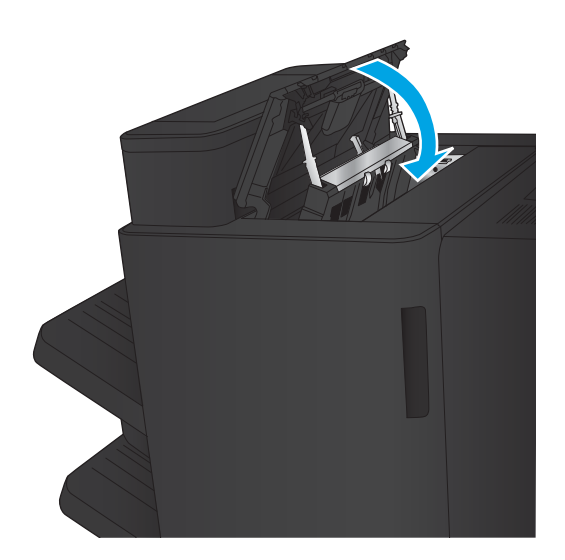

9. Sluit de linkervoorklep.

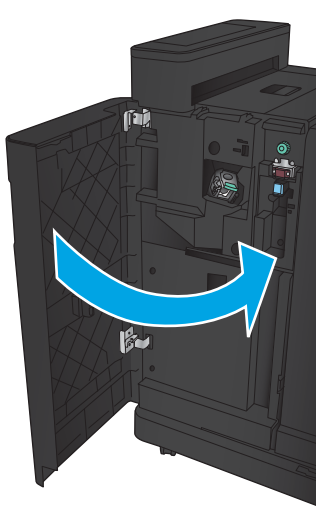

#### Verbindingsstoringen verhelpen in de nietmachine/stapelaar met ponseenheid

1. Trek aan de vergrendelingshandgreep aan de bovenkant van het afwerkaccessoire en schuif vervolgens de afwerkeenheid weg van het apparaat tot hij niet meer verdergaat.

2. Verwijder papier uit het gebied.

3. Open de linkervoorklep.

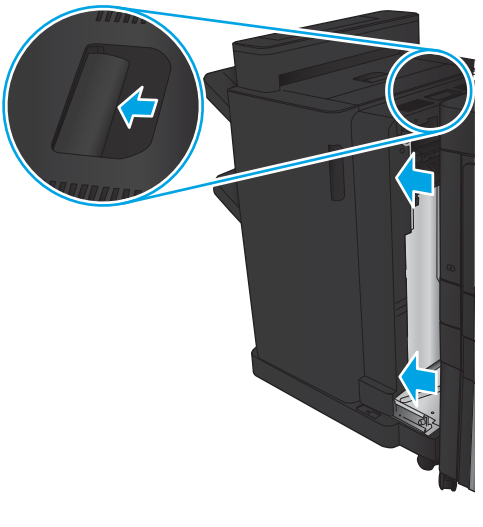

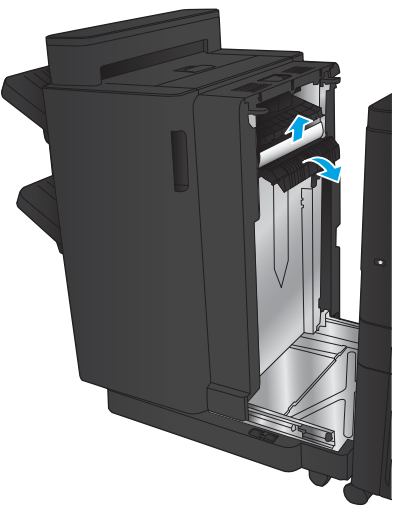

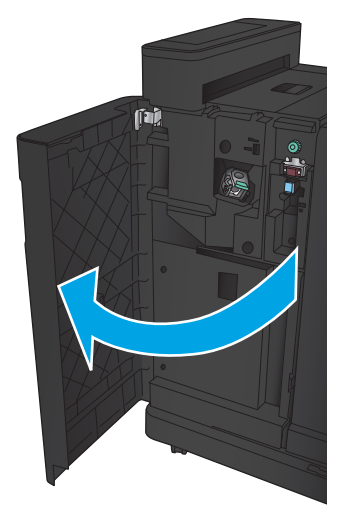

4. Open de linkerbovenklep.

5. Draai de knop om de pijlen uit te lijnen en trek vervolgens voorzichtig het vastgelopen papier uit het apparaat.

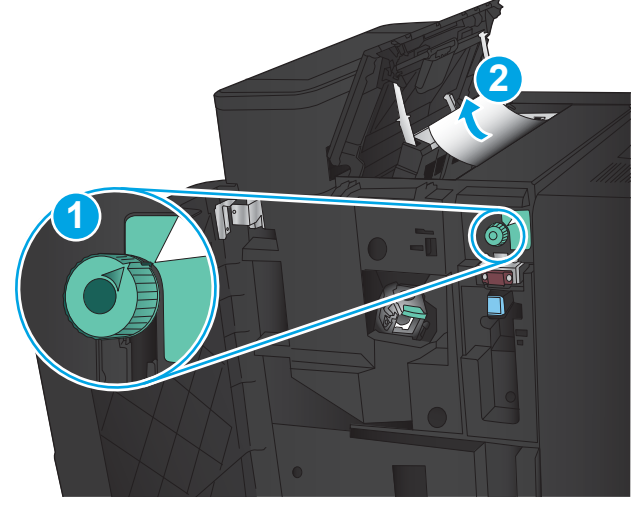

- 11
- 6. Indien u het vastgelopen papier niet kunt verwijderen, tilt u de ponseenheid omhoog.

7. Verwijder het vastgelopen papier uit de onderkant van de ponseenheid.

> OPMERKING: Zorg ervoor dat de pijl op de draaiknop van de ponseenheid zich op de positie bevindt zoals weergegeven in de afbeelding.

X T-2

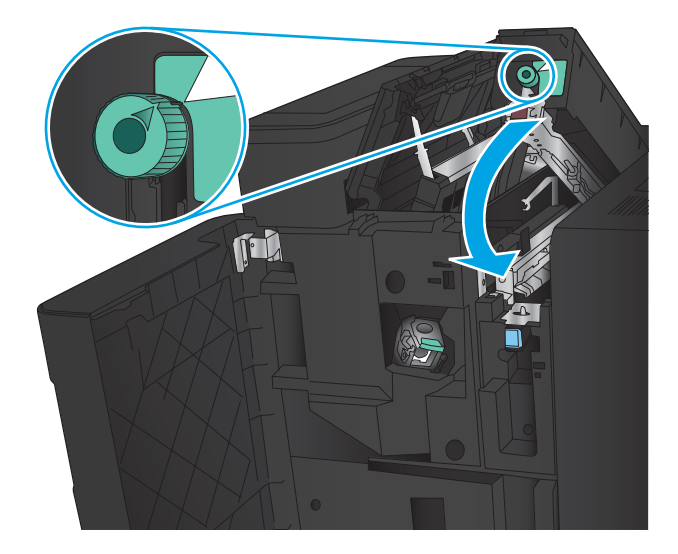

9. Sluit de linkerbovenklep.

8. Sluit de ponseenheid.

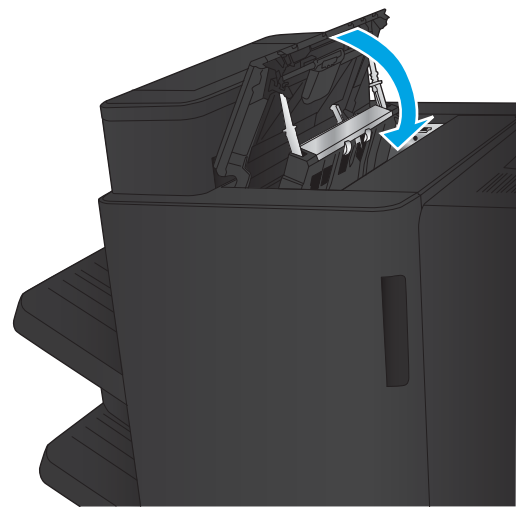

<span id="page-151-0"></span>10. Sluit de linkervoorklep.

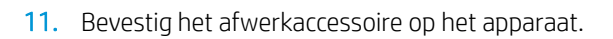

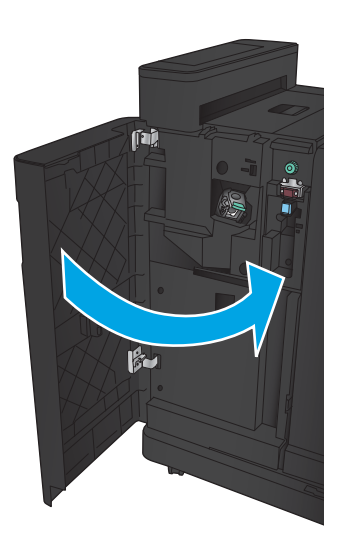

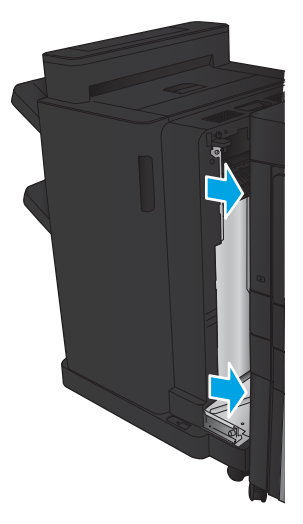

## Storingen in nietmachine 1 verhelpen

1. Til de klep voor toegang tot storingen van de uitvoersleuf omhoog en verwijder voorzichtig het vastgelopen papier.

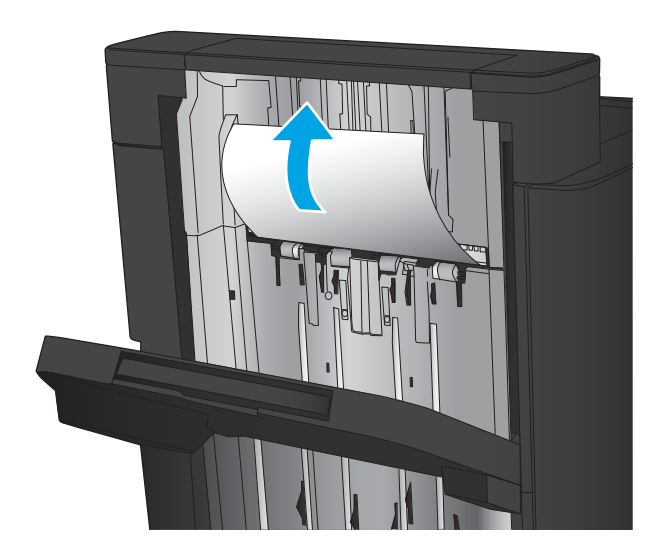

2. Wacht drie seconden en open vervolgens de linkervoorklep.

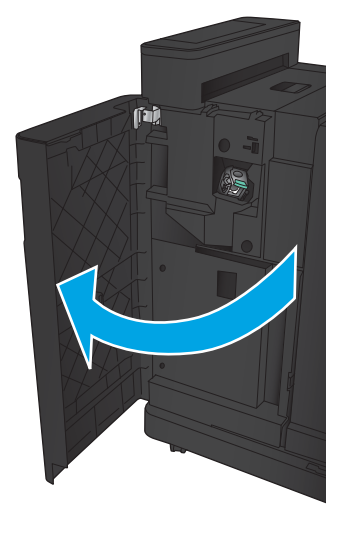

 $\mathbf{F}$ 

**3.** Trek de nietcassette recht omhoog om deze te verwijderen.

4. Til de metalen hendel aan de voorkant van de nietcassette omhoog.

5. Verwijder vastgelopen nietjes uit de nietcassette.

6. Duw de metalen hendel aan de voorkant van de nietcassette omlaag.

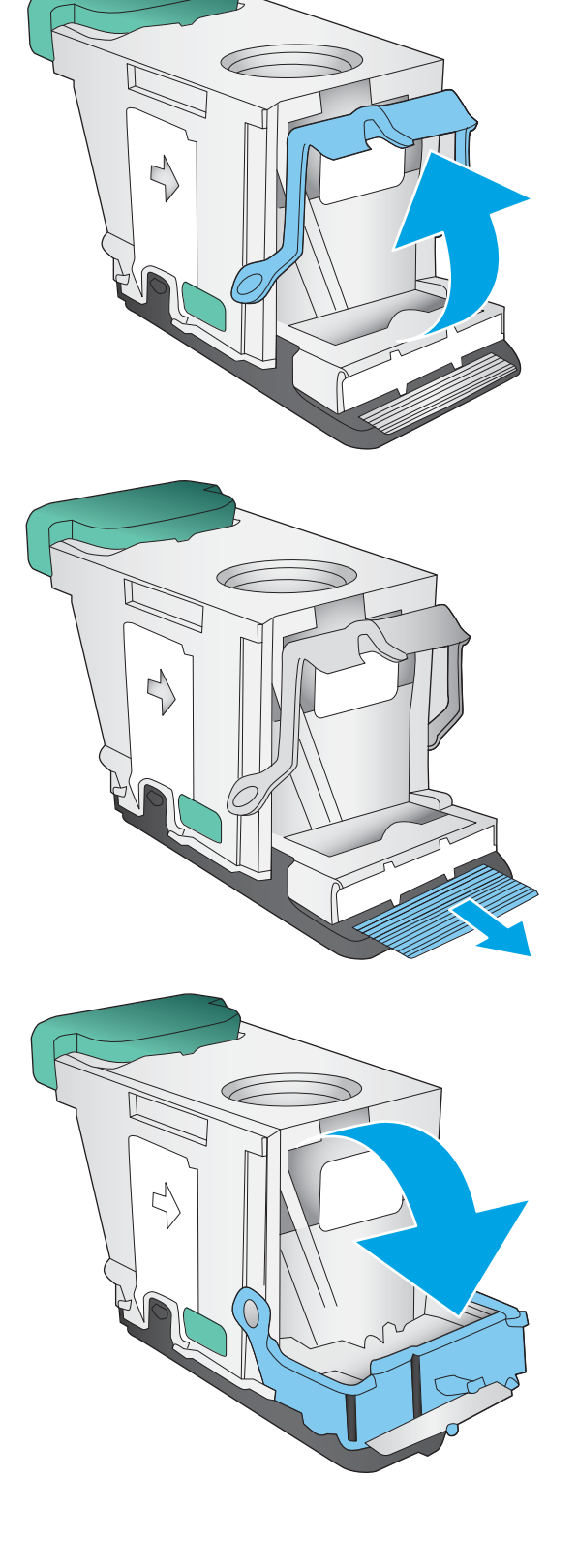

7. Plaats de nietcassette. Duw de bovenkant van de nietcassette omlaag totdat deze op zijn plaats klikt.

8. Sluit de linkervoorklep.

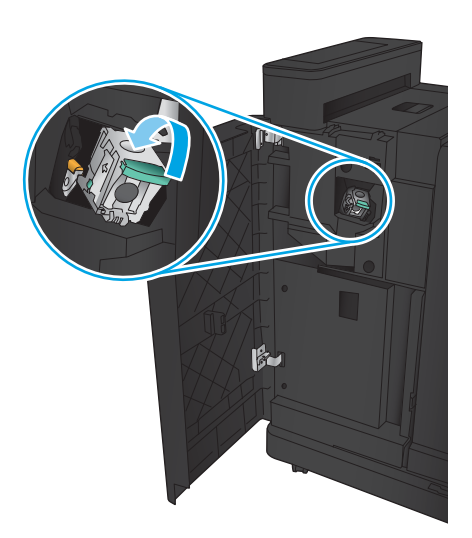

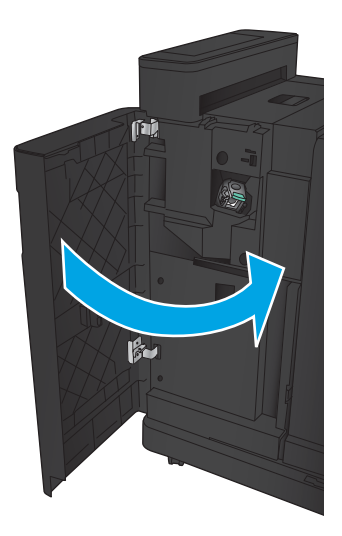

# Storingen verhelpen in de brochuremaker

- Papierstoringen verhelpen in de linkervoorklep van de brochuremaker
- [Verbindingsstoringen verhelpen](#page-157-0)
- [Storingen in nietmachine 1 verhelpen](#page-158-0)
- [Nietjesstoringen verhelpen in de brochuremaker](#page-161-0)

#### Papierstoringen verhelpen in de linkervoorklep van de brochuremaker

1. Open de linkervoorklep.

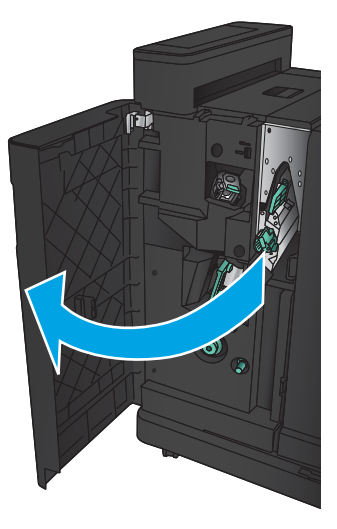

2. Verplaats de onderste hendel voor het verhelpen van storingen naar rechts en verwijder vervolgens het vastgelopen papier.

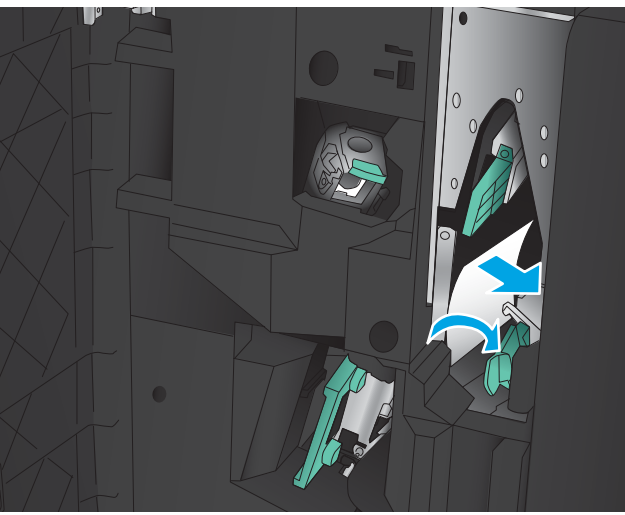

3. Verplaats de onderste handgreep voor het verhelpen van storingen naar links.

4. Verplaats de bovenste handgreep voor het verhelpen van storingen naar rechts en verwijder vervolgens het vastgelopen papier.

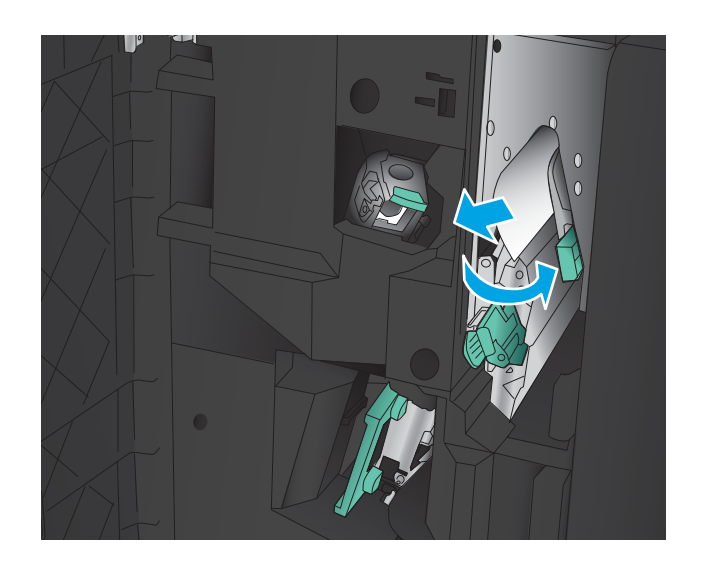

- 5. Verplaats de bovenste handgreep voor het verhelpen van storingen naar links.
- 6. Open de onderklep van de brochuremaker.

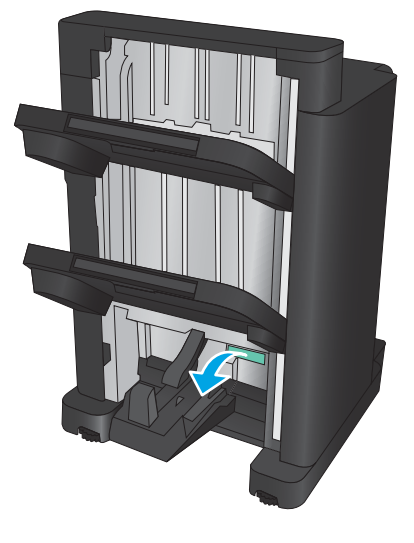

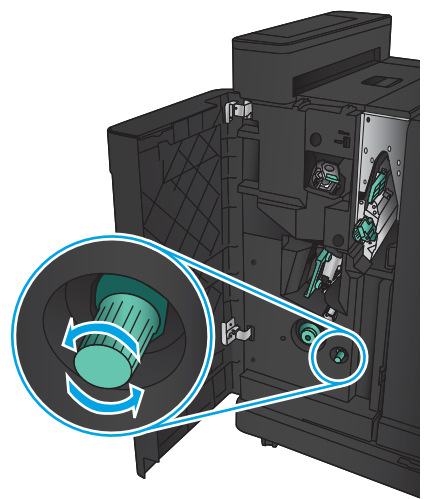

7. Draai de onderste draaiknop voor het verhelpen van storingen tegen de klok in.

<span id="page-157-0"></span>8. Druk op de draaiknop voor het verhelpen van storingen en draai deze vervolgens met de klok mee.

9. Verwijder alle papier uit het gebied van de onderklep van de brochuremaker en sluit de klep.

10. Sluit de linkervoorklep.

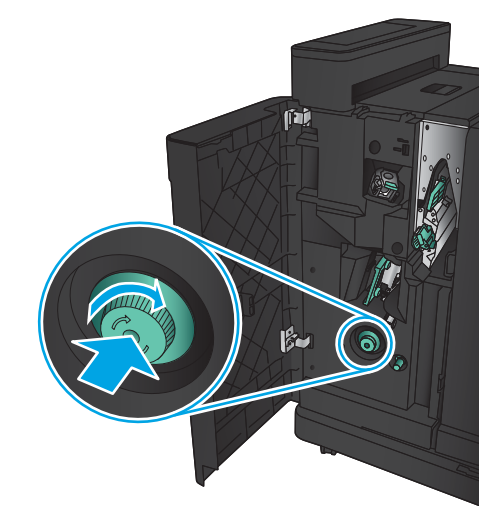

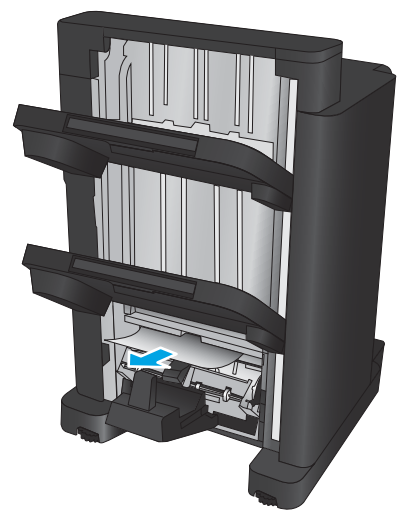

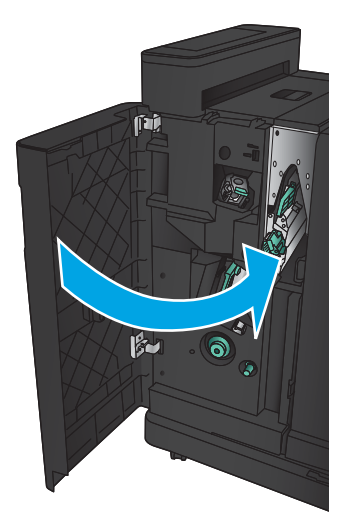

## <span id="page-158-0"></span>Verbindingsstoringen verhelpen

1. Trek aan de vergrendelingshandgreep aan de bovenkant van het afwerkaccessoire en schuif vervolgens de afwerkeenheid weg van het apparaat tot hij niet meer verdergaat.

2. Verwijder papier uit het gebied.

3. Bevestig het afwerkaccessoire.

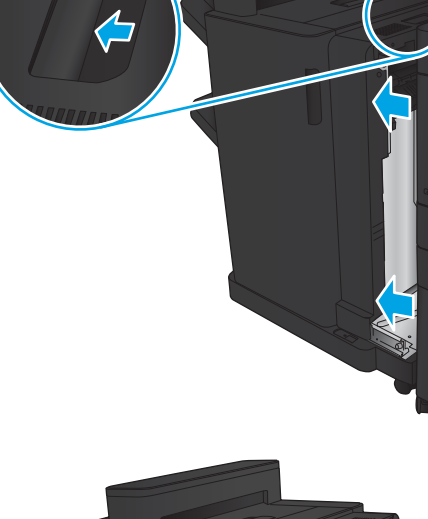

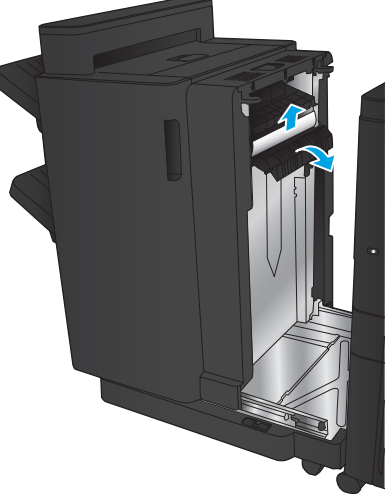

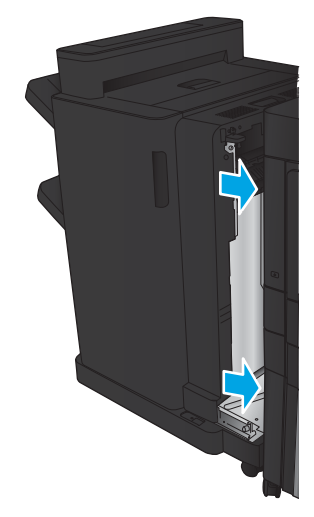

## Storingen in nietmachine 1 verhelpen

1. Til de klep voor toegang tot storingen van de uitvoersleuf omhoog en verwijder voorzichtig het vastgelopen papier.

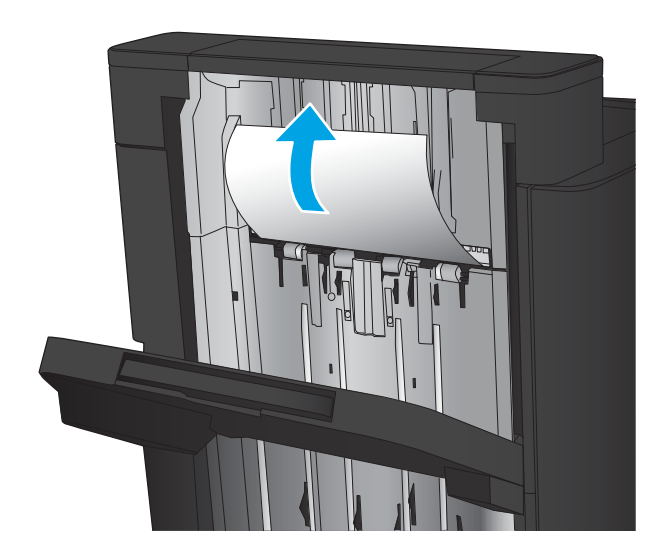

画

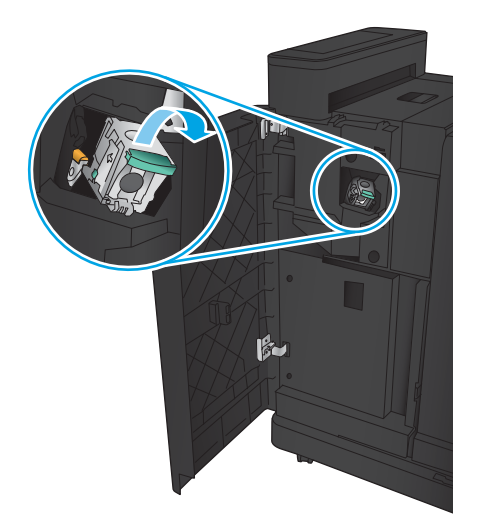

2. Wacht drie seconden en open vervolgens de linkervoorklep.

**3.** Trek de nietcassette recht omhoog om deze te verwijderen.

4. Til de metalen hendel aan de voorkant van de nietcassette omhoog.

5. Verwijder vastgelopen nietjes uit de nietcassette.

6. Duw de metalen hendel aan de voorkant van de nietcassette omlaag.

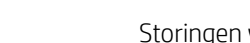

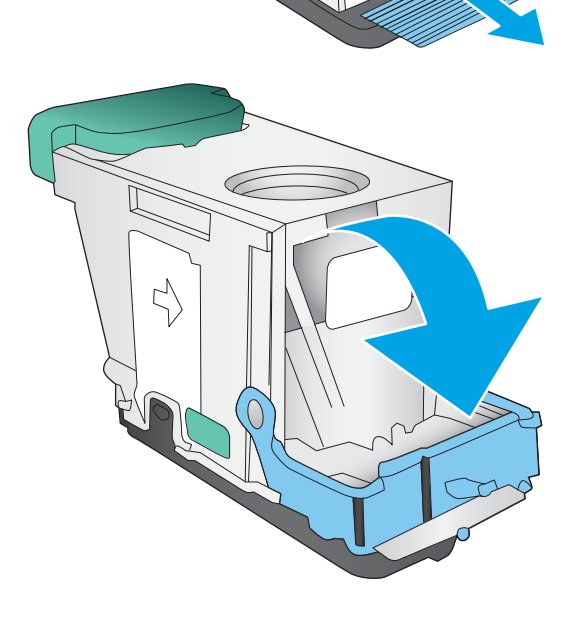

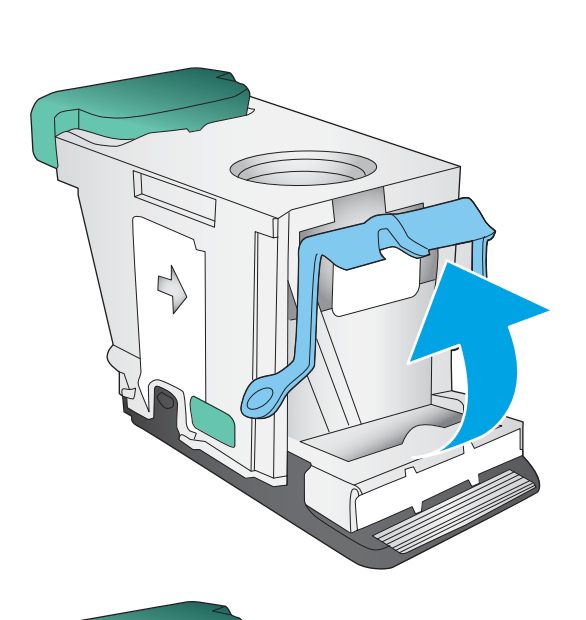

<span id="page-161-0"></span>7. Plaats de nietcassette. Duw de bovenkant van de nietcassette omlaag totdat deze op zijn plaats klikt.

8. Sluit de linkervoorklep.

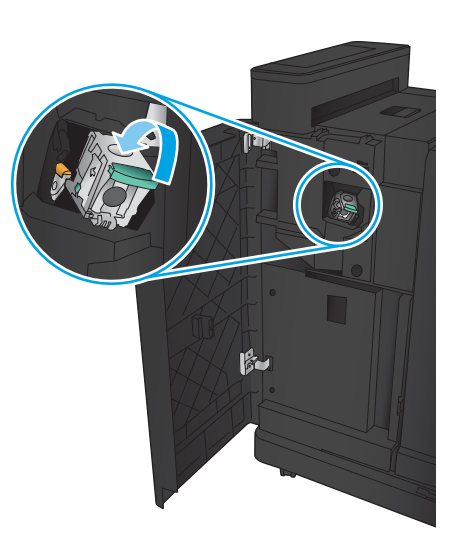

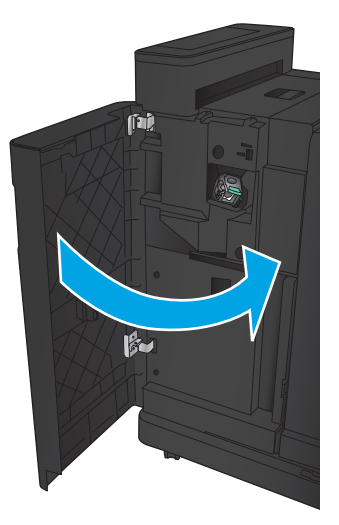

## Nietjesstoringen verhelpen in de brochuremaker

1. Open de linkervoorklep.

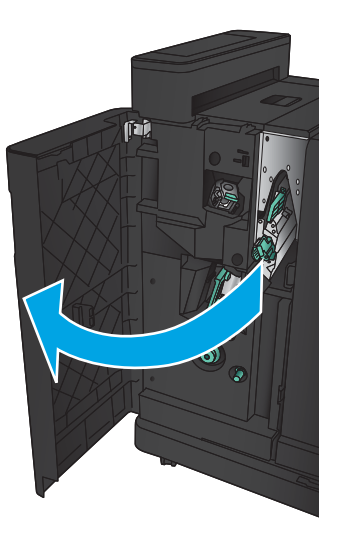

2. Verplaats de handgreep van de onderste invoergeleider naar rechts en verwijder vervolgens het vastgelopen papier.

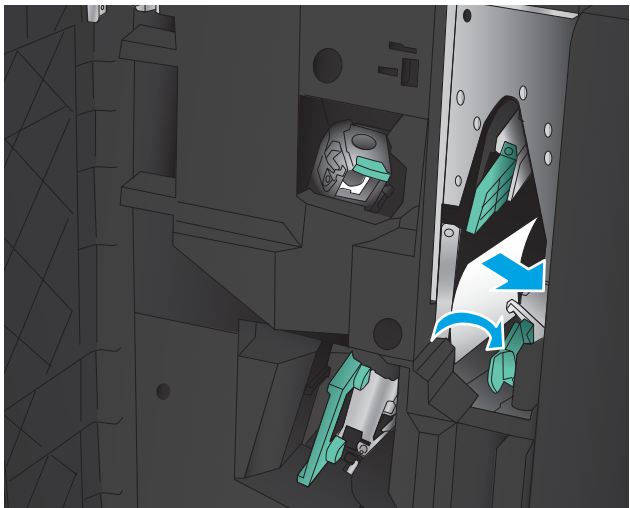

- 3. Verplaats de handgreep van de onderste invoergeleider naar links.
- 4. Pak de groene handgreep vast en trek de nietjeshouder naar buiten.

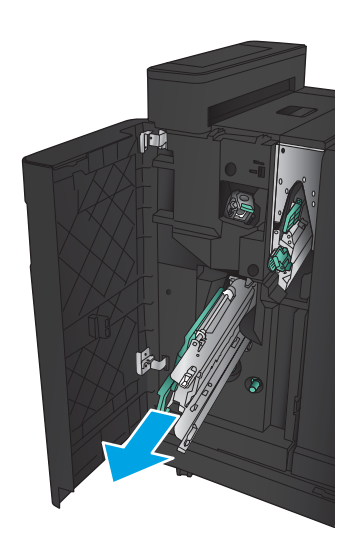

5. Trek de groene handgreep van de nietmachine naar u toe en draai deze omhoog. Duw de handgreep in om deze te vergrendelen in de open positie.

6. Pak de randen van elke nietcassette vast en trek deze stevig omhoog om ze uit de houder te trekken.

7. Druk op de knop voor het verhelpen van storingen aan de achterkant van de nietcassette, duw omhoog op de plaat aan de voorkant van de cassette en verwijder vervolgens de vastgelopen nietjes.

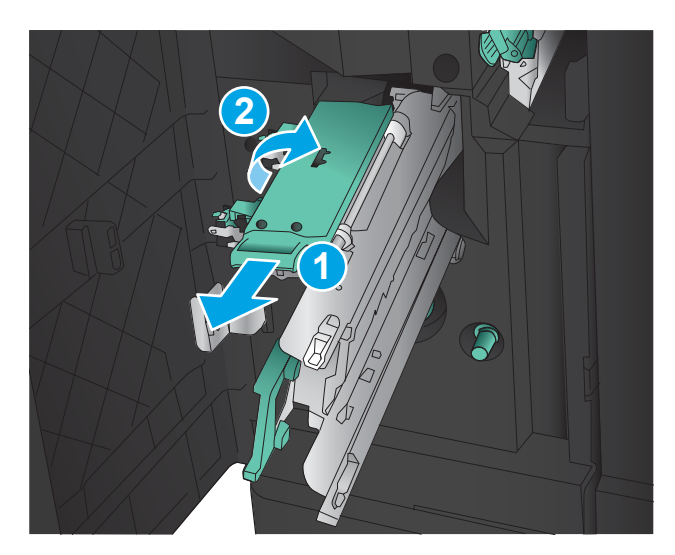

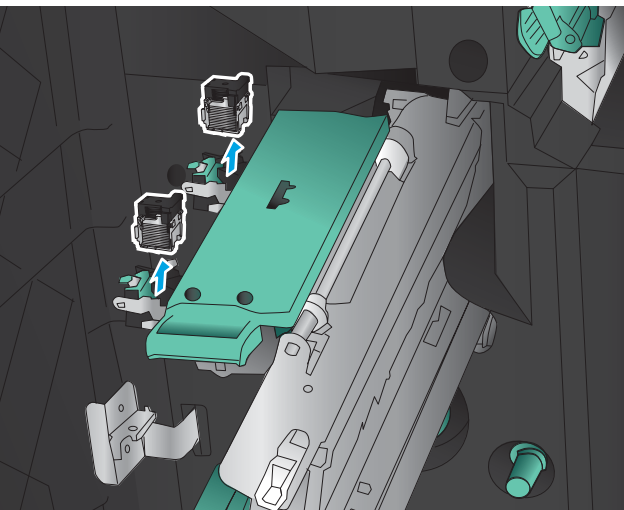

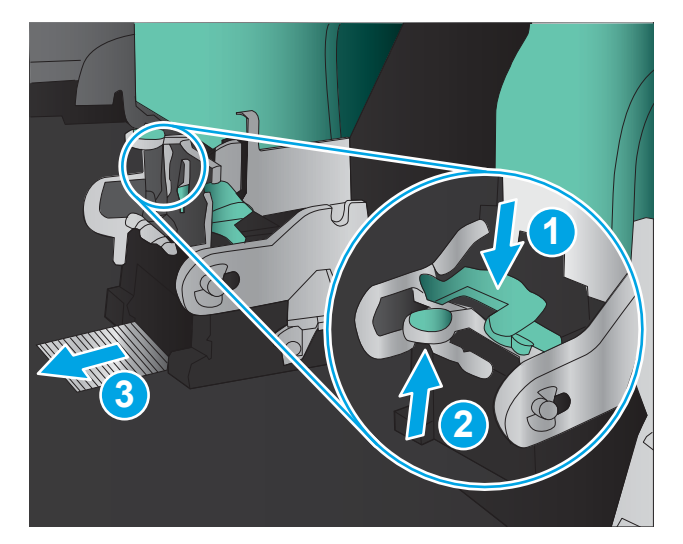

8. Druk op de voorkant van de nietcassette om deze te sluiten.

9. Plaats de nietcassettes.

10. Trek de hendel van de nietcassettehouder naar u toe en draai deze omlaag in de oorspronkelijke positie. Duw de hendel in om deze te vergrendelen.

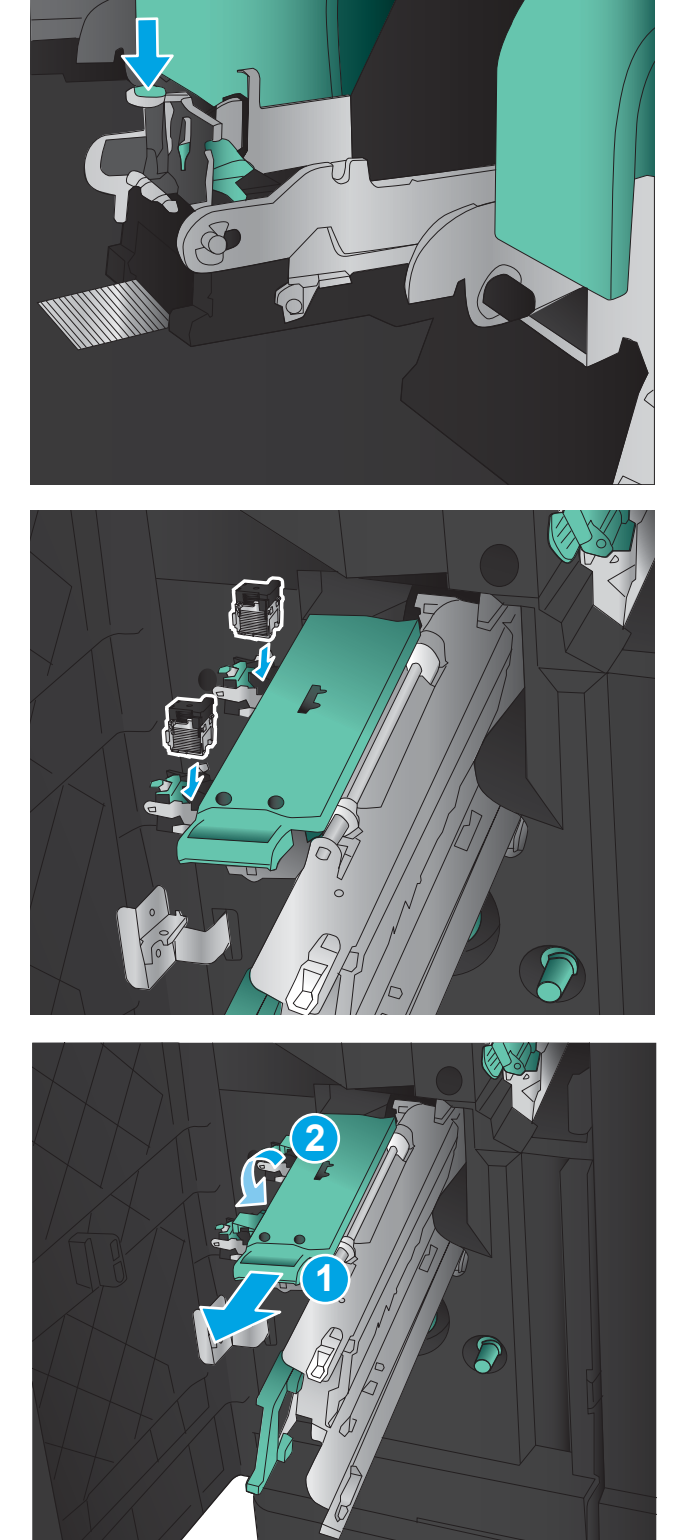

11. Duw de rugnietjeshouder in.

OPMERKING: Als de rugnietjeshouder niet gemakkelijk in de afwerkeenheid schuift, is de nietmachine niet correct gesloten. Trek de rugnietjeshouder uit de afwerkeenheid en plaats de nietmachine opnieuw.

12. Sluit de linkervoorklep.

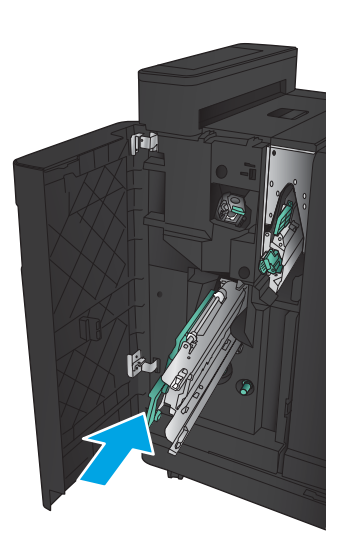

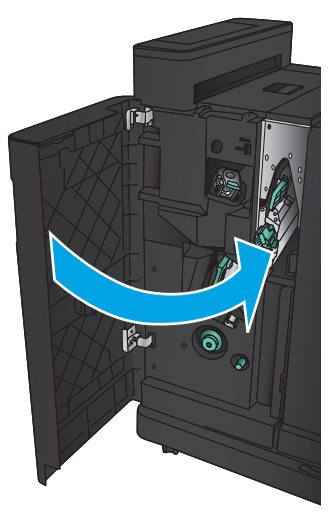

# Storingen verhelpen in de documentinvoer

1. Trek de vergrendeling omhoog om de klep van de documentinvoer te ontgrendelen.

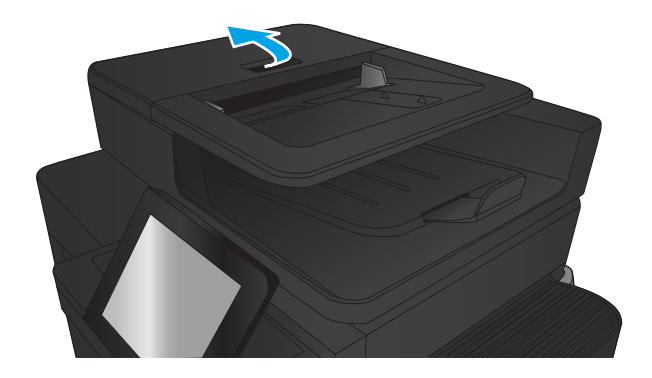

2. Open de klep van de documentinvoer.

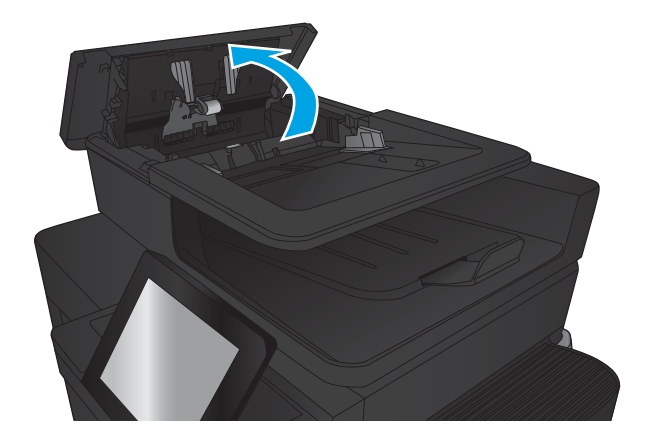

**3.** Trek de klep omhoog die toegang geeft tot het vastgelopen papier, verwijder het papier en sluit de klep.

Draai indien nodig het groene wiel aan de voorzijde van de documenttoevoer om vastgelopen papier te verwijderen.

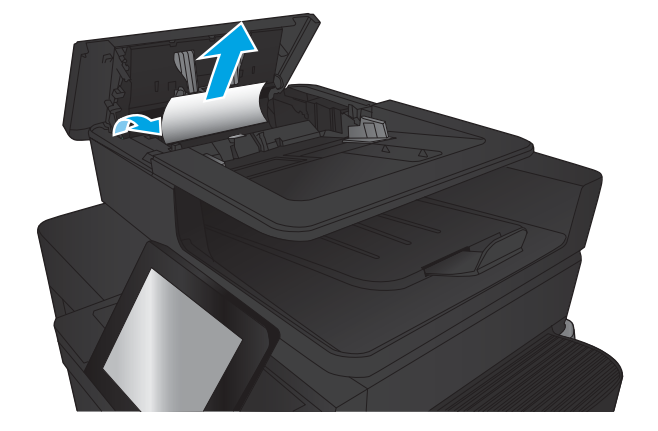

4. Druk de klep naast de documentinvoerrollen aan om na te gaan deze goed dicht zit.

5. Til de invoerlade van de documentinvoer omhoog.

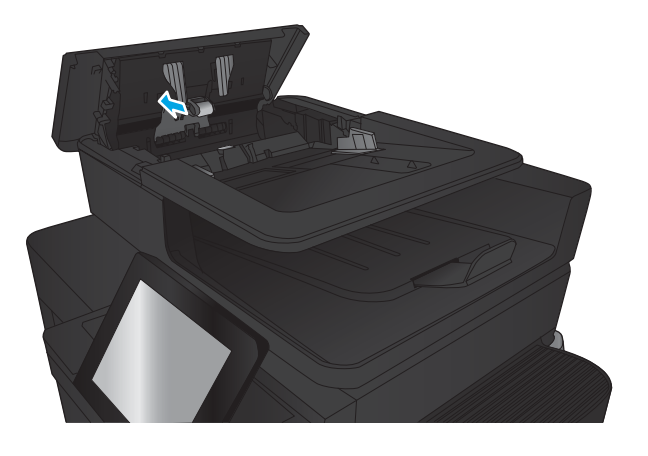

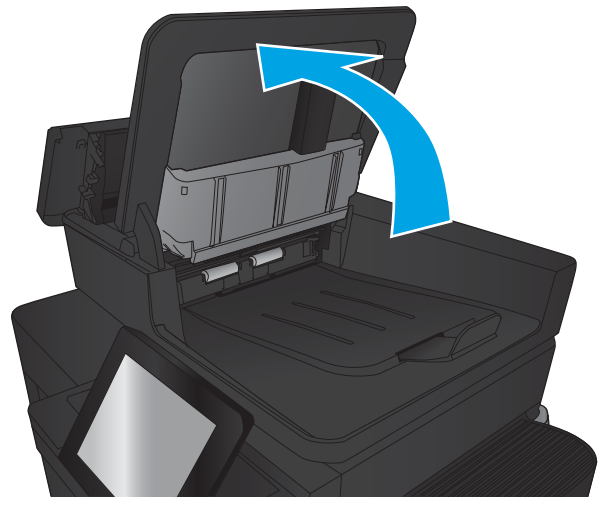

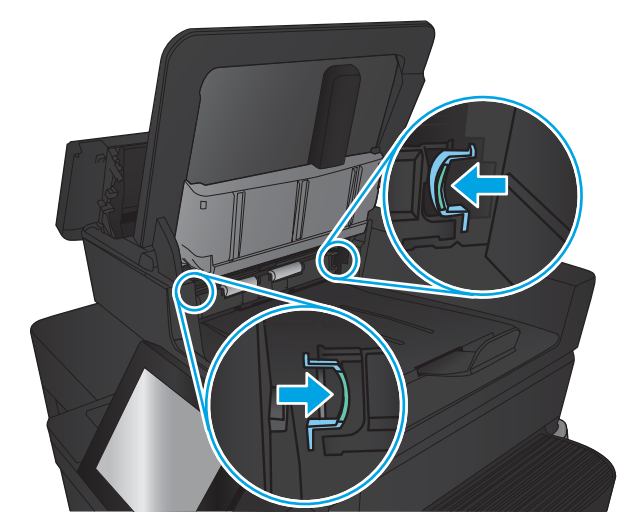

6. Duw tegen de twee uitsparingen die aan beide uiteinden van de e-Duplex-eenheid zitten.

- 7. Verwijder de e-Duplex-eenheid door deze naar buiten te trekken.
- 

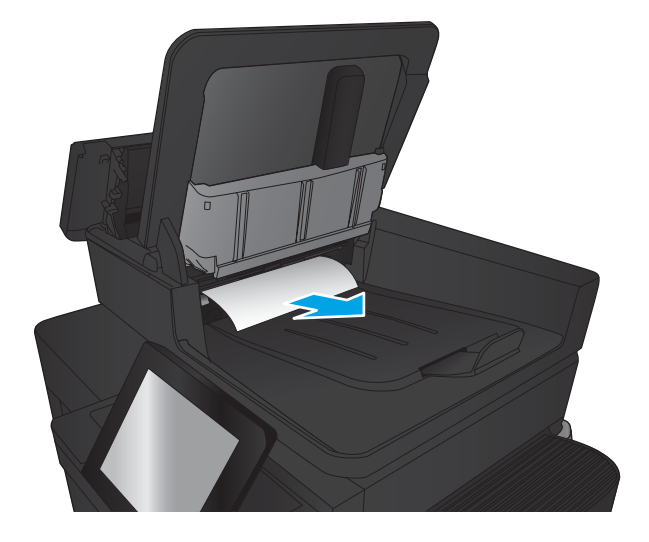

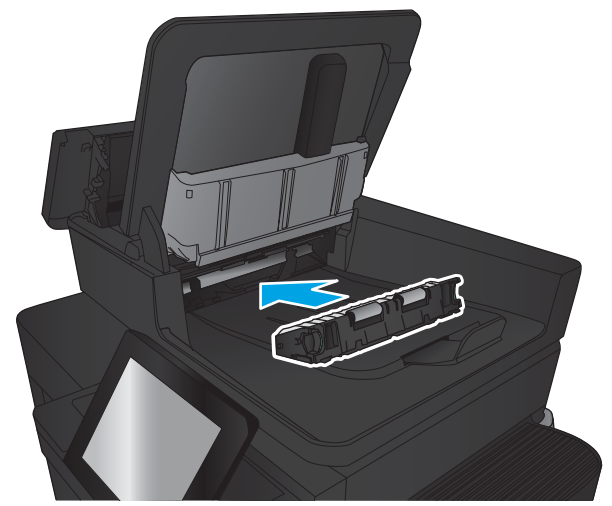

NLWW Storingen verhelpen 159

8. Verwijder vastgelopen papier.

9. Plaats de e-Duplex-eenheid terug door deze in het apparaat te laten glijden tot de eenheid op zijn plaats wordt vergrendeld.

10. Laat de documentinvoerlade zakken.

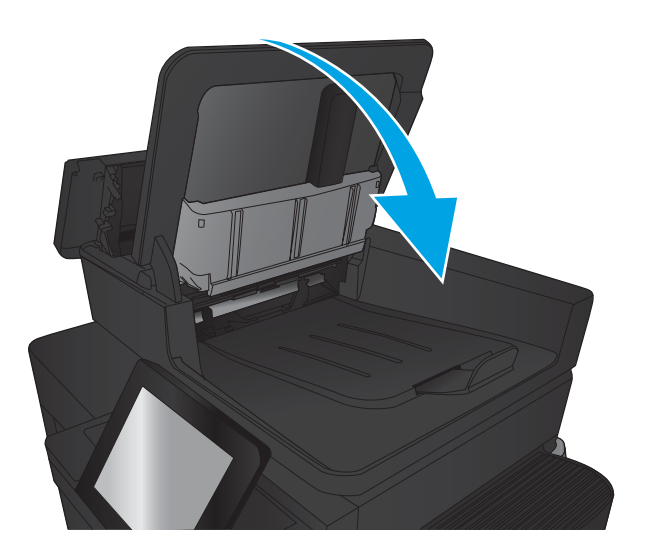

11. Sluit de klep van documentinvoer.

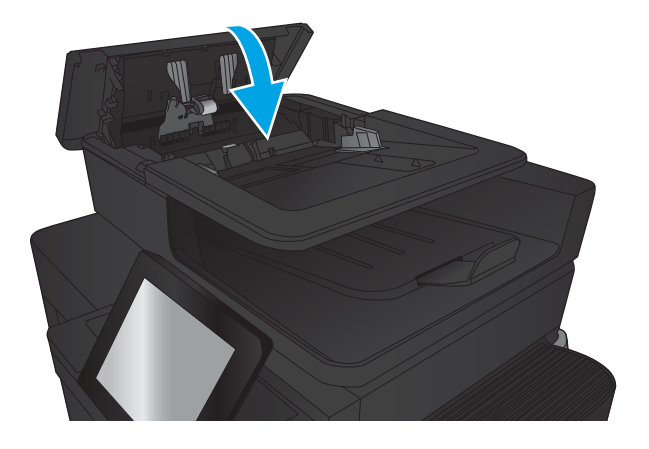

- **THERKING:** Zorg ervoor dat de geleiders in de documentinvoerlade stevig tegen het papier aanzitten. Verwijder alle nietjes en paperclips uit de originele documenten.
- **BY OPMERKING:** Originele documenten die zijn afgedrukt op zwaar, glanzend papier kunnen vaker vast te komen zitten dan originelen op gewoon papier.

# De afdrukkwaliteit verbeteren

- Afdrukken vanuit een ander softwareprogramma
- De papiersoort voor de afdruktaak controleren
- [Status van de tonercartridge controleren](#page-171-0)
- [Een reinigingspagina afdrukken](#page-172-0)
- [De tonercartridge visueel inspecteren](#page-172-0)
- [Papier en afdrukomgeving controleren](#page-172-0)
- [EconoMode-instellingen controleren](#page-173-0)
- [Een andere printerdriver proberen](#page-174-0)
- [De uitlijning van een afzonderlijke lade instellen](#page-175-0)

## Afdrukken vanuit een ander softwareprogramma

Probeer af te drukken vanuit een ander softwareprogramma. Als de pagina correct wordt afgedrukt, ligt het probleem bij het programma dat u gebruikt om het document af te drukken.

#### De papiersoort voor de afdruktaak controleren

Controleer de instelling van het papiertype indien u afdrukt van een softwareprogramma en de pagina's een van de volgende problemen hebben:

- veegvlekken
- vage afdruk
- donkere afdruk
- omgekruld papier
- verspreide tonerstippen
- losse toner
- kleine gebieden zonder toner

#### De instelling voor de papiersoort controleren (Windows)

- 1. Selecteer de afdrukoptie vanuit het programma.
- 2. Selecteer het apparaat en klik vervolgens op de knop Eigenschappen of Voorkeuren.
- 3. Klik op het tabblad Papier/Kwaliteit.
- 4. Klik in de vervolgkeuzelijst Papiersoort op de optie Meer....
- 5. Vouw de lijst Type is: uit. opties
- 6. Vouw de categorie met papiersoorten uit die het best overeenkomt met het papier dat u gebruikt.
- <span id="page-171-0"></span>7. Selecteer de papiersoort die u gebruikt en klik vervolgens op de knop OK.
- 8. Klik op de knop OK om het dialoogvenster Documenteigenschappen te sluiten. Klik in het dialoogvenster Afdrukken op de knop OK om de taak af te drukken.

#### De instelling voor de papiersoort controleren (Mac OS X)

- 1. Klik op het menu Bestand en vervolgens op de optie Afdrukken.
- 2. Selecteer het apparaat in het menu Printer.
- 3. Het menu Exemplaren & pagina's wordt standaard weergegeven door de printerdriver. Open de menuvervolgkeuzelijst en klik op het menu Afwerking.
- 4. Selecteer in de vervolgkeuzelijst Media een papiersoort.
- 5. Klik op de knop Afdrukken.

## Status van de tonercartridge controleren

Volg deze stappen om de geschatte resterende levensduur van tonercartridges en indien nodig de status van andere vervangbare onderdelen te bepalen.

- 1. Blader in het beginscherm van het bedieningspaneel naar de knop Benodigdheden en raak deze knop aan.
- 2. De status van alle toebehoren wordt vermeld op het scherm.
- 3. Raak de knop Benodigdheden beheren aan als u een rapport van de status van alle toebehoren wilt afdrukken, inclusief het HP-onderdeelnummer voor het bestellen van aanvullingen. Raak de knop Status benodigdheden aan en raak vervolgens de knop Afdrukken of Bekijken aan.
- 4. Bepaal geschatte resterende levensduur van tonercartridges en indien nodig de status van andere vervangbare onderdelen.

Als u een tonercartridge gebruikt waarvan het einde van de levensduur is bereikt, kunnen zich problemen met de afdrukkwaliteit voordoen. De statuspagina van toebehoren geeft aan wanneer een onderdeel bijna moet worden vervangen. Als een HP-onderdeel vrijwel leeg is, is de Premium Protection Warranty van HP voor het desbetreffende onderdeel beëindigd.

De tonercartridge hoeft op dat moment nog niet te worden vervangen, tenzij de afdrukkwaliteit niet langer acceptabel is. Zorg dat u een vervangende tonercartridge heeft die u kunt plaatsen wanneer de afdrukkwaliteit niet meer voldoet.

Als u vaststelt dat een tonercartridge of ander vervangbaar onderdeel moet worden vervangen, kunt u de nummers van echte HP-onderdelen vinden op de statuspagina voor benodigdheden.

5. Controleer of u een echte HP-cartridge gebruikt.

Op een echte HP-inktcartridge staat de tekst 'HP' of het HP-logo. Meer informatie over het identificeren van HP-cartridges vindt u op [www.hp.com/support.](http://www.hp.com/support) Selecteer uw land/regio. Klik op Productondersteuning en probleemoplossing. Voer de productnaam in en selecteer Zoeken.

Het gebruik van benodigdheden die niet door HP zijn vervaardigd (nieuwe of bijgevulde benodigdheden), wordt niet aanbevolen door HP. Aangezien dit geen producten van HP zijn, heeft HP geen invloed op het ontwerp en de kwaliteit. Als u een opnieuw gevulde of vervaardigde tonercartridge gebruikt en niet tevreden bent over de afdrukkwaliteit, vervang de tonercartridge dan door een echte HP-tonercartridge.

## <span id="page-172-0"></span>Een reinigingspagina afdrukken

Druk een reinigingspagina af om stof en overtollige toner uit de fuser te verwijderen wanneer zich een van de volgende problemen voordoet:

- Er bevinden zich tonervlekken op de afgedrukte pagina's.
- Op de afgedrukte pagina's is toner uitgelopen.
- Er bevinden zich herhaalde vlekken op de afgedrukte pagina's.

Ga als volgt te werk om een reinigingspagina af te drukken.

- 1. Blader in het beginscherm van het bedieningspaneel naar de knop Apparaatonderhoud en raak deze knop aan.
- 2. Raak Kalibratie/reiniging aan en raak vervolgens Reinigingspagina afdrukken aan om de pagina af te drukken.
- 3. Het reinigingsproces kan enkele minuten duren. Gooi de afgedrukte pagina weg als het reinigingsproces is voltooid.

## De tonercartridge visueel inspecteren

- 1. Verwijder de tonercartridge uit het apparaat en controleer of de verzegeling is verwijderd.
- 2. Controleer of de geheugenchip is beschadigd.
- 3. Controleer het oppervlak van de groene afbeeldingsdrum van de tonercartridge.

 $\triangle$  VOORZICHTIG: Raak de afbeeldingsdrum niet aan. Vingerafdrukken op de afbeeldingsdrum kunnen problemen geven met de afdrukkwaliteit.

- 4. Vervang de tonercartridge als zich krassen, vingerafdrukken of andere beschadigingen op de afbeeldingsdrum bevinden.
- 5. Als de afbeeldingsdrum niet is beschadigd, schudt u de tonercartridge een paar keer licht en installeert u deze vervolgens opnieuw. Druk enkele pagina's af om te zien of het probleem is opgelost.

## Papier en afdrukomgeving controleren

#### Papier gebruiken dat voldoet aan de specificaties van HP

Gebruik ander papier als zich een van de volgende problemen voordoet:

- De afdruk is te licht of op sommige plekken vervaagd.
- Er bevinden zich tonervlekken op de afgedrukte pagina's.
- Op de afgedrukte pagina's is toner uitgelopen.
- De afgedrukte tekens zijn misvormd.
- Afgedrukte pagina's zijn gekruld.

Gebruik altijd papier van een type en gewicht dat door dit apparaat wordt ondersteund. Volg deze richtlijnen wanneer u het papier selecteert:

- <span id="page-173-0"></span>Gebruik papier van goede kwaliteit en dat vrij is van sneden, inkepingen, scheuren, vlekken, losse deeltjes, stof, kreukels, gaten, nietjes en gekrulde of verbogen randen.
- Gebruik papier waarop nog nooit is afgedrukt.
- Gebruik papier dat is ontworpen voor laserprinters. Gebruik geen papier dat alleen is geschikt is voor inkjetprinters.
- Gebruik geen papier met een te ruw oppervlak. Gladder papier zorgt over het algemeen voor een beter afdrukresultaat.

#### De omgeving controleren

De omgeving kan een rechtstreeks effect hebben op de afdrukkwaliteit en is vaak de oorzaak van problemen met de papierinvoer. Probeer het volgende:

- Zet het apparaat niet op een tochtige locatie, zoals in de buurt van een ventilatierooster voor airconditioning of bij een geopend raam of een geopende deur.
- Zorg ervoor dat het apparaat niet wordt blootgesteld aan temperaturen of vochtigheid die buiten de productspecificaties vallen.
- Zet het apparaat niet in een afgesloten ruimte, zoals een kast.
- Plaats het apparaat op een stevige, vlakke ondergrond.
- Zorg ervoor dat de luchtuitlaten van het apparaat niet worden geblokkeerd. Het apparaat moet aan alle kanten beschikken over een goede luchtstroom, ook aan de bovenkant.
- Bescherm het apparaat tegen vuiltjes in de lucht, stof, stoom, vet en andere elementen die in het apparaat aanslag kunnen vormen.

#### EconoMode-instellingen controleren

HP raadt doorlopend gebruik van de EconoMode af. Als de EconoMode voortdurend wordt gebruikt, is het mogelijk dat de toner langer meegaat dan de mechanische onderdelen van de tonercartridge. Als de afdrukkwaliteit slechter wordt en niet meer acceptabel is, is het verstandig de tonercartridge te vervangen.

**37 OPMERKING:** Deze functie is beschikbaar via de PCL 6-printerdriver voor Windows. Als u deze driver niet gebruikt, kunt u de functie ook inschakelen via de geïntegreerde webserver.

Voer de volgende stappen uit als de hele pagina te donker of te licht is.

- 1. Selecteer de afdrukoptie vanuit het programma.
- 2. Selecteer het apparaat en klik vervolgens op de knop Eigenschappen of Voorkeuren.
- 3. Klik op het tabblad Papier/Kwaliteit en ga naar het gedeelte Afdrukkwaliteit.
- 4. Gebruik deze instellingen als de pagina te donker is:
	- Selecteer de optie 600 dpi.
	- Schakel het selectievakje EconoMode in als u deze optie wilt inschakelen.

Gebruik deze instelling als de pagina te licht is:

- <span id="page-174-0"></span>● Selecteer de optie FastRes 1200.
- **•** Schakel het selectievakje EconoMode uit als u deze optie wilt uitschakelen.
- 5. Klik op de knop OK om het dialoogvenster Documenteigenschappen te sluiten. Klik in het dialoogvenster Afdrukken op de knop OK om de taak af te drukken.

## Een andere printerdriver proberen

Probeer een andere printerdriver als u afdrukt vanuit een softwareprogramma en de afbeeldingen op de gedrukte pagina's onverwachte lijnen vertonen of als er tekst of afbeeldingen ontbreken, als de pagina's niet correct zijn opgemaakt of als de lettertypen afwijken.

Download een van de volgende drivers van de HP-website. Ga naar [www.hp.com/support.](http://www.hp.com/support) Selecteer uw land/ regio. Klik op Drivers & software. Voer de productnaam in en selecteer Zoeken.

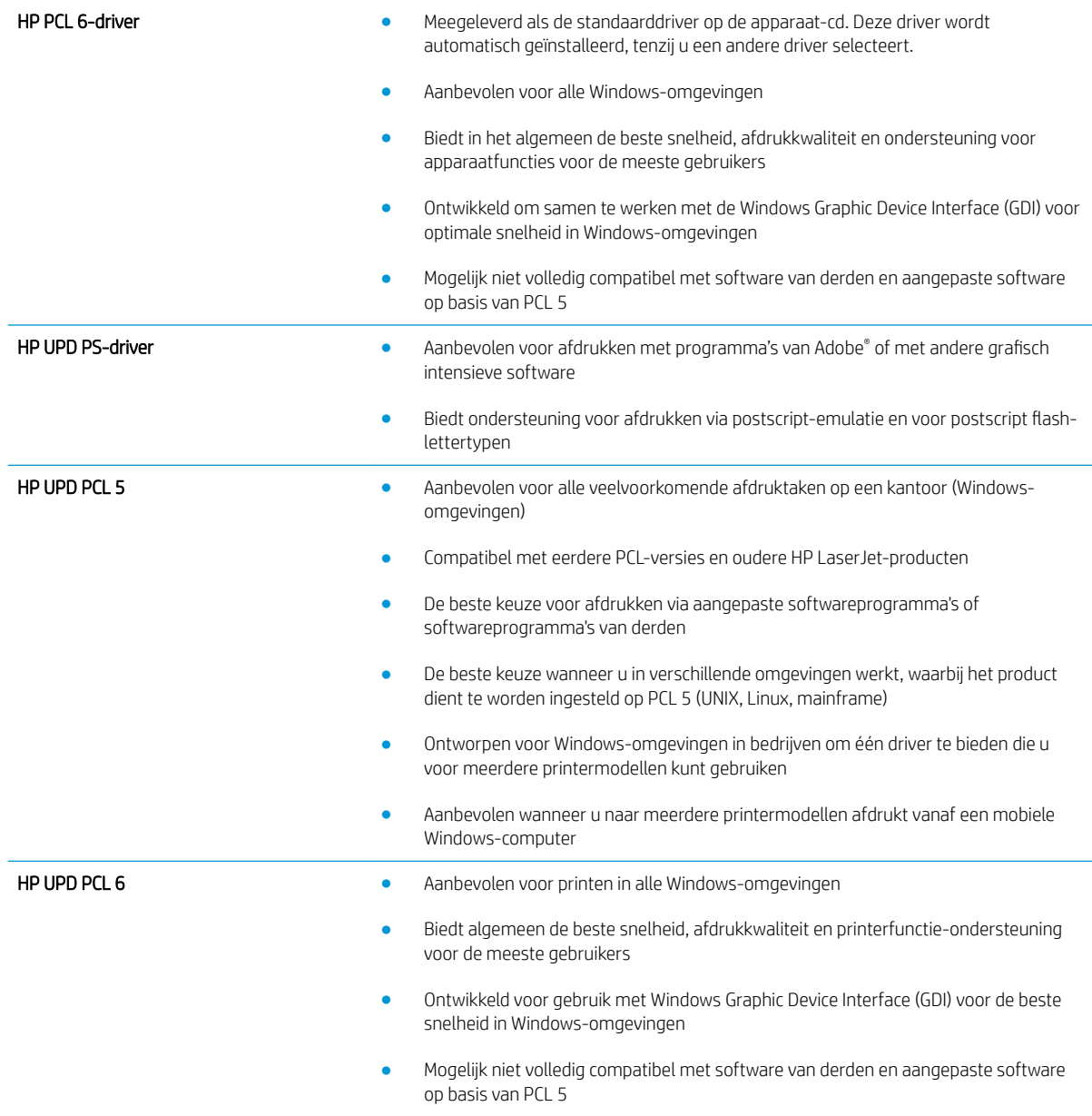

## <span id="page-175-0"></span>De uitlijning van een afzonderlijke lade instellen

Verstel de uitlijning van afzonderlijke laden wanneer tekst of afbeeldingen niet goed gecentreerd of uitgelijnd op de afgedrukte pagina verschijnen.

- 1. Blader in het beginscherm van het bedieningspaneel naar de knop Beheer en raak deze knop aan.
- 2. Open de volgende menu's:
	- Algemene instellingen
	- Afdrukkwaliteit
	- Afbeeldingsregistratie
- 3. Selecteer de lade die u wilt verstellen.
- 4. Raak de knop Testpagina afdrukken aan en volg de instructies op de afgedrukte pagina's.
- 5. Raak de knop Testpagina afdrukken aan om de resultaten te controleren en breng indien nodig verdere wijzigingen aan.
- 6. Wanneer u tevreden bent met de resultaten, raakt u de knop Opslaan aan om de nieuwe instellingen op te slaan.

# Beeldkwaliteit kopie verbeteren

- Controleren of er geen vuil of vlekken op de glasplaat van de scanner zitten
- [De scanner kalibreren](#page-177-0)
- [Papierinstellingen controleren](#page-177-0)
- [De instellingen voor beeldaanpassing controleren](#page-178-0)
- [Kopieerkwaliteit optimaliseren voor tekst of afbeeldingen](#page-178-0)
- [Rand-tot-rand kopiëren](#page-178-0)
- [De oppakrollen van de documentinvoer en het scheidingskussen reinigen](#page-179-0)

## Controleren of er geen vuil of vlekken op de glasplaat van de scanner zitten

In de loop der tijd kunnen zich vuilrestjes verzamelen op de scannerglasplaat en de witte plastic achterplaat waardoor de afdrukkwaliteit kan teruglopen. Volg de onderstaande procedure om de scanner te reinigen.

1. Druk op de aan-uitknop om het apparaat uit te schakelen en haal de stekker uit het stopcontact.

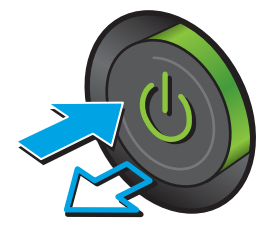

2. Open het deksel van de scanner.

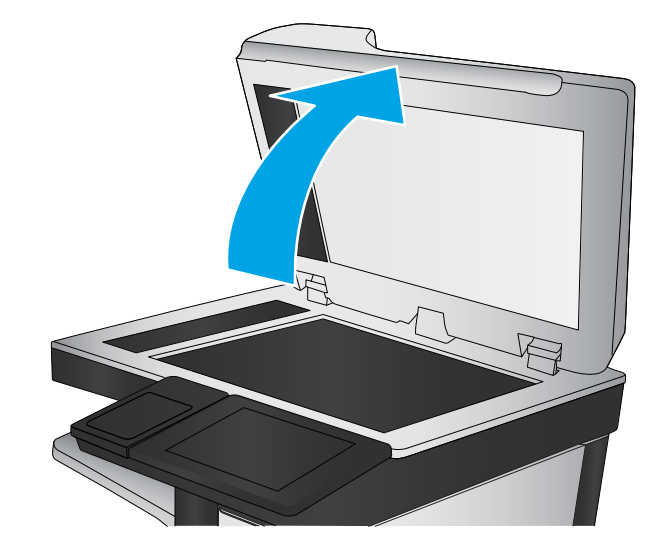

<span id="page-177-0"></span>3. Reinig de scannerglasplaat, de strip van de documentinvoer en de witte plastic achterplaat met een zachte doek of spons die is bevochtigd met een niet-agressief reinigingsmiddel.

VOORZICHTIG: Gebruik geen schuurmiddelen, aceton, benzeen, ammoniak, ethanol of tetrachloorkoolstof op het product; deze stoffen kunnen het product beschadigen. Laat de glasplaat of de plaat niet rechtstreeks met vloeistoffen in aanraking komen. Deze kunnen onder de glasplaat terechtkomen en het product beschadigen.

OPMERKING: Als u problemen hebt met stroken op kopieën wanneer u de documenttoevoer gebruikt, maak dan de kleine glasstrook aan de linkerkant van de scanner schoon.

- 
- 4. Droog de scannerglasplaat en de witte plastic onderdelen met een zeemleren spons of cellulosespons om vlekken te voorkomen.
- 5. Sluit het netsnoer aan op een stopcontact en druk op de aan-uitknop om het apparaat in te schakelen.

## De scanner kalibreren

Als de gekopieerde afbeelding niet correct op de pagina is gepositioneerd, moet u de scanner kalibreren.

- **BY** OPMERKING: Als u de documentinvoer gebruikt, zorgt u ervoor dat de papiergeleiders in de invoerlade tegen het originele document zijn geplaatst.
	- 1. Blader in het beginscherm van het bedieningspaneel naar de knop Apparaatonderhoud en raak deze knop aan.
	- 2. Open de volgende menu's:
		- Kalibratie/reiniging
		- Kalibratie scanner
	- 3. Raak de knop Volgende aan om het kalibratieproces te starten. Volg de instructies op het scherm op.
	- 4. Wacht tot het apparaat is gekalibreerd en probeer vervolgens opnieuw te kopiëren.

#### Papierinstellingen controleren

Controleer de papierinstellingen als gekopieerde pagina's vlekken bevatten of onscherp of donker zijn afgedrukt, als het papier is gekruld, als het papier tonerstippen vertoont of als de toner helemaal is weggevallen.

#### De papiersoort en het configuratietype controleren

- 1. Blader in het beginscherm van het bedieningspaneel naar de knop Laden en raak deze knop aan.
- 2. Raak de regel aan voor de lade die u wilt configureren, en raak vervolgens de knop Wijzigen aan.
- <span id="page-178-0"></span>3. Selecteer het papierformaat en de papiersoort in de lijst met opties.
- 4. Raak de knop OK aan om uw selectie op te slaan.

#### De lade selecteren voor het maken van kopieën

- 1. Raak in het beginscherm van het bedieningspaneel de knop Kopiëren aan.
- 2. Raak de knop Papierselectie aan.
- 3. Selecteer de lade waarin het papier dat u wilt gebruiken ligt en raak vervolgens de knop OK aan.

#### De instellingen voor beeldaanpassing controleren

Pas deze aanvullende instellingen aan om de kopieerkwaliteit te verbeteren.

- 1. Raak in het beginscherm van het bedieningspaneel de knop Kopiëren aan.
- 2. Raak de knop Afbeelding aanpassen aan.
- 3. Pas de schuifregelaars aan om het niveau voor Donkerheid, Contrast, Scherpte en Achtergrond opruimen in te stellen. Raak de knop OK aan.
- 4. Raak de knop Starten @ aan.

## Kopieerkwaliteit optimaliseren voor tekst of afbeeldingen

Optimaliseer de kopieertaak voor het type afbeelding dat u wilt scannen: tekst, afbeeldingen of foto's.

- 1. Raak in het beginscherm van het bedieningspaneel de knop Kopiëren aan.
- 2. Raak de knop Meer opties aan en raak vervolgens de knop Tekst/afb optimaliseren aan.
- 3. Selecteer een van de vooraf gedefinieerde opties of raak de knop Handmatig aanpassen aan en beweeg de schuifregelaar in het gedeelte Optimaliseren voor. Raak de knop OK aan.
- 4. Raak de knop Starten @ aan.
- <sup>2</sup> OPMERKING: Deze instellingen zijn tijdelijk. Nadat u de opdracht hebt voltooid, keert het apparaat terug naar de standaardinstellingen.

#### Rand-tot-rand kopiëren

Met deze functie kunt u schaduwen langs de randen van kopieën voorkomen wanneer het originele document te dicht langs de randen wordt afgedrukt.

- 1. Blader in het beginscherm van het bedieningspaneel naar de knop Beheer en raak deze knop aan.
- 2. Open de volgende menu's:
	- Kopieerinstellingen
	- Van rand tot rand
- 3. Selecteer de optie Uitvoer rand-tot-rand als het originele document tot op de rand van het papier is bedrukt.
- <span id="page-179-0"></span>4. Raak de knop Opslaan aan.
- 5. Raak de knop Starten  $\odot$  aan.

# De oppakrollen van de documentinvoer en het scheidingskussen reinigen

1. De vergrendeling van de documentinvoer omhoogtrekken

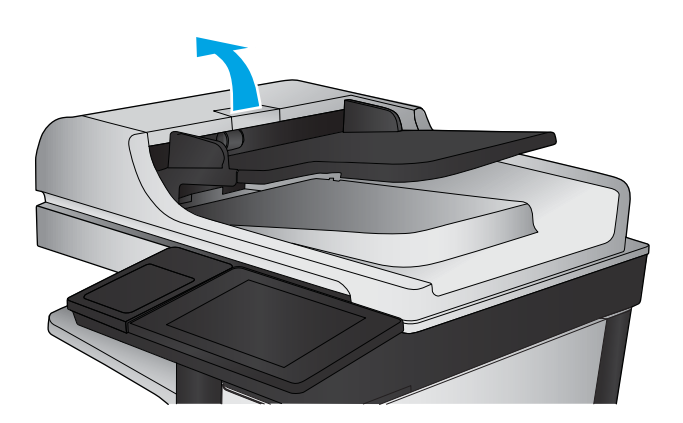

2. Open de klep van de documentinvoer.

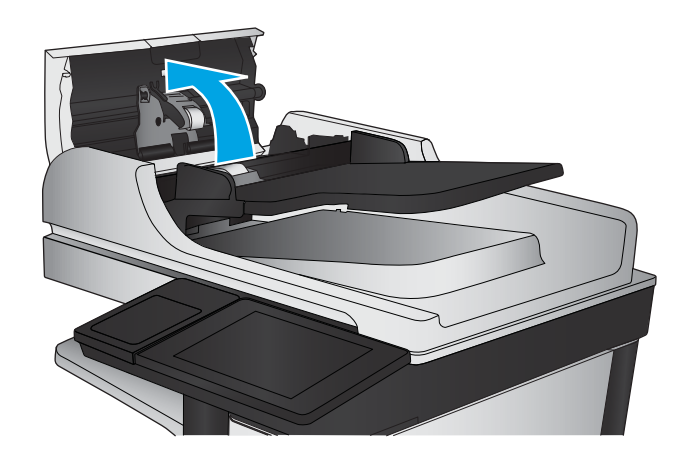
3. Verwijder zichtbare pluizen of stof van de doorvoerrollen en het scheidingskussen met behulp van perslucht of een een schone, pluisvrije doek die is bevochtigd met warm water..

OPMERKING: Til de rollerconstructie op zodat u de tweede roller kunt schoonmaken.

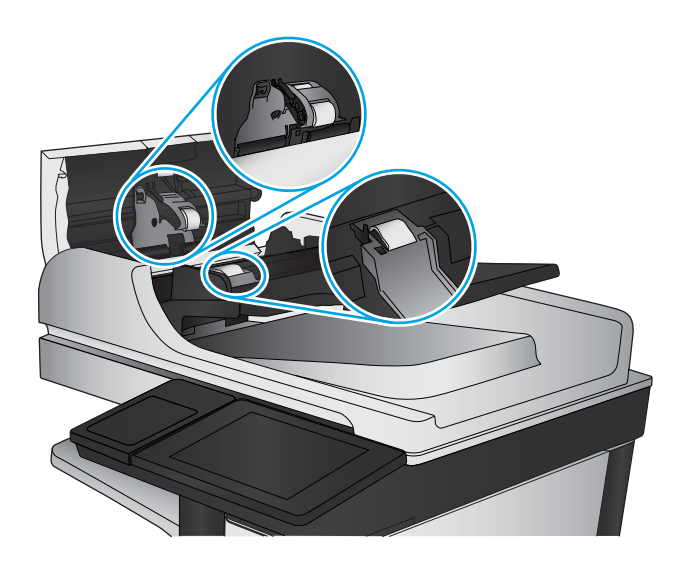

4. Sluit de klep van documentinvoer.

# <span id="page-181-0"></span>Beeldkwaliteit scan verbeteren

- Controleren of er geen vuil of vlekken op de glasplaat van de scanner zitten
- [Resolutie-instellingen controleren](#page-182-0)
- [De instellingen voor beeldaanpassing controleren](#page-182-0)
- [Scankwaliteit optimaliseren voor tekst of afbeeldingen](#page-183-0)
- [De instellingen voor de uitvoerkwaliteit controleren](#page-183-0)
- [De oppakrollen van de documentinvoer en het scheidingskussen reinigen](#page-184-0)

# Controleren of er geen vuil of vlekken op de glasplaat van de scanner zitten

In de loop der tijd kunnen zich vuilrestjes verzamelen op de scannerglasplaat en de witte plastic achterplaat waardoor de afdrukkwaliteit kan teruglopen. Volg de onderstaande procedure om de scanner te reinigen.

1. Druk op de aan-uitknop om het apparaat uit te schakelen en haal de stekker uit het stopcontact.

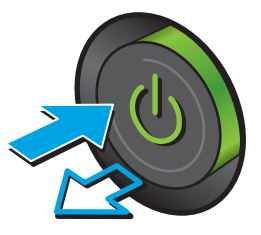

2. Open het deksel van de scanner.

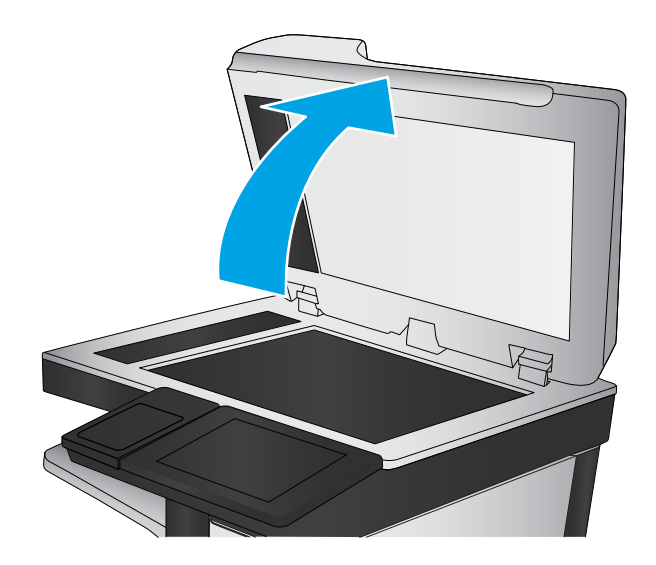

<span id="page-182-0"></span>3. Reinig de scannerglasplaat, de strip van de documentinvoer en de witte plastic achterplaat met een zachte doek of spons die is bevochtigd met een niet-agressief reinigingsmiddel.

> VOORZICHTIG: Gebruik geen schuurmiddelen, aceton, benzeen, ammoniak, ethanol of tetrachloorkoolstof op het product; deze stoffen kunnen het product beschadigen. Laat de glasplaat of de plaat niet rechtstreeks met vloeistoffen in aanraking komen. Deze kunnen onder de glasplaat terechtkomen en het product beschadigen.

OPMERKING: Als u problemen hebt met stroken op kopieën wanneer u de documenttoevoer gebruikt, maak dan de kleine glasstrook aan de linkerkant van de scanner schoon.

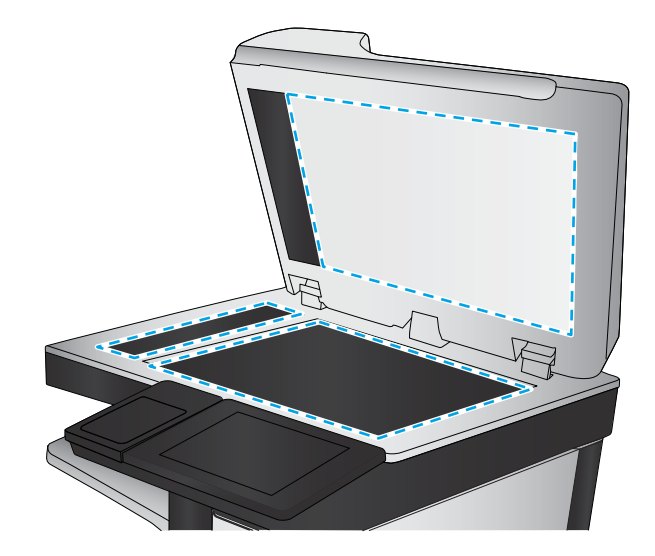

- 4. Droog de scannerglasplaat en de witte plastic onderdelen met een zeemleren spons of cellulosespons om vlekken te voorkomen.
- 5. Sluit het netsnoer aan op een stopcontact en druk op de aan-uitknop om het apparaat in te schakelen.

# Resolutie-instellingen controleren

**BY** OPMERKING: Als u de resolutie verhoogt, wordt het bestand groter en duurt het scannen langer.

- 1. Blader in het beginscherm van het bedieningspaneel naar de knop Beheer en raak deze knop aan.
- 2. Open het menu Instellingen voor scannen/digitaal verzenden.
- 3. Selecteer de categorie instellingen voor scannen en verzenden die u wilt configureren.
- 4. Open het menu Standaardtaakopties.
- 5. Raak de knop Resolutie aan.
- 6. Selecteer een van de gedefinieerde opties. Raak de knop Opslaan aan.
- 7. Raak de knop Starten @ aan.

# De instellingen voor beeldaanpassing controleren

Pas deze aanvullende instellingen aan om de scankwaliteit te verbeteren.

- 1. Blader in het beginscherm van het bedieningspaneel naar de knop Beheer en raak deze knop aan.
- 2. Open het menu Instellingen voor scannen/digitaal verzenden.
- 3. Selecteer de categorie instellingen voor scannen en verzenden die u wilt configureren.
- 4. Open het menu Standaardtaakopties.
- 5. Raak de knop Afbeelding aanpassen aan.
- <span id="page-183-0"></span>6. Pas de schuifregelaars aan om het niveau voor Donkerheid, Contrast, Scherpte en Achtergrond opruimen in te stellen. Raak de knop Opslaan aan.
- 7. Raak de knop Starten @ aan.

# Scankwaliteit optimaliseren voor tekst of afbeeldingen

Optimaliseer de scantaak voor het type afbeelding dat u wilt scannen: tekst, afbeeldingen of foto's.

- 1. Raak in het beginscherm van het bedieningspaneel van het apparaat een van de knoppen voor de functies voor scannen/verzenden aan:
	- opslaan in netwerkmap
	- Opslaan in apparaatgeheugen
	- Opslaan op USB
	- Scannen naar SharePoint®
- 2. Raak de knop Meer opties aan en raak vervolgens de knop Tekst/afb optimaliseren aan.
- 3. Selecteer een van de vooraf gedefinieerde opties of raak de knop Handmatig aanpassen aan en beweeg de schuifregelaar in het gedeelte Optimaliseren voor. Raak de knop OK aan.
- 4. Raak de knop Starten @ aan.
- <sup>2</sup> OPMERKING: Deze instellingen zijn tijdelijk. Nadat u de opdracht hebt voltooid, keert het apparaat terug naar de standaardinstellingen.

## De instellingen voor de uitvoerkwaliteit controleren

Met deze instelling past u het compressieniveau van opgeslagen bestanden aan. Selecteer de hoogste instelling voor de hoogste kwaliteit.

- 1. Blader in het beginscherm van het bedieningspaneel naar de knop Beheer en raak deze knop aan.
- 2. Open het menu Instellingen voor scannen/digitaal verzenden.
- 3. Selecteer de categorie instellingen voor scannen en verzenden die u wilt configureren.
- 4. Open het menu Standaardtaakopties.
- 5. Raak de knop Uitvoerkwaliteit aan.
- 6. Selecteer een van de gedefinieerde opties. Raak de knop Opslaan aan.
- 7. Raak de knop Starten @ aan.

# <span id="page-184-0"></span>De oppakrollen van de documentinvoer en het scheidingskussen reinigen

1. De vergrendeling van de documentinvoer omhoogtrekken

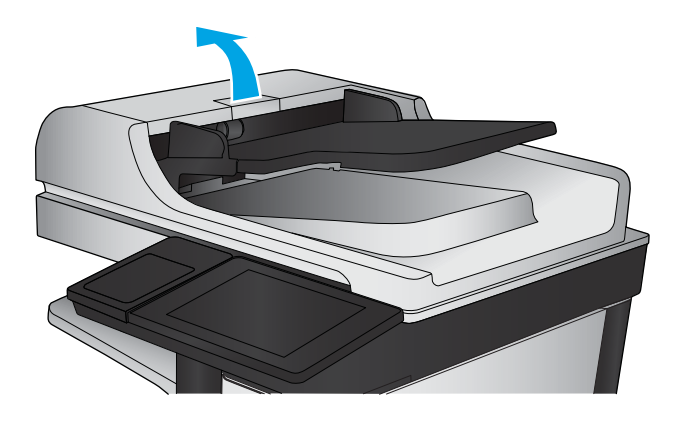

2. Open de klep van de documentinvoer.

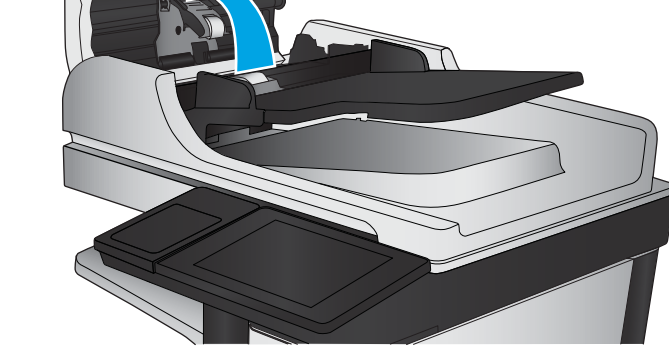

- 
- 3. Verwijder zichtbare pluizen of stof van de doorvoerrollen en het scheidingskussen met behulp van perslucht of een een schone, pluisvrije doek die is bevochtigd met warm water..

OPMERKING: Til de rollerconstructie op zodat u de tweede roller kunt schoonmaken.

4. Sluit de klep van documentinvoer.

# <span id="page-185-0"></span>Beeldkwaliteit fax verbeteren

- Controleren of er geen vuil of vlekken op de glasplaat van de scanner zitten
- [Resolutie-instellingen voor het verzenden van faxen controleren](#page-186-0)
- [De instellingen voor beeldaanpassing controleren](#page-187-0)
- [Faxkwaliteit optimaliseren voor tekst of afbeeldingen](#page-187-0)
- [De instellingen voor foutcorrectie controleren](#page-187-0)
- [Naar een ander faxapparaat verzenden](#page-188-0)
- [De oppakrollen van de documentinvoer en het scheidingskussen reinigen](#page-188-0)
- [Instelling voor aanpassen aan paginagrootte controleren](#page-189-0)
- [Faxapparaat van de afzender controleren](#page-189-0)

# Controleren of er geen vuil of vlekken op de glasplaat van de scanner zitten

In de loop der tijd kunnen zich vuilrestjes verzamelen op de scannerglasplaat en de witte plastic achterplaat waardoor de afdrukkwaliteit kan teruglopen. Volg de onderstaande procedure om de scanner te reinigen.

1. Druk op de aan-uitknop om het apparaat uit te schakelen en haal de stekker uit het stopcontact.

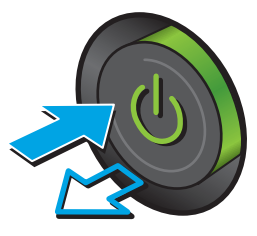

<span id="page-186-0"></span>2. Open het deksel van de scanner.

3. Reinig de scannerglasplaat, de strip van de documentinvoer en de witte plastic achterplaat met een zachte doek of spons die is bevochtigd met een niet-agressief reinigingsmiddel.

> VOORZICHTIG: Gebruik geen schuurmiddelen, aceton, benzeen, ammoniak, ethanol of tetrachloorkoolstof op het product; deze stoffen kunnen het product beschadigen. Laat de glasplaat of de plaat niet rechtstreeks met vloeistoffen in aanraking komen. Deze kunnen onder de glasplaat terechtkomen en het product beschadigen.

OPMERKING: Als u problemen hebt met stroken op kopieën wanneer u de documenttoevoer gebruikt, maak dan de kleine glasstrook aan de linkerkant van de scanner schoon.

- 4. Droog de scannerglasplaat en de witte plastic onderdelen met een zeemleren spons of cellulosespons om vlekken te voorkomen.
- 5. Sluit het netsnoer aan op een stopcontact en druk op de aan-uitknop om het apparaat in te schakelen.

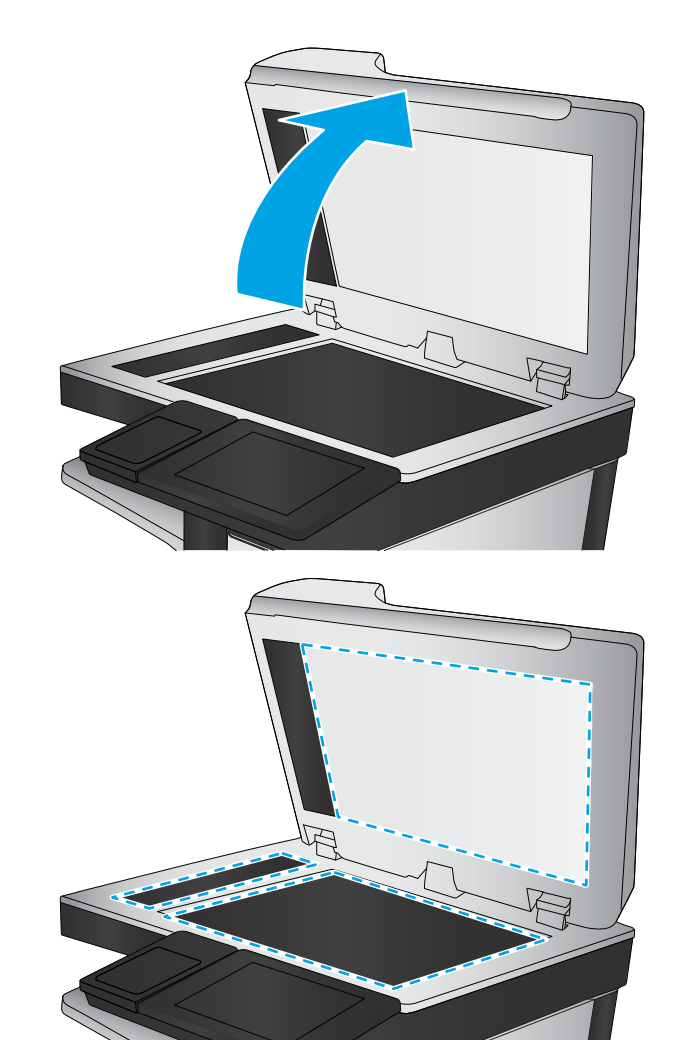

# Resolutie-instellingen voor het verzenden van faxen controleren

**BY** OPMERKING: Als u de resolutie verhoogt, wordt de fax groter en duurt het verzenden langer.

- 1. Blader in het beginscherm van het bedieningspaneel naar de knop Beheer en raak deze knop aan.
- 2. Open de volgende menu's:
	- **Faxinstellingen**
	- Instellingen faxverzending
	- Standaardtaakopties
- <span id="page-187-0"></span>3. Raak de knop Resolutie aan.
- 4. Selecteer een van de gedefinieerde opties. Raak de knop Opslaan aan.
- 5. Raak de knop Starten  $\odot$  aan.

# De instellingen voor beeldaanpassing controleren

Pas deze aanvullende instellingen aan om de kwaliteit bij het verzenden van faxen te verbeteren.

- 1. Blader in het beginscherm van het bedieningspaneel naar de knop Beheer en raak deze knop aan.
- 2. Open de volgende menu's:
	- Faxinstellingen
	- Instellingen faxverzending
	- Standaardtaakopties
- 3. Raak de knop Afbeelding aanpassen aan.
- 4. Pas de schuifregelaars aan om het niveau voor Donkerheid, Contrast, Scherpte en Achtergrond opruimen in te stellen. Raak de knop Opslaan aan.
- 5. Raak de knop Starten @ aan.

# Faxkwaliteit optimaliseren voor tekst of afbeeldingen

Optimaliseer de faxtaak voor het type afbeelding dat u wilt scannen: tekst, afbeeldingen of foto's.

- 1. Raak in het beginscherm van het bedieningspaneel de knop Fax aan.
- 2. Raak de knop Meer opties aan en raak vervolgens de knop Tekst/afb optimaliseren aan.
- 3. Selecteer een van de vooraf gedefinieerde opties of raak de knop Handmatig aanpassen aan en beweeg de schuifregelaar in het gedeelte Optimaliseren voor. Raak de knop OK aan.
- 4. Raak de knop Starten  $\odot$  aan.
- $3$  OPMERKING: Deze instellingen zijn tijdelijk. Nadat u de opdracht hebt voltooid, keert het apparaat terug naar de standaardinstellingen.

# De instellingen voor foutcorrectie controleren

De instelling Foutcorrectiemodus is mogelijk uitgeschakeld. Hierdoor kan de afbeeldingskwaliteit lager zijn. Volg deze stappen om de modus in te schakelen.

- 1. Blader in het beginscherm van het bedieningspaneel naar de knop Beheer en raak deze knop aan.
- 2. Open de volgende menu's:
	- Faxinstellingen
	- Instellingen faxverzending
- <span id="page-188-0"></span>Faxverzending instellen
- Algemene instellingen faxverzending
- 3. Selecteer de optie Foutcorrectiemodus. Raak de knop Opslaan aan.

# Naar een ander faxapparaat verzenden

Probeer de fax naar een ander faxapparaat te verzenden. Als de faxkwaliteit beter is, heeft het probleem te maken met de instellingen van het faxapparaat van de ontvanger of met de status van de benodigdheden voor het faxapparaat van de ontvanger.

# De oppakrollen van de documentinvoer en het scheidingskussen reinigen

1. De vergrendeling van de documentinvoer omhoogtrekken

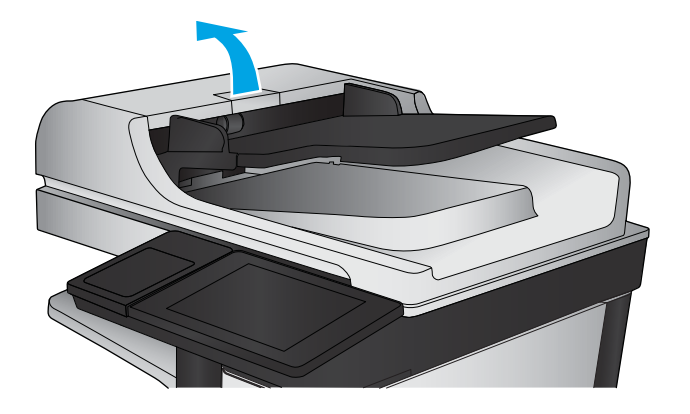

2. Open de klep van de documentinvoer.

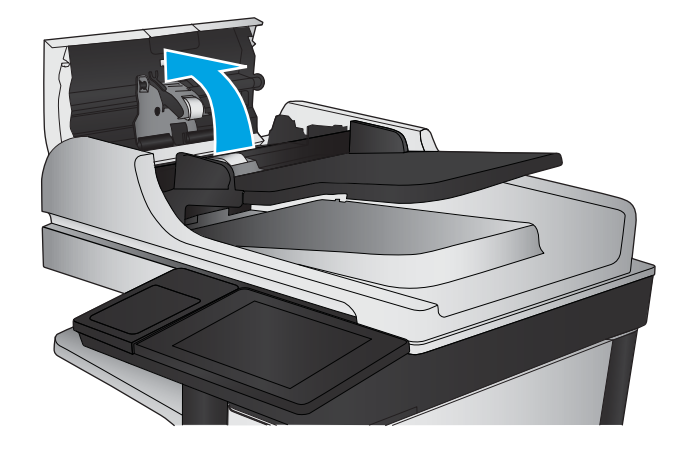

<span id="page-189-0"></span>3. Verwijder zichtbare pluizen of stof van de doorvoerrollen en het scheidingskussen met behulp van perslucht of een een schone, pluisvrije doek die is bevochtigd met warm water..

OPMERKING: Til de rollerconstructie op zodat u de tweede roller kunt schoonmaken.

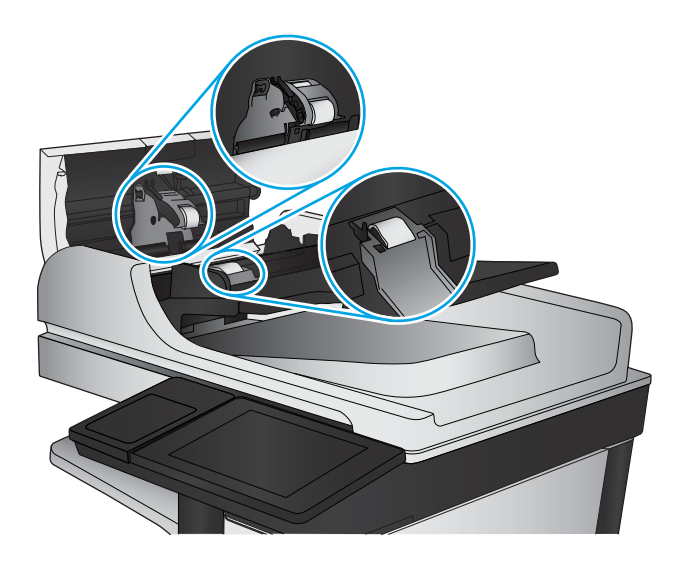

4. Sluit de klep van documentinvoer.

# Instelling voor aanpassen aan paginagrootte controleren

Als de instelling Aanpassen aan pagina is ingeschakeld en de ontvangen fax groter is dan het standaardpaginaformaat, probeert het apparaat de fax zodanig te verkleinen dat deze op de pagina past. Als deze instelling is uitgeschakeld, worden grotere faxen over meerdere pagina's verspreid.

- 1. Blader in het beginscherm van het bedieningspaneel naar de knop Beheer en raak deze knop aan.
- 2. Open de volgende menu's:
	- Faxinstellingen
	- Instellingen faxontvangst
	- **Standaardtaakopties**
	- Aanpassen aan pagina
- 3. Raak de optie Ingeschakeld aan als u de instelling wilt inschakelen of raak de optie Uitgeschakeld aan als u de instelling wilt uitschakelen. Raak de knop Opslaan aan.

# Faxapparaat van de afzender controleren

Vraag de afzender om de fax vanaf een ander faxapparaat te verzenden. Als de faxkwaliteit beter is, ligt het probleem bij het faxapparaat van de afzender. Als de afzender niet de beschikking heeft over een ander faxapparaat, vraag deze dan om de volgende stappen uit te voeren:

- Controleer of het originele document op wit papier is gedrukt (dus niet op gekleurd papier).
- Verhoog de faxresolutie, het kwaliteitsniveau of de contrastinstellingen.
- Verzend de fax indien mogelijk via een softwareprogramma op de computer.

# <span id="page-190-0"></span>Problemen met bekabelde netwerken oplossen

Controleer de volgende items om na te gaan of het apparaat met het netwerk communiceert. Druk voordat u begint een configuratiepagina af vanaf het bedieningspaneel van het apparaat en zoek het IP-adres van het apparaat op deze pagina.

- Slechte fysieke verbinding
- De computer maakt gebruik van een onjuist IP-adres voor dit apparaat
- De computer kan niet met het apparaat communiceren
- [Het apparaat maakt gebruik van de verkeerde koppelings- en duplexinstellingen voor het netwerk](#page-191-0)
- [Nieuwe softwareprogramma's zorgen mogelijk voor compatibiliteitsproblemen](#page-191-0)
- [Uw computer of werkstation is mogelijk niet juist ingesteld](#page-191-0)
- [Het apparaat is uitgeschakeld of andere netwerkinstellingen zijn niet juist](#page-191-0)

<sup>2</sup> OPMERKING: HP ondersteunt geen peer-to-peer netwerken, aangezien dit een functie is van Microsoftbesturingssystemen en niet van de printerdrivers van HP. Ga oor meer informatie naar Microsoft op [www.microsoft.com.](http://www.microsoft.com)

# Slechte fysieke verbinding

- 1. Controleer of het apparaat met een kabel van de juiste lengte is aangesloten op de juiste netwerkpoort.
- 2. Controleer of de kabels stevig zijn bevestigd.
- 3. Controleer aan de achterzijde van het apparaat of er twee lampjes branden bij de netwerkpoortaansluiting: oranje geeft activiteit aan, groen de koppelingsstatus.
- 4. Als het probleem hiermee niet is verholpen, probeert u een andere kabel of poort op de hub.

## De computer maakt gebruik van een onjuist IP-adres voor dit apparaat

- 1. Ga naar de printereigenschappen en klik op het tabblad Poorten. Controleer of het huidige IP-adres van het apparaat is geselecteerd. Het IP-adres van het apparaat wordt weergegeven op de configuratiepagina.
- 2. Als u het apparaat hebt geïnstalleerd met de standaard TCP/IP-poort van HP, schakelt u het vakje Altijd afdrukken naar dit apparaat, zelfs als het IP-adres verandert in.
- 3. Als u het apparaat hebt geïnstalleerd met een standaard TCP/IP-poort van Microsoft, gebruikt u de hostnaam in plaats van het IP-adres.
- 4. Als het IP-adres juist is, verwijdert u het apparaat en voegt u het opnieuw toe.

# De computer kan niet met het apparaat communiceren

1. Test de netwerkcommunicatie door een ping-opdracht uit te voeren op het netwerk.

- <span id="page-191-0"></span>a. Open een opdrachtregel op uw computer. In Windows: klik op Start, klik op Uitvoeren, typ vervolgens cmd en druk op Enter.
- b. Typ ping, gevolgd door het IP-adres voor uw apparaat.

In Mac: open het netwerkhulpprogramma en typ het IP-adres in het juiste veld in het paneel Ping.

- c. Het netwerk functioneert als er op het scherm retourtijden worden weergegeven.
- 2. Als de ping-opdracht is mislukt, controleer dan of de netwerkhubs zijn ingeschakeld en controleer vervolgens of de netwerkinstellingen, het apparaat en de computer allemaal voor hetzelfde netwerk zijn geconfigureerd.

# Het apparaat maakt gebruik van de verkeerde koppelings- en duplexinstellingen voor het netwerk

Het wordt aanbevolen om deze in te stellen op de automatische modus (de standaardinstelling). Wanneer u deze instellingen wijzigt, dient u deze ook voor uw netwerk te wijzigen.

# Nieuwe softwareprogramma's zorgen mogelijk voor compatibiliteitsproblemen

Controleer of nieuwe softwareprogramma's juist zijn geïnstalleerd en de juiste printerdriver gebruiken.

# Uw computer of werkstation is mogelijk niet juist ingesteld

- 1. Controleer de instellingen van de netwerkdrivers, printerdrivers en netwerkomleiding.
- 2. Controleer of het besturingssysteem juist is geconfigureerd.

# Het apparaat is uitgeschakeld of andere netwerkinstellingen zijn niet juist

- 1. Controleer op de configuratiepagina de status van het netwerkprotocol. Schakel het protocol indien nodig in.
- 2. Configureer de netwerkinstellingen zo nodig opnieuw.

# Faxproblemen oplossen

- Controlelijst voor het oplossen van faxproblemen
- [Algemene faxproblemen](#page-195-0)

# Controlelijst voor het oplossen van faxproblemen

Gebruik de onderstaande controlelijst om de oorzaak van faxproblemen te bepalen:

- Gebruikt u het faxsnoer dat bij de faxmodule is geleverd? Deze faxmodule is met het bijgeleverde faxsnoer getest en voldoet met gebruik van dit snoer aan de RJ11-specificaties en functionele eisen. Gebruik geen ander faxsnoer. Voor de analoge faxmodule is een analoog faxsnoer nodig. Voor de module is tevens een analoge telefoonverbinding vereist.
- Is de fax- of telefoonlijnaansluiting goed op de faxmodule aangesloten? Controleer of het faxsnoer goed is aangesloten op het aansluitpunt. Steek de stekker in het aansluitpunt totdat u een klik hoort.
- **The OPMERKING:** Controleer of de telefoonaansluiting is aangesloten op de faxpoort en niet op de netwerkpoort. De poorten lijken op elkaar.
- Werkt de wandcontactdoos van de telefoon correct? Controleer of er een kiestoon is door een telefoonlijn aan te sluiten op de wandcontactdoos. Hoort u een kiestoon en kunt u bellen?

#### Welk type telefoonlijn gebruikt u?

- Speciale aansluiting: een standaard analoge fax- en telefoonlijn voor het ontvangen en verzenden van faxen.
- **BY OPMERKING:** De telefoonlijn moet worden gereserveerd voor faxgebruik door het product en mag niet met andere typen telefoonapparaten worden gedeeld. Denk bijvoorbeeld aan alarmsystemen die de telefoonlijn gebruiken om beveiligingsbedrijven te waarschuwen.
- PBX-systeem: een telefoonsysteem in een bedrijf. Standaardtelefoontoestellen voor thuis en de faxmodule maken gebruik van een analoog telefoonsignaal. Sommige PBX-systemen zijn digitaal en mogelijk niet geschikt voor de faxmodule. Mogelijk hebt u een analoge-telefoonadapter nodig om het faxapparaat te kunnen aansluiten op digitale PBX-systemen.
- Uitgebreide lijnen: een telefoonsysteemfunctie die ervoor zorgt dat het nieuwe gesprek wordt doorgestuurd naar de volgende beschikbare lijn wanneer een binnenkomende lijn in gesprek is. Probeer het apparaat aan te sluiten op de eerste binnenkomende telefoonlijn. De faxmodule beantwoordt de telefoon na het aantal keren dat is ingesteld bij het aantal beltonen.

#### Gebruikt u een piekspanningsbeveiliging?

U kunt een piekspanningsbeveiliging plaatsen tussen de wandcontactdoos en de faxmodule om de faxmodule te beschermen tegen elektrische stroom die via de telefoonlijnen vrijkomt. Dergelijke apparaten kunnen faxcommunicatieproblemen veroorzaken door de kwaliteit van het telefoonsignaal te verminderen. Als u problemen hebt met het verzenden of ontvangen van faxberichten en u gebruikt een van deze apparaten, sluit u het apparaat rechtstreeks aan op de telefoonaansluiting in de muur om te onderzoeken of het probleem wordt veroorzaakt door een piekspanningsbeveiliging.

#### <span id="page-193-0"></span>Gebruikt u een berichtenservice van het telefoonbedrijf of een antwoordapparaat?

Als de instelling voor het aantal beltonen voor de berichtenservice lager is dan voor de faxmodule, beantwoordt de berichtenservice de oproep en kan de faxmodule geen faxberichten ontvangen. Als de instelling voor het aantal beltonen voor de faxmodule lager is dan voor de berichtenservice, worden alle oproepen door de faxmodule beantwoord.

#### Heeft uw telefoonlijn een functie voor het in wacht plaatsen van oproepen?

Als op de faxtelefoonlijn de functie voor het in wacht plaatsen van oproepen is ingeschakeld, is het mogelijk dat een faxoproep wordt onderbroken door een waarschuwing voor een oproep in wacht. Hierdoor treedt er een communicatiefout op. Controleer dat functies voor het in wacht plaatsen van oproepen zijn uitgeschakeld op de faxtelefoonlijn.

#### De status van de faxmodule controleren

Als de analoge faxmodule niet lijkt te werken, drukt u een rapport Configuratiepagina af om de status van de module te controleren.

- 1. Blader in het beginscherm naar de knop Beheer en raak deze knop aan.
- 2. Open de volgende menu's:
	- Rapporten
	- Configuratie-/statuspagina s
	- Configuratiepagina
- 3. Raak de knop Afdrukken aan als u het rapport wilt afdrukken of raak de knop Bekijken aan als u het rapport op het scherm wilt weergeven. Het rapport bestaat uit verschillende pagina's.

**THE OPMERKING:** Het IP-adres of de hostnaam van het apparaat wordt aangegeven op de HP Jetdirectpagina.

Controleer de modemstatus onder Hardware-informatie in het gedeelte Faxmodule van de configuratiepagina. De volgende tabel bevat een overzicht van de status en mogelijke oplossingen.

**EX** OPMERKING: Als de faxmodulepagina niet wordt afgedrukt, is er mogelijk een probleem met de analoge faxmodule. Als u de LAN- of internetfax gebruikt, is de faxmodule hierdoor mogelijk uitgeschakeld.

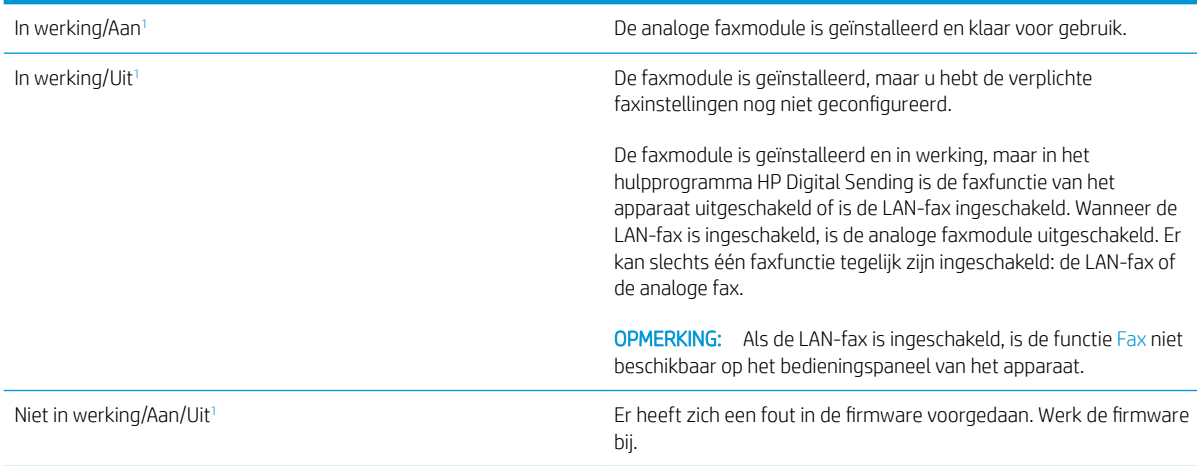

<span id="page-194-0"></span>Beschadigd/Aan/Uit<sup>1</sup> Er heeft zich een fout in de faxmodule voorgedaan. Plaats de faxmodulekaart opnieuw en controleer of de pinnetjes niet verbogen zijn. Vervang de faxmodulekaart als de status BESCHADIGD blijft.

1 AAN geeft aan dat de analoge faxmodule is ingeschakeld. UIT geeft aan dat de LAN-fax is ingeschakeld (en de analoge fax is uitgeschakeld).

# <span id="page-195-0"></span>Algemene faxproblemen

Hieronder volgen enkele veelvoorkomende faxproblemen.

#### De fax kan niet worden verzonden

JBIG is ingeschakeld, maar het faxapparaat van de ontvanger heeft geen JBIG.

Schakel de instelling voor JBIG uit.

#### Er wordt een statusbericht voor onvoldoende geheugen op het bedieningspaneel van het apparaat weergegeven

De schijf van het product is vol.

Verwijder een aantal opgeslagen taken uit het geheugen. Raak in het beginscherm van het bedieningspaneel de knop Ophalen uit apparaatgeheugen aan. Open de lijst met opgeslagen taken of faxen. Selecteer een taak die u wilt verwijderen en raak vervolgens de knop Verwijderen aan.

#### De afdrukkwaliteit van een foto is slecht of de foto wordt als een grijs vlak afgedrukt

U gebruikt een onjuiste instelling voor pagina-inhoud of een onjuiste resolutie.

Probeer de optie Tekst/afb optimaliseren in te stellen op Foto.

#### U hebt de knop Stoppen aangeraakt om een fax te annuleren, maar de fax is toch verzonden

Als het verzendingsproces al te ver is gevorderd, kunt u de taak niet meer annuleren.

Dit is normaal.

#### De knop voor het faxadresboek wordt niet weergegeven

De functie Faxadresboek is niet ingeschakeld.

Schakel het faxadresboek in het configuratieprogramma HP MFP Digital Sending Software in.

#### De faxinstellingen in HP Web Jetadmin kunnen niet worden gevonden

De faxinstellingen in HP Web Jetadmin bevinden zich in de vervolgkeuzelijst op de statuspagina van het apparaat.

Selecteer Digital Sending and Fax (Digitaal verzenden en faxen) in de keuzelijst.

#### Wanneer de overlay-functie is ingeschakeld, wordt de kopregel boven aan de pagina ingevoegd

De overlay-kopregel wordt bij alle doorgestuurde faxen boven aan de pagina ingevoegd.

Dit is normaal.

#### Er worden zowel namen als nummers weergegeven in het vak met ontvangers

Er kunnen zowel namen als nummers worden weergegeven. Dit is afhankelijk van hun herkomst. Ontvangers die in het faxadresboek staan, worden met hun naam weergegeven. Ontvangers uit een andere database worden met hun nummer weergegeven

Dit is normaal.

# Eén faxpagina wordt afgedrukt over twee pagina's

Doordat de faxkopregel wordt ingevoegd aan de bovenzijde van de fax wordt de tekst aan de onderzijde verschoven naar een tweede pagina.

Als u wilt dat de fax op één pagina wordt afgedrukt, stelt u voor de overlay-kopregel de overlay-modus in of past u de instelling Aanpassen aan pagina aan.

## Het document blijft tijdens het faxen in de documentinvoer steken

Er is een storing in de documentinvoer.

Verhelp de storing en verzend de fax opnieuw.

#### Het volume voor geluiden van de faxmodule is te hoog of te laag

De instelling van het geluidsvolume moet worden aangepast.

Pas het volume aan in het menu Instellingen faxverzending en het menu Instellingen faxontvangst.

# Index

#### A

aanmelden bedieningspaneel [94](#page-103-0) aanmeldknop locatie [7](#page-16-0) aansluitmogelijkheid (HIP) locatie [4](#page-13-0) aantal exemplaren, wijzigen [58](#page-67-0) aan-uitknop locatie [4](#page-13-0) accessoires bestellen [30](#page-39-0) onderdeelnummer [32](#page-41-0) adresboeken, e-mail ontvangerslijsten [76](#page-85-0) ontvangerslijsten, maken [74](#page-83-0) afbeeldingsdrum locatie [33](#page-42-0) afdrukken opgeslagen taken [53](#page-62-0) vanaf USB-opslagaccessoires [56](#page-65-0) afdrukken op beide zijden instellingen (Windows) [39](#page-48-0) afdrukmateriaal plaatsen in lade 1 [17](#page-26-0) afmeldknop locatie [7](#page-16-0) AirPrint [54](#page-63-0) artikelnummers bestellen [30](#page-39-0)

### B

bakken, uitvoer locatie [4](#page-13-0) bedieningspaneel help [99](#page-108-0) locatie [4](#page-13-0) locatiefuncties [7](#page-16-0) beiden zijden, kopiëren [60](#page-69-0)

beide zijden, handmatig kopiëren dubbelzijdig, handmatig [60](#page-69-0) beide zijden, kopiëren [60](#page-69-0) benodigdheden bestellen [30](#page-39-0) drempelinstellingen voor bijna leeg [100](#page-109-0) gebruik wanneer onderdeel bijna leeg is [100](#page-109-0) onderdeelnummers [30](#page-39-0) tonercartridge vervangen [33](#page-42-0) Benodigdheden status weergeven met HP Utility voor Mac [89](#page-98-0) benodigdheden, status [162](#page-171-0) bestand uploaden, Mac [89](#page-98-0) bestellen benodigdheden en accessoires [30](#page-39-0) besturingssystemen (OS) ondersteund [2](#page-11-0) beveiliging gecodeerde harde schijf [95](#page-104-0) Bonjour opzoeken [88](#page-97-0) brochuremaker bovenklep, locatie [12](#page-21-0) invoergeleiders, locatie [12](#page-21-0) nietmachine, locatie [12](#page-21-0) nietstoringen [153](#page-162-0) onderdeelnummer [32](#page-41-0) storingen [146](#page-155-0) uitvoerbakken, locatie [12](#page-21-0) uitvoersleuf, locatie [12](#page-21-0) vergrendeling, locatie [12](#page-21-0) voorklep, locatie [12](#page-21-0) browservereisten geïntegreerde webserver van HP

[88](#page-97-0)

#### C

cartridge vervangen [33](#page-42-0)

## D

digitaal verzenden adresboeken [74,](#page-83-0) [76](#page-85-0) documenten verzenden [71](#page-80-0) mappen [68](#page-77-0) ontvangerslijsten [76](#page-85-0) documentinvoer [60](#page-69-0) capaciteit [2](#page-11-0) dubbelzijdige documenten kopiëren [60](#page-69-0) locatie [4](#page-13-0) problemen met papierinvoer [102](#page-111-0) storingen [157](#page-166-0) dubbelzijdig afdrukken instellingen (Windows) [39](#page-48-0) Mac [48](#page-57-0) Windows [41](#page-50-0) dubbelzijdig kopiëren [60](#page-69-0) duplex handmatig (Mac) [48](#page-57-0) handmatig (Windows) [41](#page-50-0) duplex afdrukken Mac [48](#page-57-0) duplex afdrukken (dubbelzijdig) instellingen (Windows) [39](#page-48-0) duplexeenheid locatie [6](#page-15-0) storingen [120](#page-129-0)

## E

e-mail adresboeken [74,](#page-83-0) [76](#page-85-0) ontvangerslijsten [76](#page-85-0) e‑mail documenten verzenden [71](#page-80-0) e-mailfunctie inschakelen [64](#page-73-0) energieverbruik, optimaliseren [92](#page-101-0) enveloppen afdrukstand [19](#page-28-0) plaatsen in lade 1 [17](#page-26-0) ethernetpoort (RJ-45) locatie [7](#page-16-0) etiketten afdrukken (Windows) [45](#page-54-0) Explorer, ondersteunde versies geïntegreerde webserver van HP [88](#page-97-0)

# F

fax instelwizard [80,](#page-89-0) [81](#page-90-0) invoerproblemen [186](#page-195-0) vereiste instellingen [80](#page-89-0), [81](#page-90-0) faxafbeeldingen optimaliseren [178](#page-187-0) faxen optimaliseren voor tekst of afbeeldingen [178](#page-187-0) faxpoort locatie [7](#page-16-0) FIH-poort (foreign interface harness) locatie [7](#page-16-0) firmware update Mac [90](#page-99-0) foreign interface harness-poort (FIH) locatie [7](#page-16-0) formatter locatie [6](#page-15-0) fuser locatie [6](#page-15-0) storingen [125](#page-134-0)

#### G

geheugen meegeleverd [2](#page-11-0) geheugenchip (toner) locatie [33](#page-42-0) geïntegreerde webserver (EWS) functies [88](#page-97-0) netwerkverbinding [88](#page-97-0) wachtwoorden toewijzen [94](#page-103-0) gescande afbeeldingen optimaliseren [174](#page-183-0) glasplaat, reinigen [167](#page-176-0), [172,](#page-181-0) [176](#page-185-0)

#### H

handmatige duplex Mac [48](#page-57-0) Windows [41](#page-50-0) harde schijven gecodeerd [95](#page-104-0) help, bedieningspaneel [99](#page-108-0) Help-knop locatie [7](#page-16-0) herstellen, fabrieksinstellingen [98](#page-107-0) HIP (aansluitmogelijkheid) locatie [4](#page-13-0) Hi-Speed USB 2.0-afdrukpoort locatie [7](#page-16-0) hoofdschakelaar locatie [4](#page-13-0) HP ePrint [54](#page-63-0) HP ePrint-software [54](#page-63-0) HP geïntegreerde webserver (EWS) functies [88](#page-97-0) netwerkverbinding [88](#page-97-0) HP Utility [89](#page-98-0) HP Utility, Mac [89](#page-98-0) HP Utility voor Mac Bonjour [89](#page-98-0) functies [89](#page-98-0) HP Web Jetadmin [91](#page-100-0)

## I

instellingen fabrieksinstellingen herstellen [98](#page-107-0) vereist [80](#page-89-0), [81](#page-90-0) interfacepoorten locatie [7](#page-16-0) Internet Explorer, ondersteunde versies geïntegreerde webserver van HP [88](#page-97-0) invoerproblemen [186](#page-195-0) IPsec [94](#page-103-0) IP Security [94](#page-103-0)

#### J

Jetadmin, HP Web [91](#page-100-0)

### K

kalibreren scanner [168](#page-177-0) kleine marges [169](#page-178-0) kleppen locatie [4](#page-13-0)

knop Beginscherm locatie [7](#page-16-0) knop Vernieuwen locatie [7](#page-16-0) kopiëren dubbelzijdige documenten [60](#page-69-0) meerdere exemplaren [58](#page-67-0) optimaliseren voor tekst of afbeeldingen [61](#page-70-0), [169](#page-178-0) resolutie [2](#page-11-0) Kopiëren één exemplaar [58](#page-67-0)

# L

lade 1 afdrukstand [19](#page-28-0) storingen [108](#page-117-0) Lade 1 locatie [4](#page-13-0) lade 2 en 3 afdrukstand papier [23](#page-32-0) locatie [4](#page-13-0) papier plaatsen [21](#page-30-0) storingen [114](#page-123-0) lade 4 en 5 locatie [4](#page-13-0) papier plaatsen [25](#page-34-0) storingen verhelpen [116](#page-125-0) laden capaciteit [2](#page-11-0) configureren [16](#page-25-0) locatie [4](#page-13-0) meegeleverde [2](#page-11-0) LAN-poort locatie [7](#page-16-0) lettertypes uploaden, Mac [90](#page-99-0) linkerklep locatie [6](#page-15-0) storingen [125](#page-134-0) local area network (LAN) locatie [7](#page-16-0)

### M

Mac-driverinstellingen taakopslag [52](#page-61-0) Macintosh HP Utility [89](#page-98-0) mappen verzenden naar [68](#page-77-0) marges, klein kopiëren [169](#page-178-0) meerdere pagina's per vel afdrukken (Mac) [49](#page-58-0) afdrukken (Windows) [43](#page-52-0) mobiele afdrukoplossingen [2](#page-11-0) modelnummer locatie [6](#page-15-0)

## N

Netscape Navigator, ondersteunde versies geïntegreerde webserver van HP [88](#page-97-0) netwerken HP Web Jetadmin [91](#page-100-0) ondersteund [2](#page-11-0) netwerkknop locatie [7](#page-16-0) netwerkmap, scannen naar [68](#page-77-0) nietcassettes onderdeelnummers [30](#page-39-0) nieten standaardlocatie instellen [27](#page-36-0) niet geconfigureerd [80,](#page-89-0) [81](#page-90-0) nietmachine de standaard nietlocatie instellen [27](#page-36-0) locatie [10](#page-19-0) nietmachine/stapelaar bovenklep, locatie [10](#page-19-0) nietstoringen [132](#page-141-0), [143,](#page-152-0) [150](#page-159-0) onderdeelnummer [32](#page-41-0) storingen [129](#page-138-0), [131](#page-140-0), [149](#page-158-0) uitvoerbakken, locatie [10](#page-19-0) uitvoersleuf, locatie [10](#page-19-0) vergrendeling, locatie [10](#page-19-0) voorklep, locatie [10](#page-19-0) nietmachine/stapelaar met ponseenheid bovenklep, locatie [11](#page-20-0) uitvoerbakken, locatie [11](#page-20-0) uitvoersleuf, locatie [11](#page-20-0) vergrendeling, locatie [11](#page-20-0) voorklep, locatie [11](#page-20-0) nietstoringen brochuremaker [153](#page-162-0) nietmachine/stapelaar [132,](#page-141-0) [143](#page-152-0), [150](#page-159-0)

#### $\overline{0}$

onderdeelnummers accessoires [32](#page-41-0) nietcassettes [30](#page-39-0) tonercartridges [30](#page-39-0) vervangingsonderdelen [30](#page-39-0) onderhoudskits onderdeelnummers [30](#page-39-0) online help, bedieningspaneel [99](#page-108-0) ontvangerslijsten [76](#page-85-0) opgeslagen taken afdrukken [53](#page-62-0) maken (Mac) [52](#page-61-0) maken (Windows) [50](#page-59-0) verwijderen [53](#page-62-0) opslaan, taken in Windows [50](#page-59-0) Opslaan in netwerkmap [68](#page-77-0) opslaan naar apparaatgeheugen inschakelen [64](#page-73-0) opslaan naar netwerkmap inschakelen [64](#page-73-0) opslaan naar USB inschakelen [64](#page-73-0) opslag, taak Mac-instellingen [52](#page-61-0) OS (besturingssystemen) ondersteund [2](#page-11-0)

## P

pagina's per minuut [2](#page-11-0) pagina's per vel selecteren (Mac) [49](#page-58-0) selecteren (Windows) [43](#page-52-0) papier afdrukstand lade 1 [19](#page-28-0) afdrukstand lade 2 en 3 [23](#page-32-0) lade 1 vullen [17](#page-26-0) lade 4 en 5 [25](#page-34-0) plaatsen in lade 2 en 3 [21](#page-30-0) selecteren [163](#page-172-0) storingen [104](#page-113-0) papier, bestellen [30](#page-39-0) papierinvoer, problemen oplossen [102](#page-111-0) papiersoorten selecteren (Mac) [49](#page-58-0) Papiersoorten selecteren (Windows) [45](#page-54-0)

papierstoringen brochuremaker [146](#page-155-0) documentinvoer [157](#page-166-0) duplexeenheid [120](#page-129-0) fuser [125](#page-134-0) lade 1 [108](#page-117-0) lade 2 en 3 [114](#page-123-0) lade 4 en 5 [116](#page-125-0) nietmachine/stapelaar [129,](#page-138-0) [131](#page-140-0), [149](#page-158-0) ponseenheid [135](#page-144-0) rechterklep [111](#page-120-0) verbinding met ponseenheid [139](#page-148-0) voorklep [105](#page-114-0) plaatsen papier in lade 1 [17](#page-26-0) ponseenheid locatie [11](#page-20-0) standaardlocatie instellen [27](#page-36-0) storingen [135](#page-144-0) verbindingsstoringen [139](#page-148-0) poorten locatie [7](#page-16-0) problemen oplossen bekabeld netwerk [181](#page-190-0) netwerkproblemen [181](#page-190-0) papierinvoer [102](#page-111-0) storingen [104](#page-113-0)

## R

rand-tot-rand kopiëren [169](#page-178-0) rechterklep locatie [4](#page-13-0) storingen [111](#page-120-0) reinigen glasplaat [167,](#page-176-0) [172](#page-181-0), [176](#page-185-0) papierbaan [163](#page-172-0) rollen [170,](#page-179-0) [175](#page-184-0), [179](#page-188-0) resolutie kopiëren en scannen [2](#page-11-0) RJ-45-poort locatie [7](#page-16-0) rollen reinigen [170](#page-179-0), [175,](#page-184-0) [179](#page-188-0)

## S

scannen optimaliseren voor tekst of afbeeldingen [174](#page-183-0) resolutie [2](#page-11-0)

scannen naar e-mail adresboeken [74](#page-83-0), [76](#page-85-0) ontvangerslijsten [76](#page-85-0) scannen naar e‑mail documenten verzenden [71](#page-80-0) scannen naar map [68](#page-77-0) scanner glasplaat reinigen [167,](#page-176-0) [172](#page-181-0), [176](#page-185-0) kalibreren [168](#page-177-0) serienummer locatie [6](#page-15-0) sluimerknop locatie [7](#page-16-0) snelheid, optimaliseren [92](#page-101-0) software HP Utility [89](#page-98-0) speciaal papier afdrukken (Windows) [45](#page-54-0) stapelaar nietstoringen [132](#page-141-0), [143,](#page-152-0) [150](#page-159-0) startknop locatie [7](#page-16-0) status HP Utility, Mac [89](#page-98-0) status, pagina faxmodule [184](#page-193-0) status tonercartridge [162](#page-171-0) status van apparaat [7](#page-16-0) stopknop locatie [7](#page-16-0) storingen autonavigatie [104](#page-113-0) brochuremaker [146](#page-155-0) documentinvoer [157](#page-166-0) duplexeenheid [120](#page-129-0) lade 1 [108](#page-117-0) lade 2 en 3 [114](#page-123-0) lade 4 en 5 [116](#page-125-0) linkerklep (fusergebied) [125](#page-134-0) nietjes in brochuremaker [153](#page-162-0) nietjes in ponseenheid [132](#page-141-0), [143,](#page-152-0) [150](#page-159-0) nietmachine/stapelaar [129,](#page-138-0) [131](#page-140-0), [149](#page-158-0) oorzaken van [104](#page-113-0) ponseenheid [135](#page-144-0) rechterklep [111](#page-120-0) verbinding met ponseenheid [139](#page-148-0) voorklep [105](#page-114-0)

systeemvereisten geïntegreerde webserver van HP [88](#page-97-0)

#### T

taalkeuze, knop locatie [7](#page-16-0) taken, opgeslagen afdrukken [53](#page-62-0) Mac-instellingen [52](#page-61-0) maken (Windows) [50](#page-59-0) verwijderen [53](#page-62-0) te kopiëren afbeeldingen optimaliseren [61,](#page-70-0) [169](#page-178-0) toetsenbord locatie [4](#page-13-0) tonercartridge onderdelen [33](#page-42-0) tonercartridges drempelinstellingen voor bijna leeg [100](#page-109-0) gebruik wanneer cartridge bijna leeg is [100](#page-109-0) onderdeelnummers [30](#page-39-0) vervangen [33](#page-42-0) transparanten afdrukken (Windows) [45](#page-54-0)

### U

uitvoerbakken locatie [4](#page-13-0) USB-opslagaccessoires afdrukken vanaf [56](#page-65-0) USB-poort inschakelen [56](#page-65-0) locatie [7](#page-16-0) USB-printen met eenvoudige toegang [56](#page-65-0)

### V

vereiste instellingen land/regio [80,](#page-89-0) [81](#page-90-0) vervangen tonercartridge [33](#page-42-0) vervangingsonderdelen onderdeelnummers [30](#page-39-0) verwijderen opgeslagen taken [53](#page-62-0) verzenden naar e-mail adresboeken [74](#page-83-0), [76](#page-85-0)

inschakelen [64](#page-73-0) ontvangerslijsten [76](#page-85-0) verzenden naar e‑mail documenten verzenden [71](#page-80-0) voedingsaansluiting locatie [6](#page-15-0) voorklep locatie [4](#page-13-0) storingen [105](#page-114-0) vullen papier in lade 2 en 3 [21](#page-30-0) papier in lade 4 en 5 [25](#page-34-0)

## W

webbrowservereisten geïntegreerde webserver van HP [88](#page-97-0) websites HP Web Jetadmin, downloaden [91](#page-100-0) wizard, fax instellen [80,](#page-89-0) [81](#page-90-0)